# **TOSHIBA**

**MULTIFUNCTIONAL DIGITAL SYSTEMS** 

# Operator's Manual for Basic Function

E-STUDIO520/600/720/850

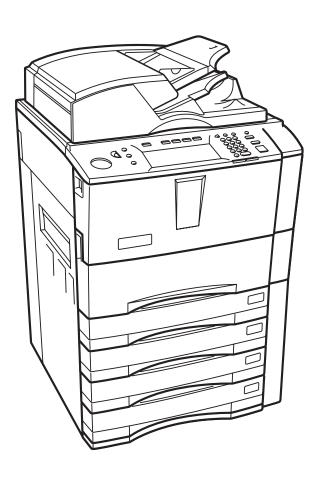

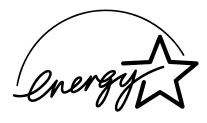

# **EPA ENERGY STAR ® (MFD)**

The United States Environmental Protection Agency (EPA) has introduced a voluntary program, the ENERGY STAR program, to encourage the widespread and voluntary use of energy-efficient technologies that enhance the workplace, improve product performance and prevent pollution. As an ENERGY STAR Partner, the TOSHIBA TEC CORPORATION has determined that this copier model meets the ENERGY STAR guidelines for energy efficiency.

ENERGY STAR guidelines for this class of copier require ENERGY STAR copiers to have a 'Sleep Mode' feature that automatically makes the copier enter the sleep mode after a period of inactivity. The copier must also automatically change to a 'Low Power Mode' (Automatic Energy Save) after a period of time since the last usage. Specifically, this copier complies with the following requirements.

# ♦ e-STUDIO520/600/720/850 Copier model (Base model)

# 'Automatic Energy Save'-

The copier consumes less than 205 W (e-STUDIO520)/236 W (e-STUDIO600)/282 W (e-STUDIO720)/332 W (e-STUDIO850) during Energy Save.

### 'Automatic Energy Save' Default Time-

The default time for the 'Automatic Energy Save' is 15 minutes.

### 'Off Mode'

The copier consumes less than 20 W (e-STUDIO520/600/720/850).

### 'Off Mode' Default Time-

The default time for the 'Off Mode' is 90 minutes.

# ♦ e-STUDIO520/600/720/850 Copier/Printer + Fax model (Multifunction model)

# 'Automatic Energy Save'-

The copier consumes less than 250 W (e-STUDIO520)/281 W (e-STUDIO600)/ 327 W (e-STUDIO720)/377 W (e-STUDIO850) during Energy Save.

### 'Automatic Energy Save' Default Time-

The default time for the 'Automatic Energy Save' is 15 minutes.

### 'Sleep Mode'

The copier consumes less than 95 W (e-STUDIO520/600/720/850) in the 'Sleep Mode'.

# 'Sleep Mode' Default Time-

The default time for the 'Sleep Mode' is 90 minutes.

- Note1- The default setting for the 'Sleep Mode' and 'Automatic Energy Save' can be changed.
- Note2- For Multifunction model, if the Fax or printer data is received in the sleep mode, the copier starts warming itself up and prints out the data when it becomes ready. Also, when the start button or the energy saver button on the control panel is pressed, the copier starts warming itself up.
- Note3- If 'Automatic Energy Save' and 'Sleep Mode' have the same setting time, 'Sleep Mode' takes priority.

In accordance with EPA ENERGY STAR program guidelines, Toshiba recommends the following recycled paper. Great White MultiUse 20 paper

Great White MultiUse 24 paper

If you have any questions regarding the use of recycled paper or some recommended types of recycled paper, please contact your authorized Toshiba dealer.

ENERGY STAR is a U.S. registered mark.

# **CONTENTS**

|    | Notice to Users                                                                           |          | 5        |
|----|-------------------------------------------------------------------------------------------|----------|----------|
|    | TOSHIBA Quality is Second to None                                                         |          |          |
|    | Preface                                                                                   |          |          |
|    | Features of the e-STUDIO520/600/720/850                                                   |          | 9        |
|    | When installing or moving                                                                 |          |          |
|    | When using the multifunctional digital systems                                            | 1        | 3        |
|    | During maintenance or inspection                                                          | . 1      | 6        |
|    | When handling supplies                                                                    | 1        | 7        |
|    | Disclaimer Notice                                                                         | 1        | 8        |
| 4  | BEFORE USING EQUIPMENT                                                                    | 4        | _        |
| Ί. | Description of Each Component                                                             | וי<br>כ  | ,<br>O   |
|    | Main components                                                                           | 2        | ט.<br>חי |
|    | Configuration of options                                                                  | 2        | 21       |
|    | Control panel                                                                             | 2        | 23       |
|    | Touch panel                                                                               | 2        | 25       |
|    | 2. Turning Power On / Shutdown                                                            | 2        | 9        |
|    | Turning power on                                                                          | 2        | .9       |
|    | Shutdown     Thoray Soving Mode                                                           | 3        | U        |
|    | Energy Saving Mode      Setting Copy Paper                                                |          |          |
|    | About the "width" and the "length" of the original and the copy paper                     | J        | 4        |
|    | Copy paper types and sizes                                                                | .3       | 5        |
|    | Toshiba-recommended paper / Handling and storing paper                                    | 3        | 36       |
|    | Setting copy paper (size change) / Setting the drawer for special uses                    | 3        | 37       |
|    | Changing the setting of paper size                                                        | 4        | .0       |
| 2  | HOW TO MAKE COPIES                                                                        | 4        | 7        |
| ۷. | General Copying Procedures                                                                | 4<br>1   | 2        |
|    | 2 Setting Originals                                                                       | . 5      | 1        |
|    | Setting Originals     Originals sizes and types / Maximum number of sheets                | 5        | i 1      |
|    | Placing originals on the glass     Using the Reversing Automatic Document Feeder          | 5        | 4        |
|    | Using the Reversing Automatic Document Feeder                                             | 5        | 6        |
|    | 3. Auto Job Start (Job Preset)                                                            | 5        | 9        |
|    | 4. Interrupt Copying                                                                      | 6        | 1        |
|    | 5. Stopping Copy Operation                                                                | ხ        | 12       |
|    | Bypass copying      Bypass copying                                                        | o        | 3        |
|    | Bypass copying on standard size paper                                                     | . 6      | 4        |
|    | Bypass copying on non-standard size paper                                                 | 6        | 8        |
|    | Bypass copying on non-standard size paper     Registering non-standard size in the memory | 7        | Ό        |
| _  |                                                                                           |          |          |
| 3. | SETTING OF BASIC COPY MODES                                                               |          |          |
|    | Paper Selection      Automatic Paper Selection (APS)                                      | /<br>7   | 2        |
|    | Manual paper selection                                                                    | 7        | <u>7</u> |
|    | When copying mixed-size originals in one go                                               | 7        | ·5       |
|    | 2. Enlargement and Reduction Copying                                                      | 7        | 7        |
|    | Selecting Finishing Modes     Finishing modes and finishers (optional)                    | 8        | 3        |
|    | Finishing modes and finishers (optional)                                                  | .8       | 3        |
|    | Sort/Group copying                                                                        | 8        | 35       |
|    | Rotate sort mode     Stople cort mode                                                     | 8        | 1        |
|    | Staple sort mode      Magazine sort & saddle stitch mode (booklet mode)                   | <br>ი    | ıΛ       |
|    | Hole punch mode (optional)                                                                | . 9<br>a | 13       |
|    | Inserter mode (optional)                                                                  |          |          |

|    |         | Duplex Copying                                         |                          |        |
|----|---------|--------------------------------------------------------|--------------------------|--------|
|    | 5.<br>6 | Original ModeCopy Density Adjustment                   | .10<br>10                | b<br>7 |
|    |         |                                                        |                          |        |
| 4. | IM.     | AGE ADJUSTMENT                                         | .10                      | 9      |
|    | 1.      | Background Adjustment                                  | .11<br>11                | 0      |
|    |         | ·                                                      |                          |        |
| 5. |         | SING THE EDITING FUNCTIONS                             |                          |        |
|    |         | IMAGE SHIFT                                            |                          |        |
|    | 2.      | EDGE ERASEBOOK CENTER ERASE                            | .12                      | 0      |
|    | ა.<br>⊿ | DUAL PAGE                                              | . 12<br>12               | า<br>ว |
|    |         | 2IN1 / 4IN1                                            |                          |        |
|    | 6.      | MAGAZINE SORT                                          | .12                      | 9      |
|    |         | EDITING                                                |                          |        |
|    |         | Trimming / Masking      Mirror image                   | .13                      | 1      |
|    |         | Negative/Positive reversal                             | . । ऽ<br>13              | 4      |
|    | 8.      | XY ZOOM                                                | . 13<br>. 13             | 6      |
|    | 9.      | COVER SHEET                                            | .13                      | 8      |
|    |         | SHEET INSERTION                                        |                          |        |
|    | 11.     | TIME STAMP                                             | .14                      | 3      |
|    |         | . PAGE NUMBER                                          |                          |        |
|    | 14      | . IMAGE DIRECTION                                      | . 1 <del>.</del><br>. 15 | ŏ      |
|    | 15      | BOOK - TABLET                                          | .15                      | 2      |
|    | 16      | . ADF / SADF                                           | .15                      | 4      |
|    |         | . TAB PAPER                                            |                          |        |
|    | 10      | . INSERTER                                             | . 10                     | ′      |
| 6. | e-F     | FILING                                                 | .17                      | 1      |
|    |         | e-Filing                                               |                          |        |
|    |         | Creating User Boxes                                    |                          |        |
|    |         | Changing Data of User Boxes  Deleting User Boxes       |                          |        |
|    | 5.      | Storing Documents in e-Filing                          | . 17<br>.18              | 1      |
|    | 6.      | Printing Stored Documents                              | .18                      | 5      |
|    | 7.      | Deleting Folders or Documents                          | .19                      | 0      |
| 7  | TF      | MPLATE                                                 | 19                       | 3      |
| •  | 1.      | Template                                               | .19                      | 4      |
|    | 2.      | Registering User Groups and Templates                  | .19                      | 5      |
|    | 3.      | Changing Data of User Groups and Templates             | .20                      | 6      |
|    | 4.<br>5 | Recalling Templates  Deleting User Groups or Templates | .21<br>21                | ა<br>გ |
|    |         | *                                                      |                          |        |
| 8. |         | OB STATUS                                              |                          |        |
|    | 1.      | Job Status                                             | .22                      | 4      |
|    | ۷.      | Confirming Print Job Status Print jobs                 | .22<br>22                | ၁<br>န |
|    |         | Print jobs      Proof print jobs                       | .22                      | g<br>Q |
|    |         | Private print jobs                                     | .23                      | 2      |
|    |         | When using department codes                            | .23                      | 5      |
|    | 3.      | Confirming Scan Job Status                             | .23                      | 8      |
|    | 4.      | Confirming job history in log list                     | .23                      | 9      |
|    |         | Registering into address book from log lists           | .24<br>24                | ∪<br>⊿ |
|    |         | Printing journals (send/receive log list)              |                          |        |

|    | 5. Print Status Display                                                                      | 247 |
|----|----------------------------------------------------------------------------------------------|-----|
|    | 6. Error Code                                                                                | 250 |
| ۵  | . BLINKING GRAPHIC SYMBOLS                                                                   | 261 |
| Э. | Blinking Graphic Symbols                                                                     |     |
|    | Drawer Display on the Touch Panel                                                            | 263 |
|    | Toner-Related Symbols                                                                        | 264 |
|    | 4. Jam Symbols                                                                               | 267 |
|    | 5. Call Service Symbol                                                                       |     |
| 10 | 0.WHEN THIS MESSAGE APPEARS                                                                  |     |
| 10 | 1. "Toner low"                                                                               | 290 |
|    | "Check staple cartridge"                                                                     | 292 |
|    | "Check staple cartridge"     "Check staple cartridge in the saddle stitch unit"              | 294 |
|    | 4. "Examine stapler"                                                                         |     |
|    | 4. "Examine stapler"                                                                         | 298 |
|    | 6. "Examine stapler in the saddle stitch unit"                                               | 299 |
|    | 7. "READY (CHECK SADDLE STITCH STAPLER)"                                                     | 302 |
|    | 8. "READY (HOLE PUNCH DUST BIN IS FULL)"                                                     | 303 |
|    | 9. "POWER`FAILURE"                                                                           | 304 |
|    | "Time for periodic maintenance"     "Check paper size setting on control panel for drawer N" | 305 |
|    | 11. "Check paper size setting on control panel for drawer N"                                 | 306 |
|    | 12. "Reboot the machine"                                                                     | 314 |
| 11 | 1.MAINTENANCE                                                                                | 31! |
|    | 1. Daily Inspection                                                                          |     |
|    | Simple Troubleshooting                                                                       |     |
|    |                                                                                              | •   |
| 12 | 2.SPECIFICATIONS & OPTIONS                                                                   | 321 |
|    | 1. e-STUDIO520/600/720/850 Specifications                                                    | 322 |
|    | 2. Specifications of Options                                                                 |     |
|    | Packing List     Copying Function Combination Matrix                                         | 320 |
|    | Combination Matrix 1/2                                                                       | 320 |
|    | Combination Matrix 1/2      Combination Matrix 2/2                                           | રવ  |
|    |                                                                                              |     |

# **Notice to Users**

### **USE OF RECYCLED PAPER IN THE COPIER**

As with all copiers and reproduction devices, the use of the appropriate paper ensures the best image quality of the copies and the machine's performance and reliability.

Because of the extreme variances in composition and quality of paper from various manufacturers, consumers should ensure the recycled paper they use is suitable for the copier. In accordance with the EPA Energy Star Program guidelines, Toshiba recommends the following recycled paper for use in the copier-

Great White MultiUse 20 paper Great White MultiUse 24 paper

If you have any questions regarding the use of recycled paper in your copier, contact your authorized service technician.

# **FCC NOTICE**

This equipment has been tested and found to comply with limits for a Class A digital device, pursuant to Part 15 and Part 18 of the FCC Rules. These limits are designed to provide reasonable protection against harmful interference when the equipment is operated in a commercial environment. This equipment generates, uses and can radiate radio frequency energy and, if not installed and used in accordance with the instruction manual, may cause harmful interference to radio communications. Operation of this equipment in a residential area is likely to cause harmful interference in which case the user will be required to correct the interference at his own expense.

### **WARNING:**

Changes or modification made to this equipment, not expressly approved by Toshiba TEC or parties authorized by Toshiba TEC, could void the user's authority to operate the equipment.

This Class A digital apparatus complies with Canadian ICES-003.

Cet appareil numérique de la classe A est conforme à la norme NMB-003 du Canada.

### **User Safety**

This Toshiba multifunctional digital systems does not produce laser radiation hazardous to the user. It is certified as a Class 1 laser product under the U.S Department of Health and Human Services (DHHS) Radiation Performance Standard according to the Radiation Control Health and Safety Act of 1968.

Protective housing and external covers completely confine the laser beam light emitted inside the multifunctional digital systems. The laser beam cannot escape from the machine during any phase of user operation.

Regulations implemented on August 2, 1976 by the Bureau of Radiological Health (BRH) of the U.S Food and Drug Administration apply to laser products manufactured from August 1,1976. Laser products marketed in the United States must comply with these regulations.

### Caution

Using controls or adjustments or performing procedures, other than those specified herein may result in hazardous radiation exposure.

# **TOSHIBA Quality is Second to None**

e-STUDIO520/600/720/850 Toner Cartridges.

It is recommended that genuine TOSHIBA supplies and parts be used to obtain optimum results.

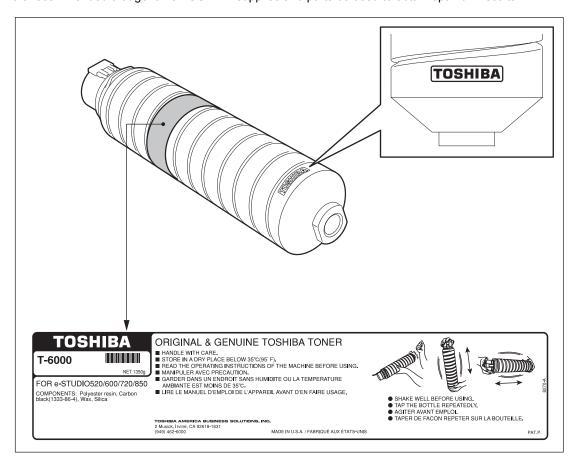

# Supplies / Parts

# Dependability

Genuine Toshiba supplies are subjected to the strictest of inspections so that every supply you receive will perform at optimal levels.

# High Productivity

Genuine Toshiba supplies are created to meet the demands of our competitive world and provide highspeed reliable trouble-free copies when you need them.

# · Stable Image Quality

Genuine Toshiba supplies are designed to provide consistently stable image output.

# Copier Kind

Genuine Toshiba supplies are designed to keep the copier and all its parts in trouble-free working order.

Reduction of machine wear is due to Toshiba's intimate knowledge of the copier's characteristics ensuring the highest standard of care.

### Machine Balance

From the beginning Toshiba supplies and machines were made for each other. Whenever Toshiba designs a new machine, it also designs a new toner that is made just for that machine. By using Genuine Toshiba supplies with Toshiba copiers, you are guaranteed optimum performance.

# Toner

# Optimum image Quality

Toshiba toner is manufactured using ultra-fine quality materials under precisely controlled conditions to ensure that your Toshiba copiers will continually generate sharp high-quality images.

### Cost Advantage

Genuine Toshiba toner provides value. Only the proper amount of toner is used during the reproduction process thereby enabling the machine to continue to operate until all the toner has been used. In this way you get the full value from each cartridge used.

# Environmental Harmony

Genuine Toshiba toner is manufactured with the environment in mind. To care for Mother Earth, we use embossed or plastic labels making our toner fully recyclable. In addition, harmful dust and ozone levels have been reduced to improve the working environment.

### User Friendly

Genuine Toshiba toner is people-friendly. Before approving our toners for sale, we test them to be sure that they pass the strictest of health standards. This takes the worry out of handling the toner.

### General

# ISO 9000 and ISO 14000

Toshiba TEC toner plants are ISO 9001 and ISO 14001 certified. Our toners are of the highest quality and are environmental friendly.

### Service and Support Benefits

Toshiba's Service engineers are certified to keep your copier performing at optimum levels. To ensure continuous image quality, utilize an authorized Toshiba Service provider to care for and perform periodical maintenance on your copier.

# **Preface**

Thank you for purchasing the Toshiba Multifunctional Digital Systems e-STUDIO520/600/720/850. This Operator's Manual describes the following:

- How to use the Multifunctional Digital Systems.
- How to inspect and carry out maintenance on the Multifunctional Digital Systems.
- · How to remedy mechanical and copying problems.

Before using the Multifunctional Digital Systems, thoroughly read and understand this Operator's Manual. To ensure that clean copies are made at all times and to keep your Multifunctional Digital Systems in optimum working order, this Operator's Manual should be readily available for future reference.

To ensure correct and safe use of the Toshiba Multifunctional Digital Systems e-STUDIO520/600/720/850, this Operator's Manual describes safety precautions according to the following three levels of warning:

Before reading this Operator's Manual, you should fully understand the meaning and importance of these signal words.

### Warning

Indicates a potentially hazardous situation which, if not avoided, could result in death, serious injury, or serious damage, or fire in the equipment or surrounding assets.

### Caution

Indicates a potentially hazardous situation which, if not avoided, may result in minor or moderate injury, partial damage of the equipment or surrounding assets, or loss of data.

### Note

Indicates a procedure you should follow to ensure the optimal performance of the Multifunctional Digital Systems and problem-free copying.

### • Tip

Describes handy information that is useful to know when operating the Multifunctional Digital Systems.

# Features of the e-STUDIO520/600/720/850

The e-STUDIO600/720/850 is a multifunctional digital system which realizes a high-speed, high-image quality and higher performance. Its great variety of options, as well as the standard networking function, strongly supports your office work.

- The copy speed of the e-STUDIO520 is as fast as 52 copies per minute. The e-STUDIO600 has
  reached a copy speed of 60 copies per minute, the e-STUDIO720 has reached a copy speed of 72
  copies per minute, and the e-STUDIO850 has reached 85 copies per minute. (When 1-sided LT landscape continuous copy is made in the non-sort mode without the Reversing Automatic Document
  Feeder being used.)
- The high-speed scanning of 71 sheets per minute (LT Landscape: 600 dpi) remarkably reduces working time.
- Availability of toner cartridge replacement during copying enhances its usability.
- · Improved security-related features ensure users of the safe and pleasant working environment.
- The advanced e-BRIDGE features simplify the operation of multiple copy settings.
- The built-in wireless LAN unit and Bluetooth-compliant options are introduced to respond to user's wide-ranging needs.
- Toner remaining on the photoconductive drum can be recycled to reduce waste toner.
- The finisher for this high-speed equipment quickly finishes complex sorting or mass-copying.

# **General Precautions**

# When installing or moving

# Warning

- This multifunctional digital systems requires 115 V, 20 A, 50/60 Hz electric power.
  - Do not use a power supply with a voltage other than that specified.
  - Avoid multiple connections in the same outlet. This could cause a fire or give you an electric shock. If you are considering increasing the number of outlets, contact an electrician.
- Always connect this multifunctional digital systems to an outlet with a ground connection to avoid the
  danger of fire or electric shock in case of short-circuiting. Contact your service representative for the
  details. Be sure to use a 3-conductor, grounded wall outlet.
  - In areas, except U.S. and Canada, where a 2-pin plug is used, the multifunctional digital systems must be grounded for safety. Never ground it to a gas pipe, a water pipe, or any other object not suitable for grounding.
- Plug the power cord securely into the outlet. If it is not plugged in properly, it could heat up and cause a
  fire or give you an electric shock.
- Do not damage, break or attempt to repair the power cord.

The following things should not be done to the power cord.

- Twisting it
- Bending it
- Pulling it
- Placing anything on it
- Making it hot
- Situating it near radiators or other heat sources

This could cause a fire or give you an electric shock. If the power cord is damaged, contact your service representative.

- When removing the plug from the outlet, do not pull the power cord. Always hold the plug when removing it from the outlet. If the power cord is pulled, the wires may become broken and this could cause a fire or give you an electric shock.
- Make sure that the ventilation holes are not blocked up.
   If the temperature within the multifunctional digital systems becomes too high, a fire could result.
- Do not move the multifunctional digital systems to another building, up and down the stairs or for any great distance.
  - This could cause an injury or give you and electric shock. When lifting or moving the multifunctional digital systems, contact your service representative.
- Do not move the multifunctional digital systems with optional equipment, such as the finisher, attached. This could cause a fire or give you an electric shock. When lifting or moving the multifunctional digital systems, contact your service representative.
- When moving the multifunctional digital systems, be sure to shut down the power prior to pulling out
  the plug from the outlet. If the power cord is damaged, this could cause a fire or give you an electric
  shock.
- The socket outlet should be near the equipment and be easily accessible.
- Pull out the plug from the outlet more than once a year to clean around the prongs. Accumulating dust and dirt could cause a fire due to the heat released by electric leakage.

# Caution

- Do not tilt the multifunctional digital systems more than 10 degrees when moving it. If it falls, this could result in personal injury.
- Avoid placing the multifunctional digital systems in a place unsuitable for its weight and also make sure
  the surface is level.
  - Remember that if the multifunctional digital systems falls over, serious injuries could result. Weight of the multifunctional digital systems: approx. 463 lb.
- There are 4 adjusters (stoppers) at the bottom of the equipment (2 in the rear, 2 in the front). After moving/installing the equipment, be sure to turn and lower the adjusters, and then fix them firmly on the floor.

Before moving the equipment, turn and raise the adjusters.

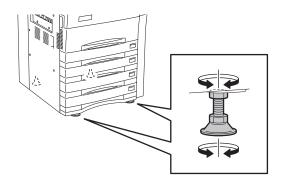

• When connecting the optional equipment and interface cable to the multifunctional digital systems, be sure to turn the power OFF. If the power is not turned off, you could get an electric shock. To turn the power OFF, see P.30 "Shutdown".

# Other points

- Make sure that there is enough space around the system to facilitate changing of parts, maintenance and clearing paper jam.
  - If there is insufficient space, some operations, such as bypass feeding, will become difficult and the multifunctional digital systems could even break down.

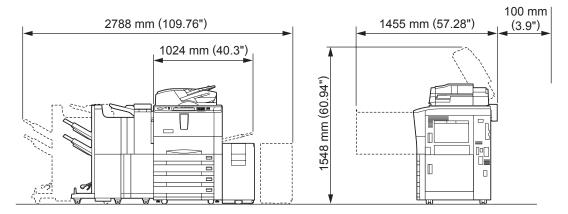

- Be sure to fix the power cable securely so that no one trips over it.
- Adverse environmental conditions may affect the safe operation and performance of the multifunctional digital systems, and the multifunctional digital systems could break down.
  - Avoid locations near windows or with exposure to direct sunlight.
  - Avoid locations with drastic temperature fluctuations.
  - Avoid too much dust.
  - Avoid location that suffer from vibration.
- Allow the air to flow freely and make sure there is a ventilator.
   With inadequate ventilation, the unpleasant odor released by ozone will begin to dominate the atmosphere.

# When using the multifunctional digital systems

# Warning

- Do not place metallic objects or containers with water (flower vases, coffee cups, etc.) on or near the
  multifunctional digital systems. And keep paper clips and staples away from the air vent. This could
  cause a fire or give you an electric shock.
- If the multifunctional digital systems becomes excessively hot, smoke comes out of it or there is an odd smell or noise, proceed as follows.
  - Turn the main switch OFF and remove the plug from the outlet, then contact your service representative.
- If the multifunctional digital systems will not be used for more than one month, remove the plug from the outlet for safety purposes during that time.
  - This could cause a fire or give you an electric shock if an insulation failure occurs.

# Caution

- Do not place heavy objects (9 lb. or more) on the original glass and do not press on it with force. Breaking the glass could cause personal injury.
- Do not place heavy objects (9 lb. or more) on the multifunctional digital systems. If the objects fall off, this could cause injury.
- Do not remove or connect the plug with wet hands, as this could give you an electric shock.
- Do not touch the fuser unit and the metal area around it. Since they are very hot, you could be burned
  or the shock could cause you to get your hand injured in the machine.
- Be careful not to let your fingers be caught when closing the drawer.
   This could injure you.
- Be careful not to let your fingers be caught between the equipment and the finisher (optional).
   This could injure you.
- Do not touch the metal portion of the guide board in the automatic duplexer as it could burn you.

# Position of Certification label, etc.

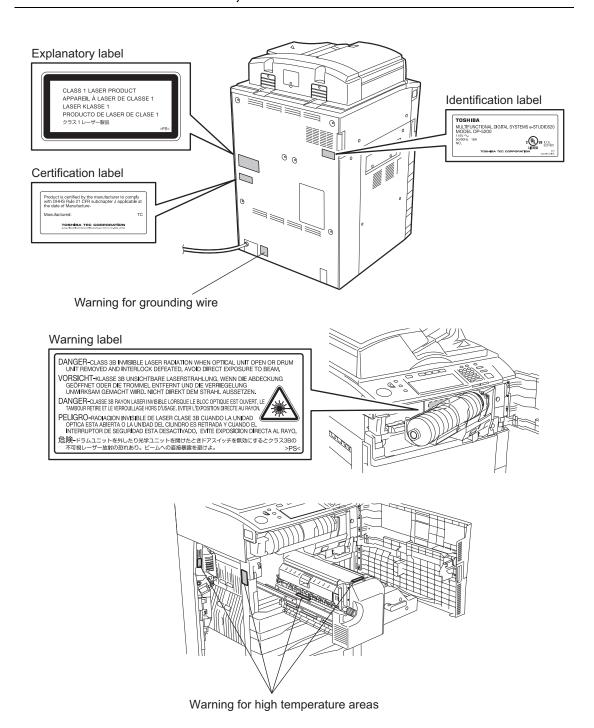

# Other points

- Be very careful to treat the touch panel gently and never hit it. Breaking the surface could cause malfunctions.
- Do not turn the power OFF with jammed paper left inside the multifunctional digital systems.
   This could cause malfunctions when the main switch is turned ON next time.
   To turn the power OFF, see P.30 "Shutdown".

# **During maintenance or inspection**

# Warning

- Never attempt to repair, disassemble or modify the multifunctional digital systems by yourself. You
  could cause a fire or get an electric shock.
  - Always contact your Service representative for maintenance or repair of the internal parts of the multifunctional digital systems.
- Always keep the plug and outlet clean. Prevent them from accumulating dust and dirt. This could
  cause a fire and give you an electric shock due to the heat released by electric leakage.
- Do not let liquids such as water and oil get into the system when cleaning the floor. This could cause a
  fire and give you an electric shock.

# Caution

Do not touch the stapling area. The actual needle point could cause you personal injury. Saddle Stitch Finisher (optional) P.299

Finisher (optional) P.296

# Other points

- Do not use such solvents as thinner or alcohol when cleaning the surface of the multifunctional digital systems.
  - This could warp the shape of the surface or leave it discolored.
  - When using a chemical cleaning pad to clean it, pay attention to any cautionary points.

# When handling supplies

# Caution

• Never attempt to incinerate toner cartridges. This could cause an explosion. Do not dispose of used toner cartridges. Your service technician will collect them. ( P.264 "3.Toner-Related Symbols")

# **Disclaimer Notice**

The following notice sets out the exclusions and limitations of liability of TOSHIBA TEC CORPORATION (including its employees, agents and sub-contractors) to any purchaser or user ('User') of the e-STUDIO520/600/720/850, including its accessories, options and bundled software ('Product').

- The exclusion and limitations of liability referred to in this notice shall be effective to the fullest extent
  permissible at law. For the avoidance of doubt, nothing in this notice shall be taken to exclude or limit
  TOSHIBA TEC CORPORATION's liability for death or personal injury caused by TOSHIBA TEC CORPORATION's negligence or TOSHIBA TEC CORPORATION's fraudulent misrepresentation.
- 2. All warranties, conditions and other terms implied by law are, to the fullest extent permitted by law, excluded and no such implied warranties are given or apply in relation to the Products.
- TOSHIBA TEC CORPORATION shall not be liable for any loss, cost, expense, claim or damage whatsoever caused by any of the following:
  - use or handling of the Product otherwise than in accordance with the manuals, including but not limited to Operator's Manual, User's Guide, and/or incorrect or careless handling or use of the Product;
  - any cause which prevents the Product from operating or functioning correctly which arises from or
    is attributable to either acts, omissions, events or accidents beyond the reasonable control of
    TOSHIBA TEC CORPORATION including without limitation acts of God, war, riot, civil commotion,
    malicious or deliberate damage, fire, flood, or storm, natural calamity, earthquakes, abnormal voltage or other disasters;
  - additions, modifications, disassembly, transportation, or repairs by any person other than service technicians authorized by TOSHIBA TEC CORPORATION; or
  - use of paper, supplies or parts other than those recommended by TOSHIBA TEC CORPORATION.
- 4. Subject to paragraph 1, TOSHIBA TEC CORPORATION shall not be liable to Customer for:
  - loss of profits; loss of sales or turnover; loss of or damage to reputation; loss of production; loss of anticipated savings; loss of goodwill or business opportunities; loss of customers; loss of, or loss of use of, any software or data; loss under or in relation to any contract; or
  - any special, incidental, consequential or indirect loss or damage, costs, expenses, financial loss or claims for consequential compensation;

whatsoever and howsoever caused which arise out of or in connection with the Product or the use or handling of the Product even if TOSHIBA TEC CORPORATION is advised of the possibility of such damages.

TOSHIBA TEC CORPORATION shall not be liable for any loss, cost, expense, claim or damage caused by any inability to use (including, but not limited to failure, malfunction, hang-up, virus infection or other problems) which arises from use of the Product with hardware, goods or software which TOSHIBA TEC CORPORATION has not directly or indirectly supplied

# 1. BEFORE USING EQUIPMENT

| 1. | Description of Each Component                                          | 20 |
|----|------------------------------------------------------------------------|----|
|    | Main components                                                        |    |
|    | Configuration of options                                               |    |
|    | Control panel                                                          | 23 |
|    | Touch panel                                                            |    |
| 2. | Turning Power On / Shutdown                                            |    |
|    | Turning power on                                                       | 29 |
|    | • Shutdown                                                             | 30 |
| 3. | Energy Saving Mode                                                     | 33 |
| 4. | Setting Copy Paper                                                     | 34 |
|    | About the "width" and the "length" of the original and the copy paper  |    |
|    | Copy paper types and sizes                                             |    |
|    | Toshiba-recommended paper / Handling and storing paper                 |    |
|    | Setting copy paper (size change) / Setting the drawer for special uses |    |
|    | Changing the setting of paper size                                     |    |

# 1

# Main components

- 1. Touch panel contrast adjustment volume
- 2. Toner cover
- 3. Front cover
- 4. Drawers
- 5. Reversing Automatic Document Feeder (RADF)
- 6. Operator's Manual pocket (Back side)
- 7. Bypass cover
- 8. Bypass tray
- 9. Paper feed cover
- 10. Paper size indicator
- 11. Original cover

- 12. Original scale
- 13. Scanning area
- 14. Power switch
- 15. Toner cartridge
- 16. Exit cover
- 17. Original glass
- 18. Touch panel
- 19. Control panel
- 20. Toner cartridge holder
- 21. Transfer/Transport unit

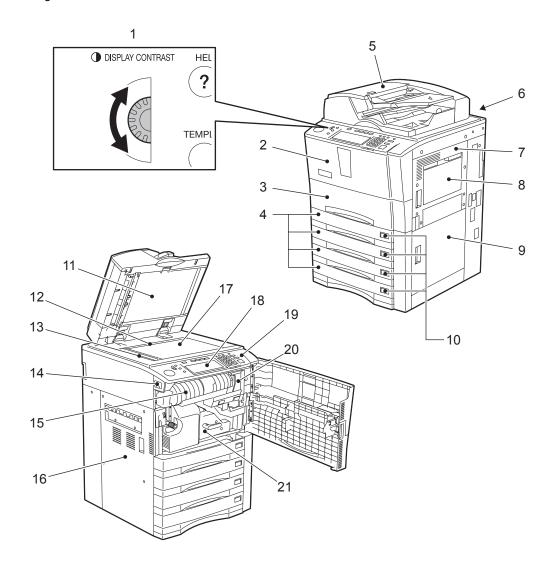

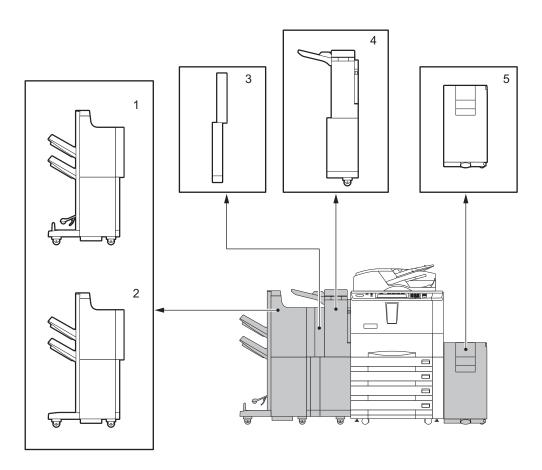

# 1. Saddle Stitch Finisher

This finisher enables saddle stitching, in addition to sort/group finishing and stapling. (The Hole Punch Unit and the Inserter sold separately are installable to this finisher.)

# 2. Finisher

This finisher enables sort/group finishing and stapling. (The Hole Punch Unit and the Inserter sold separately are installable to this finisher.)

### 3. Hole Punch Unit

This unit enables you to punch holes on printouts.

# 4. Inserter Unit

This unit enables you to insert a sheet of paper which does not need to be copied. An already copied sheet, as well as a blank sheet, can be inserted. This inserter is also usable for single finishing operation without copying, such as stapling or hole-punching.

# 5. External Large Capacity Feeder

This feeder enables you to feed LT paper up to 4000 sheets (20 lb. Bond). Thick paper (- 110 lb. Index) can also be set in this feeder.

Other options available are as follows. Contact your service technician or Toshiba product distributors for details.

FAX Unit
Printer Kit
Printer/Scanner Kit
Scanner Kit
Data Overwrite Kit
Scrambler Board
Parallel Board
PCI Slot
Wireless LAN Module
Bluetooth Module
Antenna
Finisher Guide Rail

# **Control panel**

Use the buttons on the control panel for various operations and settings through the equipment.

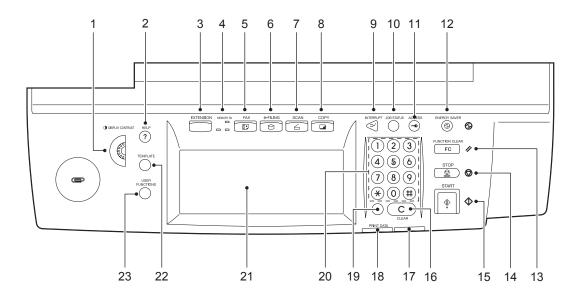

# 1. Touch panel contrast adjustment volume

Adjust the contrast of the touch panel with this volume.

# 2. [HELP] button

Use this button to display a desired operation procedure.

# 3. [EXTENSION] button

Any operation with this button is invalid at present. This button is to extend functions in the future.

### 4. MEMORY RX / FAX communication lamps

These lamps show the status of FAX data reception and FAX communication.

# 5. [FAX] button

Use this button to use the FAX / Internet FAX function.

### 6. [e-FILING] button

Use this button to access saved image data.

# 7. [SCAN] button

Use this button to use the scanning function.

# 8. [COPY] button

Use this button to use the copier function.

### 9. [INTERRUPT] button

Use this button to interrupt the copy job in process and perform another one. The interrupted job is resumed by your pressing this button again.

# 10. [JOB STATUS] button

Use this button to confirm each job status, printing status, and FAX transmission/reception status of a print job, scan job and FAX job. ( P.224 "1.Job Status")

# 11. [ACCESS] button

Use this button when the department code has been set. If this button is pressed after copying, the next user cannot use the copier function without keying in the registered department code. See the User Functions Guide for the department management.

# 12. [ENERGY SAVER] button

Use this button when you want to shut down the equipment or when you want the equipment enter into the energy saving mode. When you press this button, the menu for the energy saving mode appears. Press the [SLEEP] button on this menu to enter into the energy saving mode and press the [SHUT-DOWN] button to shut down the equipment.

# 13. [FUNCTION CLEAR] button

When this button is pressed, all selected functions are cleared and returned to the default settings.

# 14. [STOP] button

Use this button to stop any scanning and copying operations in progress.

# 15. [START] button

Use this button to start copying, scanning and FAX operations.

# 16. [CLEAR] button

Use this button to correct numbers keyed in, such as the copy quantity.

### 17. ERROR lamp

This lamp lights when an error occurs and the equipment needs some actions to be taken.

### 18. PRINT DATA lamp

This lamp lights when print data are being received.

# 19. [MONITOR/PAUSE] button

Use this button only when a FAX Unit (optional) is installed. (See the [Operator's Manual for Facsimile Function] for details.)

# 20. Digital keys

Use these keys to enter any numbers such as the copy quantity.

### 21. Touch panel

Use this panel for the various settings of each function of the copier, scanner and FAX. This panel also indicates the status of the equipment, such as when you run out of paper or there is a paper jam.

# 22. [TEMPLATE] button

Use this button to store and recall frequently used copy, scan, and FAX settings.

### 23. [USER FUNCTIONS] button

Use this button for paper size or media type setting of drawers, and registration of the copy, scan and FAX settings (including a default setting change.) See the User Functions Guide for the functions enabled by this button.

# Touch panel

When the power is turned on, the basic menu for the copier function appears on this touch panel. The status of the equipment is also displayed on the touch panel with messages and illustrations.

- Message
- 2. Reproduction ratio
- 3. Total copy quantity
- 4. Currently selected drawer size
- 5. Remaining paper level
- 6. Date and time
- 7. Set functions confirmation ([SETTINGS]) button
- 8. Finisher button

- 9. Enlargement/Reduction ([Zoom...]) button
- 10. Original mode button
- 11. Density adjustment buttons
- 12. Simplex / duplex button
- 13. Paper source selection buttons
- 14. Equipment status indication area
- 15. Function setting area
- 16. Index buttons

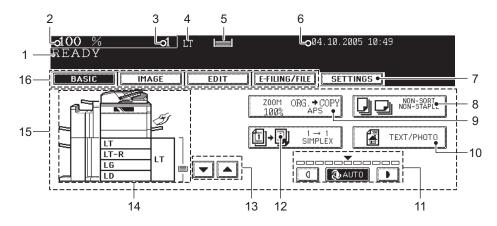

# Message display

The following information appears at the top of the touch panel:

Equipment status, operational instructions, cautionary messages, reproduction ratios, total copy quantity, paper size of a selected drawer, amount of paper in a selected drawer and date and time.

# **Touch-buttons**

Press these buttons on the touch panel lightly to set various functions.

# Index buttons

Press these buttons to switch menus. The type and number of the index buttons vary depending on the function of the copier, scanner and e-Filing.

### Function setting area

This area includes buttons for selecting and setting each function.

# Setting functions confirmation ([SETTINGS]) button

Press this button to confirm currently set functions. (An example is shown below.)

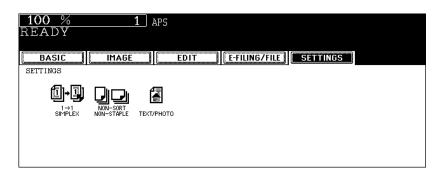

Buttons appearing on the various menus are as follows (some buttons may not appear on the menu):

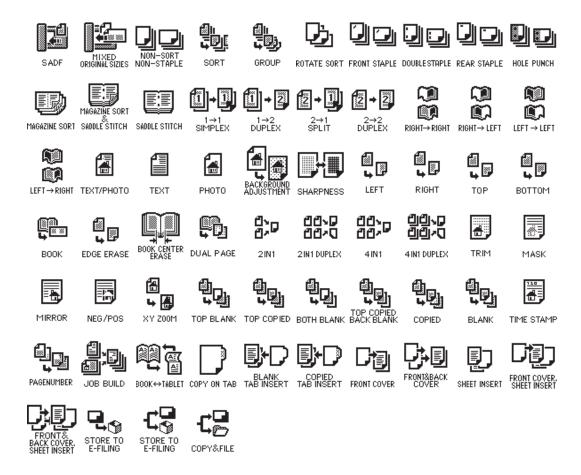

# Clearing functions selected

When you press the selected button, the function which has been selected is cleared. Or the selected setting is cleared automatically by the automatic function clear\* when the equipment has been left inactive for a specified period of time.

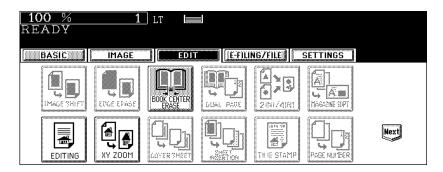

### \* Automatic function clear:

This function works when a specified period of time has passed since the last paper exit or the last entry of any button. This function returns all the function settings to default without the need to press the [FUNC-TION CLEAR] button. When the department management function is being used, the display returns to the department code input menu. When this function is not being used, the display returns to the basic menu of the copier function.

The period for the automatic function clear is set at 45 seconds by default at the time of installation of the equipment. See the User Functions Guide for change of this setting.

# Adjusting the contrast of the touch panel

Turn this adjustment volume on the left side of the control panel to adjust the contrast of the touch panel.

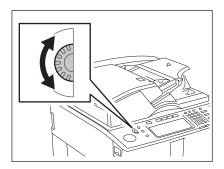

1

# **Setting letters**

The following menu appears when any letter entry is required for the operations of scanning, e-Filing, template and Internet FAX.

Use the buttons on the touch panel for letter entry and use the digital keys on the control panel for number entry.

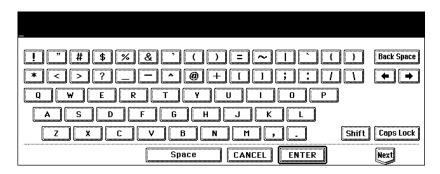

The following buttons are used for letter entry.

[Space]: Press this to enter a space.

[Cancel]: Press this to cancel the entry of letters. [ENTER]: Press this to fix all entered letters.

[Back Space]: Press this to delete the letter before the cursor.

[←][→]: Press them to move the cursor. [Shift]: Press this to enter capital letters.

[Caps Lock]: Press this to switch capital letters and small letters.

[Next]: Press this to access the special keys.

# 2. Turning Power On / Shutdown

# Turning power on

Open the switch cover, and then turn the power switch on.

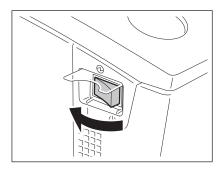

- The equipment starts warming-up. "Wait Warming Up" appears during warming-up.
- While the equipment is warming up, you can use the auto job start function.
   P.59 "3.Auto Job Start (Job Preset)")

The equipment will be ready for copying after about 130 seconds and "READY" appears.

# When controlling use of equipment with department codes

You can restrict users or manage copy volumes made by an individual group or department in your company using the department codes. When the copy volume is controlled under the department code, enter the code after turning the power on. See the User Functions Guide for setting and registration of the department codes.

When the power is turned on, the following menu appears.

 This menu also appears when the [ACCESS] button is pressed or the automatic function clear has worked.

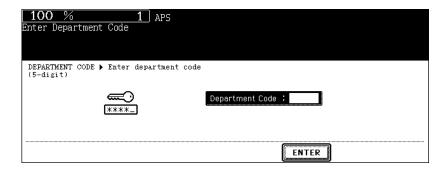

Key in a registered department code (5 digits). The equipment will be ready for copying.

• If the department code keyed in is incorrect, the menu does not change. In this case, press the [FUNC-TION CLEAR] button and then key in the correct code.

# When copying is finished

When you finish all operations, press the [ACCESS] button to prevent unauthorized use of the equipment. The display returns to the department code input menu.

# Shutdown

Be sure to shut down the equipment following the procedure below. Do not turn the power off by pressing the power switch, otherwise the hard disk may be damaged. Be sure to confirm the following three points before shutdown.

- No jobs should be left in the print job list. ( P.224 "1.Job Status")
- None of the PRINT DATA, MEMORY RX and FAX communication lamps should be blinking. (If the
  equipment is shut down while any of the above lamps is blinking, jobs in progress such as FAX reception will be aborted.)
- No PC should access the equipment via the network.
  - 1 Press the [USER FUNCTIONS] button on the control panel.

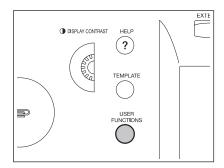

**2** Press the [USER] button on the touch panel to enter the user setting menu, and then press the [SHUTDOWN] button.

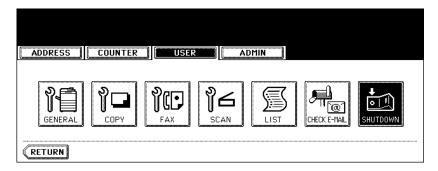

3 "Processing job will be deleted. Are you sure you want to shutdown?" appears on the menu. Press the [YES] button.

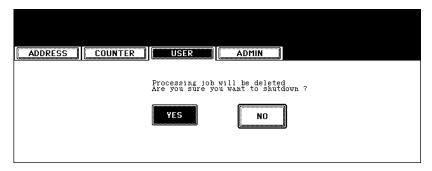

• To cancel the shutdown operation, press the [NO] button.

4 "Shutdown in progress" appears on the menu. After a while, the equipment is shut down.

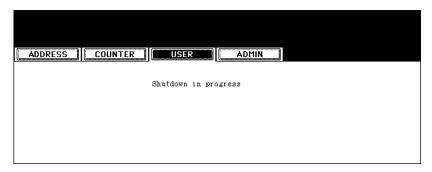

• The power switch automatically returns to the OFF position.

# Shutting down with the [ENERGY SAVER] button

The equipment can also be shut down by following the procedure below.

1 Press the [ENERGY SAVER] button on the control panel.

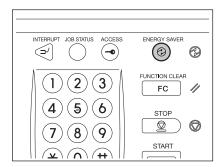

**2** Press the [SHUTDOWN] button on the touch panel.

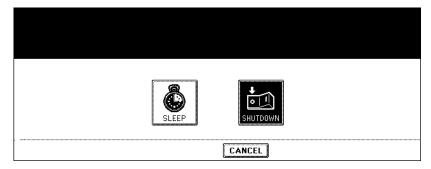

• To cancel the shutdown operation, press the [CANCEL] button.

# 3 "Shutdown in progress" appears on the menu. After a while, the equipment is shut down.

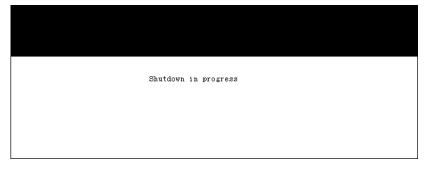

• The power switch automatically returns to the OFF position.

# 3. Energy Saving Mode

This equipment is designed to enter into the energy saving mode automatically to lower its power consumption when a specified period of time has passed since the last use of the equipment (=automatic energy saving mode). In this mode, "Saving energy - press START button" appears. Then after a certain period of time, the display on the touch panel disappears and the [ENERGY SAVER] button lights in green. This mode is automatically cleared upon reception of printer data, a FAX, Internet FAX or e-mail. The period to enter into the energy saving mode is set at 15 minutes by default at the time of installation of the equipment. See the User Functions Guide for change of this setting.

The equipment can also be made to enter the energy saving mode manually by means of the following procedure.

1 Press the [ENERGY SAVER] button on the control panel.

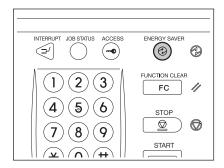

# **2** Press the [SLEEP] button on the touch panel.

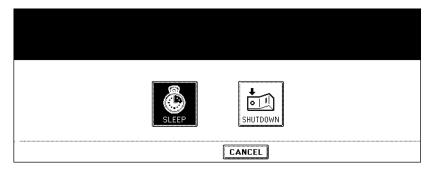

The equipment enters into the energy saving mode. During this mode, the display on the touch panel disappears and the [ENERGY SAVER] button lights in green.

### To canceling the energy saving mode

Press the [ENERGY SAVER] button on the control panel again. The energy saving mode is cleared and the equipment will be ready for copying.

The energy saving mode is also cleared by pressing any button of [COPY], [SCAN], [FAX], [e-FILING] and [START].

- The [SCAN] button is enabled only when the Printer/Scanner Kit or the Scanner Kit (both optional) is installed.
- The [FAX] button is enabled only when any of the FAX Unit, Printer/Scanner Kit and Scanner Kit (all
  optional) is installed.

# About the "width" and the "length" of the original and the copy paper

Originals and copy paper whose size is LT can be set in both portrait and landscape directions. In the size descriptions of original and copy paper throughout this manual, "A" in the figure below is called "length" and "B" is called "width". (In the figure below, the operator is standing in front of the equipment.)

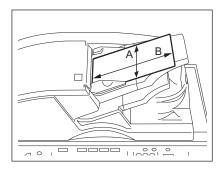

When "B" is shorter than "A", it is called "placing the original in a portrait direction."

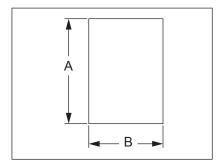

When "B" is longer than "A", it is called "placing the original in a landscape direction."

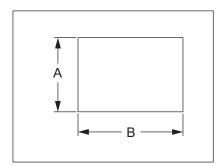

In this manual, when an original or copy paper which can be set in both in portrait and landscape directions is placed horizontally, its paper size is identified by adding "-R" at the end. (e.g. "LT-R")

#### Copy paper types and sizes

| Feeder                                       | Paper type                                                       | Paper size                                                                                                    | Maximum sheet capacity                               |
|----------------------------------------------|------------------------------------------------------------------|----------------------------------------------------------------------------------------------------|------------------------------------------------------|
| Drawers                                      | Plain paper<br>(16 - 20 lb. Bond)                                | (Standard size) LT format:                                                                                                    | 550 sheets (17 lb. Bond)<br>500 sheets (20 lb. Bond) |
| (- 28 lb. Bond) COMP, 13"LG, 8.5             | LD, LG, LT, LT-R, ST-R,<br>COMP, 13"LG, 8.5"SQ<br>A/B format:    | 400 sheets                                                                                                    |                                                      |
|                                              | Thick 2 A3, A4, A4-R, A5-R, (- 90 lb. Index) B4, B5, B5-R, FOLIO | 200 sheets                                                                                                    |                                                      |
|                                              | Thick 3<br>(- 110 lb. Index)                                     | K format:<br>8K, 16K, 16K-R                                                                                                    | 150 sheets                                           |
|                                              | Tab paper (Standard size)<br>LT, A4                              | The tab paper can be set in any one drawer and the bypass tray except Large Capacity Feeder. (The recommendation is to set in the 2nd drawer.) *1                                                         |                                                      |
| External Large Capacity<br>Feeder (optional) |                                                                  | 4500 sheets (17 lb. Bond)<br>4000 sheets (20 lb. Bond)                                                                                                    |                                                      |
|                                              | Thick 1<br>(- 28 lb. Bond)                                       |                                                                                                    | 3500 sheets                                          |
|                                              | Thick 2<br>(- 90 lb. Index)                                      | _                                                                                                    | 2000 sheets                                          |
|                                              | Thick 3<br>(- 110 lb. Index)                                     |                                                                                                    | 1500 sheets                                          |
| Bypass tray                                  | Plain paper<br>(16 - 20 lb. Bond)                                | (Standard size) LT format: LD, LG, LT, LT-R, ST-R, COMP, 13"LG, 8.5"SQ A/B format: A3, A4, A4-R, A5-R, B4, B5, B5-R, FOLIO K format: 8K, 16K, 16K-R (Non-Standard size) Length: 3.9-11.7", Width: 5.8-17" | 100 sheets (17 lb. Bond)<br>100 sheets (20 lb. Bond) |
|                                              | Thick 1<br>(- 28 lb. Bond)                                       |                                                                                                    | 80 sheets<br>(- 28 lb. Bond)                         |
|                                              | Thick 2<br>(- 90 lb. Index)                                      |                                                                                                    | 40 sheets<br>(- 90 lb. Index)                        |
|                                              | Thick 3<br>(- 110 lb. Index)                                     |                                                                                                    | 30 sheets<br>(- 110 lb. Index)                       |
|                                              | Tracing paper (20 lb. Bond only)                                 |                                                                                                    | *1                                                   |
|                                              | Sticker labels                                                   | - Widii. 0.0 17                                                                                                    | *2                                                   |
|                                              | Tab paper                                                        | (Standard size)<br>LT, A4                                                                                                    | *1                                                   |
|                                              | OHP film                                                         | (Standard size)<br>LT only                                                                                                    | 30 sheets *1                                         |

<sup>\*1</sup> Automatic duplex copying is not available.

#### Abbreviations for paper sizes:

LT: Letter, LD: Ledger, LG: Legal, ST: Statement, COMP: Computer, SQ: Square

<sup>\*2</sup> Use Thick 2 mode for sticker labels.

<sup>·</sup> Multiple paper sizes cannot be set in one drawer.

<sup>• &</sup>quot;Maximum Sheet Capacity" refers to the maximum number of sheets when Toshiba-recommended paper is set.

<sup>• &</sup>quot;K format" is a Chinese standard size.

#### Toshiba-recommended paper / Handling and storing paper

#### Recommended paper

To make copies with a fine image, the following types of paper are recommended. If you wish to use copy paper other than the recommended types, consult your service technician.

| Paper type     | Toshiba recommendations/Manufacturer                   |                 | Mode     |
|----------------|--------------------------------------------------------|-----------------|----------|
| Plain paper    | TIDAL/Hammermill (20 lb. Bond)                         |                 | PLAIN    |
| Thick          | Laser/Hammermill (24 lb. Bond)                         |                 | THICK1   |
|                |                                                        | (32 lb. Bond)   | THICK2   |
|                | Exact Index/WAUSAU                                     | (90 lb. Index)  | THICK2   |
|                |                                                        | (110 lb. Index) | THICK3   |
| Tab paper      | CopyTabs/Blanks USA                                    |                 | TAB      |
| Tracing paper  | Tracing Paper/Ostrich International (20 lb. Bond only) |                 | PLAIN    |
| Sticker labels | 5165/Avery                                             |                 | THICK3   |
| OHP film *     |                                                        |                 | OHP FILM |
|                |                                                        |                 | OHP FILM |

<sup>\*</sup> Only Toshiba-recommended OHP film should be used. Using any other film may cause a malfunction.

#### Handling and storing paper

Pay attention to the following points:

- Avoid using paper that is specially treated or previously printed on another machine, and also avoid
  performing double copying on the same side of the paper, since this may cause a malfunction.
- Do not use paper with creases, wrinkles or curls, paper prone to curling, smooth or tough paper; this
  may cause paper misfeeds.
- Paper should be wrapped in its wrapping and stored in a damp-free place.
- To prevent paper from being folded or bent, store it evenly on a flat surface.

#### Setting copy paper (size change) / Setting the drawer for special uses

When you set or add copy paper in the drawer, follow the procedure below.

#### Placing paper in the drawer

- 1 Turn the power on.
- 2 Pull out the drawer carefully until it comes to a stop.

A: Slide rail

· Be careful not to touch the slide rail of the drawer.

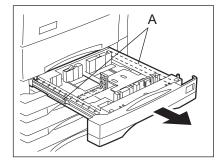

3 Push the lower part of the end guide in the direction of the arrow to remove it, then reinstall it at the desired paper size (indicated on the bottom inner surface on the drawer).

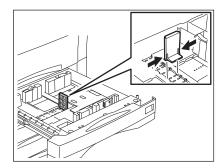

4 Push the arrow part (right side) of the side guide to unlock it.

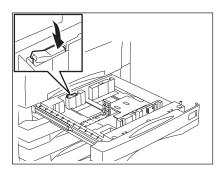

# 5 While pushing the green lever of the side guide in the direction of the arrow, set the side guide to the desired paper size.

· Adjust the side guides with both hands.

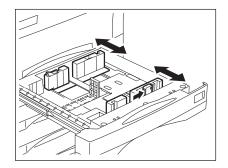

# 6 Push the arrow part (left side) to lock the side guide.

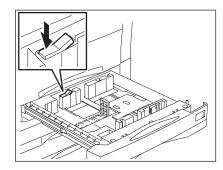

#### **7** Place paper in the drawer(s).

- Place paper with its copy side down. (The copy side may be described on the wrapping paper.)
- For the maximum number of sheets that can be set, see  $\square$  P.35 "Copy paper types and sizes".
- · Fan the paper well before placing it in the drawer.
- Be sure that the paper height does not exceed the line indicated inside of the guide.
- · Do not use creased, folded, wrinkled or damp sheets of paper.

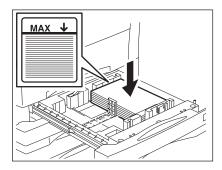

#### Note

Make sure that a gap of 0.02" (0.04" or less in total) is left between the paper and the side guide for plain paper, and approx. 0.02" to 0.04" (approx. 0.04" to 0.08" in total) for thick paper. If the gap is insufficient, it could cause paper misfeeding.

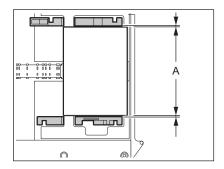

8 When the paper size is different from the one in the drawer, change the paper size indicator to match with the size of paper which has been set.

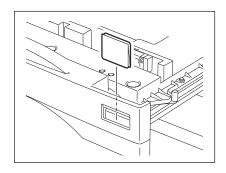

- Q Push the drawer straight into the equipment until it comes to a stop.
  - · Be sure to close the drawer securely and carefully.

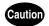

Be careful not to let your fingers be caught when closing the drawer. This could injure you.

10 When the paper size is different from the one in the drawer, press the [YES] button. When the paper is the same size as the one in the drawer, press the [NO] button.

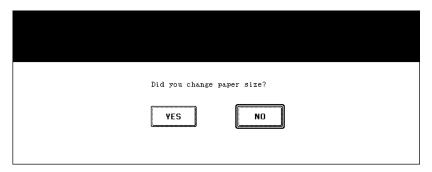

- · When setting the same size of paper, step 11 is not necessary.
- 11 Press the paper size button corresponding to the paper that has been set, and then press the [ENTER] button.

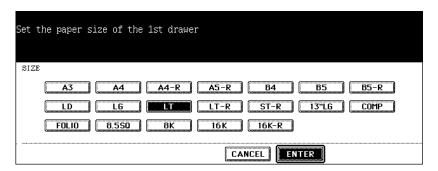

1

If the setting of the paper size registered in the equipment does not correspond to the one in the drawer, it could cause a paper jam. In this case, replace the paper corresponding to the setting of the paper size (P.37 "Placing paper in the drawer"), or change the setting of the paper size according to the following procedure.

1 Press the [USER FUNCTIONS] button on the control panel.

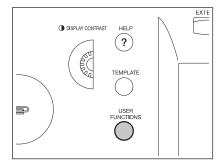

**2** Press the [USER] button on the touch panel to enter the user setting menu, then press the [GENERAL] button.

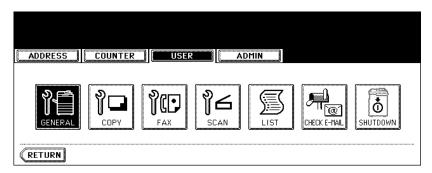

? Press the [DRAWER] button on the touch panel.

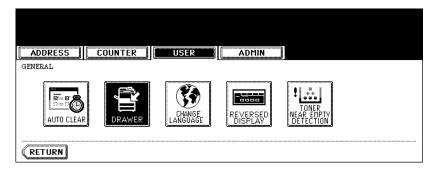

4 Press the drawer on the touch panel corresponding to the one in which the paper size has been set, and then press the button indicating the new one.

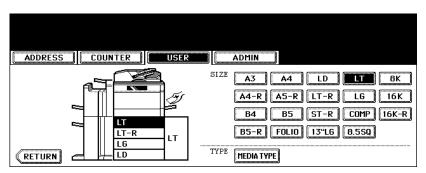

#### **Drawer for special uses**

When you set paper for special uses other than normal copying (e.g. sheets for cover copying) in the drawer, you need to set this drawer for the special use in advance. If the drawer has been set for a special use, its indication will change on the touch panel. A drawer with this setting will not be used for normal copying.

The following paper types are selectable according to each purpose.

| Paper type         | Purpose                                                                                                    | Indication                    | Reference                        |
|--------------------|----------------------------------------------------------------------------------------------------|-------------------------------|----------------------------------|
| Cover sheet        | Sheet used in the cover copying mode                                                                                                    | "COVER"                       | P.138 "9.COVER SHEET"            |
| Insertion<br>sheet | Sheet used in the sheet insertion mode (Up to 2 drawers can be set for this mode. First, set Insert source 1, then press the drawer for the paper type of Insert source 2, and then press the [INSERT] button.) | "INSERT 1"<br>(or "INSERT 2") | P.141 "10.SHEET INSERTION"       |
| Tab paper          | Paper used for the tab paper mode                                                                                                    | "TAB PAPER"                   | P.157 "17.TAB PAPER"             |
| FAX paper          | Paper to print data from the FAX Unit, Printer Kit, Scanner Kit, Printer/Scanner Kit when any of them is installed.                                                                                             | F                             | (See the manual of each option.) |
| Special paper      | Special types of paper (e.g. Paper with a watermark)                                                                                                    | *                             | -                                |

Select the suitable paper type from the following according to its paper weight.

| Paper type | Paper wight     | Indication     | Reference        |
|------------|-----------------|----------------|------------------|
| Thick 1    | - 28 lb. Bond   | <del>X</del> 1 | P.35 "Copy paper |
| Thick 2    | - 90 lb. Index  | <u>∨</u> _^2   | types and sizes" |
| Thick 3    | - 110 lb. Index | <del>×</del> 3 |                  |

#### Setting the drawer for special uses

- 1 Place paper in the drawer(s).
  - · Set the paper with its copy side down.
  - Set the paper size as required. ( P.40 "Changing the setting of paper size")
  - To set tab paper, see P.157 "17.TAB PAPER".
- 2 Press the [USER FUNCTIONS] button on the control panel.

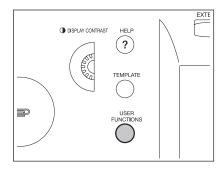

3 Press the [USER] button on the touch panel to enter the user setting menu, then press the [GENERAL] button.

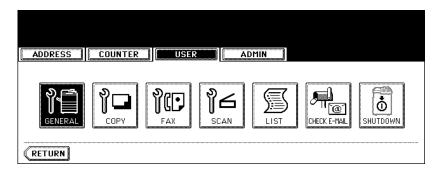

**⚠** Press the [DRAWER] button on the touch panel.

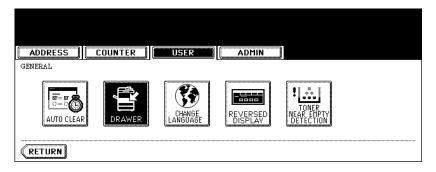

**5** Press the [MEDIA TYPE] button.

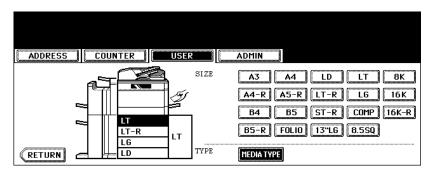

6 Press the drawer on the touch panel corresponding to the one in which the paper type has been set, and then press the button indicating the new one.

(e.g. when paper with a paper weight of "Thick 1" is set as a cover sheet in the 1st drawer)

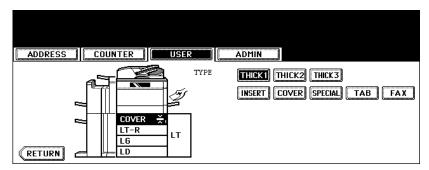

#### Clearing the drawer for special uses

- 1 Follow steps 1 to 4 of "Setting the drawer for special uses" ( P.43).
- **2** Press the drawer on the touch panel corresponding to the one whose setting you want to clear, and then press the button indicating the paper type in this drawer.

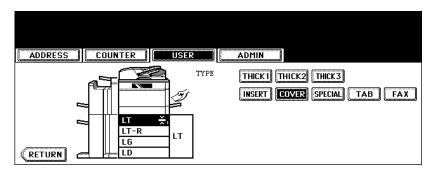

• The paper type setting is cleared and the indication of drawer returns to the original state.

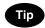

When both [INSERT SOURCE 1] and [INSERT SOURCE 2] have been set and only the setting of [INSERT SOURCE 1] is cleared, the drawer for [INSERT SOURCE 2] changes to the one for [INSERT SOURCE 1].

#### Setting paper in the External Large Capacity Feeder (optional)

- 1 Pull out the External Large Capacity Feeder carefully until it comes to a stop.
  - A: Slide rail
  - B: Elevator tray
  - · Be careful not to touch the slide rail.

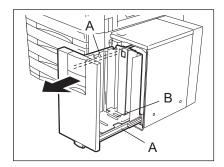

#### **9** Place the paper on the elevator tray.

- · Set the paper with its copy side up.
- Fan and jog the paper well before placing it on the elevator tray.
   Set the paper aligned with the rear guide.
- If there is a gap between the set paper and the rear guide, the copied image may tilt.
- Be sure that the paper height does not exceed the line indicated on the rear guide.
- · Do not use creased, folded, wrinkled or damp sheets of paper.

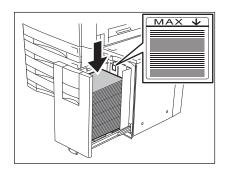

## 3 Push the drawer of the External Large Capacity Feeder straight into the equipment until it comes to a stop.

• Close the drawer completely. The elevator tray automatically moves up to the paper feeding position.

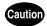

Be careful not to let your fingers be caught when closing the drawer. This could injure you.

### 2. HOW TO MAKE COPIES

| 1. | General Copying Procedures                           | 48 |
|----|------------------------------------------------------|----|
| 2. | Setting Originals                                    | 51 |
|    | Originals sizes and types / Maximum number of sheets | 51 |
|    | Placing originals on the glass                       | 54 |
|    | Using the Reversing Automatic Document Feeder        |    |
| 3. | Auto Job Start (Job Preset)                          | 59 |
| 4. | Interrupt Copying                                    | 61 |
| 5. | Stopping Copy Operation                              | 62 |
| 6. | Bypass Copying                                       | 63 |
|    | Bypass copying                                       |    |
|    | Bypass copying on standard size paper                | 64 |
|    | Bypass copying on non-standard size paper            |    |
|    | Registering non-standard size in the memory          |    |

Set originals after placing paper or confirming that there is paper in the drawers. When the [START] button on the control panel is pressed with any of the settings unchanged, copies are made in the initial (default) settings. You can make copies as desired by setting various copy modes.

#### Initial (Default) settings

When the power is turned on, when the energy saving mode is cleared, and when the [FUNCTION CLEAR] button on the control panel is pressed, various setting items are automatically set. These items are called the initial (default) settings. These initial settings can be changed as desired. See the User Functions Guide for details.

The table below lists the various items of the initial settings at the time of installation of this equipment.

| Item                                      | Initial (Default) setting                                                                                                    |
|-------------------------------------------|----------------------------------------------------------------------------------------------------|
| Reproduction ratio                        | 100%                                                                                                    |
| Copy quantity                             | 1                                                                                                    |
| Paper selection                           | Automatic Paper Selection (APS)                                                                                                    |
| Original -> Copy                          | 1-Sided -> 1-Sided                                                                                                    |
| Density adjustment                        | Automatic copy density adjustment                                                                                                    |
| Image quality                             | TEXT/PHOTO MODE                                                                                                    |
| Finishing mode                            | Placing originals on the original glass: Non-sort/<br>Non-staple mode<br>Placing originals on the Reversing Automatic Doc-<br>ument Feeder: Sort mode |
| Using Reversing Automatic Document Feeder | Continuous feed mode                                                                                                    |

#### **Copying procedure**

#### 1 Place paper in the drawer(s).

• For the types and sizes of paper selectable, see 🛄 P.35 "Copy paper types and sizes".

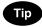

When the desired size or type of paper is not in any of the drawers or the External Large Capacity Feeder, see the following pages.

- P.37 "Setting copy paper (size change) / Setting the drawer for special uses"
- P.45 "Setting paper in the External Large Capacity Feeder (optional)"
- P.63 "6.Bypass Copying"

## 2 Place the original(s). See the following pages to set the originals.

- P.51 "Originals sizes and types"
- P.54 "Placing originals on the glass"
- P.56 "Using the Reversing Automatic Document Feeder"

The originals are copied in the order of being scanned.

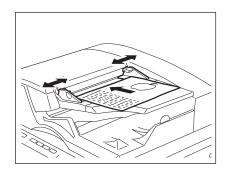

3 Select the copy modes as required. When you want to copy more than one set, key in the desired number of copies.

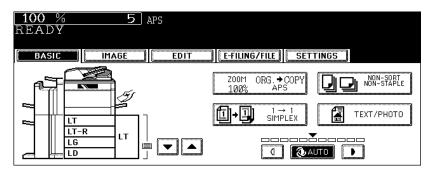

- Press the [CLEAR] button on the control panel to correct the number keyed in.
- Note that some combinations of copy modes are restricted. (
   P.329 "4.Copying Function Combination Matrix")
- Once the [START] button on the control panel has started, any change in copy modes (including setting of the
  previously divided sets of originals) cannot be applied afterward.

#### ⚠ Press the [START] button.

· Copying starts.

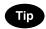

When you copy by placing originals on the original glass (e.g. using the sort mode, or making 1-sided original 2-sided copies), the data of these originals are scanned into the memory. In this case, proceed to steps 5 and 6.

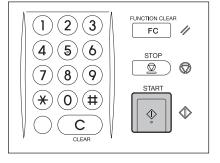

#### 5 Place the next original, and press the [START] button.

- · Data scanning of this original starts.
- The next original will also be scanned in the same manner when you press the [YES] button on the touch panel, and then press the [START] button on the control panel.
- Repeat the above procedure until the scanning of the last page of the original finishes.

# 6 When scanning of all pages has finished, press the [FINISHED] button on the touch panel.

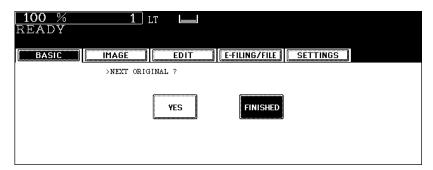

- Copying starts. The paper exits with its copied side down.
- When the drawer runs out of paper during copying, the corresponding drawer on the touch panel and the [JOB STATUS] button on the control panel blink. Add paper to this drawer or select another one with the same paper size.

### 2. Setting Originals

#### Originals sizes and types / Maximum number of sheets

#### Originals sizes and types

| Setting position                                | Type of original                                                                                                | Maximum<br>size                 | Acceptable sizes for automatic size detection   |
|-------------------------------------------------|----------------------------------------------------------------------------------------------------|---------------------------------|-------------------------------------------------|
| Original glass *1                               | Sheets<br>3-dimensional<br>object<br>Books                                                                      | Length: 11.69"<br>Width: 17.01" | (Standard size)<br>LD, LG, LT, LT-R, ST-R       |
| Reversing Automatic Document<br>Feeder<br>*2 *3 | Plain paper<br>Recycled paper<br>1-sided originals:<br>13.3 - 33.8 lb.<br>2-sided originals:<br>13.3 - 27.7 lb. | Length: 11.69"<br>Width: 17.01" | (Standard size)<br>LD, LG, LT, LT-R, ST-R, COMP |

<sup>\*1</sup> Do not place any heavy objects (9 lb. or over) on the glass.

Automatic size detection does not work properly when A/B or K format paper is used for printing. (K format is a standard paper size for China.)

<sup>\*2</sup> Even if listed under "Type of original", some originals may not be possible depending on their paper quality.

<sup>\*3</sup> Be sure to place ST-size originals in the landscape direction.

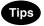

- Regardless of their sizes, originals are acceptable up to 100 sheets (13.3 to 20 lb.) or 0.62" in height.
- Scanned originals automatically exit on A or B depending upon the size of originals.
   A: LT, ST-R
   B: LD, LG, LT-R, COMP

A B

• When you copy a large number of landscape originals using the Reversing Automatic Document Feeder, use the original stopper to prevent them from being scattered.

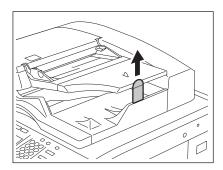

#### Maximum number of sheets

A maximum of 2000 LT sheets, or up until the memory becomes full can be accepted per 1 copy job. When the number of scanned sheets has exceeded the above limit, a message "The number of originals exceeds the limits. Will you copy stored originals?" appears. If you want to print out the data of originals stored (scanned) up till then, press the [YES] button on the touch panel. If you want to delete the stored data, press the [NO] button.

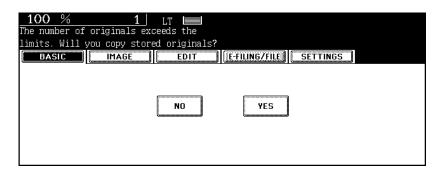

2

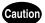

Do not place heavy objects (9 lb. or more) on the original glass and do not press on it with force. Breaking the glass could injure you.

- 1 Raise the Reversing Automatic Document Feeder.
  - Raise it 60 degrees or more for detecting the original.
- 2 Place the original face down on the original glass and align it against the left rear corner of the glass.
  - A: Original

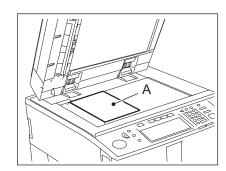

# 3 Lower the Reversing Automatic Document Feeder slowly.

- When you want to copy originals with high transparency such as OHP films or tracing paper, place a blank sheet of paper, the same size as the original or larger, over the original.
- A: Original
- B: Blank sheet

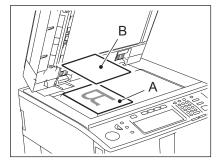

#### **Book-type originals**

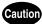

Do not place heavy objects (9 lb. or more) on the original glass and do not press on it with force. Breaking the glass could injure you.

- 1 Raise the Reversing Automatic Document Feeder.
- 2 Open the desired page of the original and place it face down. Align it against the left rear corner of the glass.
  - When you want to use the 2-sided copying function or the dual-page function on the book-type originals, align the center of the original on the yellow indicator line of the glass.
     P.102 "Book-type original -> 2-sided copy")
     P.123 "4.DUAL PAGE")

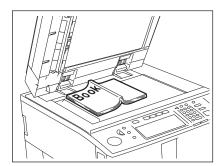

#### 3 Lower the Reversing Automatic Document Feeder slowly.

- Do not lower the Reversing Automatic Document Feeder forcibly when the original is very thick. There will be no problem in copying even if the Reversing Automatic Document Feeder is not fully lowered.
- · Do not look fully at the original glass because intensive light may leak out during copying.

#### **Using the Reversing Automatic Document Feeder**

#### **Precautions**

Do not use the types of original 1 to 8 shown below because such types may cause misfeeding or damage to the equipment.

- 1. Badly wrinkled, folded or curled originals
- 2. Original with carbon paper
- 3. Taped, pasted or cut-out originals
- 4. Clipped or stapled originals
- 5. Originals with holes or tears
- 6. Damp originals
- 7. OHP films or tracing paper
- 8. Coating paper (coated with wax, etc.)

#### Use types of original 9 and 10 shown below with extra care.

- 9. Originals which cannot be moved with the fingers, or surface-treated originals (The sheets of such originals may not be able to be separated.)
- 10. Folded or curled originals should be smoothed out before being used.

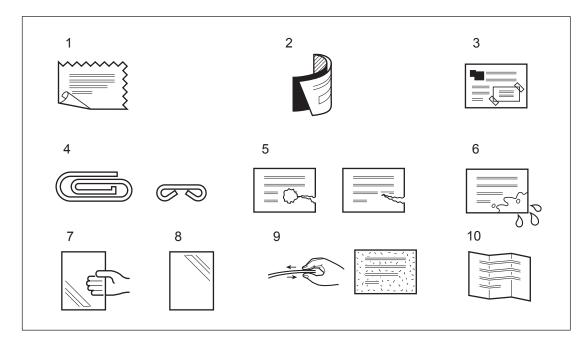

Tip

If the scanning area or the guide area is dirty, image trouble such as black streaks may occur in the printout. Weekly cleaning of these areas is recommended. ( P.316 "1.Daily Inspection")

#### Continuous feed mode

# 1 Align all the originals. Then place them face up and align the side guides to the original length.

- · Place the originals straight along the side guides.
- Collate the originals in the order that you want them to be copied. The top sheet of the originals will be fed first.
- · This mode is also available for one-sheet originals.
- Regardless of their sizes, originals are acceptable up to 100 sheets (13.3 to 20 lb.) or 0.62" in height.
- For mixed-size originals, see P.75 "When copying mixed-size originals in one go".

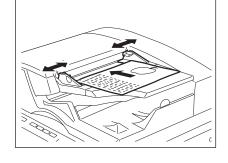

· Use the original stopper as required.

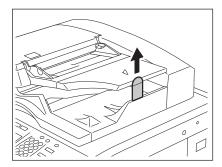

Tip

When the number of originals is too large to be set at one time, you can previously divide the originals into several sets to copy them continuously. To do so, place the first set of the originals and press the [CONTINUE] button on the touch panel while the data of this set are being scanned. When this scanning has finished, set the next set of the originals and press the [START] button on the control panel.

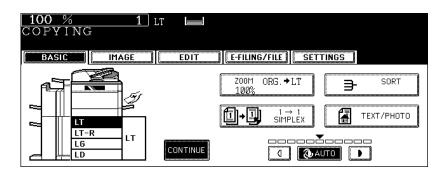

#### Single feed mode

To switch over between the continuous feed mode and the single feed mode, see 🚇 P.154 "16.ADF / SADF".

1 Align the side guides to the original width.

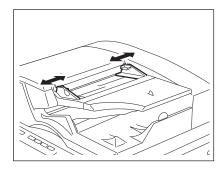

- 2 Insert the original with its face up and straight along the side guides.
  - The original will be pulled in automatically. Be sure to let go of it when it starts being pulled.
  - The menu of step 3 will be displayed.

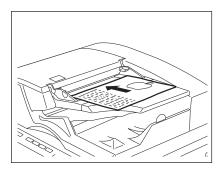

3 If there are more originals, set them in the same way.

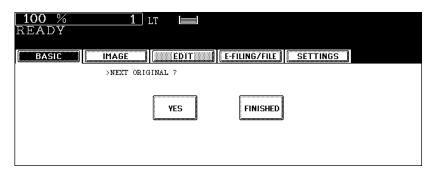

- The same operation is performed whether or not you press the [YES] button.
- 4 After all originals have finished being fed, press the [FINISHED] button.

### 3. Auto Job Start (Job Preset)

You can reserve a copy job during warming-up or continuous copying of another job by scanning the data of the job.

#### Setting auto job start

- 1 Place the original(s).
- **7** Select the copy mode and set the number of copies.

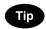

Note that the job starts in the copy modes of the previous job unless you set new ones particularly for this job.

# 3 Press the [START] button on the control panel.

- Up to 10 jobs can be stored in the memory. When an 11th job is placed on the original glass or the Reversing Automatic Document Feeder and the [START] button is pressed, "Auto Start" appears on the touch panel.
- A maximum of 2000 LT sheets, or up until the memory becomes full can be accepted per 1 copy job. ( P.53 "Maximum number of sheets")

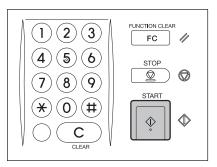

#### Confirming and canceling auto job

#### Confirming auto job and canceling job in waiting

Press the [JOB STATUS] button on the control panel to display the job list for confirming the set auto job and canceling a job waiting to be copied. To cancel auto jobs, see P.226 "Deleting print jobs".

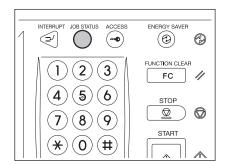

#### Canceling auto job

Press the [STOP] button on the control panel to stop a job while originals are being scanned. To restart the job, press the [START] button. To clear the job, press the [FUNCTION CLEAR] button. (However, the originals which have been scanned before the job is stopped are copied even though the [FUNCTION CLEAR] button is pressed.)

To cancel the 11th auto job, press the [STOP] button.

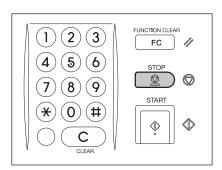

### 4. Interrupt Copying

While continuous copying is in progress, you can interrupt this job with another copy job. The following features cannot be used together with interrupt copying:

- Cover sheet copying
- Sheet insertion copying
- · Scan to e-Filing / Save as file

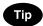

To enable "Save as file", the Scanner Kit or the Printer/Scanner Kit (both optional) is required.

## 1 Press the [INTERRUPT] button on the control panel.

The [INTERRUPT] button blinks first, then lights after "Job interrupted job 1 saved" appears.

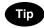

When the [INTERRUPT] button is pressed while originals are being scanned, the [INTERRUPT] button blinks first. Then the button lights after "Job interrupted job 1 saved" appears when the scanning is finished.

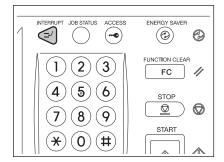

- ? Replace the original with a new one.
  - · Set other copy modes as required.
- 3 Press the [START] button on the control panel.
- 4 After you have finished the interrupt copying, press the [INTERRUPT] button again.
  - The message "READY to resume job 1" appears and the interrupted job resumes.

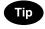

Interrupt copying is automatically canceled after a certain period by automatic function clearing without the need to press the [INTERRUPT] button again. The interrupted job (= Job 1) resumes after this automatic function clearing.

Press the [STOP] button on the control panel to stop scanning or continuous copying.

1 Press the [STOP] button on the control panel during scanning (or continuous copying).

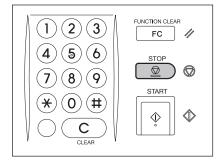

2 When the following menu is displayed, press the [MEMORY CLEAR] button on the touch panel.

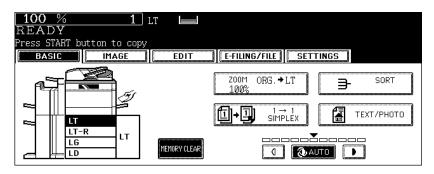

- During scanning: The data scanned up to then are deleted.
- · During continuous copying: Copying stops and the data scanned up to then are deleted.

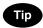

If there is any copy job waiting, this job will start.

### 6. Bypass Copying

#### Bypass copying

When you want to make copies on OHP film, sticker labels, or non-standard size paper, place the sheets of paper on the bypass tray.

Bypass copying is also recommended for copying on tab paper or standard size paper which is not in any of the drawers.

The following features can be used by specifying the paper size even in the bypass copy mode.

- 2-sided copying
- Image shift
- · Edge erase
- Dual-page

To carry out bypass copying, open the bypass tray.

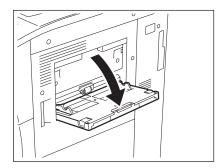

The operating procedure of bypass copying differs depending on the paper size used. See the corresponding page for the operating procedure of each size. The table below shows these pages.

| Paper size                 |                      | Procedure |
|----------------------------|----------------------|-----------|
| Standard size              | LD, LT, LG, ST-R     | □ P.64    |
|                            | Other than the above | □ P.66    |
| Others (Non-standard size) |                      | ₽.68      |

To set tab paper on the bypass tray, see 💷 P.159 "Setting tab paper on the bypass tray".

#### Tips

- Bypass copying stops when the paper placed on the bypass tray runs out during copying, even if the same size paper is in any of the drawers. Copying is resumed when paper is supplied to the bypass tray.
- When bypass copying has completed, the [FUNCTION CLEAR] button on the control panel blinks.
  Press this button to switch it to default copying using the drawers. (Bypass copying is automatically
  canceled after a certain period by automatic function clearing without the need to press the [FUNCTION CLEAR] button. The bypass copying returns to default copying using the drawers after this automatic function clearing.)

#### Bypass copying on standard size paper

#### Making bypass copies on LD, LT, LG and ST-R

- 1 Place some sheets of paper with their copy side up on the bypass tray, and align the side guides to the paper length.
  - · The message "Ready for bypass feeding" appears.
  - Rear side of the side guides of the bypass tray has an indicator for paper height. The height of the sheets must not exceed this indicator.
  - When you use more than one sheet, fan the sheets well before setting them on the tray.
  - Do not push the sheets into the entrance of the bypass feeder; this may cause a paper jam.

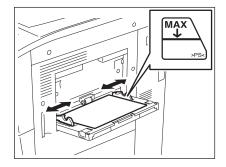

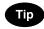

When the paper size is larger, draw out the three-stage paper holder.

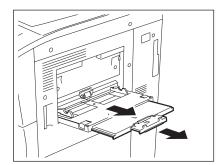

- **9** Place the original(s).
- 3 Press the button of the same size as the one of the paper you have set on the tray.

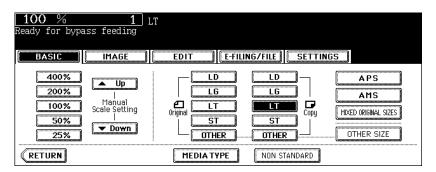

· If the paper size is not specified here, some operations such as cleaning may slow down the copying.

4 Press the [MEDIA TYPE] button on the touch panel if the media type of the paper you have set on the tray is other than plain paper.

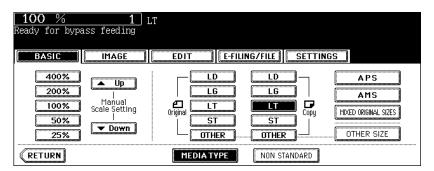

5 Press the button of the same media type as the one of the paper you have set on the tray, and then press the [ENTER] button on the touch panel.

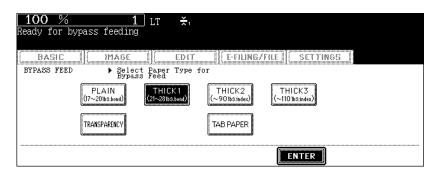

- · Set other copy modes as required.
- If a media type which is not same as the one you have set is selected here, this may cause a paper jam or significant image trouble.
- 6 Press the [START] button on the control panel.

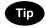

When you copy on OHP films, remove the copied OHP films, which have exited on to the receiving tray one by one. When the films pile up, they may become curled and may not be projected properly.

Making bypass copies on standard size paper other than LD, LT, LG and ST-R

- 1 Follow steps 1 to 2 of P.64 "Making bypass copies on LD, LT, LG and ST-R"
- **2** Press the [OTHER SIZE] button on the touch panel.

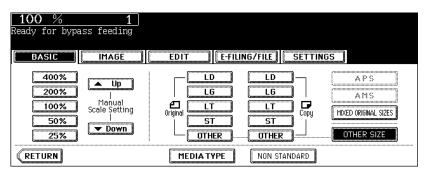

3 Press the button of the same size as the one of the paper you have set on the tray.

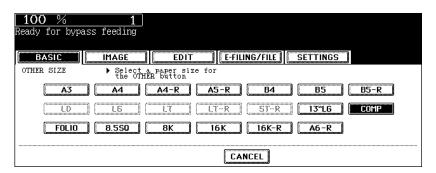

▲ Press the [OTHER] button for the media type.

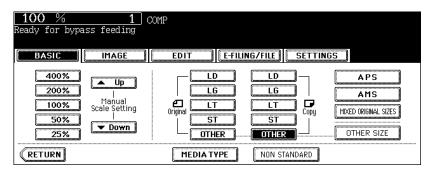

• If the paper size is not specified here, some operations such as cleaning may slow down the copying.

**5** Press the [MEDIA TYPE] button on the touch panel if the media type of the paper you have set on the tray is other than plain paper.

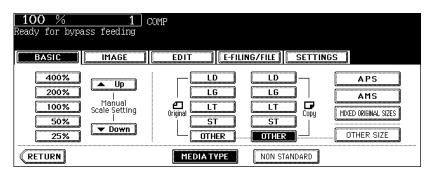

6 Press the button of the same media type as the one of the paper you have set on the tray, and then press the [ENTER] button on the touch panel.

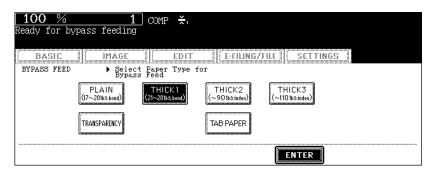

- · Set other copy modes as required.
- If a media type which is not same as the one you have set is selected here, this may cause a paper jam or significant image trouble.
- **7** Press the [START] button on the control panel.

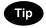

When you copy on OHP films, remove the copied OHP films, which have exited on to the receiving tray one by one. When the films pile up, they may become curled and may not be projected properly.

#### Bypass copying on non-standard size paper

Non-standard size paper should be within the following ranges: A (Length): 3.9" to 11.7", B (Width): 5.8" to 17"

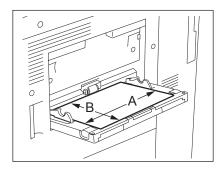

# 1 Place some sheets of paper with their copy side up on the bypass tray, and align the side guides to the paper length.

- · The message "Ready for bypass feeding" appears.
- Rear side of the side guides of the bypass tray has an indicator for paper height. The height of the sheets must not exceed this indicator.
- When you use more than one sheet, fan the sheets well before setting them on the tray.
- Do not push the sheets into the entrance of the bypass feeder; it may cause a paper jam.

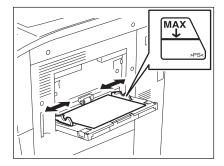

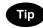

When the paper size is larger, draw out the three-stage paper holder.

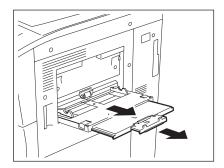

### 2 Place the original(s).

### 3 Press the [NON STANDARD] button on the touch panel.

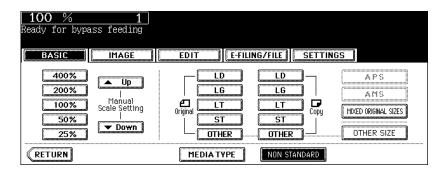

#### ▲ Set each dimension following the procedure below.

#### Using the digital keys

Key in the value in [Length] and press the [SET] button on the touch panel. Set the width in the same way and press the [ENTER] button.

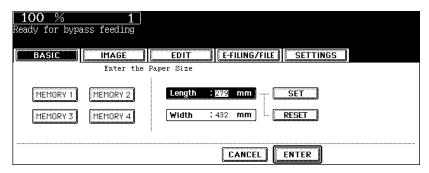

#### Recalling dimensions registered in the memory

Press the desired memory number button from [MEMORY 1] to [MEMORY 4] to recall the dimension data registered previously, and then press the [ENTER] button.

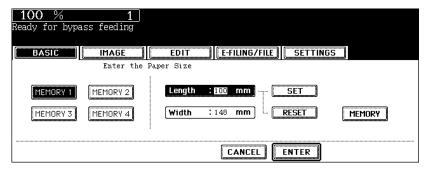

- Maximum paper size to be set: 297 mm (11.69") (length) x 432 mm (17.01") (width)
- · Set other copy modes as required.

#### 5 Press the [START] button on the control panel.

- 2
- 1 Follow steps 1 to 3 on P.68 "Bypass copying on non-standard size paper".
- **2** Press the memory number button (from [MEMORY 1] to [MEMORY 4]) you want to register the dimension.

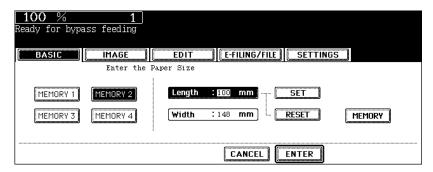

3 Key in each dimension, and press the [MEMORY] button on the touch panel.

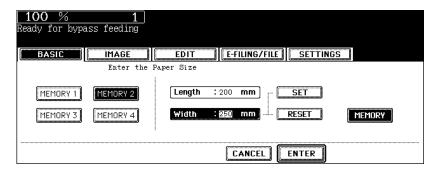

- · Key in its length in [Length] and press the [SET] button on the touch panel. Set its width in the same manner.
- Maximum paper size to be set: 297 mm (11.69") (length) x 432 mm (17.01") (width)

# 3. SETTING OF BASIC COPY MODES

| 1. | Paper Selection                                   | 72  |
|----|---------------------------------------------------|-----|
|    | Automatic Paper Selection (APS)                   |     |
|    | Manual paper selection                            |     |
|    | When copying mixed-size originals in one go       |     |
| 2. | Enlargement and Reduction Copying                 | 77  |
| 3. | Selecting Finishing Modes                         | 83  |
|    | Finishing modes and finishers (optional)          |     |
|    | Sort/Group copying                                | 85  |
|    | Rotate sort mode                                  | 87  |
|    | Staple sort mode                                  | 88  |
|    | Magazine sort & saddle stitch mode (booklet mode) | 90  |
|    | Hole punch mode (optional)                        |     |
|    | Inserter mode (optional)                          | 95  |
| 4. | Duplex Copying                                    | 97  |
| 5. | Original Mode                                     | 106 |
| 6. | Copy Density Adjustment                           | 107 |
|    |                                                   |     |

# 1. Paper Selection

## **Automatic Paper Selection (APS)**

When you place standard size originals on the original glass or the Reversing Automatic Document Feeder, the size of the originals is automatically detected, which helps the equipment select paper that is the same size as the originals.

- The automatic paper selection may not work correctly depending on the type of the originals. In that case, select the paper size manually.( P.74 "Manual paper selection")
- - 1 Place paper in the drawer(s).
  - Place the original(s).
  - 3 Confirm that automatic paper selection has been selected on the basic menu.

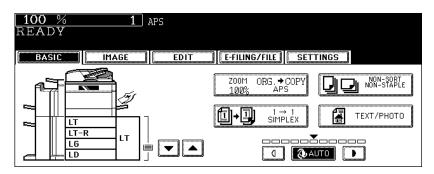

- · Automatic paper selection is selected by default at the installation of the equipment.
- If "Change direction of original" or "CHANGE DRAWER TO CORRECT PAPER SIZE" appears, perform the
  action accordingly.
- · Set other copy modes as required.

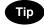

Even if the direction of the paper set in the selected drawer differs from that of the original, the equipment rotates the data of the original by 90 degrees to make copies as long as their sizes are the same. (This works on LT paper only.) For example, when an LT original is set vertically and LT-R paper is placed in the drawer, the data of LT original will be rotated and copied correctly on LT-R paper.

#### When automatic paper selection is not selected

(1) Press the Enlargement/Reduction ([ZOOM...]) button.

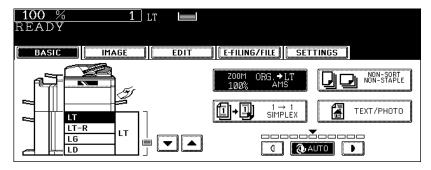

(2) Press the [APS] button.

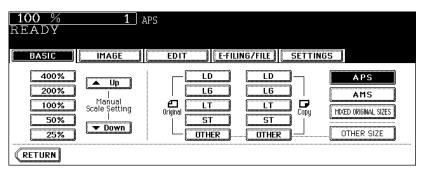

4 Press the [START] button.

Automatic paper selection cannot be selected for the following originals because their sizes are not detected correctly. Select the paper size manually for these originals.

- Highly transparent originals (e.g. OHP film, tracing paper)
- · Wholly dark originals or originals with dark borders
- Non-standard size originals (e.g. newspapers, magazines)

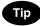

When the desired size of paper is not set in any of the drawers, place this size of paper in the selected drawer or place the paper on the bypass tray manually.

(P.37 "Placing paper in the drawer", P.63 "Bypass copying")

- 1 Place paper in the drawer(s).
  - · When using the bypass tray, be sure to specify the paper size.
- 2 Place the original(s).
- 3 Press the drawer button representing the desired paper size on the touch panel.

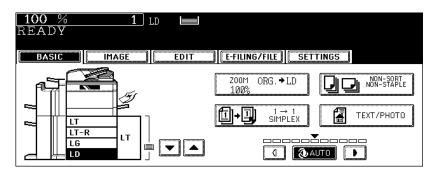

- You can use the paper source selection (¬/▲) buttons to select the desired drawer.
- · Set other copy modes as required.
- 4 Press the [START] button.

## When copying mixed-size originals in one go

You can copy a set of originals whose sizes are individually different, using the Reversing Automatic Document Feeder, by pressing the [MIXED ORIGINAL SIZE] button.

- This mixed original size setting is available only in the following combinations.
   LD, LG, LT, LT-R, 8.5", SQ, COMP
- Note that the copied image may be dislocated depending on the combination.
  - 1 Place paper in the drawer(s).
    - · Bypass copying is not available.
  - 2 Adjust the side guides to the widest original, and then align the original against the guide at the front side.
    - · Place the originals face up.

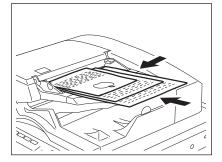

3 Press the Enlargement/Reduction ([ZOOM...]) button to enter the setting menu of the original or paper size.

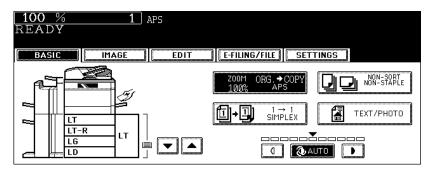

⚠ Press the [MIXED ORIGINAL SIZES] button.

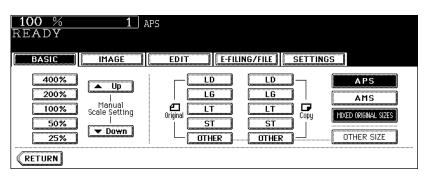

# 5 Select either automatic paper selection (APS) or automatic magnification selection (AMS).

**Automatic paper selection:** Copies on the same size of paper as that of originals ( P.72). **Automatic magnification selection:** Copies all in one size ( P.77).

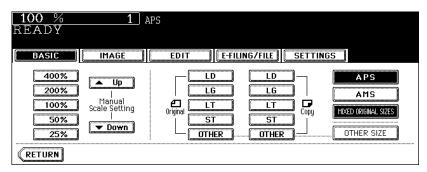

- Before you use automatic paper selection, be sure that all paper sizes corresponding to the original sizes have been set in the drawers.
- In automatic magnification selection, the copies cannot be enlarged from LT (portrait) to LD (landscape)/LG (landscape).
- · Set other copy modes as required.

## 6 Press the [START] button.

# 2. Enlargement and Reduction Copying

You can enlarge or reduce the size of copies by means of the following procedures.

- Specifying the copy paper size in advance so that the equipment will detect the original size and automatically select the most appropriate reproduction ratio for the copy paper size (= automatic magnification selection)
- Specifying both original size and copy paper size separately
- · Using the zoom buttons or the one-touch zoom buttons

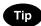

The enlargement/reduction ratio available differs depending on whether the originals have been set on the original glass or on the Reversing Automatic Document Feeder.

On the original glass: 25 to 400%

On the Reversing Automatic Document Feeder: 25 to 200%

## **Automatic Magnification Selection (AMS)**

- The automatic magnification selection cannot be selected for the following originals. Set their reproduction ratios in other ways.
  - Highly transparent originals (e.g. OHP film, tracing paper)
  - Wholly dark originals or originals with dark borders
  - Non-standard size originals (e.g. newspapers, magazines)
- For the original sizes available for this automatic magnification selection, see P.51 "Originals sizes and types / Maximum number of sheets".
  - 1 Place paper in the drawer(s).
  - **7** Press the Enlargement/Reduction ([ZOOM...]) button.

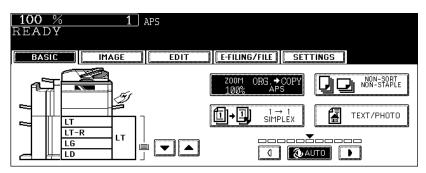

## 3 Press the button representing the desired copy paper size.

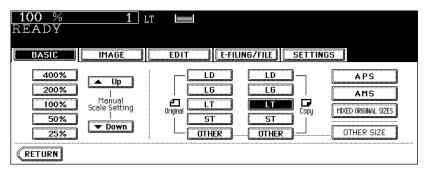

• The copy paper size can also be set by pressing the drawer button on the touch panel.

## ⚠ Press the [AMS] button.

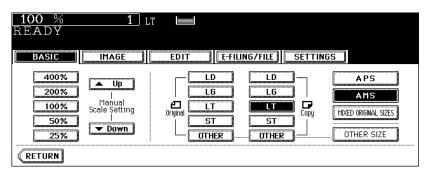

## 5 Place the original(s).

- When the original is placed, the equipment detects the original size, then computes and displays the most appropriate reproduction ratio for the specified copy paper size.
- · If "Change direction of original" appears, make the change accordingly.
- · Set other copy modes as required.

## 6 Press the [START] button.

## Specifying both original size and copy size separately

- 1 Place paper in the drawer(s).
- 2 Place the original(s).

## 3 Press the Enlargement/Reduction ([ZOOM...]) button.

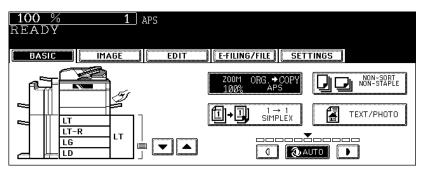

## ▲ Specify the original size and copy paper size.

**Original size:** Press the size button representing the same size as that of the set original. **Copy paper size:** Press the size button representing the desired copy paper size.

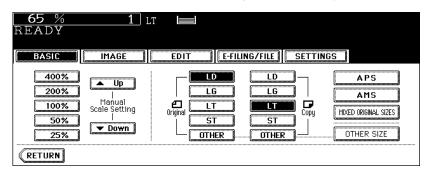

- The copy paper size can also be set by pressing the drawer button on the touch panel.
- When the original size and copy paper size have been specified, the enlargement/reduction ratio is computed and displayed on the touch panel.
- · Set other copy modes as required.

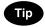

When the original or copy paper is a standard size other than LD, LG, LT or ST, you need to register this paper size in the selections of the [OTHER] button in advance. See "When a standard size paper other than LD, LG, LT and ST-R is set" below for the registration.

## 5 Press the [START] button.

#### When a standard size paper other than LD, LG, LT and ST-R is set

Register the size of the placed paper to the [OTHER] button with the following procedure. The registered paper size is automatically selected when the [OTHER] button is pressed.

1 Press the [OTHER SIZE] button.

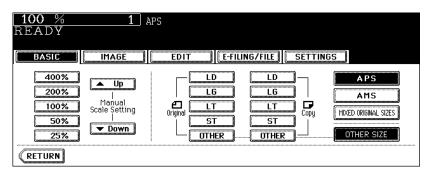

2 Press the paper size button corresponding to the paper that has been set.

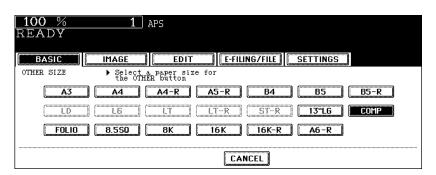

3 Press the [OTHER] button.

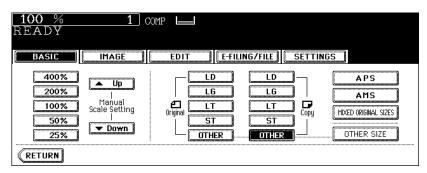

### Using the zoom buttons or the one-touch zoom buttons

- 1 Place paper in the drawer(s).
- 2 Place the original(s).
- 3 Press the Enlargement/Reduction ([ZOOM...]) button.

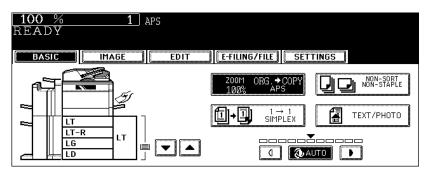

## **⚠** Press the following buttons to set the desired reproduction ratio.

#### A: Zoom ([▲ Up] and [▼ Down]) buttons

The reproduction ratio changes by 1% every time it is pressed. When you hold down either of them, the ratio goes up or down automatically.

#### **B: One-touch zoom buttons**

You can select the ratio from [400%], [200%], [100%], [50%] and [25%].

• The maximum ratio when the Reversing Automatic Document Feeder is used is 200%.

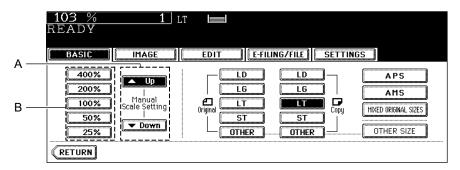

# 5 Press the button representing the desired copy paper size.

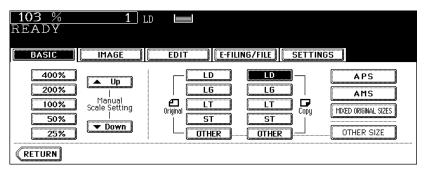

- The copy paper size can also be set by pressing the drawer button on the touch panel.
- · Set other copy modes as required.

# 6 Press the [START] button.

# 3. Selecting Finishing Modes

## Finishing modes and finishers (optional)

The available finishing modes differ depending on the type of finishing device installed (MJ-1027, MJ-1028, MJ-6003 or MJ-7001).

## Type of finishing mode

Check the available finishing modes with the table below.

Yes: Available No: Not available

| Finishing device    |                                   | Type of finishing mode |                |                |                    |                                          |                  |               |
|---------------------|-----------------------------------|------------------------|----------------|----------------|--------------------|------------------------------------------|------------------|---------------|
|                     |                                   | Sort/<br>Group         | Rotate<br>sort | Staple<br>sort | Maga-<br>zine sort | Maga-<br>zine sort<br>& Saddle<br>stitch | Saddle<br>stitch | Hole<br>punch |
| MJ-1027             | MJ-1027<br>only                   | Yes                    | No             | Yes            | Yes                | No                                       | No               | No            |
|                     | MJ-1027 +<br>MJ-6003              | Yes                    | No             | Yes            | Yes                | No                                       | No               | Yes           |
|                     | MJ-1027+<br>MJ-7001               | Yes                    | No             | Yes            | Yes                | No                                       | No               | No            |
|                     | MJ-1027 +<br>MJ-6003 +<br>MJ-7001 | Yes                    | No             | Yes            | Yes                | No                                       | No               | Yes           |
| MJ-1028             | MJ-1028<br>only                   | Yes                    | No             | Yes            | Yes                | Yes                                      | Yes              | No            |
|                     | MJ-1028+<br>MJ-6003               | Yes                    | No             | Yes            | Yes                | Yes                                      | Yes              | Yes           |
|                     | MJ-1028+<br>MJ-7001               | Yes                    | No             | Yes            | Yes                | Yes                                      | Yes              | No            |
|                     | MJ-1028 +<br>MJ-6003 +<br>MJ-7001 | Yes                    | No             | Yes            | Yes                | Yes                                      | Yes              | Yes           |
| No finishing device |                                   | Yes                    | Yes            | No             | Yes                | No                                       | No               | No            |

MJ-1027: Finisher

MJ-1028: Saddle Stitch Finisher MJ-6003: Hole Punch Unit MJ-7001: Inserter Unit

## Name of each part in the Finisher (optional)

- 1. Tray
- 2. Sub-tray
- 3. Upper cover
- 4. Inserter Unit (MJ-7001)
- 5. Hole Punch Unit (MJ-6003)
- 6. Saddle stitch unit
- 7. Saddle stitch tray

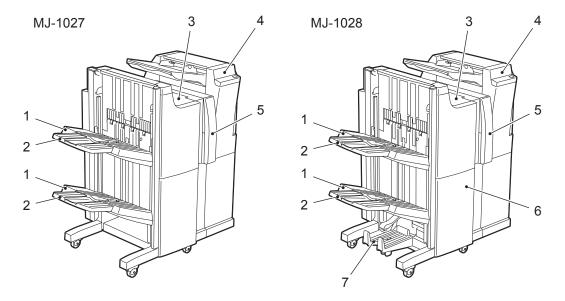

## **Sort/Group copying**

To make multiple copies, select the sort mode or the group mode as required.

(Example of making 5 sets of copies from 5 original sheets)

- 1. Sort copying
- 2. Group copying

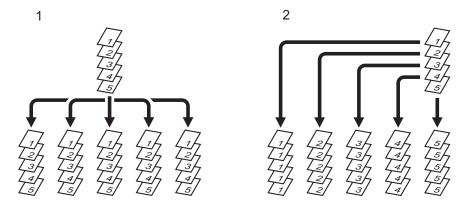

Tip

When you use the LD or LG size copy paper, pull out the sub-tray in advance. The copied paper may fall or may not be sorted properly without the sub-tray.

- 1 Place paper in the drawer(s).
- **9** Place the original(s).
- 3 Press the finisher button on the basic menu.

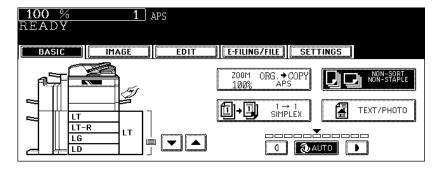

Tip

When the original is placed in the Reversing Automatic Document Feeder, the sort mode is automatically selected.

# 4 Press the [SORT] (or [GROUP]) button.

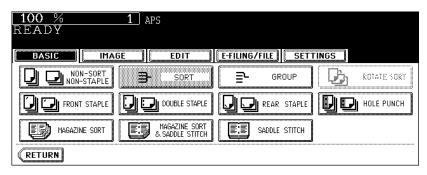

· Set other copy modes as required.

# **5** Press the [START] button.

#### Rotate sort mode

In the rotate sort mode, one set of copies is made to exit on another set of copies, being alternated lengthwise or crosswise.

The available paper sizes for this mode is LT/LT-R. Set the LT/LT-R size paper in the drawers in advance.

- This mode cannot be used with automatic paper selection.
- When the Finisher or Saddle Stitch Finisher is installed, this mode cannot be used.

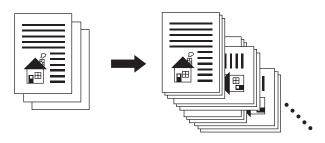

- 1 Place paper in the drawer(s).
- 2 Place the original(s).
- 3 Press the finisher button on the basic menu.

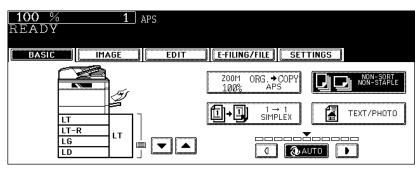

**△** Press the [ROTATE SORT] button.

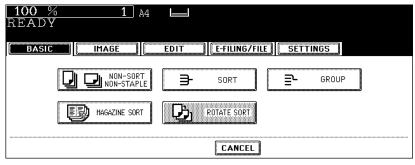

- · Set other copy modes as required.
- 5 Press the [START] button.

#### Staple sort mode

When the Finisher or the Saddle Stitch Finisher (both optional) is installed, automatic stapling is enabled. You can select the stapling position from three types.

- The paper weight applicable for this mode is 17 to 28 lb. Bond.
- · Special paper such as OHP films or sticker label cannot be used for stapling.
- Copies in different size cannot be stapled.
   When the lengths of the copies are the same, they can be stapled even if their sizes are different.

(Example of selecting the [FRONT STAPLE] button)

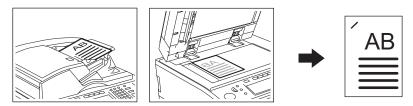

## Setting the staple sort mode

- 1 Place paper in the drawer(s).
  - When using this mode in bypass copying, specify the paper size in advance. ( P.63 "6.Bypass Copying")
- **9** Place the original(s).
- 3 Press the finisher button on the basic menu.

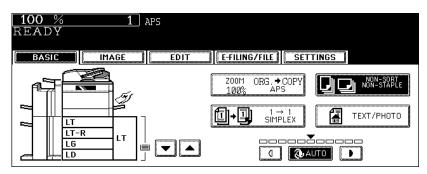

# 4 Press the [FRONT STAPLE] (or [DOUBLE STAPLE] or [REAR STAPLE]) button.

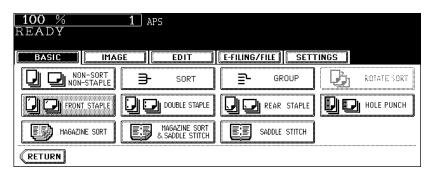

· Set other copy modes as required.

## 5 Press the [START] button.

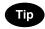

If the paper quantity exceeds the maximum number of sheets that can be stapled, the Finisher automatically enters the sort mode.

## Maximum number of sheets for stapling

The maximum number of sheets can be stapled at a time (in case of 17 to 20 lb. Bond plain paper) is shown below.

#### Finisher (MJ-1027)

| Paper size                              | Number of sheets |  |
|-----------------------------------------|------------------|--|
| LT, A4, B5                              | 50               |  |
| LD, LG, LT-R, COMP, A3, B4, A4-R, FOLIO | 30               |  |

#### Saddle Stitch Finisher (MJ-1028)

| Paper size                              | Number of sheets |
|-----------------------------------------|------------------|
| LT, A4, B5                              | 50               |
| LD, LG, LT-R, COMP, A3, B4, A4-R, FOLIO | 30               |

- For the tray loading capacity, see P.326 "2.Specifications of Options"
- Two covers of 17 lb. Bond to 110 lb. Index can be added. In this case, the covers are included in the
  maximum number of sheets that can be stapled.

3

In the magazine sort mode, more than one original can be copied and bound like magazines or booklets. Also, a set of copied sheets can be automatically folded and stapled at its center when the Saddle Stitch Finisher (optional) is installed. The available copy paper sizes for these modes are LD, LT-R and LG.

- Special paper such as OHP films or sticker label cannot be used for saddle stitching.
- The paper weight applicable for this mode is 17 to 28 lb. Bond.

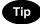

When placing portrait originals horizontal to you in the magazine sort mode, set the Image Direction in the edit menu. Otherwise the originals will not be copied in the proper page order. ( P.150 "14.IMAGE DIRECTION")

1. When [MAGAZINE SORT] is selected

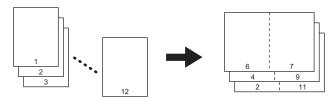

2. When [MAGAZINE SORT & SADDLE STITCH] is selected

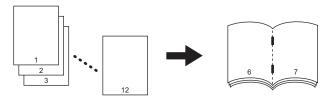

3. When [SADDLE STITCH] is selected

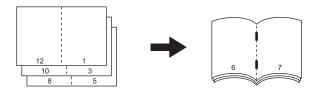

You can select the magazine sort mode from the edit menu, as well as from the basic menu. When this mode is selected from the edit menu, you can adjust the binding margin of the copy. To select this mode from the edit menu, see P.129 "6.MAGAZINE SORT".

## Setting magazine sort & saddle stitch mode

## Place paper in the drawer(s).

## Select the paper size.

- · Available copy paper sizes are LD, LT-R and LG.
- For bypass copying, see P.63 "6.Bypass Copying".

## 3 Place the original(s).

- When placing originals on the Reversing Automatic Document Feeder, see the illustrations (
   P.90) for the
  proper page order of the copies.
- · When placing originals on the original glass, follow the procedure below.
  - When [MAGAZINE SORT] or [MAGAZINE SORT & SADDLE STITCH] is selected: Place the first page of the originals first.
  - When SADDLE STITCH] is selected: In case of 12-page originals, set them in the order of pages 12-1, 2-11, 10-3, 4-9, 8-5, then 6-7.

## ⚠ Press the finisher button on the basic menu.

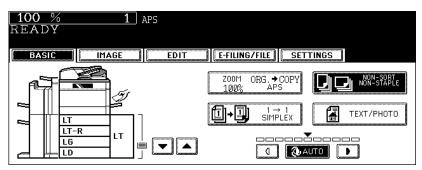

# **5** Press the [MAGAZINE SORT] (or [MAGAZINE SORT & SADDLE STITCH] or [SADDLE STITCH] button.

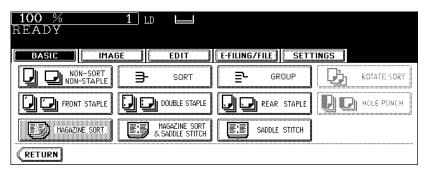

- The [MAGAZINE SORT & SADDLE STITCH] button and the [SADDLE STITCH] button are selectable only
  when the Saddle Stitch Finisher is installed.
- · Set other copy modes as required.

## 6 Press the [START] button.

## Available conditions for saddle stitching

| Paper size | Paper weight     | Maximum number of sheets for saddle stitching | Tray loading capacity                                                                             |
|------------|------------------|-----------------------------------------------|---------------------------------------------------------------------------------------------------|
| LD, LT-R   | 17 - 20 lb. Bond | 15                                            | Set of 11 - 15 sheets: 10 sets,<br>Set of 6 - 10 sheets: 20 sets,<br>Set of 2 - 5 sheets: 25 sets |
|            | 21 - 28 lb. Bond | 10                                            | Set of 6 - 10 sheets: 15 sets,<br>Set of 2 - 5 sheets: 25 sets                                    |
| LG         | 17 - 20 lb. Bond | 15                                            | Set of 11 - 15 sheets: 10 sets,<br>Set of 6 - 10 sheets: 10 sets,<br>Set of 2 - 5 sheets: 20 sets |
|            | 21 - 28 lb. Bond | 10                                            | Set of 6 - 10 sheets: 10 sets,<br>Set of 2 - 5 sheets: 20 sets                                    |

- One cover of 17 lb. Bond to 110 lb. Index can be added. In this case, this cover is included in the maximum number of sheets that can have saddle stitching.
- When paper of different weights is loaded, the maximum number of sheets for saddle stitching should refer to that of the paper with the highest weight.
- To add one cover of 110 lb. Index or more to the paper of 21 to 28 lb. Bond, the tray loading capacity is always 5 sets.

## Hole punch mode (optional)

When the Hole Punch Unit (optional) is installed to the Finisher or the Saddle Stitch Finisher (both optional), you can punch holes in the copies.

- The available copy paper sizes for this mode are LD, LG, LT, LT-R and COMP.
- The paper weight applicable for this mode is 17 lb. Bond to 140 lb. Index.
- · Special paper such as OHP films or sticker label cannot be used for hole punching.

## 1 Place paper in the drawer(s).

- Place the original(s).
- 3 Press the finisher button on the basic menu.

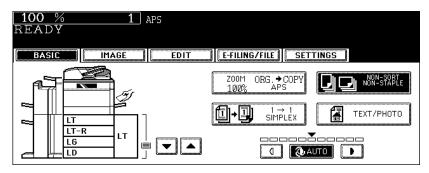

4 Press the [HOLE PUNCH] button.

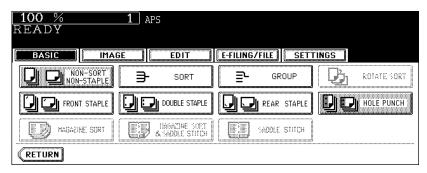

· Set other copy modes as required.

## 5 Press the [START] button.

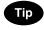

When the Inserter Unit (optional) is installed, you can punch holes without the need to go through any copying operation by setting paper on the unit.

## Number of punch holes and available paper sizes

Since the number of punch holes and the distance between the holes vary depending on the country/ region, purchase a hole punch unit that meets your requirements. (For details, consult your service technician.)

|                                        | Number of punch holes and hole diameter     | Available paper sizes                                     |
|----------------------------------------|---------------------------------------------|-----------------------------------------------------------|
| MJ-6003E<br>(Japan and most of Europe) | 2 holes<br>(0.26" dia.)                     | LD, LG, LT, LT-R, COMP, A3, A4, A4-R, B4, B5, B5-R, FOLIO |
| MJ-6003N<br>(North America)            | 2/3 holes switchable (0.32" dia.)           | 2 holes: LG, LT-R<br>3 holes: LD, LT, A3, A4              |
| MJ-6003F<br>(France)                   | 4 holes<br>(0.26" dia.; 3.15" pitch)        | LD, LT, A3, A4                                            |
| MJ-6003S<br>(Sweden)                   | 4 holes<br>(0.26" dia.; 2.76", 0.83" pitch) | LD, LG, LT-R, COMP, A3, A4, A4-R, B4, B5, B5-R, FOLIO     |

## Inserter mode (optional)

When you want to staple or punch holes on the paper without going through any copying operation, place sheets on the Inserter Unit (optional).

Also, when you want to insert blank sheets of paper at specified pages, place sheets on the Inserter Unit. ( P.167 "18.INSERTER")

- Be sure to place the same size of sheets of paper on the Inserter Unit and align them.
- If the paper is fed from more than one paper source, such as the drawer, External Large Capacity Feeder, bypass tray or Inserter Unit, set all sheets of paper in one size in the same direction.

#### Available paper size and type for the Inserter Unit

| Paper size                          | LD, LG, LT, LT-R, COMP                                                                                                    |
|-------------------------------------|----------------------------------------------------------------------------------------------------|
| Media type                          | Plain paper (17 - 20 lb. Bond) Thick paper (21 lb. Bond - 140 lb. Index) Recycled paper Special paper (e.g. OHP film, color paper) (Contact a Toshiba-product distributor for details of the special paper available.) |
| Maximum number of sheets can be set | 17 - 20 lb. Bond: 100 sheets 21 lb. Bond - 140 lb. Index: Less than 0.47" in paper height (less than 0.28" in case of special paper)                                                                                   |

- Note that some types of paper may not be applicable for the Inserter Unit due to their paper qualities, even if you are using the paper listed above.
- The use of the Inserter Unit has some restrictions on stapling and saddle stitching respectively.
   P.89 "Maximum number of sheets for stapling", P.92 "Available conditions for saddle stitching")

## Setting paper on the Inserter Unit

- 1 Place paper on the Inserter Unit and adjust the side guides to the width of the paper.
  - · Place the paper with its face up.
  - Be sure that the top and bottom of the paper to be inserted are the same as those of originals.
  - Be sure that the height of the paper placed on the Inserter Unit does not exceed the indicator on the side guide.

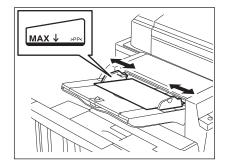

 When you place large-sized paper on the Inserter Unit, widen the tray as shown in the illustration on the right.

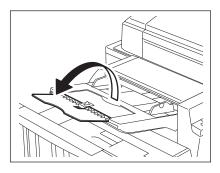

## Using only staple mode or hole punch mode

When the Inserter Unit is installed, the individual operations of stapling, saddle stitching and hole punching without the need for any copying operation are enabled. In this case, use the control panel of the Inserter Unit.

## 1 Place paper on the Inserter Unit.

P.95 "Setting paper on the Inserter Unit"

 When paper is placed on the unit, the [START] button of the unit is lit green.

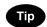

When you use the saddle stitch mode, place the sheets to be the top and back covers of the document at the bottom of the paper. (If paper is placed in the Inserter Unit as shown in the figure, it will be stapled in the position indicated by the arrows.)

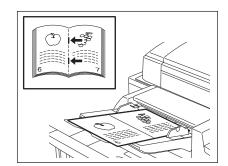

## **9** Set each mode with the control panel of the Inserter Unit.

- When you use the hole punch mode, press the button 1 on the control panel of the unit. The hole punch mode lamp is lit.
- When you use the staple mode or the saddle stitch mode, press the button 2 on the control panel of the unit.
   The lamp for the mode you have selected is lit. Each time you press the button 2, these two modes switch over.

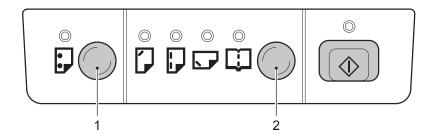

# Tips

- · The saddle stitch mode is available only when the Saddle Stitch Finisher (optional) is installed.
- The hole punch mode and the staple mode can be used together. The hole punch mode and the saddle stitch
  mode cannot be used together.

## 3 Press the [START] button on the control panel of the unit.

• The operation starts and the [START] button on the control panel of the unit blinks in green. When the operation has finished, all the lamps on the control panel of the unit go out.

# 4. Duplex Copying

The following 5 combinations are available for duplex copying.

- 1. 1-sided original -> 1-sided copy (default setting at installation)
- 2. 1-sided original -> 2-sided copy
- 3. 2-sided original -> 2-sided copy
- 4. 2-sided original -> 1-sided copy
- 5. Book-type original -> 2-sided copy
- Duplex copying is available for plain paper (17 to 20 lb. Bond), thick 1 paper (- 28 lb. Bond), thick 2 paper (- 90 lb. Index) and thick 3 paper (- 110 lb. Index).

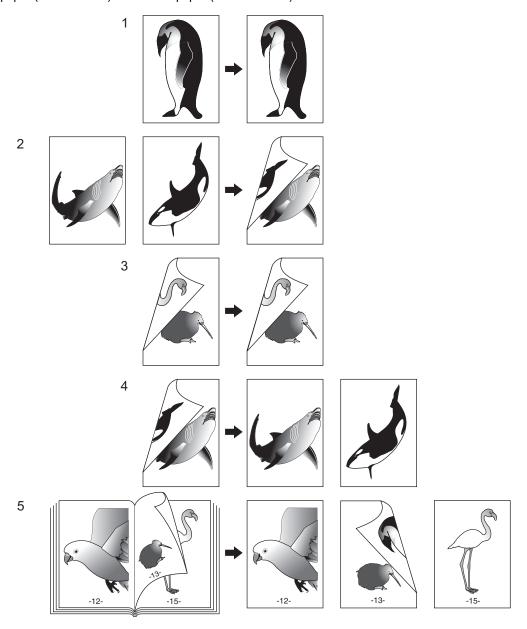

## 1-sided original -> 1-sided copy (default setting at installation)

- 1 Place paper in the drawer(s).
- 2 Place the original(s).
- 3 Confirm that the simplex/duplex button on the basic menu is [1 -> 1 SIMPLEX].

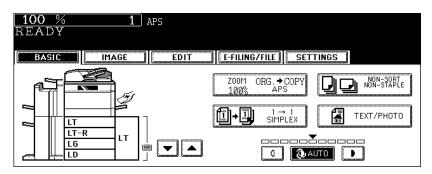

If [1 -> 1 SIMPLEX] is not shown, press the simplex/duplex button to display the next menu, and then press the
[1 -> 1 SIMPLEX] button on that menu.

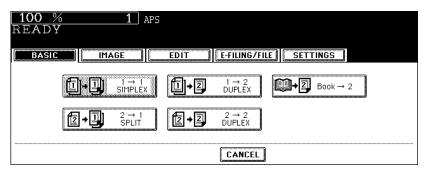

- · Set other copy modes as required.
- **△** Press the [START] button.

## 1-sided original -> 2-sided copy

When you copy 1-sided portrait originals to 2-sided copies, you can make a booklet-type copy in the direction of "open to left" opening, using the image direction mode in the edit menu. ( P.150 "14.IMAGE DIRECTION")

- 1 Place paper in the drawer(s).
  - When using this mode in bypass copying, specify the paper size in advance. ( P.63 "6.Bypass Copying")
- **2** Place the original(s).
- 3 Press the simplex/duplex button on the basic menu.

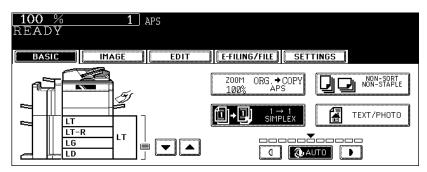

4 Press the [1 -> 2 DUPLEX] button.

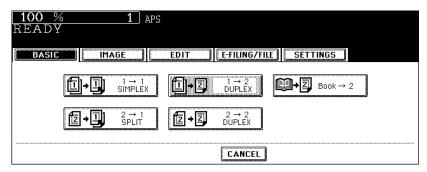

· Set other copy modes as required.

## 5 Press the [START] button.

• When placing an original on the original glass, follow steps 5 to 6 of 🕮 P.48 "Copying procedure" continuously.

## 2-sided original -> 2-sided copy

- 1 Place paper in the drawer(s).
  - When using this mode in bypass copying, specify the paper size in advance. ( P.63 "6.Bypass Copying")
- **9** Place the original(s).
- 3 Press the simplex/duplex button on the basic menu.

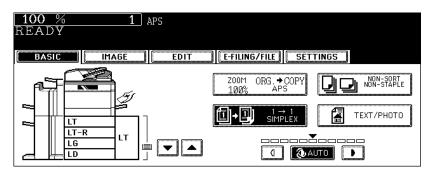

⚠ Press the [2 -> 2 DUPLEX] button.

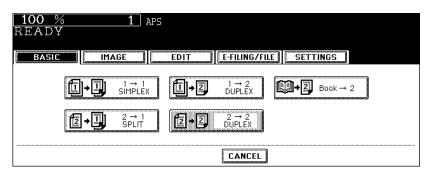

· Set other copy modes as required.

## **5** Press the [START] button.

• When placing an original on the original glass, follow steps 5 to 6 of 🛄 P.48 "Copying procedure" continuously.

## 2-sided original -> 1-sided copy

When a 2-sided 'open to left' (Book) portrait original is copied using the image direction mode in the edit menu with [2-Sided Originals to 1-Sided Copies], copies can be adjusted to the same direction. ( P.150 "14.IMAGE DIRECTION")

- Place paper in the drawer(s).
- 2 Place the original(s).
- 3 Press the simplex/duplex button on the basic menu.

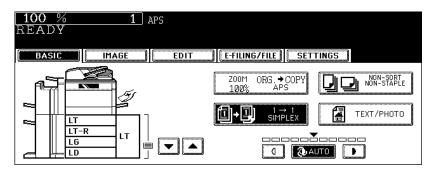

4 Press the [2 -> 1 SPLIT] button.

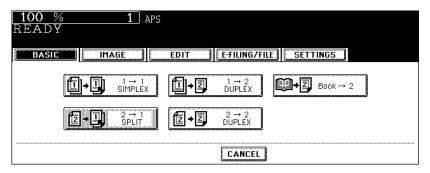

- · Set other copy modes as required.
- **5** Press the [START] button.

## Book-type original -> 2-sided copy

You can make a booklet-type copy in the same page configuration in which the original is.

- The acceptable paper size for this function is LT only.
  - 1 Place paper in the drawer(s).
    - When using this mode in bypass copying, specify the paper size in advance. ( P.63 "6.Bypass Copying")
  - 2 Press the simplex/duplex button on the basic menu.

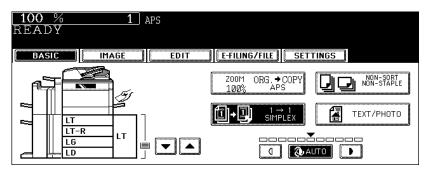

3 Press the [BOOK -> 2] button.

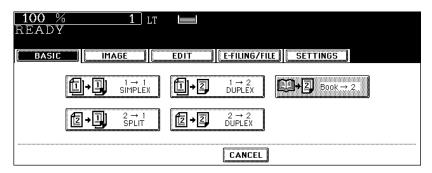

## 4 Select the book copying type.

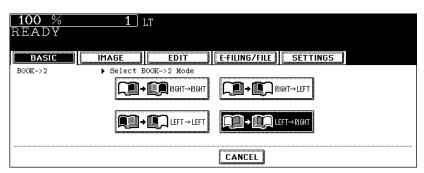

 Press the [RIGHT -> RIGHT] button (= default setting at the installation) if copying should start at a right-hand page and end at a right-hand page. Other copying types are selectable by pressing any of the [RIGHT -> LEFT], [LEFT -> LEFT] and [LEFT -> RIGHT] buttons.

e.g.: If pages 2 to 6 of a book which opens to the left are to be copied, select [LEFT -> RIGHT].

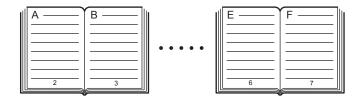

• The yellow indicator line for booklet copying moves to the center of the original glass.

## 5 Select LT copy size.

Only LT size is available. Press the drawer button on the touch panel, or use the paper source selection (¬/△) buttons to select LT size.

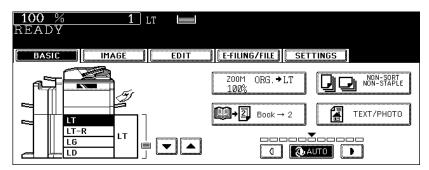

- If you need a binding space, select the book margin mode. ( P.114 "1.IMAGE SHIFT")
  - Set other copy modes as required.

# 6 Open and place the first page(s) on the original glass.

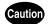

Do not place heavy objects (9 lb. or more) on the original glass and do not press on it with force. Breaking the glass could injure you.

 Center the booklet on the yellow indicator line with its bottom toward you.

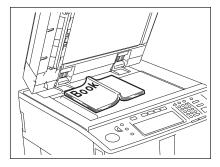

- 7 Press the [START] button. When the data of the opened pages have been scanned, open the next page and set the booklet on the original glass again.
  - Repeat the procedures above until all the desired pages have been scanned. If the last copy is only a single
    page, press the [COPY FINAL PAGE] button on the touch panel before the scanning of this page is started.

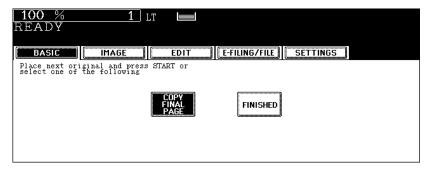

When all the pages have been scanned, press the [FINISHED] button on the touch panel.

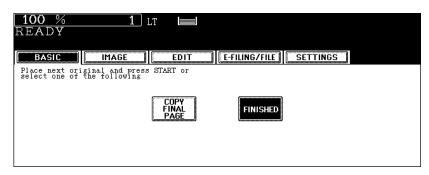

• The scanned pages will be copied.

You can select the most appropriate image processing mode (= original mode) for your original from the following 3 modes.

[TEXT/PHOTO]: Original with text and photographs (default setting at installation)

[TEXT]: Original with text only (or text and line art only)

[PHOTO]: Original with photographs only

- 1 Place paper in the drawer(s).
- Place the original(s).
- 3 Press the original mode button on the basic menu.

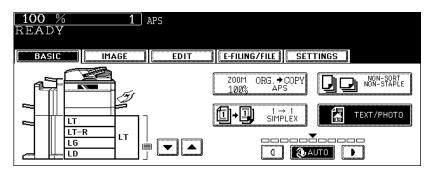

4 Select and press the button for the most appropriate original mode for your original.

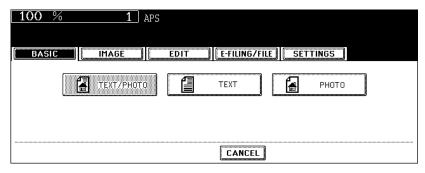

- · Set other copy modes as required.
- **5** Press the [START] button.

# 6. Copy Density Adjustment

There are 2 types of copy density adjustment: the automatic copy density mode and the manual copy density mode. In the automatic copy density mode, the equipment automatically selects the most appropriate copy density by detecting the density of the original. In the manual copy density mode, you can adjust the copy density manually according to the conditions of the original.

The automatic copy density mode is selected by default when the equipment is installed.

#### Automatic copy density mode

- 1 Place paper in the drawer(s).
- **9** Place the original(s).
- 3 Confirm that the [AUTO] button on the basic menu is selected. If it is not, press the button.

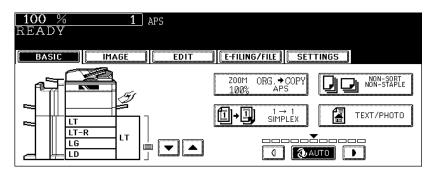

- · Set other copy modes as required.
- **△** Press the [START] button.

#### Manual copy density mode

- 1 Place paper in the drawer(s).
- 2 Place the original(s).
- **3** Press either the ① or **D** button to adjust the copy density to the desired level.

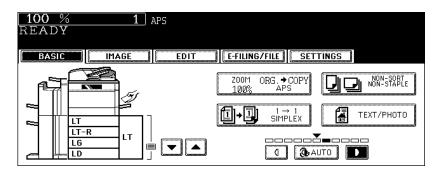

- The copied image becomes lighter as you press the ① button and darker as you press the ① button.
- · Set other copy modes as required.
- **△** Press the [START] button.

# 4. IMAGE ADJUSTMENT

| 1. | Background Adjustment | 110 |
|----|-----------------------|-----|
| 2. | Sharpness             | 111 |

This function allows you to adjust the density of the original's background. It avoids the back side of 2-sided originals becoming visible on the front side of the original through the copy.

- 1 Place paper in the drawer(s).
- **9** Place the original(s).
- **3** Press the [IMAGE] button to enter the image menu, and then press the [BACKGROUND ADJUSTMENT] button.

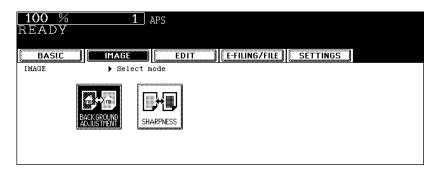

4 Press the [LIGHT] (or [DARK]) button to adjust the density, and then press the [ENTER] button.

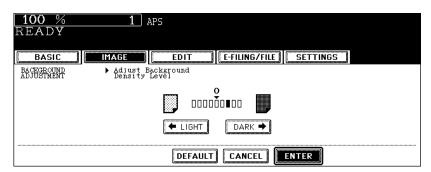

- · Select other copy modes as required.
- 5 Press the [START] button.

#### Canceling the background adjustment

There are 2 ways to clear the setting.

- Press the [DEFAULT] button and then the [ENTER] button.
- · Adjust the background level to "0", and then press the [ENTER] button.

# 2. Sharpness

This function allows you to emphasize or blur the outline of the image. When the sharpness level is adjusted to the [SOFT] side, the moire fringes are suppressed. If it is adjusted to the [SHARP] side, the letters and fine lines become sharper.

- 1 Place paper in the drawer(s).
- Place the original(s).
- 3 Press the [IMAGE] button to enter the image menu, and then press the [SHARPNESS] button.

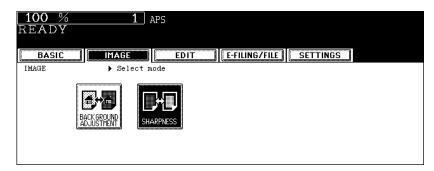

4 Press the [SOFT] (or [SHARP]) button to adjust the sharpness, and then press the [ENTER] button.

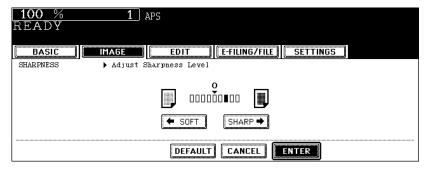

- When the sharpness level is adjusted to the [SOFT] side, the moire fringes are suppressed. If it is adjusted to the [SHARP] side, the letters and fine lines become sharper.
- · Select other copy modes as required.

## **5** Press the [START] button.

#### Canceling the sharpness adjustment

There are 2 ways to clear the setting.

- · Press the [DEFAULT] button and then the [ENTER] button.
- Adjust the sharpness level to "0", and then press the [ENTER] button.

# 5. USING THE EDITING FUNCTIONS

| 1. IMAGE SHIFT                                                              | 114        |
|-----------------------------------------------------------------------------|------------|
| 2. EDGE ERASE                                                               | 120        |
| 3. BOOK CENTER ERASE                                                        | 121        |
| 4. DUAL PAGE                                                                | 123        |
| 5. 2IN1 / 4IN1                                                              | 126        |
| 6. MAGAZINE SORT                                                            | 129        |
| 7. EDITING • Trimming / Masking • Mirror image • Negative/Positive reversal | 131<br>134 |
| 8. XY ZOOM                                                                  | 136        |
| 9. COVER SHEET                                                              | 138        |
| 10.SHEET INSERTION                                                          | 141        |
| 11. TIME STAMP                                                              | 143        |
| 12.PAGE NUMBER                                                              | 144        |
| 13.JOB BUILD                                                                | 146        |
| 14.IMAGE DIRECTION                                                          | 150        |
| 15.BOOK - TABLET                                                            | 152        |
| 16.ADF / SADF                                                               | 154        |
| 17.TAB PAPER                                                                | 157        |
| 18 INSERTER                                                                 | 167        |

### 1. IMAGE SHIFT

A margin for binding can be created. The following types are available.

- 1. Created by shifting the original image to either the right or left side (Right or Left margin)
- 2. Created by shifting the original image to either the upper or lower side (Top or Bottom margin)
- 3. Created binding margins in the center (inner margin) (Bookbinding margin) Select this setting when using "Book-type original -> 2-sided copy" ( P.102).

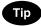

The 'Top or Bottom margin' can be used in combination with the 'Right or Left margin' or the 'Bookbinding margin'.

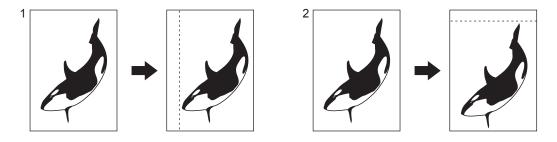

#### Creating a right or left margin

- 1 Place paper in the drawer(s).
  - When using this mode in bypass copying ( P.63), be sure to specify the paper size.
- **9** Place the original(s).
- 3 Press the [EDIT] button to enter the edit menu, and then press the [IMAGE SHIFT] button.

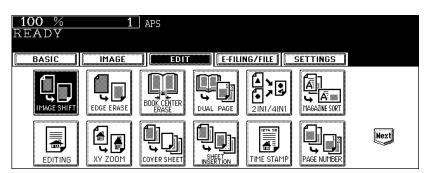

4 Press the [LEFT] (or [RIGHT]) button.

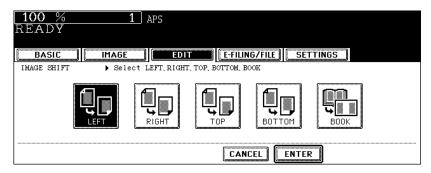

5 Adjust the margin width by pressing the [2 mm] or [100 mm] button, and then press the [ENTER] button.

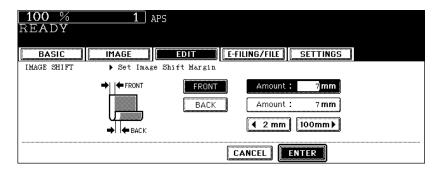

- The default width of the margin is 7 mm (0.276").
- In duplex copying, margins on the back are created on the other side of those in the front. (
   — P.97 "4.Duplex Copying")
- 6 Press the [ENTER] button.

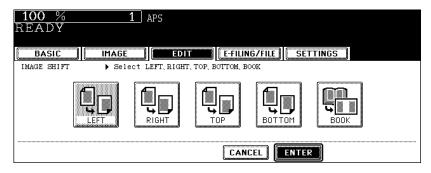

- · Select other copy modes as required.
- **7** Press the [START] button.

#### Creating a top or bottom margin

- 1 Place paper in the drawer(s).
  - When using this mode in bypass copying ( P.63), be sure to specify the paper size.
- 2 Place the original(s).
- 3 Press the [EDIT] button to enter the edit menu, and then press the [IMAGE SHIFT] button.

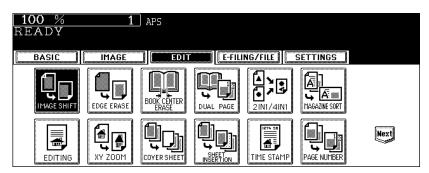

4 Press the [TOP] (or [BOTTOM]) button.

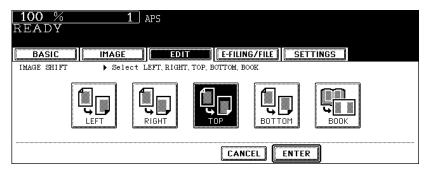

5 Adjust the margin width by pressing the [2 mm] or [100 mm] button, and then press the [ENTER] button.

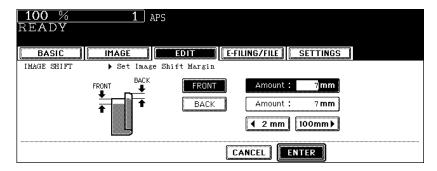

- The default width of the margin is 7 mm (0.276").
- In duplex copying, margins on the back are created on the other side of those in the front. (
   P.97 "4.Duplex Copying")

# 6 Press the [ENTER] button.

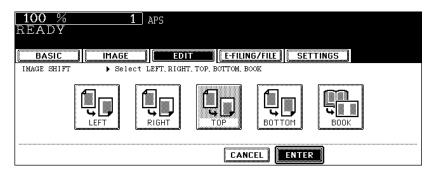

· Select other copy modes as required.

# **7** Press the [START] button.

#### Creating a bookbinding margin

This is used when setting "Book-type original -> 2-sided copy" ( P.102) in duplex copying. The margin is created in the center (inner margin).

- · Acceptable paper sizes for this function is LT only.
  - 1 Press the [EDIT] button to enter the edit menu, and then press the [IMAGE SHIFT] button.

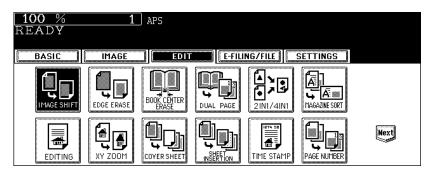

2 Press the [BOOK] button.

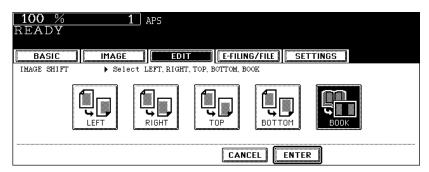

3 Adjust the margin width by pressing the [2 mm] or [30 mm] button, and then press the [ENTER] button.

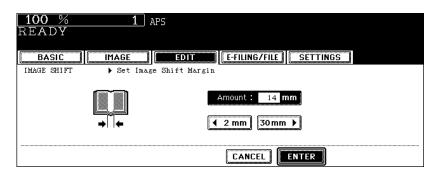

The default width of the margin is 14 mm (0.551").

# 4 Press the [ENTER] button.

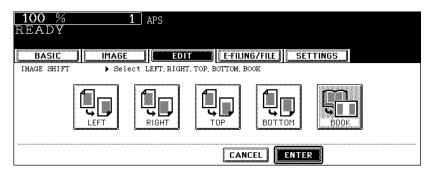

• Set "Book-type original -> 2-sided copy" ( P.102) in duplex copying as well.

This function is available only in the case of standard-size originals.

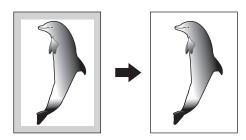

- 1 Place paper in the drawer(s).
  - When using this mode in bypass copying ( P.63), be sure to specify the paper size.
- Place the original(s).
- 3 Press the [EDIT] button to enter the edit menu, and then press the [EDGE ERASE] button.

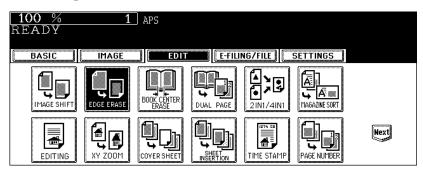

4 Adjust the width by pressing the [2 mm] or [50 mm] button, and then press the [ENTER] button.

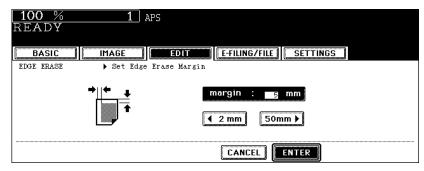

- · The default width of the white border is 5 mm (0.197").
- Select other copy modes as required.
- 5 Press the [START] button.

5

### 3. BOOK CENTER ERASE

This function allows you to erase the shadow in the center of a book original.

- 1. Before book center erase is set
- 2. After book center erase is set

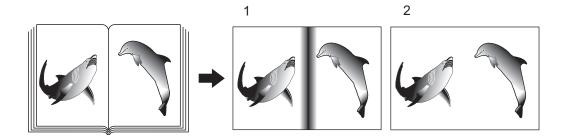

- 1 Place paper in the drawer(s).
  - When using this mode in bypass copying ( P.63), be sure to specify the paper size.
- 2 Place the original(s).

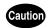

Do not place heavy objects (9 lb. or more) on the original glass and do not press on it with force. Breaking the glass could injure you.

3 Press the [EDIT] button to enter the edit menu, and then press the [BOOK CENTER ERASE] button.

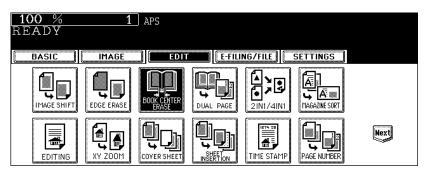

4 Adjust the width by pressing the [2 mm] or [50 mm] button, and then press the [ENTER] button.

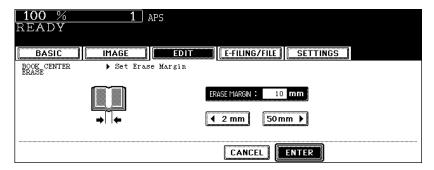

- The default width of the erase margin is 10 mm (0.393").
- · Select other copy modes as required.
- **5** Press the [START] button.

### 4. DUAL PAGE

This function allows the facing pages of a book or magazine to be copied page by page onto 2 separate sheets of paper or duplex-copied on one sheet. It is not necessary to move the original on the glass. You can also place a pair of LT sized originals side by side and copy them on separate sheets of paper.

· Acceptable paper sizes for this function is LT only.

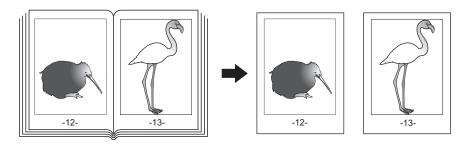

- 1 Place paper in the drawer(s).
- Press the [EDIT] button to enter the edit menu, and then the [DUAL PAGE] button.

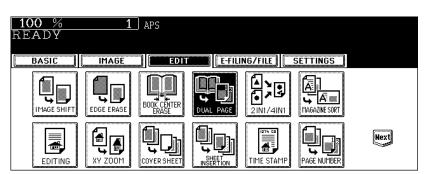

### 3 Press the [1 SIDE] (or [2 SIDE]) button.

- 1 SIDE: Making copies of the facing pages on 2 separate sheets of paper page by page
- 2 SIDE: Making duplex copies of them on one sheet

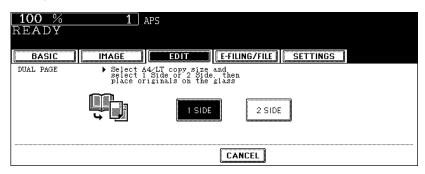

- The yellow indicator line for placing a book moves near the center of the original glass.
- If you need a binding margin, set the right or left margin. ( P.114 "Creating a right or left margin")

# 4 Press the [BASIC] button to enter the basic menu, and then select the copy size (LT).

- When using this mode in bypass copying ( P.63), be sure to specify the paper size.
- · Select other copy modes as required.

#### 5 Place the first page(s) to be copied on the glass, and then press the [START] button.

 Center the book on the yellow indicator line with the bottom toward you. (
P.55 "Book-type originals")

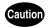

Do not place heavy objects (9 lb. or more) on the original glass and do not press on it with force. Breaking the glass could injure you.

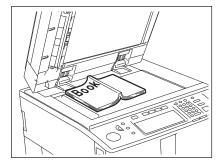

# 6 Turn to the next page, set the book again, and then press the [START] button.

· Repeat this step until all the originals have finished being scanned.

7 After all the originals have finished being scanned, press the [FIN-ISHED] button.

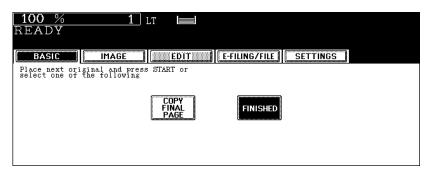

• Press the [COPY FINAL PAGE] button if the last original is a 1-sided page.

This feature allows multiple originals to be reduced and copied onto a single sheet of paper. There are 2 modes: 2IN1 copying, where 2 originals are copied onto a single sheet, and 4IN1 copying, where 4 originals are copied onto a single sheet. In addition, duplex 2IN1 / 4IN1 modes are available, where four/eight originals can be copied to 2 sides of a single sheet of paper.

2IN1

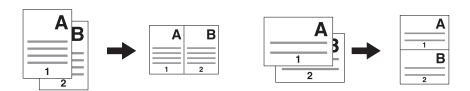

4IN1

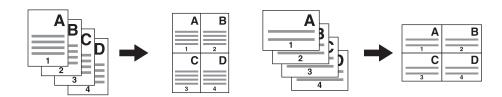

2IN1 DUPLEX (a: Side 1, b: Side 2)

· When a copy is turned with the line as a pivot, originals are printed on Side 2 (back face) as shown.

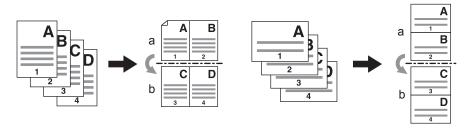

4IN1 DUPLEX (a: Side 1, b: Side 2)

· When a copy is turned with the line as a pivot, originals are printed on Side 2 (back face) as shown.

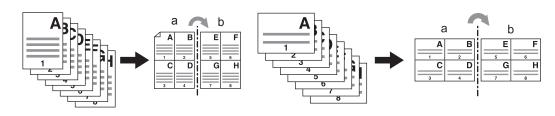

5

#### Place paper in the drawer(s).

• When using this mode in bypass copying ( P.63), be sure to specify the paper size.

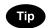

To make copies on paper which is not the same size as the original, press the [ZOOM] button on the basic menu to enter the following menu, select the desired paper size and press the [AMS] button.

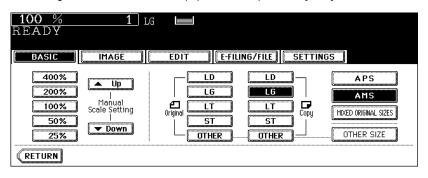

- If the paper size is not changed, paper of the same size as the original is selected.
- **9** Place the original(s).
- 3 Press the [EDIT] button to enter the edit menu, and then press the [2 IN1 / 4IN1] button.

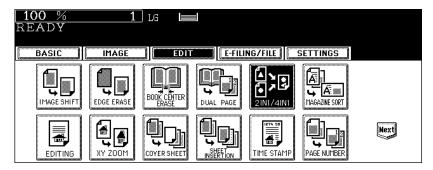

4 Select the type of image combination.

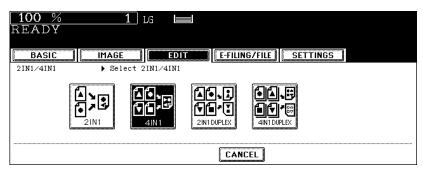

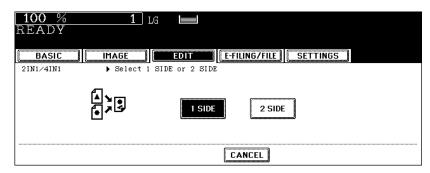

· Select other copy modes as required.

6 Press the [START] button.

5

#### 6. MAGAZINE SORT

This function allows 1-sided originals to be copied and sorted so that they can be folded and bound along a center line like typical magazines or booklets.

#### Example of copying a 12-page document

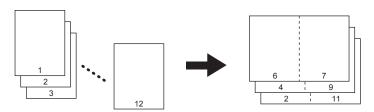

Tip

When placing a portrait originals horizontal to you in the magazine sort mode, be sure to set the correct direction of the originals. ( P.150 "14.IMAGE DIRECTION")

Using this function in combination with the Saddle Stitch Finisher (optional) makes copies automatically folded in half and stapled along their center line.

#### **Example of copying with the Saddle Stitch Finisher (optional)**

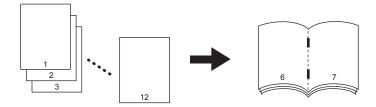

The Magazine sort function has 2 procedures; operating from the basic menu and operating from the edit menu. When operating from the edit menu, the margin width can be adjusted.

To operate from the basic menu, see 🛄 P.90 "Magazine sort & saddle stitch mode (booklet mode)".

### 1 Place paper in the drawer(s).

• When using the Saddle Stitch Finisher, LD, LG, LT-R, A3, A4-R and B4 are available.

#### 2 Select the paper type.

- For drawer feeding, see P.74 "Manual paper selection".
- For bypass feeding, see 💷 P.63 "6.Bypass Copying".

#### ? Place the original(s).

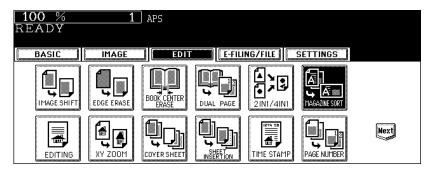

5 Set the saddle-stitch and the binding margin.

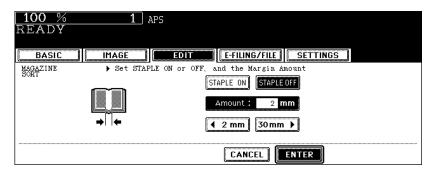

- To staple the center line using the Saddle Stitch Finisher (optional), press the [STAPLE ON] button. For the
  maximum number of sheets that can be stapled, see P.92 "Available conditions for saddle stitching".
- To adjust the width, press the [2 mm] or [30 mm] button.
- · The default width of the margin is 2 mm (0.08").
- · Select other copy modes as required.
- 6 Press the [START] button.

5

### 7. EDITING

#### **Trimming / Masking**

This function allows you to copy only the inside of the specified area on an original (trimming) or copy with the specified area masked (masking). Up to 4 rectangular areas can be specified on an original.

- Image editing is only available with standard-size originals.
- If the original and copy paper sizes are set incorrectly, the image in the specified range may not be copied correctly.
  - 1. An example of trimming
  - 2. An example of masking

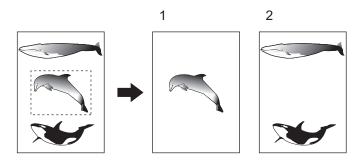

- 1 Place paper in the drawer(s).
  - When using this mode in bypass copying, be sure to specify the paper size ( P.72 "1.Paper Selection").
- **2** Press the [EDIT] button to enter the edit menu, and then press the [EDITING] button.

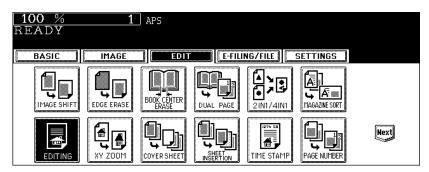

### 3 Press the [TRIM] (or [MASK]) button.

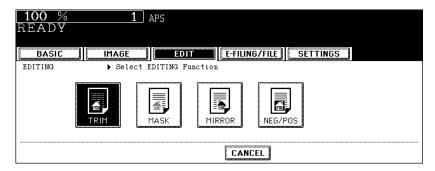

# 4 Place the original with its face up on the original glass.

 Set the original face up with its bottom toward you and fit its top left corner against the top left corner of the original glass, and align it with the original scales.

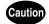

Do not place heavy objects (9 lb. or more) on the original glass and do not press on it with force. Breaking the glass could injure you.

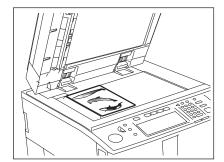

# 5 Specify the area. Using the original scale on the left and the inner (top) scale, read the following 4 values:

**X1:** Distance from the top left to the left edge of the specified area

X2: Distance from the top left to the right edge of the specified area

Y1: Distance from the top left to the upper edge of the specified area

Y2: Distance from the top left to the lower edge of the specified area

• The marks of the original scale have a 2 mm (0.08") pitch.

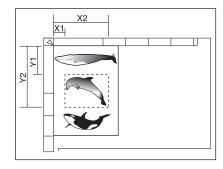

6 Enter the values read in step 5 for the specified area, and then press the [SET] button. Set 4 values in order.

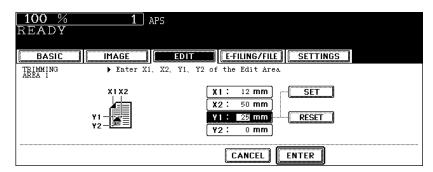

- After the setting of 4 values is finished, the next edit area menu is displayed. Repeat steps 5 and 6 when you
  specify other areas. Up to 4 areas can be specified on an original.
- To correct the value which has been set, press the [RESET] button. Pressing it once makes the highlighted
  field move one position upward. Highlight the field in which you want to rectify the value, and then key in the
  correct one.
- If the [RESET] button is pressed while the X1 field is highlighted, all values in the fields will become "0".
- **7** Press the [ENTER] button after specifying the area.
- R Place the original(s) with its face down.
  - Set the original face down with its bottom toward you and fit its top left corner against the top left corner of the original glass.
  - · Select other copy modes as required.

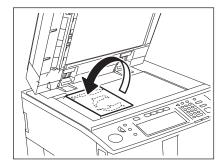

**Q** Press the [START] button.

This function allows you to make copies with images completely reversed (right and left).

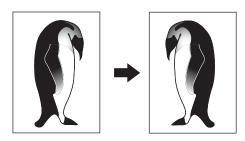

- Place paper in the drawer(s).
  - When using this mode in bypass copying, be sure to specify the paper size (
     P.72 "1.Paper Selection").
- **9** Place the original(s).
- 3 Press the [EDIT] button to enter the edit menu, and then press the [EDITING] button.

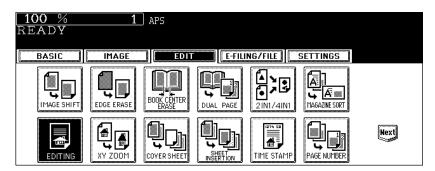

4 Press the [MIRROR] button.

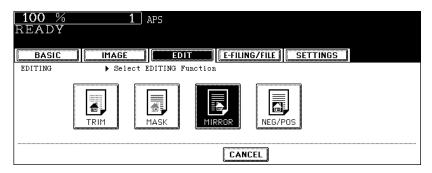

- · Select other copy modes as required.
- 5 Press the [START] button.

#### **Negative/Positive reversal**

This function allows you to make copies reversing the black areas on the original to white ones, or vice versa.

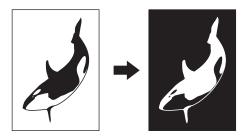

- 1 Place paper in the drawer(s).
  - When using this mode in bypass copying, be sure to specify the paper size ( P.72 "1.Paper Selection").
- **9** Place the original(s).
- 3 Press the [EDIT] button to enter the edit menu, and then press the [EDITING] button.

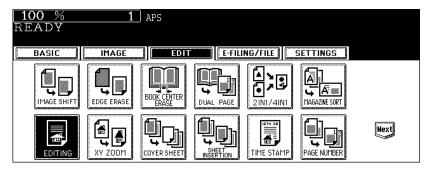

⚠ Press the [NEG/POS] button.

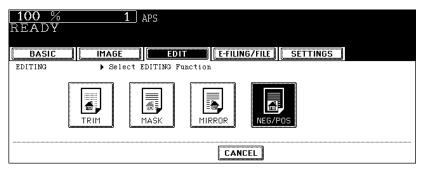

- · Select other copy modes as required.
- 5 Press the [START] button.

 When an original is placed on the Reversing Automatic Document Feeder, the reproduction ratio is in the range of 25 to 200%.

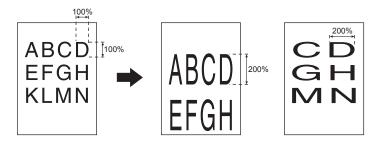

- 1 Place paper in the drawer(s).
  - When using this mode in bypass copying ( P.63), be sure to specify the paper size.
- **9** Place the original(s).
- 3 Press the [EDIT] button to enter the edit menu, and then press the [XY ZOOM] button.

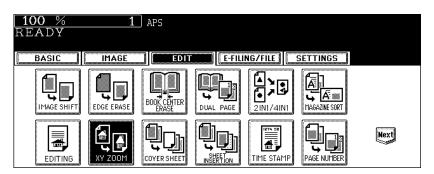

5

4 Set the reproduction ratios for the X (horizontal) and Y (vertical) directions.

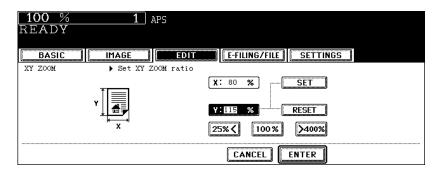

- Using the [25%] and [400%] buttons, set the reproduction ratio for X and press the [SET] button. Then set the reproduction ratio for Y.
- 5 Press the [ENTER] button.
  - · Select other copy modes as required.
- 6 Press the [START] button.

This function allows you to insert special sheets of paper (such as color paper) into a set of copies as cover sheets. A copied front cover sheet can be inserted. The back cover sheet is inserted blank. There are 4 types of sheet insertion modes:

- 1. Adding a blank front cover sheet ([TOP BLANK])
- 2. Adding a copied front cover sheet ([TOP COPIED])
- 3. Adding a blank front and blank back cover sheets ([BOTH BLANK])
- 4. Adding a copied front and blank back cover sheets ([TOP COPIED BACK BLANK])

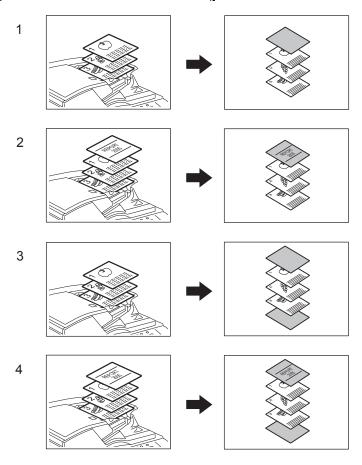

#### 1 Place the cover sheet.

- Place the cover sheet in the drawer selected for cover sheets, on the bypass tray or the Inserter Unit. (However, the Inserter Unit cannot be used with [TOP COPIED] or [TOP COPIED BACK BLANK].)
- When it is placed on the bypass tray, you must set the paper size and thickness. ( P.63 "6.Bypass Copying")
- When you use the Inserter Unit with [TOP BLANK] or [BOTH BLANK], see 🕮 P.167 "18.INSERTER".
- Make sure the cover sheet and the sheets other than the cover sheet are placed in the same direction and of the same size.

#### Place paper (other than cover paper) in the drawer(s).

· Make sure the cover sheet and the copy paper have the same orientation and size.

# 3 Place the original(s).

- Originals should be placed from the first page on the original glass.
- 4 Press the [EDIT] button to enter the edit menu and then the [COVER SHEET] button.

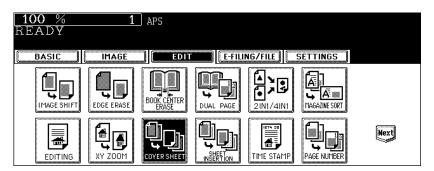

#### 5 Press the desired cover sheet button.

**TOP BLANK:** To add a blank front cover sheet **TOP COPIED:** To add a copied front cover sheet

**BOTH BLANK:** To add blank front and back cover sheets

TOP COPIED BACK BLANK: To add copied front and blank back cover sheets

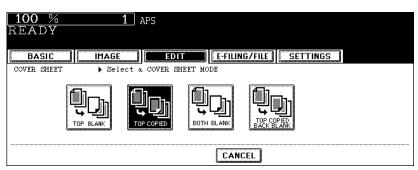

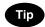

When "1-Sided Original to 2-Sided Copy" with the [TOP COPIED] or [TOP COPIED BACK BLANK] button pressed is performed, a 1-sided copy is made for a cover sheet.

6 Press the [BASIC] button to enter the basic menu, and then select a paper source of the same size and direction as the cover sheet.

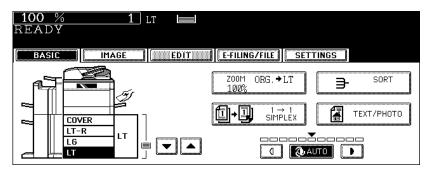

· Select other copy modes as required.

#### 7 Press the [START] button.

- · When the Reversing Automatic Document Feeder is used, the original is scanned and copying starts.
- When the original is placed on the original glass, perform steps 8 and 9.
- Press the [YES] button and place the next original. Then press the [START] button.
  - · Repeat this step until all the originals have finished being scanned.
- **9** After all the originals have finished being scanned, press the [FIN-ISHED] button.
  - · Copying starts.

#### 10. SHEET INSERTION

This function allows you to insert special sheets of paper (such as color paper) into the specified pages. 2 kinds of sheets for insertion are available. Up to 50 pages can be specified for [INSERT SOURCE 1] and [INSERT SOURCE 2], respectively. There are 2 types of sheet insertion modes:

- 1. Inserting a copied sheet into the specified page ([COPIED])
- 2. Inserting a blank sheet into the page previous to the specified one ([BLANK])

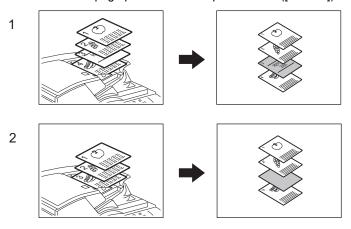

#### Place the special sheets of paper.

- P.42 "Drawer for special uses"
- Place the special sheets of paper in the drawer selected for sheet insertion, on the bypass tray or the Inserter Unit. (However, the Inserter Unit cannot be used with [COPIED].)
- When you use the Inserter Unit with [BLANK], see 🚨 P.167 "18.INSERTER".
- Both special sheets of paper and plain paper should be placed in the same direction and be of the same size.
- 2 Place plain paper in the drawer(s).
- 3 Place the original(s).
- 4 Press the [EDIT] button to enter the edit menu, and then press the [SHEET INSERTION] button.

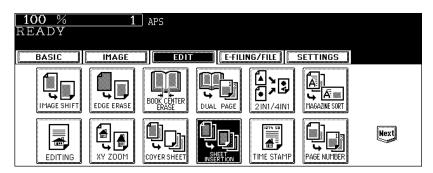

# 5 Press the [COPIED] (or [BLANK]) button.

COPIED: To insert a copied sheet into the specified page

BLANK: To insert a blank sheet into the page previous to the specified one

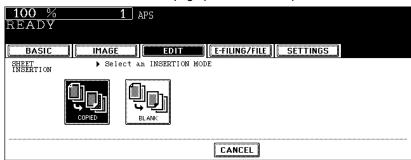

6 Press the [INSERT SOURCE 1] (or [INSERT SOURCE 2]) button.

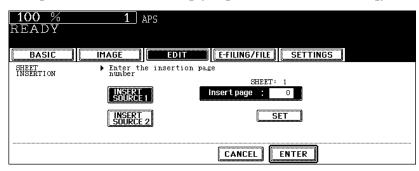

7 Key in the desired page number (3 digits or less) for insertion and press the [SET] button.

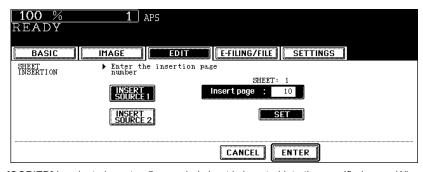

- When [COPIED] is selected on step 5, a copied sheet is inserted into the specified page. When [BLANK] is selected, a blank sheet is inserted into the page previous to the specified one.
- Up to 50 pages can be specified for [INSERT SOURCE 1] and [INSERT SOURCE 2]. When inserting multiple sheets one by one at specified pages, repeat steps 6 and 7. (Up to 15 pages are registered in the template.
   ( P.195 ))
- 8 After the specifying of all insertion pages is finished, press the [ENTER] button.
  - · Select other copy modes as required.
- **9** Press the [START] button.

This function allows you to add the time and date of the scanning to the copies.

- 1. Printed at the bottom of a portrait copy
- 2. Printed at the top of a landscape copy

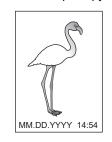

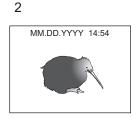

- 1 Place paper in the drawer(s).
- **9** Place the original(s).
- 3 Press the [EDIT] button to enter the edit menu, and then press the [TIME STAMP] button.

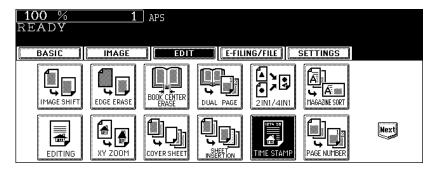

4 Select the orientation ([Short edge] or [Long edge]) and position ([UPPER] or [LOWER]) of the date and time to be printed, and then press the [ENTER] button.

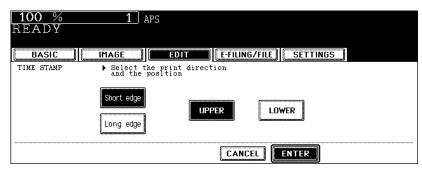

- · Select other copy modes as required.
- 5 Press the [START] button.

- 1. Printed at the bottom center of a portrait copy
- 2. Printed at the top right of a landscape copy

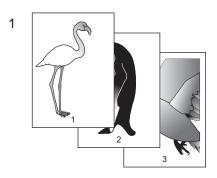

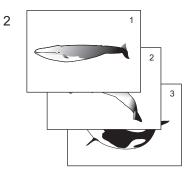

- 1 Place paper in the drawer(s).
- 2 Place the original(s).
- 3 Press the [EDIT] button to enter the edit menu, and then press the [PAGE NUMBER] button.

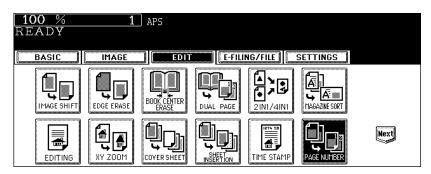

5

4 Select the orientation ([Short edge] or [Long edge]) and position ([TOP LEFT], [TOP CENTER], [TOP RIGHT], [BOTTOM LEFT], [BOTTOM CENTER] or [BOTTOM RIGHT]) of the page number to be printed, and then press the [ENTER] button.

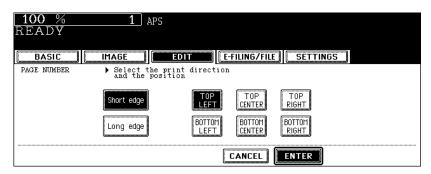

5 Key in the starting page number and then press the [ENTER] button.

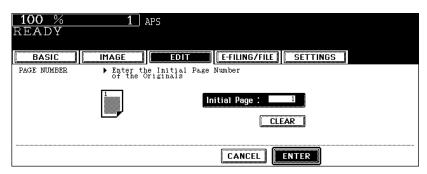

- · Select other copy modes as required.
- 6 Press the [START] button.

This function allows you to copy different kinds of originals at one time.

Scanning is performed by setting the optimal original mode and image adjustment for each original (it is called a job). After all the originals have finished being scanned, they can be copied at one time. For example, after originals such as multiple LD texts, news clips, photographs in magazines and multiple LT photographs with the appropriate settings have finished being scanned, they can be copied in the scanned order in one go. Also, the scanned data can be stored in e-Filing.

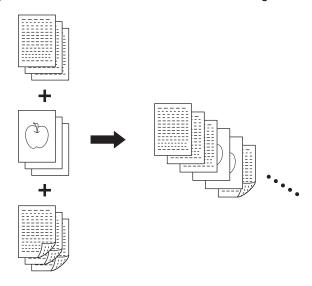

- Up to 2000 pages of originals are possible.
- Any number of jobs can be set until the total number of scanned original pages reaches 2000.

There are restrictions on the settings for JOB BUILD: Settings not available for JOB BUILD, common settings for all jobs and changeable settings for each job. See the following table to perform the setting.

| Settings not available for JOB BUILD | Common settings for all jobs | Changeable settings<br>per each job |
|--------------------------------------|------------------------------|-------------------------------------|
| Automatic Paper Selection (APS)      | e-Filing/file                | Reproduction ratio                  |
| Book to 2                            | Mixed-size original          | Automatic magnification selection   |
| Image editing                        | Paper size to be copied      | Original size                       |
| XY zoom                              | Sort mode                    | Original mode                       |
| Cover copying                        | Image shift                  | 2-sided (or 1-sided) copying        |
| Sheet insertion mode                 | Book center erase            | Background adjustment               |
| Magazine sort                        | Time stamp                   | Sharpness                           |
| Magazine sort & Saddle stitch        | Page number                  | Edge erase                          |
| 2IN1 / 4IN1                          | Image direction in 2-sided   | Dual-page                           |
| Tab paper                            | copying                      | ADF / SADF                          |
| Inserter                             | Book <-> tablet              |                                     |

### 1 Place the originals of the 1st job.

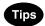

- · When an original is placed on the original glass, one page is regarded as one job.
- To copy mixed-size originals using the Reversing Automatic Document Feeder, see P.75 "When copying mixed-size originals in one go".
- · Select the drawer if you want to specify it.

# Press the [EDIT] button to enter the edit menu, and then press the [JOB BUILD] button.

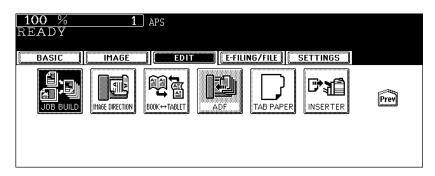

· If the desired function button is not displayed, press the [Prev] or [Next] button to switch the menu.

## 3 Press the [ENTER] button.

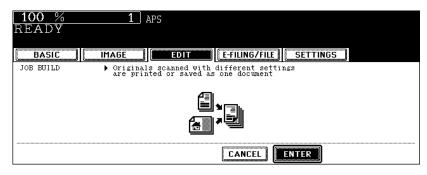

- · Read the brief description of JOB BUILD on the touch panel.
- JOB BUILD is set and the basic menu is displayed.

4 After "Press START button to copy after changing settings." appears, perform the settings for the 1st job and the common settings for all jobs.

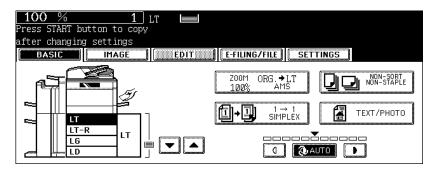

- · Press the [SETTINGS] button to confirm the settings.
- To change the settings, press the [FUNCTION CLEAR] button, and then start the procedure again from step 1.

#### 5 Press the [START] button.

- The scanning of the originals for the 1st job starts.
- 6 After "Press START button to copy after changing settings." appears, place the originals of the 2nd job. Perform the settings for the 2nd job.

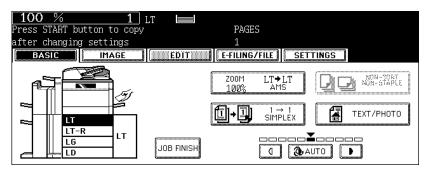

- · Note that copying will be performed in the same modes as those of the 1st job if the settings are not changed.
- · Press the [SETTINGS] button to confirm the settings.

### 7 Press the [START] button.

- · The scanning of the originals for the 2nd job starts.
- Repeat steps 6 to 7 until all the originals have finished being scanned.
- 8 After all the originals have finished being scanned, confirm the number of copies on the menu and change if needed.

# **9** Press the [JOB FINISH] button on the basic menu.

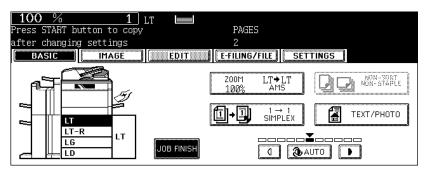

- The copying of the originals starts.
- When copy and e-Filing/file functions are set, storing starts.

### 14. IMAGE DIRECTION

This function allows you to adjust the direction to 'open to left' when a lengthwise LD, LG original, etc. is copied under the mode of 1-Sided Originals to 2-Sided Copies (or 2-Sided Originals to 1-Sided Copies).

· This function is not necessary for copying in the direction of 'open to top'.

When a 2-sided 'open to left' (Book) portrait LD, LG original, etc. is copied using this function with [2-Sided Originals to 1-Sided Copies], copies can be adjusted to the same direction.

#### [IMAGE DIRECTION]:

- 1. Set
- 2. No setting

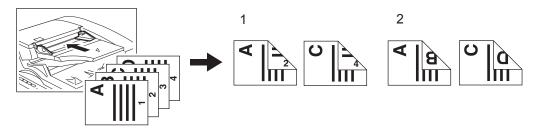

- 1 Place paper in the drawer(s).
- **9** Place the original(s).
- **3** Perform the setting of [1 -> 2 DUPLEX] (or [2 -> 1 SIMPLEX]). P.97 "4.Duplex Copying"
- 4 Press the [EDIT] button to enter the edit menu, and then press the [IMAGE DIRECTION] button.

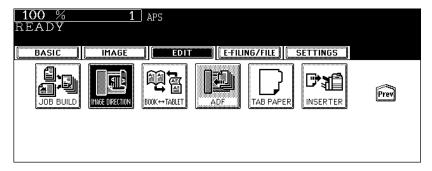

- · The direction of the copy is adjusted by this operation.
- If the desired function button is not displayed, press the [Prev] or [Next] button to switch the menu.

# **5** Press the [ENTER] button.

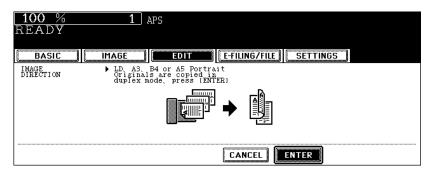

· Select other copy modes as required.

## 6 Press the [START] button.

### 15. BOOK - TABLET

When copying under the mode of 2-Sided Originals to 2-Sided-Copies, this function allows you to rotate the back side of the original to be copied by 180°. It is useful when 'open to left' (Book) originals need to be copied in 'open to top' (Tablet), and the opposite condition is available.

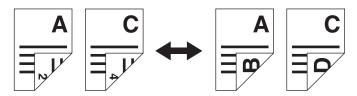

- 1 Place paper in the drawer(s).
- **2** Place the original(s).
- **3** Perform the setting of [2 -> 2 DUPLEX]. 

  P.97 "4.Duplex Copying"
- 4 Press the [EDIT] button to enter the edit menu, and then press the [BOOK <-> TABLET] button.

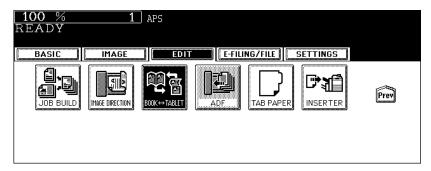

- 'Open to left' originals are copied in 'open to top' and 'open to top' originals are copied in 'open to left' by this
  operation.
- If the desired function button is not displayed, press the [Prev] or [Next] button to switch the menu.

5

# **5** Press the [ENTER] button.

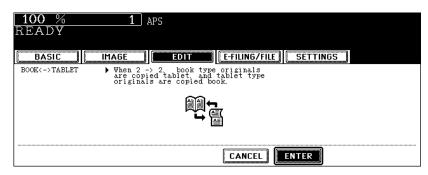

· Select other copy modes as required.

## 6 Press the [START] button.

When using the Reversing Automatic Document Feeder, you can select either; the continuous feed mode (default setting), in which originals are automatically fed in one by one after the [START] button is pressed, or the single feed mode, in which an original is automatically pulled in after insertion and copying is started.

It is useful to select the continuous feed mode for copying multiple originals at one time, and the single feed mode for copying one original individually.

• To set different size originals, see 🚇 P.75 "When copying mixed-size originals in one go".

#### Continuous feed mode

- 1 Place paper in the drawer(s).
- Press the [EDIT] button to enter the edit menu, and then press the [SADF] button.

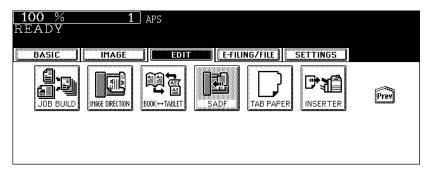

- If the [ADF] button is already displayed, the continuous feed mode is set. In this case, skip to step 5.
- If the desired function button is not displayed, press the [Prev] or [Next] button to switch the menu.
- 3 Place the original(s) on the Reversing Automatic Document Feeder.

P.56 "Using the Reversing Automatic Document Feeder"

4 Press the [ADF] button.

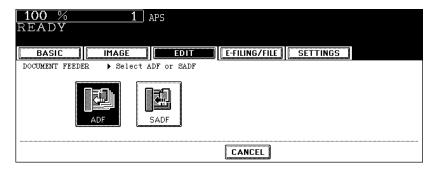

- · Select other copy modes as required.
- 5 Press the [START] button.

#### Single feed mode

- 1 Place paper in the drawer(s).
- **2** Press the [EDIT] button to enter the edit menu, and then press the [ADF] button.

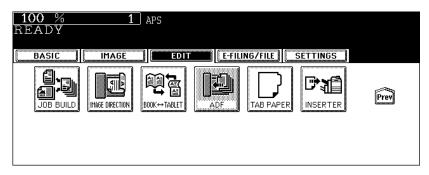

- If the [SADF] button is already displayed, the single feed mode is set. In this case, skip to step 4.
- If the desired function button is not displayed, press the [Prev] or [Next] button to switch the menu.
- 3 Press the [SADF] button.

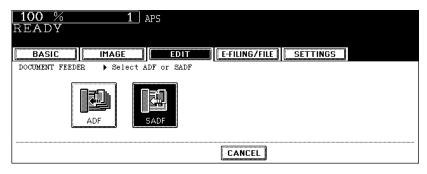

· Select other copy modes as required.

## 4 Place the original on the Reversing Automatic Document Feeder.

• The original is automatically pulled in and the following menu is displayed.

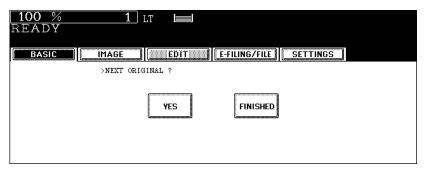

If there are more originals, set them in the same way. (The same operation is performed whether or not you
press the [YES] button.)

# **5** After all originals have finished being fed, press the [FINISHED] button.

### 17. TAB PAPER

Tab paper copying and insertion are available. There are the following 3 modes.

- 1. Copying on the tab of tab paper ([COPY ON TAB])
- 2. Inserting blank tab paper prior to a selected page ([BLANK TAB INSERT])
- 3. Combination of copying on tab paper and inserting tab paper ([COPIED TAB INSERT])

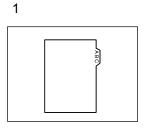

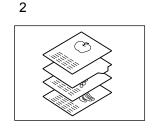

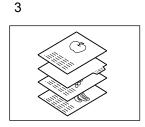

- Before copying on tab paper, adjust the tab width. (
   P.160)
- The tab paper can be set in any one drawer and the bypass tray except Large Capacity Feeder. (The recommendation is to set in the 2nd drawer.)
- Be sure to set "TAB PAPER" for the drawer for special uses. ( P.42 "Drawer for special uses")
- · Only LT/A4 can be used in this mode.

#### Preparing an original to copy on the tab of the tab paper

LT/A4 originals are used. In copying on tab or copied tab insert, the image is shifted to copy the index of the original on the tab position.

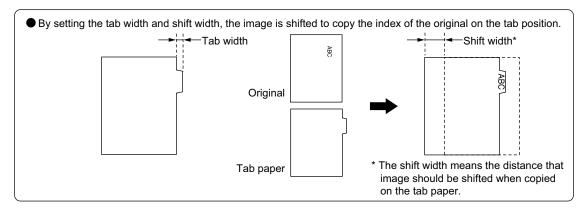

#### Setting tab paper in the drawer

The setting order is different between when the tab paper is set in the drawer and when it is set on the bypass tray.

- 1 Pull out the drawer.
  - · Placing paper in the second drawer is recommended.
- 2 Insert the tab paper back guide into the slit of LT-TAB (or A4-TAB).

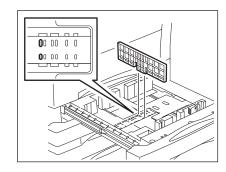

3 Align the tab paper with the original.

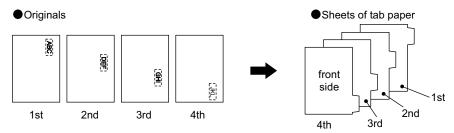

4 Place the tab paper with its face down in the drawer.

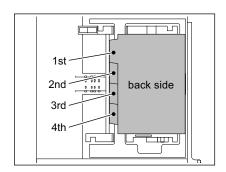

## 5 Close the drawer.

· Check if the drawer for special uses is "TAB PAPER".

#### Setting tab paper on the bypass tray

The setting order is different between when the tab paper is set in the drawer and when it is set on the bypass tray.

1 Align the tab paper with the original.

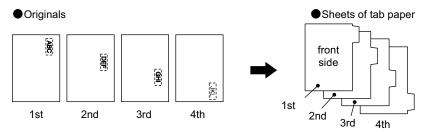

Place the tab paper with its face up on the bypass tray.

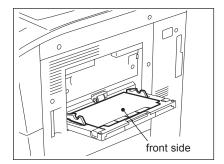

- 3 Set the size and thickness.
  - Be sure to select "TAB PAPER" for the paper type. ( P.63 "6.Bypass Copying")

To copy on tab paper, adjust both the tab width and the shift width for the drawer and the bypass tray respectively. This setting is different between when the tab paper is set in the drawer and when it is set on the bypass tray.

Press the [EDIT] button to enter the edit menu, and then press the [TAB PAPER] button.

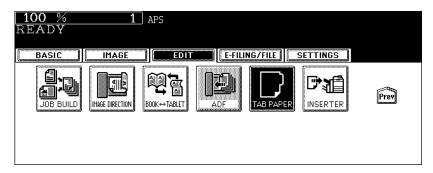

**?** Press the [TAB EXTENSION] button.

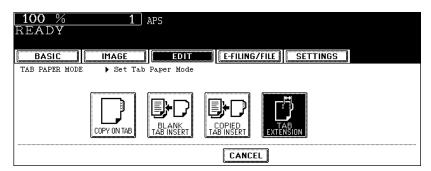

3 Press the [CASSETTE] button for setting tab paper in the drawer or the [BYPASS FEED] button for setting it on the bypass tray.

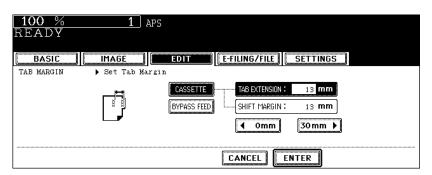

# 4 Adjust the tab width and the shift width using the [0 mm] or [30 mm] button, and then press the [ENTER] button.

- Press [TAB EXTENSION] or [SHIFT MARGIN] to switch the item to be set.
- The initial value is set to 13 mm (0.5") for both the tab width and the shift width.
- The default setting value can be changed for both the tab width and the shift width. For details, refer to the User Functions Guide.

#### Range of the tab width and shift width

The range of the tab width and the shift width is different between when the tab paper is set in the drawer and when it is set on the bypass tray.

|                | Tab width                     | Shift width               |
|----------------|-------------------------------|---------------------------|
| Drawer         | 12 to 17 mm<br>(0.4" to 0.6") | 0 to 30 mm<br>(0 to 1.1") |
| Bypass<br>tray | 10 to 20 mm<br>(0.4" to 0.7") | 0 to 30mm<br>(0 to 1.1")  |

#### Measuring the tab width and shift width

The tab width and the shift width can be measured by the scale on the left side and rear side of the original glass. The marks of the original scale have a 2 mm (0.08") pitch.

#### · Measuring the tab width

Place tab paper on the original glass to measure the tab width.

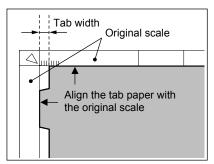

#### · Measuring the shift width

Place the original on the original glass to measure the shift width.

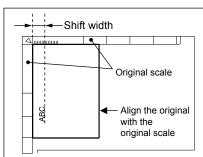

#### Tab paper copying

The original is copied on the tab of the tab paper.

- 1 Prepare the original to copy on the tab of the tab paper.
  - P.157 "Preparing an original to copy on the tab of the tab paper"
- Place tab paper in the drawer or on the bypass tray.
  - For placing tab paper in the drawer, see 🕮 P.158 "Setting tab paper in the drawer".
  - For placing tab paper on the bypass tray, see 

    P.159 "Setting tab paper on the bypass tray".
- 3 Place the original(s).
- 4 Press the [EDIT] button to enter the edit menu, and then press the [TAB PAPER] button.

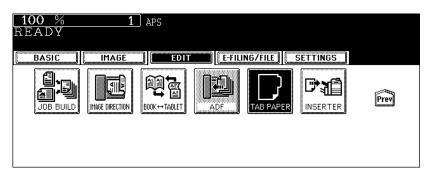

- · If the desired function button is not displayed, press the [Prev] or [Next] button to switch the menu.
- 5 Press the [COPY ON TAB] button.

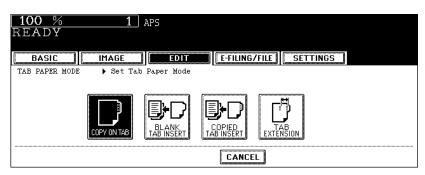

### 6 Press the [ENTER] button.

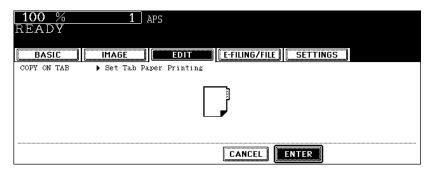

· Select other copy modes as required.

#### 7 Press the [START] button.

· Copying on the tab of tab paper is started.

#### Tab paper insertion

The blank tab paper is inserted prior to a selected page. Up to 50 sheets of tab paper can be inserted.

- Copying on the tab of the tab paper is not performed.
- Up to 15 pages are registered in the template. ( P.195)
  - 1 Place tab paper in the drawer or on the bypass tray.
    - For placing tab paper in the drawer, see 🕮 P.158 "Setting tab paper in the drawer".
    - For placing tab paper on the bypass tray, see 🕮 P.159 "Setting tab paper on the bypass tray".
  - **9** Place the original(s).
  - 3 Press the [EDIT] button to enter the edit menu, and then press the [TAB PAPER] button.

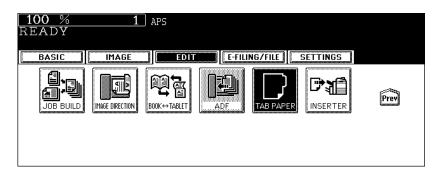

• If the desired function button is not displayed, press the [Prev] or [Next] button to switch the menu.

**△** Press the [BLANK TAB INSERT] button.

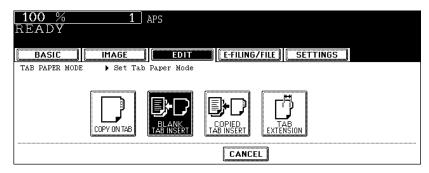

5 Key in the page number (3 digits or less) for inserting the tab paper, and then press the [SET] button.

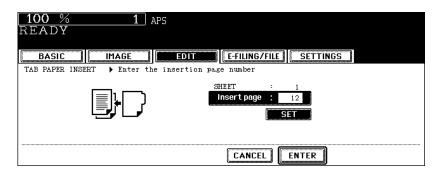

- When 2 sheets of tab paper or more are inserted, repeat step 5. The tab paper is inserted prior to a selected
  page. Up to 50 sheets of tab paper can be inserted. (Up to 15 pages are registered in the template. (
  P.195))
- 6 Press the [ENTER] button.
  - · Select other copy modes as required.
- 7 Press the [START] button.

#### Tab paper insertion and copying

Copied tab paper is inserted prior to the selected pages. Up to 50 sheets of tab paper can be inserted.

- Up to 15 pages are registered in the template. ( P.195)
  - 1 Prepare an original to copy on the tab of the tab paper.
  - Place tab paper.
    - For placing tab paper in the drawer, see 🕮 P.158 "Setting tab paper in the drawer".
    - For placing tab paper on the bypass tray, see 🕮 P.159 "Setting tab paper on the bypass tray".
  - 3 Place the originals.
    - Before placing them, insert an original for tab paper prepared in step 1 prior to the desired page.
  - 4 Press the [EDIT] button to enter the edit menu, and then press the [TAB PAPER] button.

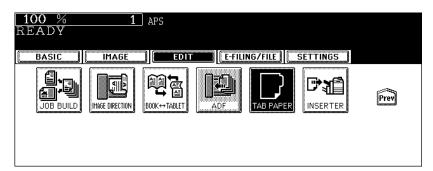

- If the desired function button is not displayed, press the [Prev] or [Next] button to switch the menu.
- 5 Press the [COPIED TAB INSERT] button.

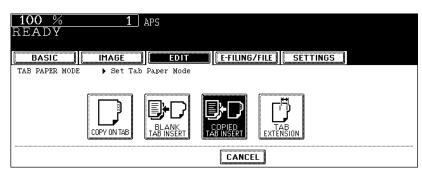

6 Key in the page number (3 digits or less) for inserting the tab paper, and then press the [SET] button.

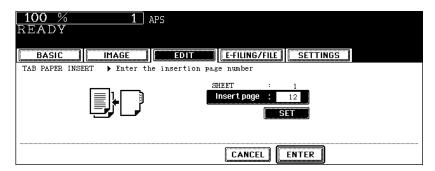

- When 2 sheets of tab paper or more are inserted, repeat step 6. Up to 50 sheets of tab paper can be inserted.
   (Up to 15 pages are registered in the template. (
  P.195))
- Check that the page number corresponds to the inserted page for tab paper in step 3.

#### 7 Press the [ENTER] button.

- · Select other copy modes as required.
- 8 Press the [START] button.

### 18. INSERTER

You can insert a blank sheet set in the Inserter Unit (optional) at the specified page (including a top cover and a back cover) of the document.

- 1. Adding a blank front cover sheet ([FRONT COVER])
- 2. Adding a blank front and blank back cover sheets ([FRONT & BACK COVER])
- 3. Inserting a blank sheet into the page previous to the specified one ([SHEET INSERT])
- [SHEET INSERT] can be used in combination with [FRONT COVER] or [FRONT & BACK COVER].
- · A back cover sheet can be inserted with its backside up. See the User Functions Guide for details.
- When you want to insert a sheet and make a copy on it, use the drawer or the bypass tray of the equipment, not the Inserter Unit. Use the cover copying mode or the sheet insertion mode from the edit menu. ( P.138 "9.COVER SHEET", P.141 "10.SHEET INSERTION")
  - Place paper on the Inserter Unit.
    - P.95 "Setting paper on the Inserter Unit"
  - 2 Place the original(s).
- 3 Press the [EDIT] button to enter the edit menu, and then press the [INSERTER] button.

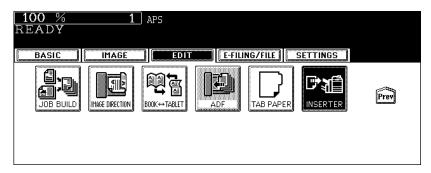

• If the desired function button is not displayed, press the [Prev] or [Next] button to switch the menu.

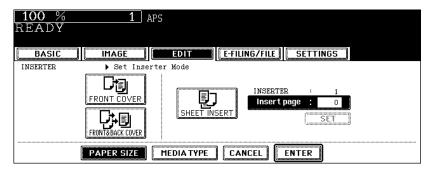

Tip

If no paper is set on the Inserter Unit, the [PAPER SIZE] button and the [MEDIA TYPE] button are not selectable.

5 Press the button representing the paper size set on the Inserter Unit.

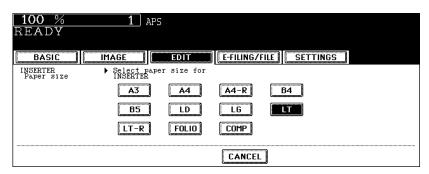

6 Press the [MEDIA TYPE] button.

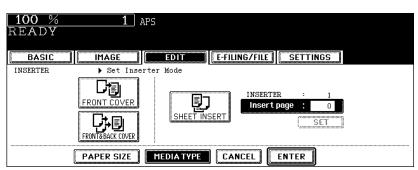

5

7 Press the button representing the media type set on the Inserter Unit.

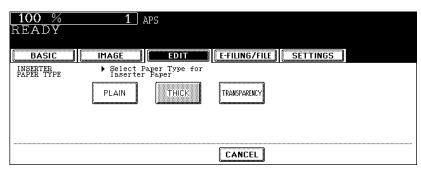

Selecting [FRONT COVER] / [FRONT & BACK COVER]

8 Press the [FRONT COVER] (or [FRONT & BACK COVER]) button, then press the [ENTER] button.

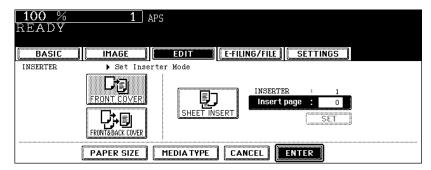

- When using these modes with the sheet insertion mode, press the [SHEET INSERT] button before pressing the [ENTER] button.
- · Set other copy modes as required.

### **Q** Press the [START] button.

#### **Selecting [SHEET INSERT]**

A blank sheet is inserted before the page specified.

8 Press the [SHEET INSERT] button.

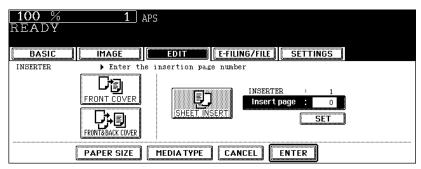

**9** Key in the desired page number (no more than 3 digits) for insertion and press the [SET] button.

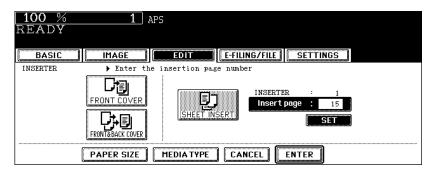

- · A blank sheet is inserted before the page specified.
- Up to 50 pages can be specified. To specify more than one page, repeat this procedure. (Up to 15 pages are
  registered in the template. (
  P.195))

# 10 After you have finished specifying the pages, press the [ENTER] button.

- When using the sheet insertion mode with [FRONT COVER] or [FRONT & BACK COVER], press the [FRONT COVER] or [FRONT & BACK COVER] button before pressing the [ENTER] button.
- · Set other copy modes as required.

## 11 Press the [START] button.

# 6. e-FILING

| e-Filing                      | 172                                                                                                    |
|-------------------------------|----------------------------------------------------------------------------------------------------|
| Creating User Boxes           | 174                                                                                                    |
| Changing Data of User Boxes   | 176                                                                                                    |
| Deleting User Boxes           | 179                                                                                                    |
| Storing Documents in e-Filing | 181                                                                                                    |
| Printing Stored Documents     | 185                                                                                                    |
| Deleting Folders or Documents |                                                                                                    |
|                               | Creating User Boxes  Changing Data of User Boxes  Deleting User Boxes  Storing Documents in e-Filing  Printing Stored Documents |

## 1. e-Filing

This feature allows you to store, print and manage documents obtained by copying, printing from a PC, scanning, receiving Fax and receiving Internet Fax. The document is stored into the hard disk embedded in this equipment.

- To use documents printed from a PC in e-Filing, a Printer Kit or Printer/Scanner Kit (both optional) is required.
- To use scanned documents or documents received by Internet Fax in e-Filing, a Scanner Kit or Printer/ Scanner Kit (both optional) is required.
- To use documents received by Fax in e-Filing, a Fax Unit is required.

There are two kinds of e-Filing as follows.

#### Public box:

This is prepared as a default setting. This is used to store a shared document that can be accessed by any users without restrictions.

#### User box:

Up to 200 boxes can be created. Passwords can be set for each user box.

Up to 100 folders per one box can be created. A maximum of 400 documents can be stored in one
folder. The maximum number of original pages is 1000. (However, it may be restricted depending on
the amount of free space on the hard disk embedded in this equipment.)

An outline of e-Filing is as follows.

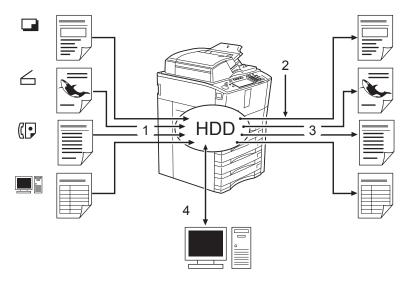

- 1. Store a document into e-Filing.
- 2. Add a printing setting to the stored document as required.
- 3. Print the document.
- 4. Use the document on the PC. (See the e-Filing Guide for details.)
  - The stored document in e-Filing can be downloaded to a client PC by using the "File Downloader".
  - The stored document in e-Filing can be imported as an image into the TWAIN-compatible application by the TWAIN driver.
  - You can edit and back up the document, create a folder, etc. in the e-Filing using "TopAccess".

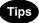

- The available settings differ between when the operation is performed from the touch panel of this equipment or using "TopAccess" from a client PC. See the e-Filing Guide for details.
- When the preservation period for documents in e-Filing is specified, the stored documents will be
  deleted after this period has passed. You need to print the documents or download them into a client
  PC using the "File Downloader". See the e-Filing Guide for details. (For setting the storing period of the
  documents in e-Filing, ask the network administrator.)
- Be sure to back up the data stored in e-Filing regularly in case of a hard disk failure. See the e-Filing Guide for details.

This chapter explains about when copied original data are stored to e-Filing. See the e-Filing Guide for storing, printing and managing the document obtained by printing from a PC, scanning, receiving fax and receiving Internet Fax (except for copying) and operating e-Filing via network.

## 2. Creating User Boxes

Up to 200 user boxes can be created. To prepare user boxes for different purposes enables you to have efficient document management.

Folders can be created in each user box. Also, password can be set to each user box.

You can create folders using "TopAccess" from a client PC. See the e-Filing Guide for details.

Set up a user box following the procedure below.

1 Press the [e-FILING] button on the control panel.

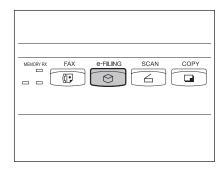

2 Select a blank box number between "001" and "200", and then press the [SETUP] button.

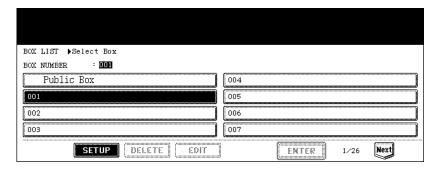

3 Enter the box name.

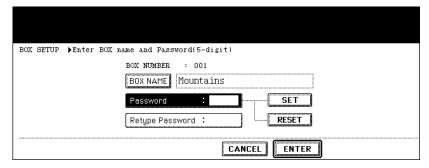

When the [BOX NAME] button is pressed, the letter entry menu ( P.28) is displayed. Up to 32 letters can be entered.

# 4 Key in the password in "Password" as required, and then press the [SET] button to fix it.

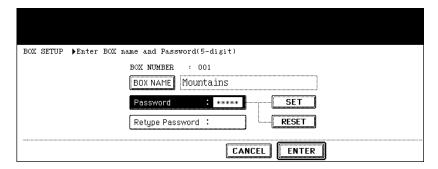

- · Be sure to key in the 5-digit password.
- \* (asterisk) is displayed in "Password" when the password is entered.
- To correct the entered password, press the [CLEAR] button on the control panel.
- When the [SET] button is pressed, "Retype Password" becomes highlighted.

## 5 Key in the password in "Retype Password".

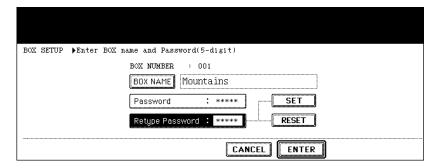

- \* (asterisk) is displayed in "Retype Password" when the password is entered.
- To correct the entered password, press the [CLEAR] button on the control panel.

### 6 Press the [ENTER] button.

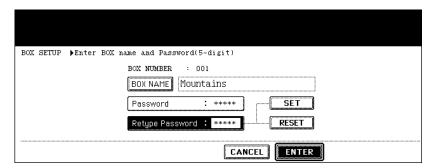

· The user box is created.

## 3. Changing Data of User Boxes

Created user boxes and passwords can be changed.

- You cannot change the folder name using the control panel of this equipment. It can be changed using "TopAccess" from a client PC. See the e-Filing Guide for details.
  - 1 Press the [e-FILING] button on the control panel.

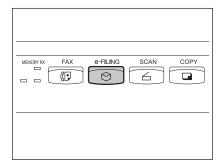

2 Select the desired box, and then press the [EDIT] button.

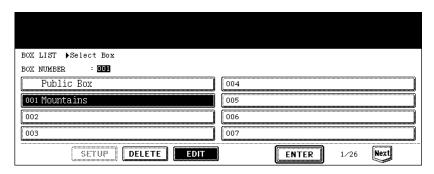

- If the desired box is not displayed, press the [Prev] or [Next] button to switch the menu.
- · To display the applicable menu immediately, key in the box number.
- 3 Key in the password (5 digits) for the selected box, and then press the [ENTER] button.

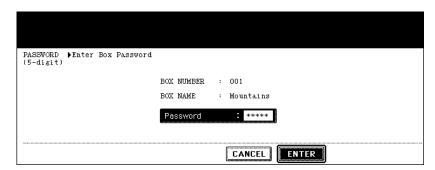

If no password was set when the box was created, skip to step 4.

## **4** Enter the new box name.

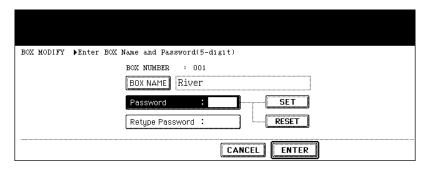

When [BOX NAME] is pressed, the letter entry menu (
 P.28) is displayed. A box name can contain up to 32 letters.

# 5 Key in the new password in "Password", and then press the [SET] button to fix it.

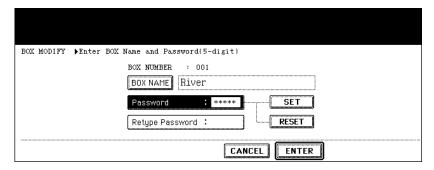

- · Be sure to key in the 5-digit password.
- \* (asterisk) is displayed in "Password" when the password is entered.
- To correct the entered password, press the [CLEAR] button on the control panel.
- When the [SET] button is pressed, "Retype Password" becomes highlighted.

## 6 Key in the password in "Retype Password".

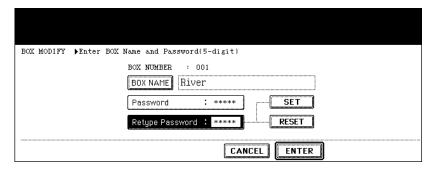

- \* (asterisk) is displayed in "Retype Password" when the password is entered.
- To correct the entered password, press the [CLEAR] button on the control panel.

## 7 Press the [ENTER] button.

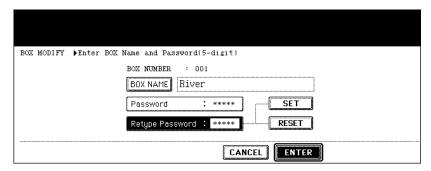

· The box settings are updated.

## 4. Deleting User Boxes

Unnecessary user boxes can be deleted. All folders and documents in the user boxes are also deleted.

- · Public box cannot be deleted.
  - 1 Press the [e-FILING] button on the control panel.

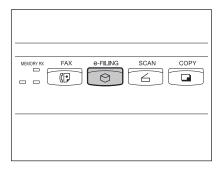

2 Select the box you want to delete, and then press the [DELETE] button.

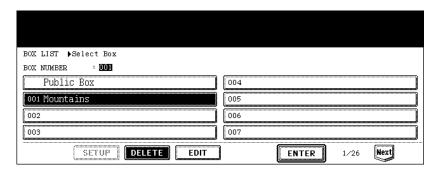

- · If the desired box is not displayed on the menu, press the [Prev] or [Next] button to switch the menu.
- · To display the applicable menu immediately, key in the box number.
- 3 Key in the password (5 digits) for the selected box, and then press the [ENTER] button.

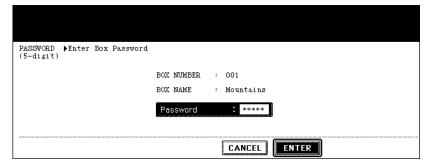

· If no password was set when the box was created, skip to step 4.

4 "Are you sure you want to delete this box?" appears. Press the [Yes] button to delete the box.

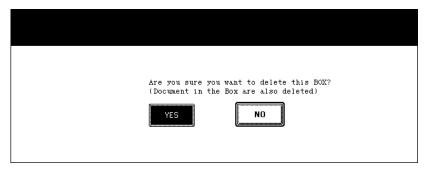

· The box is deleted.

## 5. Storing Documents in e-Filing

Scanned original data can be stored in e-Filing. The copy mode settings will be saved with the e-Filing document. You can copy originals and store the data at one time. After storing the original data, you can print them out at any time.

- There are two types of e-Filing, public box and user boxes. To store the data in a user box, you need to set it up in advance. ( P.174 "2. Creating User Boxes")
- The data scanned with the scanning function can be also stored in e-Filing by installing the Scanner Kit (optional). The stored data can be downloaded to the client PC as a JPEG, PDF or TIFF file. For details, refer to the Scanning Guide.

#### 1 Place the original(s).

- Up to 100 folders can be created in one e-Filing, and a maximum of 400 documents can be stored in one folder. The maximum number of original pages is 1000. (However this may be restricted depending on the amount of free space of the hard disk in this equipment.)
- · Set the copy mode as required.

## 2 Press the [E-FILING/FILE] button to enter the e-Filing/file menu.

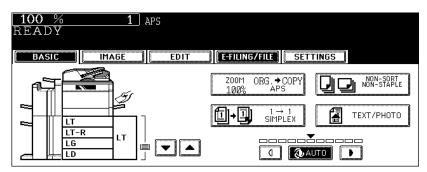

### 3 Press the [STORE TO E-FILING] button.

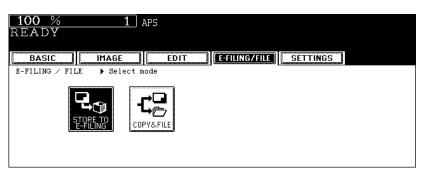

### 4 Press the [BOX/FOLDER] button.

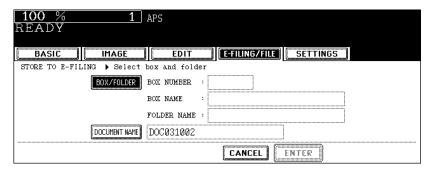

5 Select the box in which you want to store the document, and then press the [ENTER] button.

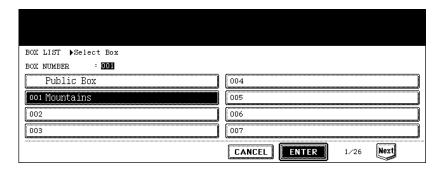

• If the desired box is not displayed on the menu, press the [Prev] or [Next] button to switch the menu.

#### When the password entry menu is displayed

When the password entry menu is displayed, the password is set in the selected user box. Key in the password.

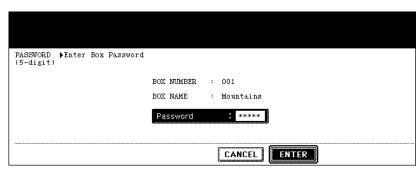

# 6 The document list in the selected box is displayed. Press the [ENTER] button to store in this box.

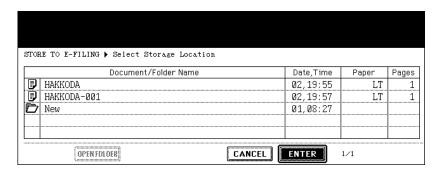

#### To store the document in the folder

To store the document in the folder, select the folder to be stored, press the [OPEN FOLDER] button. The document list in the selected folder is displayed. Press the [ENTER] button to store in this folder.

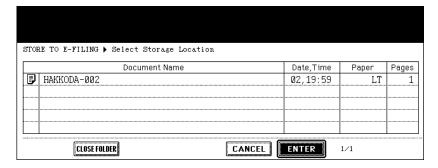

- · If you want to close the folder and go back to the box above, press the [CLOSE FOLDER] button.
- · Creating the folder can be performed from the client PC using "TopAccess". For details, see e-Filing Guide.

#### 7 Enter the document name.

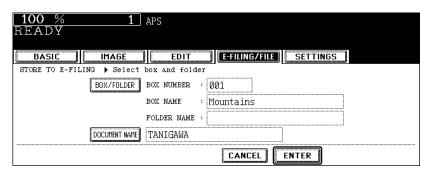

When the [DOCUMENT NAME] button is pressed, the letter entry menu ( P.28) is displayed. Up to 64 letters
can be entered.

### R Press the [ENTER] button.

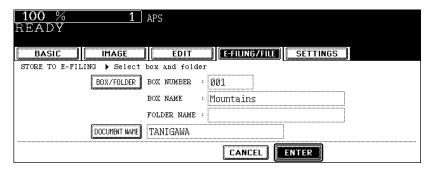

**9** "PRINT THIS DOCUMENT?" appears. Press the [YES] button to store and print it out at one time.

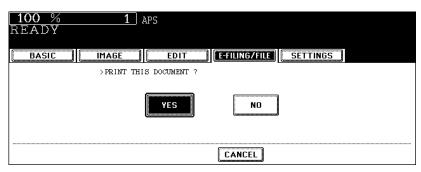

• If you want to store the document without printing it, press the [NO] button.

#### 1 Press the [START] button.

· Storing the document starts.

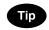

When the original is placed on the original glass or on the Reversing Automatic Document Feeder in the Single original feeding mode, the following menu is displayed. If you have another original to be stored, press the [YES] button. After the last page has finished being scanned, press the [FINISHED] button.

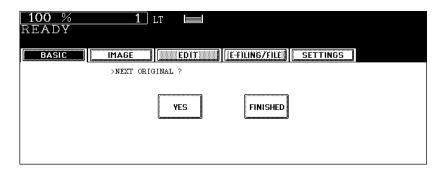

- 11 After all originals have finished being stored, press the [FUNCTION CLEAR] button.
  - · The basic menu is displayed.

## 6. Printing Stored Documents

Stored documents can be printed out. You can also print out a part of a document and change the setting in the finishing mode or the like before printing the documents.

#### Printing the whole document

All pages of the document are printed. If printing multiple copies is desired, see 🚨 P.188 "Printing the stored document after changing the settings".

1 Press the [e-FILING] button on the control panel.

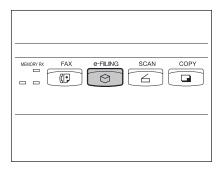

2 Select the box in which the desired printing document is stored, and then press the [ENTER] button.

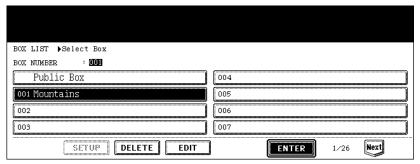

- If the desired box is not displayed on the menu, press the [Prev] or [Next] button to switch the menu.
- To display the applicable menu immediately, key in the box number.
- 3 Key in the password (5 digits) for the selected box, and then press the [ENTER] button.

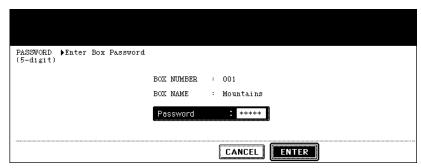

If no password was set when the box was registered, skip to step 4.

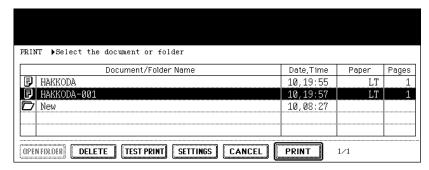

 To print a document in the folder, select the folder in which you want to print the document out and press the [OPEN FOLDER] button. Select the desired document on the menu.

### 5 Press the [PRINT] button.

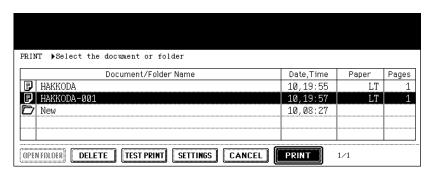

· Printing starts.

#### To stop printing a stored document during the operation

Select the job you want to stop from the print job menu or scan job menu, and then press the [DELETE] button. For details, see 🚇 P.223 "8.JOB STATUS".

#### **Test printing**

A part of a document of several pages can be printed out.

1 Follow steps 1 to 4 of P.185 "Printing the whole document".

6

**2** Press the [TEST PRINT] button.

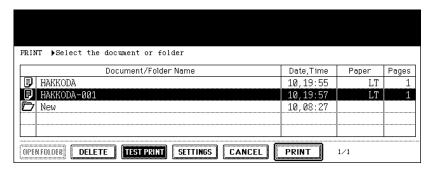

3 Key in the number of the last page and change the first page to be printed if necessary.

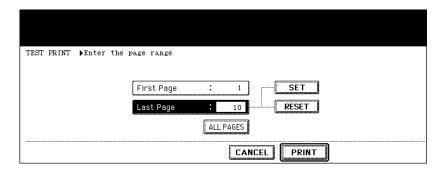

- · Key in the number of the last page, press the [SET] button, and then key in the number of the first page.
- To correct the pages, press the [CLEAR] button on the control panel.
- · To print all pages, press the [ALL PAGES] button.

### 4 Press the [PRINT] button.

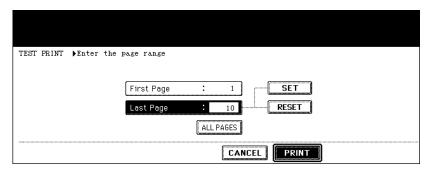

· Printing of the set pages starts.

#### To stop printing a stored document during this operation

Select the job you want to stop from the print job menu or scan job menu, and then press the [DELETE] button. For details, see P.223 "8.JOB STATUS".

#### Printing the stored document after changing the settings

The following settings are available before the stored document is printed.

- 1. Feeding source (Press the drawer area of the feeding source. Paper in the drawer selected for the feeding source is used only when its size and type correspond to those of the original.)
- 2. Number of printings (Key them in.)
- 3. Simplex printing / duplex printing
- 4. Finishing mode (Selecting the mode is limited depending on the installed optional equipment.)
- 5. Paper exit (Available when the Finisher or Saddle Stitch Finisher (both are optional) is installed)
- 6. Image shift position
- 7. Added date and time position
- 8. Page number position

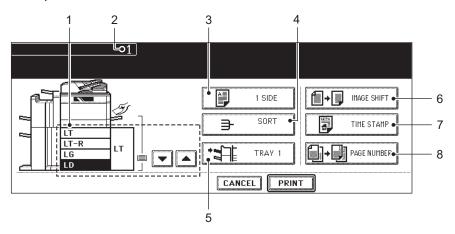

- 1 Follow steps 1 to 4 of P.185 "Printing the whole document".
- **?** Press the [SETTINGS] button.

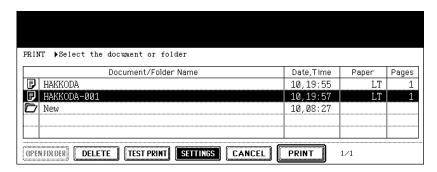

#### 3 Set the printing modes as required.

See the eight items mentioned above for the setting mode. To set items 3 to 8, press the button and set the
required setting on the menu.

## 4 Press the [PRINT] button.

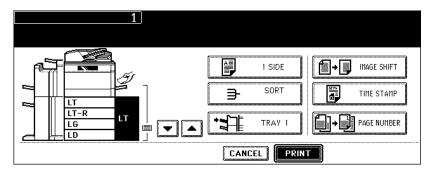

· Printing starts.

#### To stop printing a stored document during this operation

Select the job you want to stop from the print job menu or scan job menu, and then press the [DELETE] button. For details, see P.223 "8.JOB STATUS".

## 7. Deleting Folders or Documents

Unnecessary folders or documents can be deleted. If a folder is deleted, all documents in the folder are also deleted.

1 Press the [e-FILING] button on the control panel.

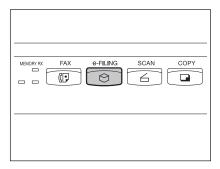

2 Select the box in which you want to delete the folder or document, and then press the [ENTER] button.

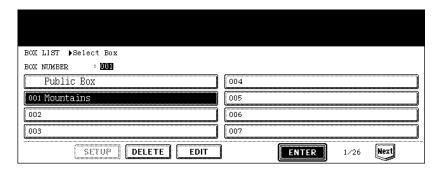

- · If the desired box is not displayed on the menu, press the [Prev] or [Next] button to switch the menu.
- · To display the applicable menu immediately, key in the box number.
- 3 Key in the password (5 digits) for the selected box, and then press the [ENTER] button.

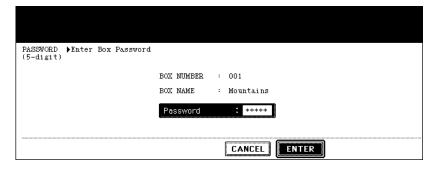

If no password was set when the box was created, skip to step 4.

4 Select the folder or document to be deleted, and then press the [DELETE] button.

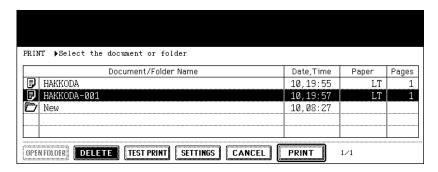

#### To delete a document in the folder

To delete a document in the folder, select the folder in which you want to delete the document and press the [OPEN FOLDER] button. Select the desired document and press the [DELETE] button.

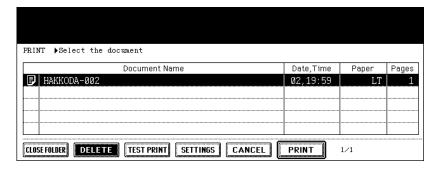

5 "Are you sure you want to delete this folder?" or "Are you sure you want to delete this document?" appears. Press the [Yes] button to delete the folder or document.

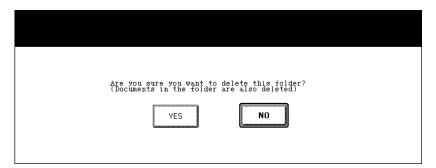

· The folder or document is deleted.

## 7. TEMPLATE

| 1. | Template                                   | 194 |
|----|--------------------------------------------|-----|
| 2. | Registering User Groups and Templates      | 195 |
| 3. | Changing Data of User Groups and Templates | 206 |
| 4. | Recalling Templates                        | 213 |
| 5. | Deleting User Groups or Templates          | 218 |

## 1. Template

A combination of functions frequently used can be registered as a template and recalled as required. Templates can be used with the copy, scanning and Fax functions.

- · To use scanning functions, the Scanner Kit or the Printer/Scanner Kit (both optional) is required.
- · To use Fax functions, the optional Fax Unit is required.
- 1. Register the combination of the functions to the template.
- 2. Place the original.
- 3. Recall and copy the desired template.

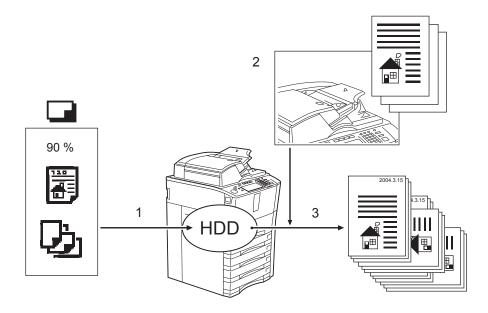

### 2. Registering User Groups and Templates

A template can be registered either in "PUBLIC TEMPLATE GROUP" or "USER GROUP" depending on your purpose. Passwords can be set to restrict the unauthorized use of a template.

#### **PUBLIC TEMPLATE GROUP:**

This is prepared as a default setting. Anyone can use a template registered in this group.

It is useful if the setting combinations of functions frequently used throughout the company or organization are registered in this group. Up to 60 templates can be registered.

When registering a template in the public template group, keying in the Admin Password is required.

#### **USER GROUP:**

Up to 200 groups can be registered. It is useful if you register each department, section or person as a user group. Up to 60 templates can be registered in each group. Passwords can be set for the user groups.

#### Registering a template in the public template group

- **1** Set every function you want to include in the combination.
  - e.g.: Setting "Image shift", "90% reduction" and "10 sets of copies" of the copy function.
  - Up to 15 pages are registered in the template for each setting of "SHEET INSERTION", [BLANK TAB INSERT]
    and [COPIED TAB INSERT] for "TAB PAPER", and [SHEET INSERT] for "INSERTER".
- **2** Press the [TEMPLATE] button on the control panel.

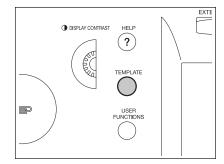

3 Press the [REGISTRATION] button on the touch panel.

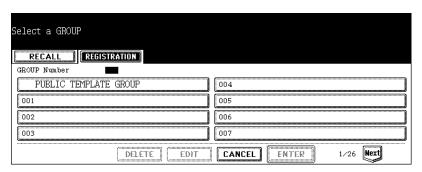

4 Press the [PUBLIC TEMPLATE GROUP], and then press the [ENTER] button.

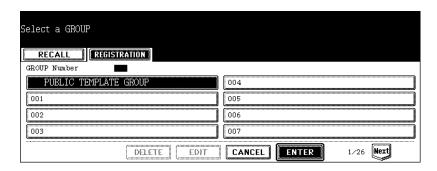

**5** Press the [PASSWORD] button, key in the Admin Password (6 to 10 digits), and then press the [ENTER] button.

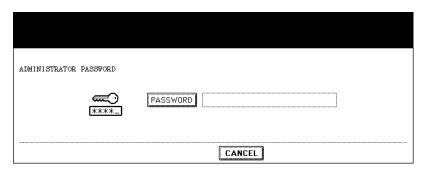

6 The corresponding buttons of the template registered in the public template group are displayed. Press the blank key, and then press the [SAVE] button.

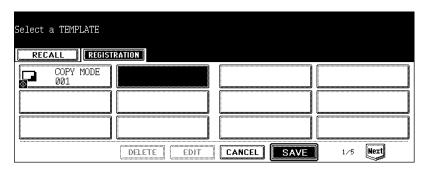

#### 7 Enter the template name.

| RECALL REGISTRATION                                 |                                                                                             |
|-----------------------------------------------------|---------------------------------------------------------------------------------------------|
| PUBLIC TEMPLATE GROUP  NAME 1 COPY MODE  NAME 2 002 | AUTOMATIC START  ENABLE DISABLE  This icon is indicated when an automatic start is enabled. |
| USER NAME PASSWORD                                  | start is enabled.                                                                           |
|                                                     | CANCEL SAVE                                                                                 |

- [NAME 1] is displayed on the upper side and [NAME 2] is displayed on the lower side of the template button.
   Enter [NAME 1] and/or [NAME 2]. When both are entered, [NAME 1] is displayed on the upper side and [NAME 2] on the lower side of the button.
- When the [NAME 1] or [NAME 2] button is pressed, the letter entry menu (
   P.28) is displayed. Up to 11 letters can be entered.

### R Enter the user name of the template as required.

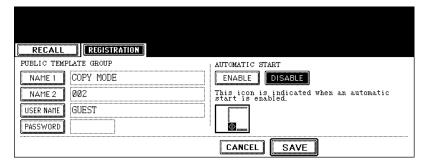

- When the [USER NAME] button is pressed, the letter entry menu (
   P.28) is displayed. Up to 30 letters can
  be entered.
- **9** Key in the password in "Password" as required, and then press the [SET] button to fix it.

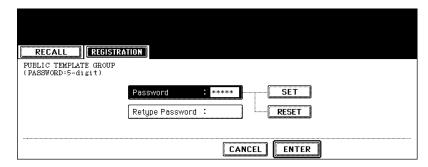

- · Be sure to key in the 5-digit password.
- \* (asterisk) is displayed in "Password" when the password is entered.
- · To correct the entered password, press the [CLEAR] button on the control panel.
- When the [SET] button is pressed, "Retype Password" becomes highlighted.

### 7

# 10 Key in the password in "Retype Password", and then press the [ENTER] button to fix it.

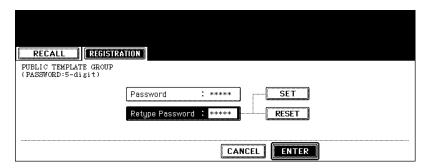

- \* (asterisk) is displayed in "Retype Password" when the password is entered.
- To correct the entered password, press the [CLEAR] button on the control panel.

# 11 Select whether to enable "AUTOMATIC START" or not when the template is recalled.

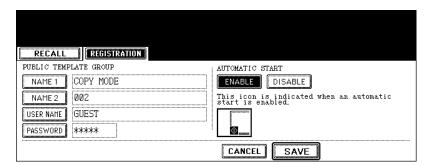

- · Press the [ENABLE] or [DISABLE] button.
- When [ENABLE] is selected, the icon is added to the template button. (The operation of the setting functions
  is automatically started by pressing the template button with the icon when the template is recalled. However, if a password is set for the template, you need to key it in when an operation with the function set to the
  template is performed, though automatic start is enabled.)

### 19 Press the [SAVE] button.

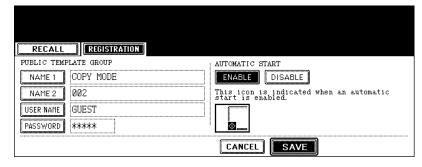

 The screen returns to the one of step 1, which is the menu before the [TEMPLATE] button on the control panel is pressed.

#### Registering the new user group

1 Press the [TEMPLATE] button on the control panel.

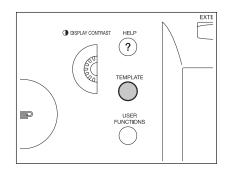

**2** Press the [REGISTRATION] button on the touch panel.

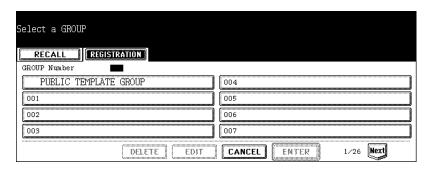

3 Select an unregistered user group between "001" and "200", and then press the [ENTER] button.

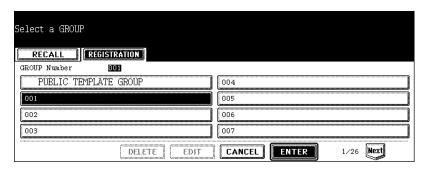

### 4 Enter the user group name.

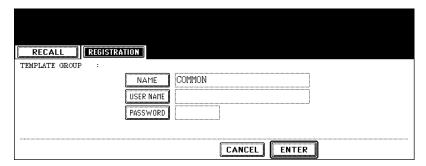

- When the [NAME] button is pressed, the letter entry menu ( P.28) is displayed. Up to 20 letters can be entered
- 5 Enter the user name of the user group as required.

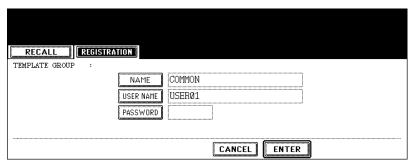

- When the [USER NAME] button is pressed, the letter entry menu ( P.28) is displayed. Up to 30 letters can be entered.
- 6 Key in the password in "Password" as required, and then press the [SET] button to fix it.

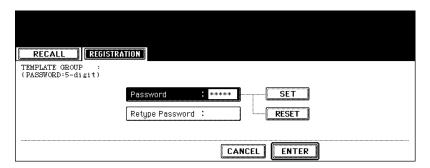

- · Be sure to key in the 5-digit password.
- \* (asterisk) is displayed in "Password" when the password is entered.
- To correct the entered password, press the [CLEAR] button on the control panel.
- When the [SET] button is pressed, "Retype Password" becomes highlighted.

# 7 Key in the password in "Retype Password", and then press the [ENTER] button to fix it.

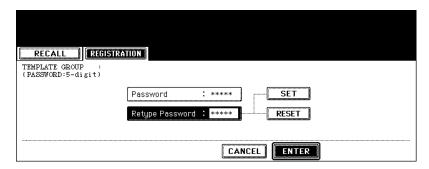

- \* (asterisk) is displayed in "Retype Password" when the password is entered.
- To correct the entered password, press the [CLEAR] button on the control panel.

### R Press the [ENTER] button.

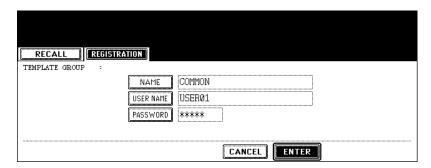

· The user group is registered.

#### Registering a template in the user group

- 1 Set every function you want to include in the combination.
  - e.g.: Setting "Image shift", "90% reduction" and "10 sets of copies" of the copy function.
  - Up to 15 pages are registered in the template for each setting of "SHEET INSERTION", [BLANK TAB INSERT]
    and [COPIED TAB INSERT] for "TAB PAPER", and [SHEET INSERT] for "INSERTER".
- Press the [TEMPLATE] button on the control panel.

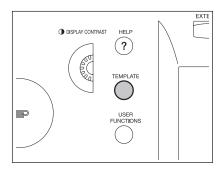

3 Press the [REGISTRATION] button on the touch panel.

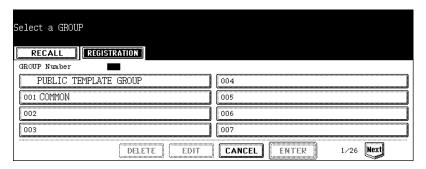

**△** Select the desired user group, and then press the [ENTER] button.

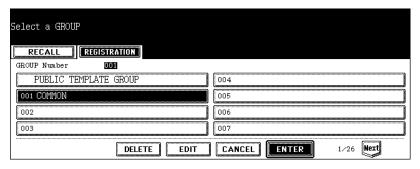

- If the desired user group is not displayed, press the [Prev] or [Next] button to switch the menu.
- 5 Key in the password (5 digits) for the selected user group, and then press the [ENTER] button.

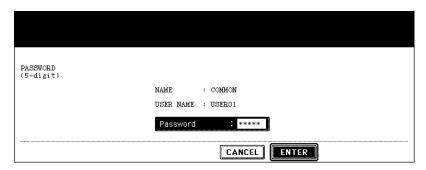

· If no password was set when the user group was registered, skip to step 6.

6 The corresponding buttons of the template registered in the user group are displayed. Press the blank key, and then press the [SAVE] button.

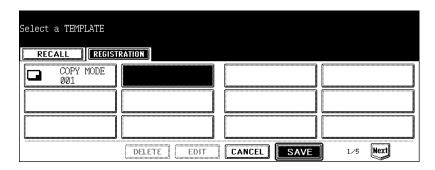

7 Enter the template name.

|   | RECALL                  |                                                            |
|---|-------------------------|------------------------------------------------------------|
|   | TEMPLATE GROUP : COMMON | AUTOMATIC START                                            |
|   | NAME 1 COPY MODE        | ENABLE DISABLE                                             |
| l | NAME 2 002              | This icon is indicated when an automatic start is enabled. |
|   | USER NAME               |                                                            |
|   | PASSWORD                | <u></u>                                                    |
|   |                         | CANCEL SAVE                                                |

- [NAME 1] is displayed in the upper side and [NAME 2] is displayed in the lower side of the template button. Enter [NAME 1] and/or [NAME 2]. When both are entered, [NAME 1] is displayed in the upper side and [NAME 2] is displayed in the lower side of the button.
- When the [NAME 1] or [NAME 2] button is pressed, the letter entry menu (
   P.28) is displayed. Up to 11 letters can be entered.
- 8 Enter the user name of the template as required.

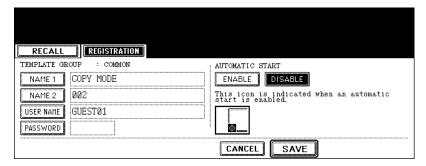

• When the [USER NAME] button is pressed, the letter entry menu ( P.28) is displayed. Up to 30 letters can be entered.

# **9** Key in the password in "Password" as required, and then press the [SET] button to fix it.

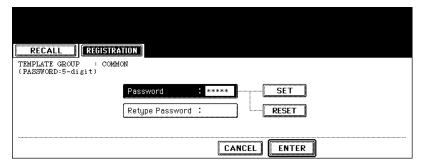

- Be sure to key in the 5-digit password.
- \* (asterisk) is displayed in "Password" when the password is entered.
- To correct the entered password, press the [CLEAR] button on the control panel.
- When the [SET] button is pressed, "Retype Password" becomes highlighted.

# 10 Key in the password in "Retype Password", and then press the [ENTER] button to fix it.

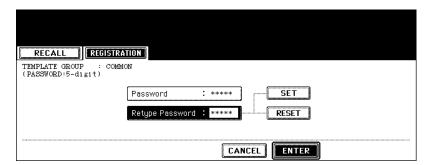

- \* (asterisk) is displayed in "Retype Password" when the password is entered.
- To correct the entered password, press the [CLEAR] button on the control panel.

# 11 Select whether to enable "AUTOMATIC START" or not when the template is recalled.

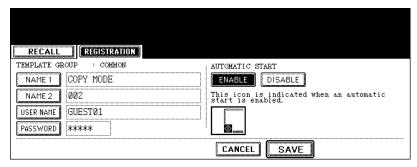

- Press the [ENABLE] or [DISABLE] button.
- When [ENABLE] is selected, the ☑ icon is added to the template button. (The operation of the setting functions is automatically started by pressing the template button with the ☑ icon when the template is recalled. However, if a password is set for the template, you need to key it in when an operation with the function set to the template is performed, though automatic start is enabled.)

### 12 Press the [SAVE] button.

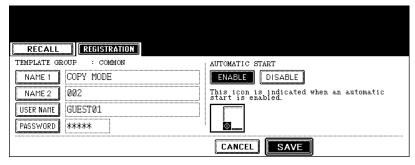

• The screen returns to the one of step 1, which is the menu before the [TEMPLATE] button on the control panel is pressed.

## 3. Changing Data of User Groups and Templates

Registered names, user names and passwords of user groups or templates, and the automatic start setting of a template can be changed.

· The data of a public group cannot be changed.

#### Changing the data of a user group

1 Press the [TEMPLATE] button on the control panel.

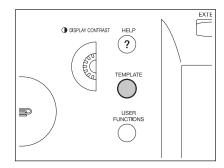

**2** Press the [REGISTRATION] button on the touch panel.

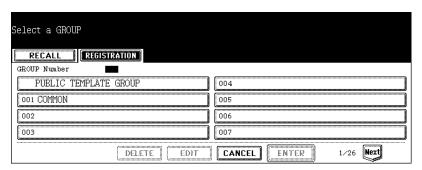

3 Select the user group you want to change, and then press the [EDIT] button.

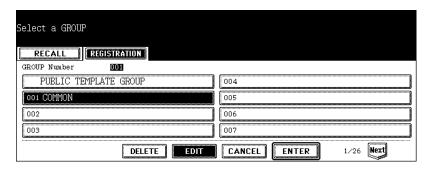

- If the desired user group is not displayed on the menu, press the [Prev] or [Next] button to switch the menu.
- To display the applicable menu immediately, key in the user group number.

# 4 Key in the password (5 digits) for the selected user group, and then press the [ENTER] button.

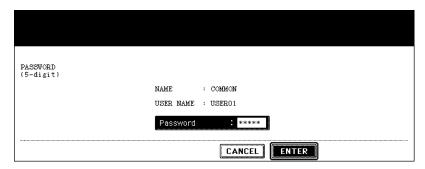

- If no password was set when the user group was registered, skip to step 5.
- 5 Enter the new name of the user group.

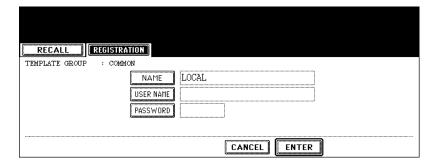

- When the [NAME] button is pressed, the letter entry menu ( P.28) is displayed. Up to 20 letters can be entered.
- 6 Enter the new user name of the user group.

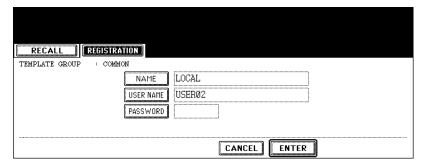

When the [USER NAME] button is pressed, the letter entry menu (
P.28) is displayed. Up to 30 letters can
be entered.

## 7 Key in the new password in "Password", and then press the [SET] button to fix it.

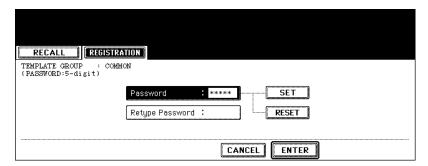

- · Be sure to key in the 5-digit password.
- \* (asterisk) is displayed in "Password" when the password is entered.
- To correct the entered password, press the [CLEAR] button on the control panel.
- When the [SET] button is pressed, "Retype Password" becomes highlighted.

# **8** Key in the password in "Retype Password", and then press the [ENTER] button to fix it.

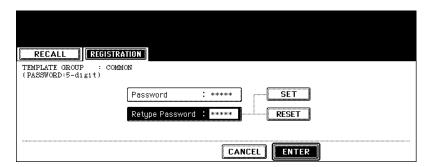

- \* (asterisk) is displayed in "Retype Password" when the password is entered.
- · To correct the entered password, press the [CLEAR] button on the control panel.

#### **9** Press the [ENTER] button.

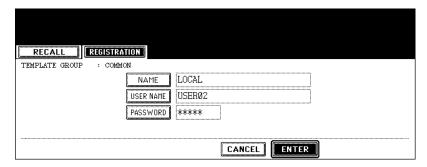

· The data of the user group are changed.

#### Changing the data of a template

1 Press the [TEMPLATE] button on the control panel.

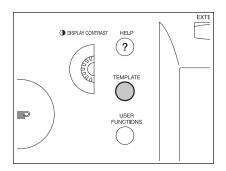

**2** Press the [REGISTRATION] button on the touch panel.

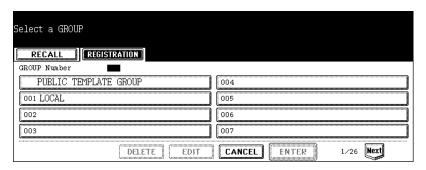

3 Select the user group in which the template to be changed was registered, and then press the [ENTER] button.

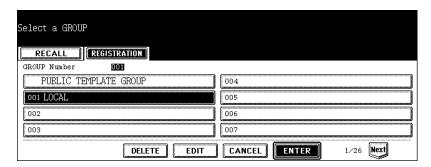

- If the desired user group is not displayed on the menu, press the [Prev] or [Next] button to switch the menu.
- To display the applicable menu immediately, key in the user group number.

#### **▲** Enter the following password, and then press the [ENTER] button.

#### When the public group is selected:

Key in the Admin Password (6 to 10 digits).

#### When the user group is selected:

Key in the password (5 digits) for the selected user group. (If no password was set when the user group was registered, skip to step 5.)

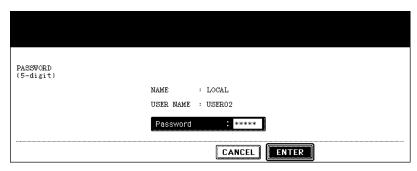

5 Select the template to be changed, and then press the [EDIT] button.

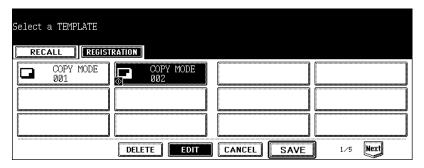

- · If the desired template is not displayed on the menu, press the [Prev] or [Next] button to switch the menu.
- 6 Key in the password (5 digits) for the selected template, and then press the [ENTER] button.

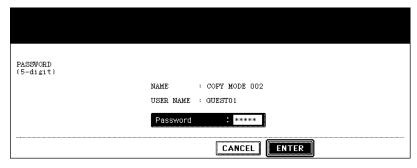

• If no password was set when the template was registered, skip to step 7.

#### 7 Enter the new name of the template.

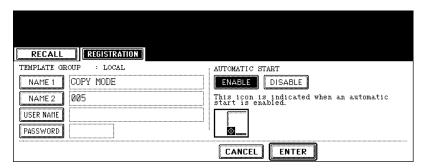

When the [NAME 1] or [NAME 2] button is pressed, the letter entry menu (
 P.28) is displayed. Up to 11 letters can be entered.

#### **8** Enter the new user name of the template.

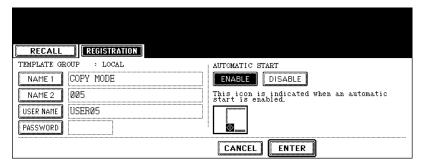

 When the [USER NAME] button is pressed, the letter entry menu ( P.28) is displayed. Up to 30 letters can be entered.

## **9** Key in the new password in "Password", and then press the [SET] button to fix it.

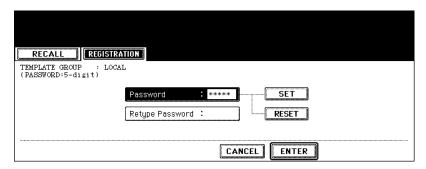

- · Be sure to key in the 5-digit password.
- \* (asterisk) is displayed in "Password" when the password is entered.
- · To correct the entered password, press the [CLEAR] button on the control panel.
- When the [SET] button is pressed, "Retype Password" becomes highlighted.

# 10 Key in the password in "Retype Password", and then press the [ENTER] button to fix it.

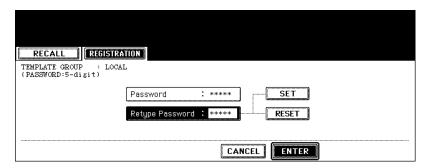

- \* (asterisk) is displayed in "Retype Password" when the password is entered.
- To correct the entered password, press the [CLEAR] button on the control panel.

# 11 Change the setting of "AUTOMATIC START" for recalling the template.

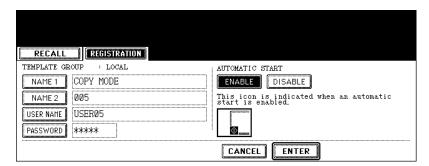

- · Press the [ENABLE] or [DISABLE] button.
- When [ENABLE] is selected, the icon is added to the template button. (The operation of the setting functions
  is automatically started by pressing the template button with the icon when the template is recalled. However, if a password is set for the template, you need to key it in when an operation with the function set to the
  template is performed, though automatic start is enabled.)

### 19 Press the [ENTER] button.

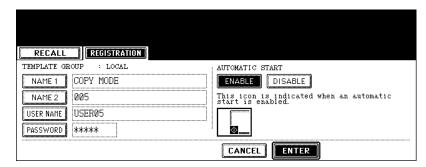

· The data of the template are changed.

## 4. Recalling Templates

When a template is recalled, the registered setting functions of the template are reflected in the equipment

If [ENABLE] is selected for "AUTOMATIC START" when the template is registered, operation of the setting functions is automatically started by pressing the template button.

#### When recalling a template in a public group

- 1 Place paper in the drawer(s).
- 2 Place the original(s).
- **3** Press the [TEMPLATE] button on the control panel.

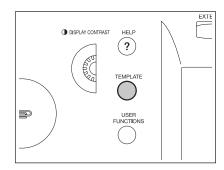

4 Press the [PUBLIC TEMPLATE GROUP].

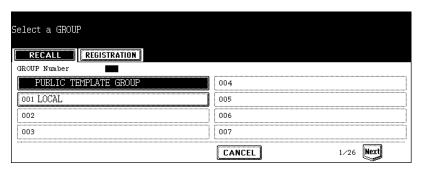

### 5 Press the desired template button.

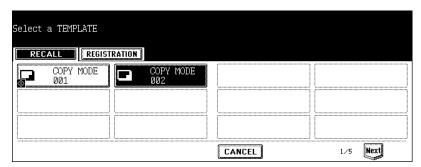

- · If the desired template is not displayed on the menu, press the [Prev] or [Next] button to switch the menu.
- If you press the template button with the 
  icon, the operation of the registered setting functions is automatically started.

# 6 Key in the password (5 digits) for the selected template, and then press the [ENTER] button.

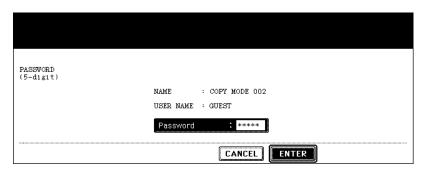

- If no password was set when the template was registered, skip to step 7.
- 7 Confirm that "Updated the template setting" appears on the menu.

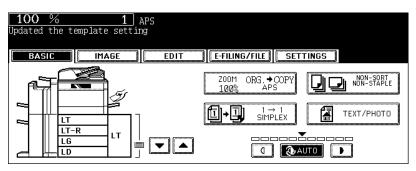

- Select other copy modes as required.
- R Press the [START] button.

### When recalling a template in a user group

- 1 Place paper in the drawer(s).
- 2 Place the original(s).
- 3 Press the [TEMPLATE] button on the control panel.

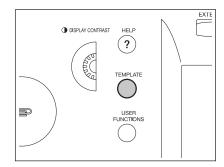

4 Select the user group in which the template to be recalled is registered.

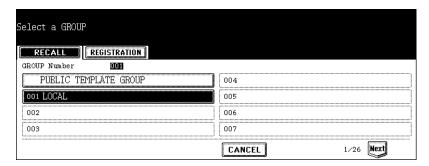

- If the desired user group is not displayed on the menu, press the [Prev] or [Next] button to switch the menu.
- To display the applicable menu immediately, key in the user group number.

# 5 Key in the password (5 digits) for the selected user group, and then press the [ENTER] button.

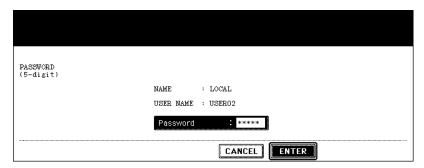

- If no password was set when the user group was registered, skip to step 6.
- 6 Press the desired template button.

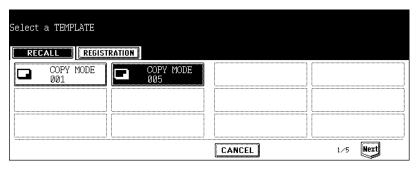

- If the desired template is not displayed on the menu, press the [Prev] or [Next] button to switch the menu.
- If you press the template button with the III icon, the operation of the registered setting functions is automatically started.
- 7 Key in the password (5 digits) for the selected template, and then press the [ENTER] button.

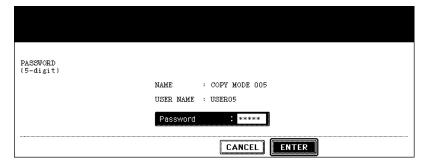

· If no password was set when the template was registered, skip to step 8.

8 Confirm that "Updated the template setting" appears on the menu.

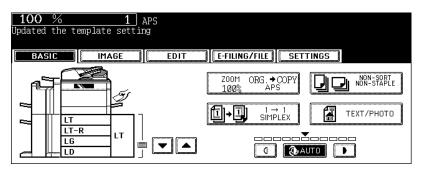

- · Select other copy modes as required.
- **9** Press the [START] button.

5. Deleting User Groups or Templates

Unnecessary user groups and templates can be deleted. If a user group is deleted, all templates in the user group are also deleted.

### Deleting a user group

Press the [TEMPLATE] button on the control panel.

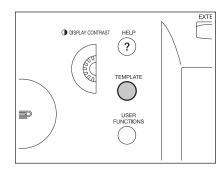

**2** Press the [REGISTRATION] button on the touch panel.

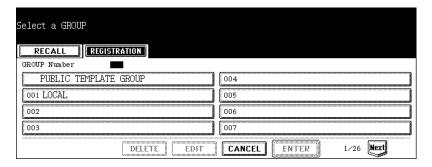

3 Select the user group you want to delete, and then press the [DELETE] button.

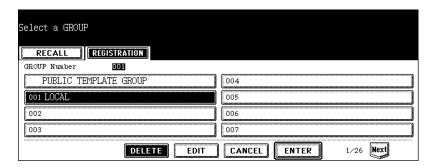

- · If the desired user group is not displayed on the menu, press the [Prev] or [Next] button to switch the menu.
- To display the applicable menu immediately, key in the user group number.

4 Key in the password (5 digits) for the selected user group, and then press the [ENTER] button.

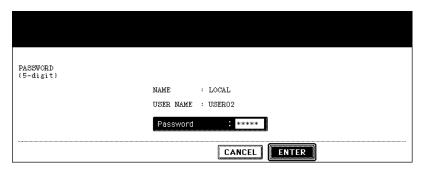

- If no password was set when the user group was registered, skip to step 5.
- 5 Press the [DELETE] button.
  - · The selected user group is deleted.

### **Deleting a template**

1 Press the [TEMPLATE] button on the control panel.

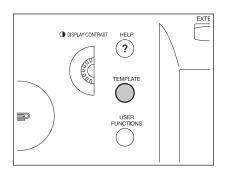

**2** Press the [REGISTRATION] button on the touch panel.

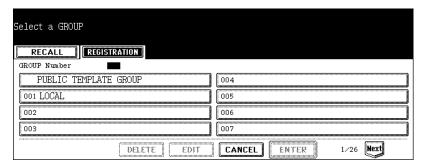

# 3 Select the user group in which the template to be deleted is registered, and then press the [ENTER] button.

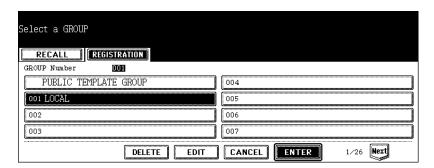

- · If the desired user group is not displayed on the menu, press the [Prev] or [Next] button to switch the menu.
- To display the applicable menu immediately, key in the user group number.

### ▲ Enter the following password, and then press the [ENTER] button.

When the public group is selected:

Press the [PASSWORD] button and key in the Admin Password (6 to 10 digits).

When the user group is selected:

Key in the password (5 digits) for the selected user group. (If no password was set when the user group was registered, skip to step 5.)

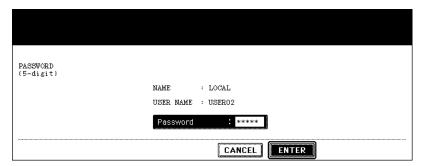

5 Select the template you want to delete, and then press the [DELETE] button.

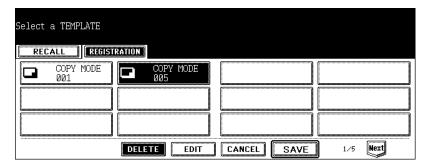

· If the desired template is not displayed on the menu, press the [Prev] or [Next] button to switch the menu.

6 Key in the password (5 digits) for the selected template, and then press the [ENTER] button.

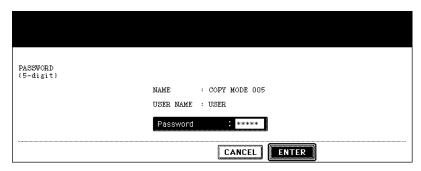

• If no password was set when the template was registered, skip to step 7.

### 7 Press the [DELETE] button.

· The selected template is deleted.

## 8. JOB STATUS

| 1. | Job Status                                   | 224 |
|----|----------------------------------------------|-----|
| 2. | Confirming Print Job Status                  | 225 |
|    | Print jobs                                   | 226 |
|    | Proof print jobs                             | 229 |
|    | Private print jobs                           | 232 |
|    | When using department codes                  | 235 |
| 3. | Confirming Scan Job Status                   | 238 |
| 4. | Log List                                     | 239 |
|    | Confirming job history in log list           | 240 |
|    | Registering into address book from log lists |     |
|    | Printing journals (send/receive log list)    | 246 |
| 5. | Print Status Display                         | 247 |
| 6. | Error Code                                   | 250 |

### 1. Job Status

When you press the [JOB STATUS] button on the control panel, the job status menu is displayed. The following information can be confirmed on this menu.

- Status of jobs (print, Internet Fax and scan) in waiting
- · Log list of jobs (print, sending/receiving, scan) performed
- Print status

You can also start, pause, release, delete and move the job in waiting.

· For the status confirmation of the Fax job, see the Operator's Manual for Facsimile Function.

### Tips

- The Scanner Kit or the Printer/Scanner Kit (both optional) is necessary for the scanning function.
- The FAX Unit (optional) is necessary for the Fax function.
- The Scanner Kit or the Printer/Scanner Kit (both optional) is necessary for the Internet Fax and E-mail functions.
- The Printer Kit or the Printer/Scanner Kit (both optional) is necessary for printing from a client PC through the network.

## 2. Confirming Print Job Status

You can confirm the status of the print job. The following information is displayed in a list.

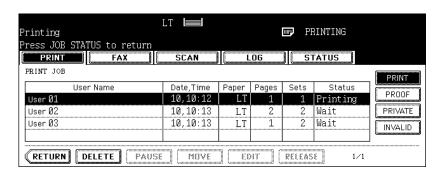

User Name: Name of user for whom the job was registered

Date, Time: Date and time the job was registered

Paper: Paper size to be printed
Pages: Number of pages to be printed
Sets: Number of sets to be printed

Status: Status of jobs or specified time for "Delayed TX Reservation" setting

Tip

4 jobs are displayed in 1 page. Up to 250 pages (1000 jobs) can be displayed. When you want to confirm the 5th and following jobs, press the [Next] button, and when you want to return to the previous page, press the [Prev] button.

### Print Job

Copying and printing of the document, and printing of an E-mail, etc. are called print jobs. Print jobs can be deleted, paused and released, moved, and printed on the print job list.

#### Displaying print job list

- 1 Press the [JOB STATUS] button on the control panel.
  - · The print job list is displayed.

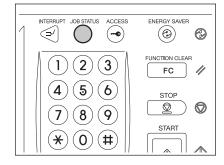

### **Deleting print jobs**

1 Select the job you want to delete on the print job list, then press the [DELETE] button.

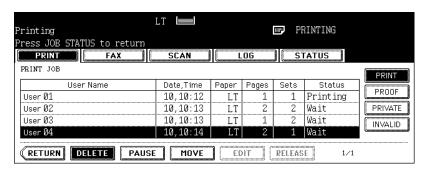

- If the subject job is not displayed on the page, press the [Prev] or [Next] button to switch the page.
- **2** "Delete OK?" appears. Press the [DELETE] button.

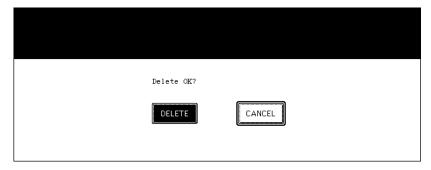

· The job is deleted.

R

#### Pausing print jobs

The 11th job or later counting from the one in progress can be paused.

1 Select the job you want to pause on the print job list, then press the [PAUSE] button.

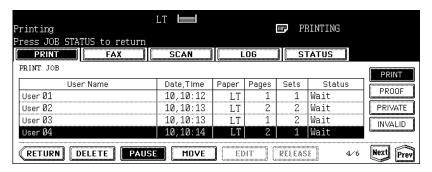

- · When the [PAUSE] button is pressed, the display of this button changes to [RELEASE].
- · When the job is paused, the next job is started.

#### Releasing print job

Press the [RELEASE] button. A job once paused will not be printed out unless the [RELEASE] button is pressed.

### Moving print jobs

The 11th job or later counting from the one in progress can be moved.

1 Select the job you want to move on the print job list, then press the [MOVE] button.

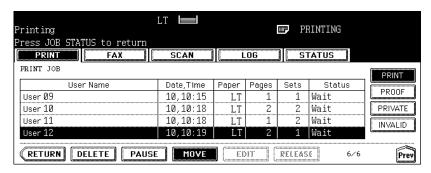

· If the corresponding job is not displayed on the page, press the [Prev] or [Next] button to switch the page.

2 Select the position where you want to move the job. (The job comes right under the job you selected on the list.)

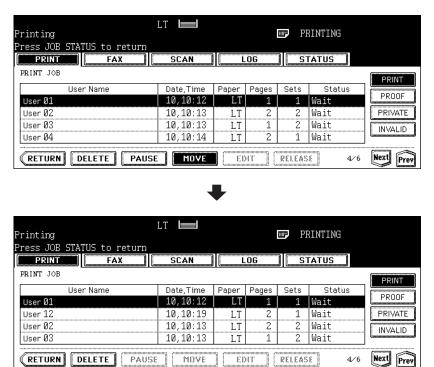

### **Proof print jobs**

"Proof print" is a function to print only 1 set as a proof print when you print more than one set of documents from a client PC on the network before you print out all the sets of the documents.

You can check this proof print and then select whether you print the rest of the documents or quit printing to change the setting on the proof print job list. If you want to print the rest, you can change the number of printouts.

For details of proof print, see the Printing Guide.

### Displaying proof print job list

- 1 Press the [JOB STATUS] button on the control panel.
  - · The print job list is displayed.

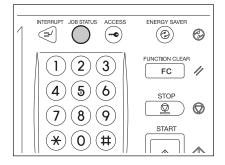

## 2 Press the [PROOF] button.

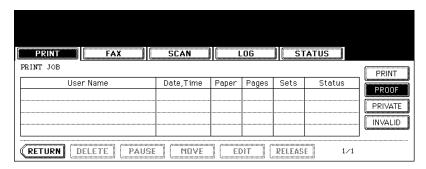

· The proof print job list is displayed.

### Continuing printing after proof printing

Select the job you want to print on the proof print job list.

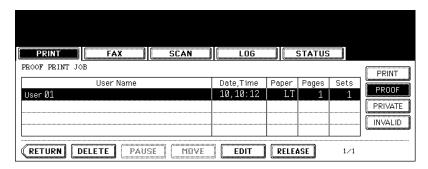

· If the corresponding job is not displayed on the page, press the [Prev] or [Next] button to switch the page.

### **2** Press the [RELEASE] button.

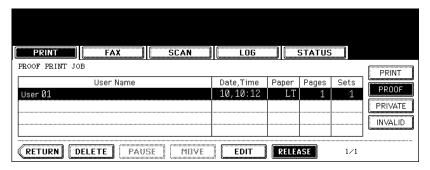

- · Printing starts.
- The printing status can be confirmed on the print job list.

#### When you want to change the number of sets

When you want to change the number of sets, press the [EDIT] button and key in the desired number. Then press the [RELEASE] button to start printing.

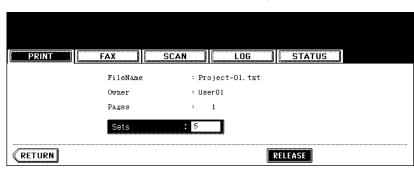

### **Deleting proof print jobs**

1 Select the job you want to delete on the proof print job list, and then press the [DELETE] button.

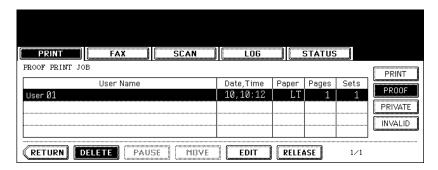

- If the corresponding job is not displayed on the page, press the [Prev] or [Next] button to switch the page.
- **2** "Delete OK?" appears. Press the [DELETE] button.

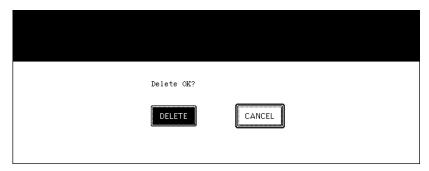

· The job is deleted.

"Private print" is a function to print a document from a client PC on the network only when a previously set password is keyed in from the control panel of this equipment. This function is useful when you want to print confidential documents.

For details of private print jobs, see the Printing Guide.

### Displaying private print job list

# 1 Press the [JOB STATUS] button on the control panel.

· The print job list is displayed.

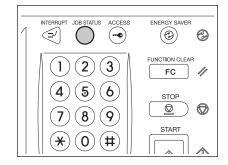

### 2 Press the [PRIVATE] button.

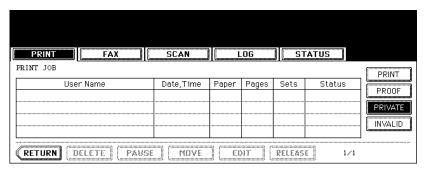

### 3 Select the appropriate user name.

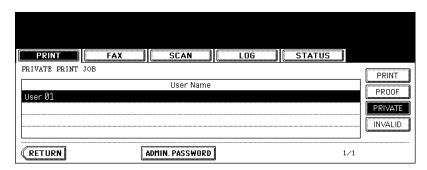

- The letter entry menu ( P.28) is displayed. Key in the password, which has previously been set from the client PC, and then press the [ENTER] button.
- You can key in the Admin Password (6 to 10 digits) by pressing the [ADMIN. PASSWORD] button instead of
  keying in the password, previously set from the client PC. In this case, jobs can be deleted but not printed.
- · The private print job list is displayed.

Q

### Printing private print jobs

### 1 Select the job you want to print on the private print job list.

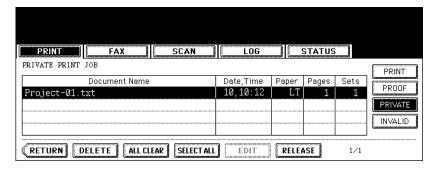

- If the corresponding job is not displayed on the page, press the [Prev] or [Next] button to switch the page.
- To select all jobs on the private print job list, press the [SELECT ALL] button. To clear the selection, press the [ALL CLEAR] button.

## **2** Press the [RELEASE] button.

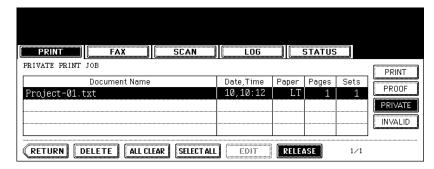

- · Printing starts.
- The printing status can be confirmed on the print job list.

### **Deleting private print jobs**

1 Select the job you want to delete on the private print job list, and then press the [DELETE] button.

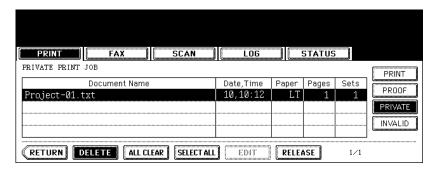

- · If the corresponding job is not displayed on the page, press the [Prev] or [Next] button to switch the page.
- To select all jobs on the private print job list, press the [SELECT ALL] button. To clear the selection, press the [ALL CLEAR] button.
- **2** "Delete OK?" appears. Press the [DELETE] button.

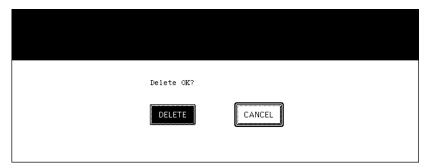

· The job is deleted.

### When using department codes

If the department code keyed in at printing is not correct, this job will be stored in the invalid queue (= the list of jobs with an incorrect department code or with no department code), and will not be printed out. However, the jobs stored in the invalid queue can be printed when the correct department code is newly keyed in.

A print job, whose number of pages exceeds that specified for a particular department code, will not be printed out either. In this case, contact the administrator in your office.

### Displaying invalid queues

## 1 Press the [JOB STATUS] button on the control panel.

· The print job list is displayed.

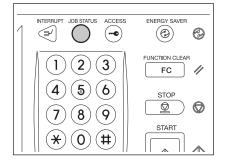

## 2 Press the [INVALID] button.

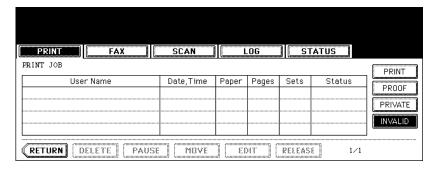

· The menu for the invalid queue is displayed.

When an incorrect department code has been keyed in at printing, you can key in the correct department code again to print the subject job.

Select the job you want to print on the menu for the invalid queue.

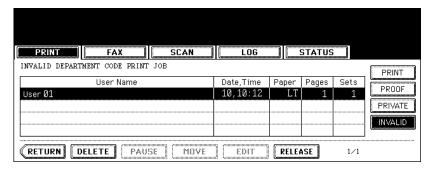

- · If the corresponding is not displayed on the page, press the [Prev] or [Next] button to switch the page.
- **?** Press the [RELEASE] button.

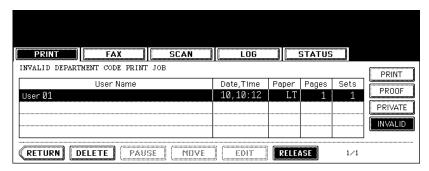

3 Key in the correct department code, and then press the [ENTER] button.

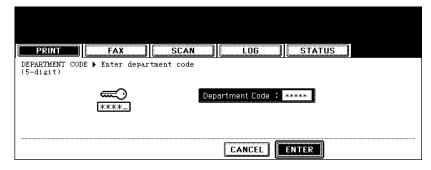

- Printing starts.
- · The printing status can be confirmed on the print job list.

### **Deleting invalid print jobs**

1 Select the job you want to delete on the menu for the invalid queue, then press the [DELETE] button.

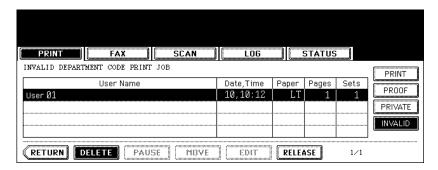

- · If the corresponding job is not displayed on the page, press the [Prev] or [Next] button to switch the page.
- **2** "Delete OK?" appears. Press the [DELETE] button.

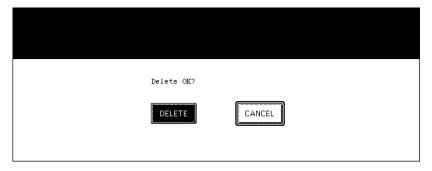

· The job is deleted.

You can confirm the scan job status and delete a scan job. For details, refer to the Scanning Guide.

• The Scanner Kit or the Printer/Scanner Kit (both optional) is necessary for the scanning function.

Press the [JOB STATUS] button on the control panel. Then press the [SCAN] button on the touch panel to display the scan job list.

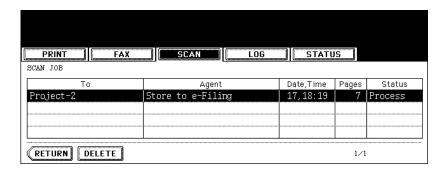

The following information is displayed.

To: Where the scanned data are to be filed or to be sent

Agent: Agent by which performed

Date, Time: Date and time the job was registered

Pages: Number of originals Status: Status of jobs

Tip

4 jobs are displayed in 1 page. Up to 250 pages (1000 jobs) can be displayed. When you want to confirm the 5th and the following jobs, press the [Next] button, and when you want to return to the previous page, press the [Prev] button.

#### Deleting scan job

Select the job you want to delete on the scan job list, and then press the [DELETE] button.

### 4. Log List

You can confirm the history of each copy, print, scan, and, sending and receiving of Fax, Internet Fax and E-mail job on the log list.

You can also register unregistered Fax numbers or E-mail addresses into the address book from the log list of the Fax and Internet Fax, or the log list of scan jobs.

- The Scanner Kit or the Printer/Scanner Kit (both optional) is necessary for the scanning function.
- The FAX Unit (optional) is necessary for the Fax function.
- The Scanner Kit or the Printer/Scanner Kit (both optional) is necessary for the Internet Fax and E-mail functions.
- The Printer Kit (optional) is necessary for printing from a client PC through the network.

When you press the [JOB STATUS] button on the control panel and the [LOG] button on the touch panel, the log menu is displayed.

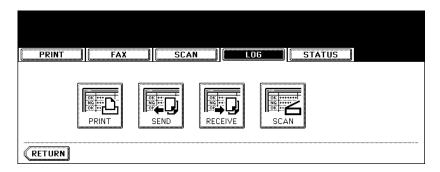

#### **Print log**

When you press the [PRINT] button on the log menu, the history of copy jobs and print jobs is displayed.

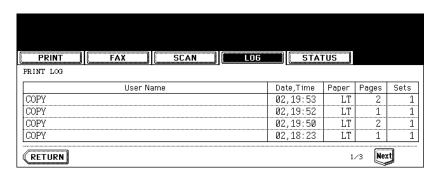

The following information is displayed.

User Name: Name of the senders of the copy/print job

Date, Time: Date and time the job was printed

Paper: Paper size printed

Pages: Number of pages of the copy/print job

Sets: Number of sets printed

Tip

4 jobs are displayed in 1 page. Up to 30 pages (120 jobs) can be displayed. When you want to confirm the 5th and the following jobs, press the [Next] button, and when you want to return to the previous page, press the [Prev] button.

The following button is displayed.

[RETURN]: Press this button to return to the log menu.

### Send log

When you press the [SEND] button on the log menu, the sending history of Fax jobs and Internet Fax jobs is displayed. (The Fax function and the Internet Fax function are both optional.)

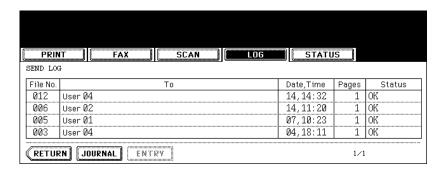

The following information is displayed.

File No.: Order of job registered

To: Recipient's Fax number or E-mail address of Internet Fax

Date, Time: Date and time the Fax or Internet Fax was sent
Pages: Number of pages of the Fax or Internet Fax sent
Status: Result is displayed as "OK" or in error codes.

(For the error codes, see P.250 "6.Error Code".)

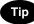

4 jobs are displayed in 1 page. Up to 30 pages (120 jobs) can be displayed. When you want to confirm the 5th and the following jobs, press the [Next] button, and when you want to return to the previous page, press the [Prev] button.

The following buttons are displayed.

[JOURNAL]: Press this button to print the history of sent jobs (= journal). (For details, see 💷 P.246

"Printing journals (send/receive log list)".)

[ENTRY]: Press this button to register unregistered Fax numbers or E-mail addresses on the send

log list into the address book. (For details, see 🚇 P.244 "Registering into address book

from log lists".)

[RETURN]: Press this button to return to the log menu.

When you press the [RECEIVE] button on the log menu, the receiving history of Fax jobs, Internet Fax jobs and E-mail jobs is displayed. (The Fax function and the Internet Fax function are both optional.)

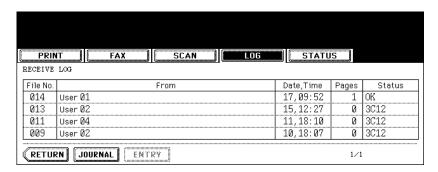

The following information is displayed.

File No.: Order of job registered

From: Sender's Fax number or E-mail address of Internet Fax
Date, Time: Date and time the Fax, Internet Fax or E-mail was received
Pages: Number of pages of the Fax, Internet Fax or E-mail received

Status: Result is displayed as "OK" or in error codes.

(For the error codes, see P.250 "6.Error Code".)

Tip

4 jobs are displayed in 1 page. Up to 30 pages (120 jobs) can be displayed. When you want to confirm the 5th and the following jobs, press the [Next] button, and when you want to return to the previous page, press the [Prev] button.

The following buttons are displayed.

[JOURNAL]: Press this button to print the history of received jobs (= journal). (For details, see 🚨 P.246

"Printing journals (send/receive log list)".)

[ENTRY]: Press this button to register unregistered Fax numbers or E-mail addresses on the

receive log list into the address book. (For details, see 🕮 P.244 "Registering into address

book from log lists".)

[RETURN]: Press this button to return to the log menu.

#### Scan log

When you press the [SCAN] button on the log menu, the histories of the following items are displayed.

- · Job filed in e-Filing by copying
- Job filed in a shared folder by copying (= SAVE AS FILE) (The Scanner Kit or the Printer/Scanner Kit (both optional) is necessary.)
- Job filed in e-Filing or a shared folder by scanning (= SCAN TO FILE) (The Scanner Kit or the Printer/ Scanner Kit (both optional) is necessary.)
- E-mail sent by scanning (= SCAN TO E-MAIL) (The Scanner Kit or the Printer/Scanner Kit (both optional) is necessary.)

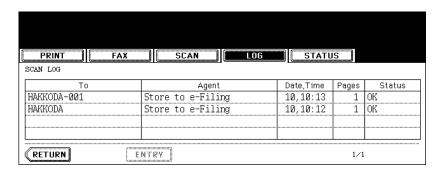

The following information is displayed.

To: Where the scanned data are to be filed or sent

Agent: Agent by which performed

Date, Time: Date and time the scan job was performed Pages: Number of pages of job scanned or E-mailed Status: Result is displayed as "OK" or in error codes.

(For the error codes, see P.250 "6.Error Code".)

Tip

4 jobs are displayed in 1 page. Up to 30 pages (120 jobs) can be displayed. When you want to confirm the 5th and the following jobs, press the [Next] button, and when you want to return to the previous page, press the [Prev] button.

The following buttons are displayed.

[ENTRY]: Press this button to register unregistered E-mail addresses on the scan log list into the

address book. (For details, see P.244 "Registering into address book from log lists".)

[RETURN]: Press this button to return to the log menu.

### Registering into address book from log lists

You can register Fax numbers and E-mail addresses, which have not yet been registered, into the address book from the send, receive or scan log list.

1 Press the [SEND] (or [RECEIVE] or [SCAN]) button on the log menu.

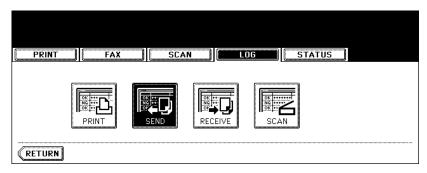

- · The send (or receive or scan) log list is displayed.
- 2 Select the job which includes the Fax number or E-mail address you want to register into the address book.

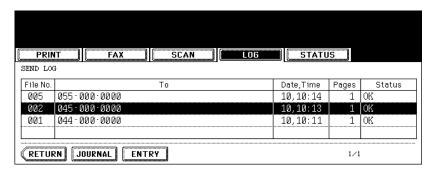

3 Press the [ENTRY] button.

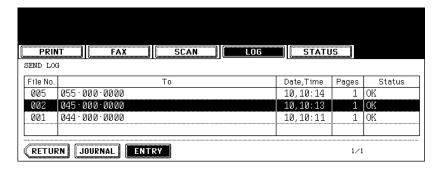

# 4 Enter the following information. (You need to enter at least either of [FIRST NAME] or [LAST NAME], and either of [FAX NO.] or [E-MAIL].)

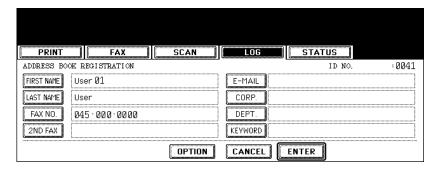

- [FIRST NAME]: Enter the first name. The entered first name is displayed in the address book list on the touch panel.
- [LAST NAME]: Enter the last name. The entered last name is displayed in the address book list on the touch panel.
- [FAX NO.]: Enter the Fax number.
- [2ND FAX]: Enter the second Fax number.
- [E-MAIL]: Enter the E-mail address.
- [CORP.]: Enter the company name.
- [DEPT.]: Enter the department name.
- [KEYWORD]: Enter a keyword with which you can search for the desired contact.

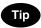

When you press any of the above, the letter entry menu ( P.28) is displayed. Enter the information with the buttons on this menu and the digital keys on the control panel.

### 5 Press the [ENTER] button.

- · The information has been registered in the address book.
- For details of the address book, see the User Functions Guide.

### Printing journals (send/receive log list)

You can print the send and receive log lists of the Fax job. The 40 latest send-and-receive logs (1 page), or the 120 latest send-and-receive logs (3 pages) can be printed out. You can also select and print only 1 log.

• For details, see the Operator's Manual for Facsimile Function.

• For details, see the Operator's Manual for Facsimile Function.

### 1 Press the [SEND] (or [RECEIVE]) button on the log menu.

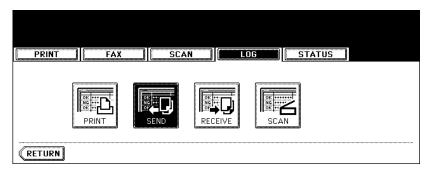

· The send (receive) log list is displayed.

## **2** Press the [JOURNAL] button.

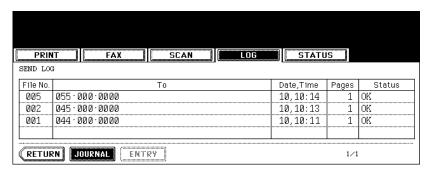

• The send (receive) log list is printed.

## 5. Print Status Display

When you press the [STATUS] button on the touch panel while no operation is in progress, the size of the paper set in the drawer is displayed. When you press the [STATUS] button during printing, the drawer button being used for the feeding of this printing is highlighted.

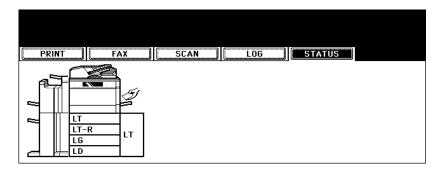

### Releasing print job errors

If the specified size of paper is not in the drawer when printing is to be performed from a client PC, a print job error occurs. The [JOB STATUS] button blinks and the following menu is displayed.

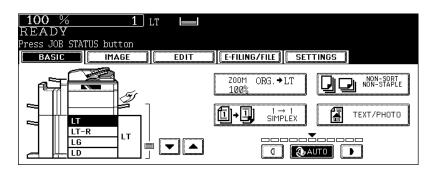

Follow the procedure below to release the error.

Printing by placing sheets of paper on the bypass tray

Press the blinking [JOB STATUS] button.

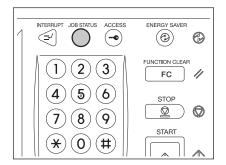

· Printing is performed. Press the [JOB STATUS] button.

Printing by placing appropriate size of sheets in the drawer

1 Press the blinking [JOB STATUS] button.

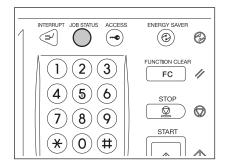

2 Press the drawer button whose size you want to change on the touch panel.

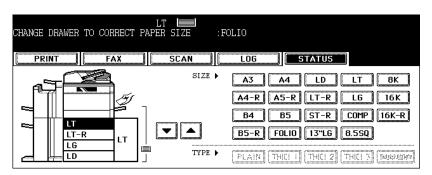

- You can select the desired drawer with the paper source selection (▼/▲) buttons.
- 3 Place paper in the corresponding drawer.

# 4 Press the paper size button corresponding to the one you have placed.

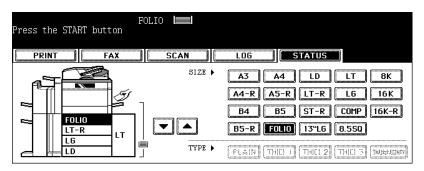

## **5** Press the [START] button.

• Printing is performed. Press the [JOB STATUS] button.

#### Printing by selecting a paper size already placed in another drawer

When the specified size of paper is not in the drawer, you can release the error by selecting another size of paper already placed in another drawer, instead of placing the specified size of paper in the drawer. However, a part of the image may not be printed if the size of the paper placed in the drawer is smaller than the specified one.

Press the drawer button whose size you want to use on the touch panel. Then press the [START] button.

### 6. Error Code

If an error occurs while using the optional Fax, optional Internet Fax or optional scan, the error code is displayed in the status of each log. Take an appropriate action with reference to the following.

#### Fax / Internet Fax

| Error code                                              | Problem                                                   | What to do                                                                                                    |  |  |
|---------------------------------------------------------|-----------------------------------------------------------|----------------------------------------------------------------------------------------------------|--|--|
| Fax                                                     |                                                           |                                                                                                    |  |  |
| 0012                                                    | Original jam                                              | Clear the jammed original.                                                                                                    |  |  |
| 0013                                                    | Door open                                                 | Firmly close the open door.                                                                                                    |  |  |
| 0020                                                    | Power interruption                                        | Check the power interruption report.                                                                                                    |  |  |
| 0030                                                    | Reset                                                     | Transmission is cancelled. (The transmission is terminated by the jammed printing paper during the Direct Transmission.)                                                                         |  |  |
| 0033                                                    | Polling Error                                             | Check polling options setup (Security Code, etc.), and check if the polling document exists.                                                                                                    |  |  |
| 0042                                                    | Memory full                                               | Make sure that there is sufficient memory before making the call again.                                                                                                    |  |  |
| 0050                                                    | Line busy                                                 | Retry communications.                                                                                                    |  |  |
| 0053                                                    | Security Mismatch in<br>Relay or Mail Box<br>transmission | Confirm the remote party's Security Code, system password, and your setup.                                                                                                    |  |  |
| 00B0 - 00B5<br>00C0 - 00C4<br>00D0 - 00D2<br>00F0, 00F1 | Signal Error or Line<br>Condition Error                   | Retry communications. Frequent failures may indicate a phone line problem. If possible, move the unit to another line and try your communications again.                                         |  |  |
| 00E8                                                    | HDD Error                                                 | Retry communications.                                                                                                    |  |  |
| Internet Fax                                            |                                                           |                                                                                                    |  |  |
| 1C10                                                    | System access abnormality                                 | Turn the power OFF and then back ON. Perform the job in error again. If the error still occurs, contact your service representative.                                                             |  |  |
| 1C11                                                    | Insufficient memory                                       | When there are running jobs, perform the job in error again after the completion of the running jobs. If the error still occurs, turn the power OFF and then back ON, and perform the job again. |  |  |
| 1C12                                                    | Message reception error                                   | Turn the power OFF and then back ON. Perform the job in error again.                                                                                                    |  |  |
| 1C13                                                    | Message transmission error                                | Turn the power OFF and then back ON. Perform the job in error again.                                                                                                    |  |  |
| 1C14                                                    | Invalid parameter                                         | When a template is used, form the template again. If the error still occurs, turn the power OFF and then back ON, and perform the job again.                                                     |  |  |
| 1C15                                                    | Exceeding file capacity                                   | Ask your administrator to change the "Fragment Page Size" setting for the Internet Fax setting, or reduce the number of pages and perform the job again.                                         |  |  |
| 1C20                                                    | System management module access abnormality               | Turn the power OFF and then back ON.  Perform the job in error again. If the recovery is still not completed, contact your service representative.                                               |  |  |
| 1C21-1C22                                               | Job control module access abnormality                     | Turn the power OFF and then back ON. Perform the job in error again. If the recovery is still not completed, contact your service representative.                                                |  |  |

| Error code | Problem                            | What to do                                                                                                    |
|------------|------------------------------------|----------------------------------------------------------------------------------------------------|
| 1C30       | Directory creation failure         | Check if the access privilege to the storage directory is writable. Check if the server or local disc has a sufficient space in disc capacity.                                                              |
| 1C31       | File creation failure              | Check if the access privilege to the storage directory is writable. Check if the server or local disc has a sufficient space in disc capacity.                                                              |
| 1C32       | File deletion failure              | Check if the access privilege to the storage directory is writable. Check if the server or local disc has a sufficient space in disc capacity.                                                              |
| 1C33       | File access failure                | Check if the access privilege to the storage directory is writable. Check if the server or local disc has a sufficient space in disc capacity.                                                              |
| 1C40       | Image conversion abnormality       | Turn the power OFF and then back ON. Perform the job in error again. If the error still occurs, contact your service representative.                                                                        |
| 1C60       | HDD full failure during processing | Reduce the number of pages of the job in error and perform the job again. Check if the server or local disc has a sufficient space in disc capacity.                                                        |
| 1C61       | Address Book reading failure       | Turn the power OFF and then back ON. Perform the job in error again. Reset the data in the Address Book and perform the job again. If the error still occurs, contact your service representative.          |
| 1C62       | Memory acquiring failure           | Turn the power OFF and then back ON. Perform the job in error again. If the error still occurs, contact your service representative.                                                                        |
| 1C63       | Terminal IP address unset          | Ask your administrator to set the IP address of the equipment.                                                                                                    |
| 1C64       | Terminal mail address unset        | Ask your administrator to set the E-mail address of the equipment.                                                                                                    |
| 1C65       | SMTP address unset                 | Ask your administrator to set the SMTP server address.                                                                                                    |
| 1C66       | Server time time-out error         | Check if the SMTP server is operating properly.                                                                                                    |
| 1C69       | SMTP server connection error       | Ask your administrator to set the login name or password of SMTP server and perform the job again. Check if the SMTP server is operating properly.                                                          |
| 1C6A       | HOST NAME error                    | Ask your administrator to check if there is an illegal character in the device name. Delete the illegal character and reset the appropriate device name.                                                    |
| 1C6B       | Terminal mail address error        | Ask your administrator to check if there is an illegal character in the E-mail address of the equipment. Delete the illegal character and reset the appropriate E-mail address, then perform the job again. |
| 1C6C       | Destination mail address error     | Check if there is an illegal character in the Destination E-mail address. Delete the illegal character and reset the appropriate Destination E-mail address, then perform the job again.                    |
| 1C6D       | System error                       | Turn the power OFF and then back ON. Perform the job in error again. If the error still occurs, contact your service representative.                                                                        |

| Error code | Problem                                                               | What to do                                                                                                    |
|------------|-----------------------------------------------------------------------|----------------------------------------------------------------------------------------------------|
| 1C70       | SMTP client OFF                                                       | Ask your administrator to enable the SMTP Client and perform the job again.                                                                                                    |
| 1C71       | SMTP authentication error                                             | Check if the SMTP authentication method, login name and password are correct.                                                                                                    |
| 1C72       | POP Before SMTP error                                                 | Check if the settings of POP Before SMTP and POP3 are correct.                                                                                                    |
| 1C80       | Internet Fax transmission failure when processing E-mail job received | Confirm the "Received Internet Fax Forward" settings.                                                                                                    |
| 1C81       | Onramp Gateway transmission failure                                   | Confirm the mail box settings.                                                                                                    |
| 1C82       | Internet Fax transmission failure when processing Fax job received    | Confirm the "Received Fax Forward" setting.                                                                                                    |
| 1CC0       | Job canceling                                                         | Job was canceled                                                                                                    |
| 1CC1       | Power failure                                                         | Check if the power cable is connected properly and it is inserted securely. Check if the power voltage is unstable.                                                                                                    |
| 3A10-3A12  | MIME format error                                                     | Ask the sender to resend the E-mail in the MIME1.0 format.                                                                                                    |
| 3A20-3A22  | E-mail process error                                                  | Ask the sender to resend the E-mail.                                                                                                    |
| 3A30       | Partial E-mail timeout error                                          | Ask the sender to resend the E-mail, or change the Partial Wait time setting.                                                                                                    |
| 3A40       | Invalid partial E-mail received                                       | Ask the sender to resend the partial E-mail in the RFC2046 format.                                                                                                    |
| 3A50-3A52  | HDD full error                                                        | Ask the sender to resend the E-mail by separating it to several E-mails. If this error occurs because the paper empty occurs and too much waiting jobs are stored in the hard disc, add the paper to activate other jobs. |
| 3A60-3A62  | HDD full alert                                                        | Ask the sender to resend the E-mail by separating it to several E-mails. If this error occurs because the paper empty occurs and too much waiting jobs are stored in the hard disc, add the paper to activate other jobs. |
| 3A70       | Interrupt partial E-mail reception                                    | Ask your administrator to enable the Enable Partial E-mail setting and ask the sender to resend the E-mail.                                                                                                    |
| 3A80-3A82  | Partial E-mail disabled                                               | Ask your administrator to enable the Enable Partial E-mail setting and ask the sender to resend the E-mail.                                                                                                    |
| 3B10-3B12  | E-mail format error                                                   | Ask your administrator to enable the Enable Partial E-mail setting and ask the sender to resend the E-mail.                                                                                                    |
| 3B20-3B22  | Context-Type error                                                    | Ask the sender to resend the E-mail with attached files that are the TIFF format.                                                                                                    |
| 3B30-3B32  | Invalid character set                                                 | Ask the sender to resend the E-mail in the ISO-8559-1/2 format.                                                                                                    |
| 3B40-3B42  | E-mail decode error                                                   | Ask the sender to resend the E-mail.                                                                                                    |
| 3C10-3C13  | TIFF analysis error                                                   | Ask the sender to resend the E-mail with attached files that are the TIFF format.                                                                                                    |

| Error code                         | Problem                                | What to do                                                                                                    |
|------------------------------------|----------------------------------------|----------------------------------------------------------------------------------------------------|
| 3C20-3C22                          | TIFF compression error                 | Ask the sender to resend the E-mail with attached TIFF files in the MH, MR, MMR, or JPEG compression.                                                                      |
| 3C30-3C32                          | TIFF resolution error                  | Ask the sender to resend the E-mail with attached TIFF files whose resolution is either 200 x 100, 200 x 200, 200 x 400, 300 x 300, or 400 x 400 dpi.                      |
| 3C40-3C42                          | TIFF paper size error                  | Ask the sender to resend the E-mail with attached TIFF files that can be printed on the paper available for this equipment.                                                |
| 3C50-3C52                          | Offramp transmission error             | Ask the sender to specify the correct fax numbers and resend the E-mail.                                                                                                   |
| 3C60-3C62                          | Offramp security error                 | Confirm the fax numbers that are specified in the received offramp gateway job and ask the sender to resend the E-mail with correct fax numbers.                           |
| 3C70                               | Power failure                          | Confirm the job is recovered or not. If not, ask the sender to resend the E-mail.                                                                                          |
| 3D10                               | Destination address error              | Ask your administrator whether the DNS and mail server settings are correctly set. If they are correctly set, ask the sender to confirm thedestination address is correct. |
| 3D20                               | Exceeding maximum offramp destinations | Ask the sender to specify up to 40 destinations for one offramp gateway job. The equipment cannot perform the offramp gateway transmission for more than 40 destinations.  |
| 3D30                               | Fax unit is not installed              | Make sure the Fax unit is installed, or connected correctly.                                                                                                    |
| 3E10                               | POP3 server commu-<br>nication error   | Ask your administrator that the POP3 server address is correctly set, or the POP3 server works properly.                                                                   |
| 3E20                               | POP3 server commu-<br>nication timeout | Ask your administrator that the POP3 server works properly and the LAN cable is connected to the server.                                                                   |
| 3E30                               | POP3 login error                       | Ask your administrator that the POP3 user name and password is set correctly.                                                                                              |
| 3E40                               | POP3 login type error                  | Ask your administrator if the login types (Auto, POP3, APOP) to the POP3 server are correct.                                                                               |
| 3F00, 3F10,<br>3F20, 3F30,<br>3F40 | File I/O error                         | Ask the sender to resend the E-mail. If the error still occurs, contact your service representative.                                                                       |

#### Scan Job

| Error code                         | Problem                                       | What to do                                                                                                    |
|------------------------------------|-----------------------------------------------|----------------------------------------------------------------------------------------------------|
| Scan to E-ma                       | ail                                           |                                                                                                    |
| 2C10, 2C12,<br>2C13, 2C20-<br>2C22 | Illegal Job status                            | A system error has occurred during sending an E-mail. Retry it. If the error still occurs, contact your service representative.                                                                             |
| 2C11, 2C62                         | Not enough memory                             | Scan job exceeded the limit or maximum size. Send your documents separately.                                                                                                    |
| 2C14                               | Invalid parameter specified                   | Make sure you specify the settings correctly and try again.                                                                                                    |
| 2C15                               | Message size exceeded limit or maximum size   | You are sending too many documents at a time. Send your documents separately.                                                                                                    |
| 2C30                               | Failed to create directory                    | Make sure that the access privilege to the storage directory is writable and the server or local disc has a sufficient space. Then retry the scan.                                                          |
| 2C31, 2C33                         | Failed to create file                         | Make sure that the access privilege to the storage directory is writable and the server or local disc has a sufficient space. Then retry the scan.                                                          |
| 2C32                               | Failed to delete file                         | Make sure that the access privilege to the storage directory is writable and the server or local disc has a sufficient space. Then retry the scan.                                                          |
| 2C40                               | Failed to convert image file format           | Turn the power OFF and then back ON. Retry the scan. If the error still occurs, contact your service representative.                                                                                        |
| 2C61                               | Failed to read<br>AddressBook                 | Turn the power OFF and then back ON. Retry the job in error. Reset the data in the Address Book and retry it. If the error still occurs, contact your service representative.                               |
| 2C63, 2C64                         | Invalid Domain<br>Address                     | Ask your administrator to set the IP address.                                                                                                    |
| 2C65, 2C66,<br>2C69                | Failed to connect to SMTP server              | Make sure the SMTP server is correctly working, or the SMTP server address has been set correctly. Then retry the scan.                                                                                     |
| 2C6A                               | Failed to send E-Mail message                 | Turn the power OFF and then back ON. Retry the scan. If the error still occurs, contact your service representative.                                                                                        |
| 2C6B                               | Invalid address speci-<br>fied in From: field | Ask your administrator to check if there is an illegal character in the E-mail address of the equipment. Delete the illegal character and reset the appropriate E-mail address, then perform the job again. |
| 2C6C                               | Invalid address speci-<br>fied in To: field   | Check if there is an illegal character in the Destination E-mail address. Delete the illegal character and reset the appropriate Destination E-mail address, then perform the job again.                    |
| 2C6D                               | NIC system error                              | Turn the power OFF and then back ON. Retry the job in error. If the error still occurs, contact your service representative.                                                                                |
| 2C70                               | SMTP service is not available                 | Ask your administrator to enable the SMTP setting.                                                                                                    |
| 2C71                               | SMTP authentication error                     | Check if the SMTP authentication method, login name and password are correct.                                                                                                    |

| Error code                         | Problem                                                                      | What to do                                                                                                    |
|------------------------------------|------------------------------------------------------------------------------|----------------------------------------------------------------------------------------------------|
| 2C72                               | POP Before SMTP error                                                        | Check if the settings of POP Before SMTP and POP3 are correct.                                                                                                    |
| 2C80                               | Failed to process received E-mail job                                        | Ask your administrator to confirm whether the Received Internet Fax Forward is set.                                                                                                    |
| 2C81                               | Failed to process received Fax job                                           | Ask your administrator to confirm whether the Received Fax Forward is set.                                                                                                    |
| 2CC0                               | Job canceled                                                                 | Job was canceled.                                                                                                    |
| 2CC1                               | Power failure occurred                                                       | Make sure that the power cable is connected properly and it is inserted securely. Resend the job.                                                                                                    |
| Save as File                       |                                                                              |                                                                                                    |
| 2D10, 2D12,<br>2D13, 2D20-<br>2D22 | Illegal Job status                                                           | Turn the power OFF and then back ON. Retry sending. If the error still occurs, contact your service representative.                                                                                                    |
| 2D11                               | Not enough memory                                                            | Make sure there are enough memory to save the scan job.                                                                                                    |
| 2D14                               | Invalid parameter specified                                                  | Make sure you specify the settings correctly and try again.                                                                                                    |
| 2D15, 2D65                         | There are too many documents in the folder. Failed in creating new document. | Delete the data in the local shared folder in the equipment and retry the scan.                                                                                                    |
| 2D30                               | Failed to create directory                                                   | Make sure that the access privilege to the storage directory is writable and the server or local disc has a sufficient space. Then retry the scan.                                                                                                    |
| 2D31, 2D33                         | Failed to create file                                                        | Make sure that the access privilege to the storage directory is writable and the server or local disc has a sufficient space. Then retry the scan.                                                                                                    |
| 2D32                               | Failed to delete file                                                        | Make sure that the access privilege to the storage directory is writable and the server or local disc has a sufficient space. Then retry the scan.                                                                                                    |
| 2D40                               | Failed to convert image file format                                          | Turn the power OFF and then back ON. Retry the scan. If the error still occurs, contact your service representative.                                                                                                    |
| 2D60                               | Failed to copy file                                                          | Turn the power OFF and then back ON. Retry the scan. If the error still occurs, contact your service representative.                                                                                                    |
| 2D62                               | Failed to connect to network destination. Check destination path.            | Check destination path.  Make sure that the network path is correct, and retry the scan. If the error still occurs, ask your administrator to confirm whether the IP address or path of the server is correct. Also make sure that the server is operating properly.? |
| 2D63                               | Specified network path is invalid. Check destination path.                   | Make sure you specify correct network folder and retry the scan.                                                                                                    |
| 2D64                               | Logon to file server failed. Check username and password.                    | Make sure you specify correct user name and password to logon the file server and retry the scan.                                                                                                    |
| 2D66                               | Failed to process your job. Insufficient disk space.                         | Delete the data in the local shared folder in the equipment and retry the scan.                                                                                                    |

| Error code     | Problem                                                            | What to do                                                                                                    |
|----------------|--------------------------------------------------------------------|----------------------------------------------------------------------------------------------------|
| 2D67           | FTP service is not available.                                      | Ask your administrator whether the FTP service is configured correctly.                                                                                                    |
| 2D68           | File Sharing service is not available.                             | Ask your administrator whether the SMB protocol is enabled.                                                                                                    |
| 2DC0           | Job canceled                                                       | Job was canceled.                                                                                                    |
| 2DC1           | Power failure occurred                                             | Make sure that the power cable is connected properly and it is inserted securely. Resend the job.                                                                                                    |
| Store to e-Fil | ing                                                                |                                                                                                    |
| 2B10           | There was no applicable job.                                       | Turn the power OFF and then back ON. Retry the scan. If the error still occurs, contact your service representative.                                                                                                    |
| 2B11           | Job status failed.                                                 | Turn the power OFF and then back ON. Retry the scan. If the error still occurs, contact your service representative.                                                                                                    |
| 2B20           | Failed to access file.                                             | Turn the power OFF and then back ON. Retry the scan. If the error still occurs, contact your service representative.                                                                                                    |
| 2B30           | Insufficient disk space.                                           | Delete unnecessary documents in e-Filing and try again.                                                                                                    |
| 2B31           | Failed to access Electronic Filing.                                | Make sure that the specified e-Filing or folder exists. (If not, this error would not occur.). Turn the power OFF and then back ON. Delete the specified e-Filing or folder and reset them. Retry the job in error. If the specified e-Filing or folder cannot be deleted, contact your service representative.                                                                                        |
| 2B32           | Failed to print Electronic Filing document.                        | Make sure that the specified document exists. (If not, this error would not occur.). Turn the power OFF and then back ON. Delete the specified document. If the specified document cannot be deleted, contact your service representative.                                                                                                    |
| 2B50           | Failed to process image.                                           | Turn the power OFF and then back ON. Retry the scan. If the error still occurs, contact your service representative.                                                                                                    |
| 2B51           | Failed to process print image.                                     | Make sure that the Function List can be printed out. Retry the print. If the error still occurs, contact your service representative.                                                                                                    |
| 2B90           | Insufficient Memory.                                               | Turn the power OFF and then back ON. Retry the scan. If the error still occurs, contact your service representative.                                                                                                    |
| 2BA0           | Invalid Box password specified.                                    | Make sure that the password is correct and retry the scan, or reset the password and retry the scan. When this error occurs for the print of the data in the e-Filing, perform the print with the administrator's password. If the recovery is still not completed or in case of invalid password for the operation other than printing (opening the file, etc.), contact your service representative. |
| 2BB0           | Job canceled                                                       | Job was canceled by the user.                                                                                                    |
| 2BB1           | Power failure occurred                                             | Make sure that the power cable is connected properly and it is inserted securely.                                                                                                    |
| 2BC0           | System fatal error.                                                | Turn the power OFF and then back ON. Retry the print. If the error still occurs, contact your service representative.                                                                                                    |
| 2BC1           | Failed to acquire resource.                                        | Turn the power OFF and then back ON. Retry the print. If the error still occurs, contact your service representative.                                                                                                    |
| 2B60           | The folder was renamed. A folder of the same name already existed. | Check the folder to be made.                                                                                                    |

| Error code | Problem                                                                | What to do                                                                                                    |
|------------|------------------------------------------------------------------------|----------------------------------------------------------------------------------------------------|
| 2B70       | The document was renamed. A document of the same name already existed. | Check the data to be stored.                                                                                                    |
| 2B71       | The storage period of e-Filing documents will expire.                  | Check the storage period.                                                                                                    |
| 2B80       | The HDD for storing e-<br>Filing data is running<br>out of space.      | Delete the unnecessary data in HDD.                                                                                                    |
| 2BA1       | Incorrect paper size                                                   | This size is not supported by e-Filing. Check the paper size.                                                                                                |
| 2BD0       | Power failure occurred during restoring.                               | Check the power cable.                                                                                                    |
| 2BE0       | Failed to obtain the machine parameters.                               | Turn the power OFF and then back ON to print again.                                                                                                    |
| 2BF0       | Reached the maximum number of pages.                                   | Reduce the pages to be inserted, and print them.                                                                                                    |
| 2BF1       | Reached the maximum number of documents.                               | Delete unnecessary documents in the box or e-Filing.                                                                                                    |
| 2BF2       | Reached the maximum number of folders.                                 | Delete unnecessary documents in the box or e-Filing.                                                                                                    |
| Printer    |                                                                        |                                                                                                    |
| 4030       | No print enabler/invalid or Proof and Private Printing is Disabled     | Check if the Printer Kit is connected properly and inserted securely. Or check if the trial period is expired.                                               |
| 4031       | HDD full for printing                                                  | Too many jobs of Private print and department code print are stored in HDD.                                                                                  |
| 4032       | Private-print-only error                                               | Jobs other than Private print cannot be printed. Perform Private printing.                                                                                   |
| 4033       | Printing data storing limitation error                                 | Printing with its data being stored to the HDD temporarily (Proof print, Private print, Scheduled print, etc.) cannot be performed. Perform normal printing. |
| 4034       | e-Filing storing limita-<br>tion error                                 | Printing with its data being stored to the HDD (print and e-Filing, print to e-Filing, etc.) cannot be performed. Perform normal printing.                   |
| 4035       | Local file storing limitation error                                    | Network Fax or Internet Fax cannot be sent when "Local" is selected for the destination of the file to save. Select "Remote" (SMB/FTP) for the destination.  |
| 4036       | User authentication error                                              | The user performing the printing has not been authenticated or user-registered. Perform user authentication or user registration.                            |
| A221       | Print job cancel                                                       | Print job is canceled. Retry the print.                                                                                                    |
| A222       | Print Job power inter-<br>ruption                                      | Power failure occurred. Retry the print.                                                                                                    |

| Error code | Problem          | What to do                                                                                                    |
|------------|------------------|----------------------------------------------------------------------------------------------------|
| A290       | Limit over error | Number of prints has exceeded the one specified with the department code and user code at the same time. Clear the limit counter. |
| A291       | Limit over error | Number of prints has exceeded the one specified with the user code. Clear the limit counter.                                      |
| A292       | Limit over error | Number of prints has exceeded the one specified with the department code. Clear the limit counter.                                |

#### **RFC** related

| Error code | Problem                                                                                                    | What to do                                                                                                    |
|------------|----------------------------------------------------------------------------------------------------|----------------------------------------------------------------------------------------------------|
| 2500       | Syntax error, command unrecognized: HOST NAME error (RFC: 500), Destination mail address error (RFC: 500), Terminal mail address error (RFC: 500)      | Check if the Terminal mail address and Destination mail address are correct.  Check if the mail server is operating properly.  Turn the power OFF and then back ON, and perform the job in error again. |
| 2501       | Syntax error in parameters or arguments: HOST NAME error (RFC: 501), Destination mail address error (RFC: 501), Terminal mail address error (RFC: 501) | Check if the Terminal mail address and Destination mail address are correct. Check if the mail server is operating properly. Turn the power OFF and then back ON, and perform the job in error again.   |
| 2503       | Destination mail<br>address error<br>(RFC: 503)                                                                                                    | Check if the mail server is operating properly.  Turn the power OFF and then back ON, and perform the job in error again.  If the error still occurs, contact your service representative.              |
| 2504       | HOST NAME error<br>(RFC: 504)                                                                                                    | Check if the mail server is operating properly.  Turn the power OFF and then back ON, and perform the job in error again.  If the error still occurs, contact your service representative.              |
| 2550       | Destination mail<br>address error<br>(RFC: 550)                                                                                                    | Check if the Destination mail address is correct. Check the status of mailbox access restriction, etc. on the mail server.                                                                              |
| 2551       | Destination mail<br>address error<br>(RFC: 551)                                                                                                    | Check the Destination mail address. Check if the mail server is operating properly.                                                                                                    |
| 2552       | Terminal/Destination<br>mail address error<br>(RFC: 552)                                                                                               | Check if the Destination mail address is correct. Check the restriction of the capacity in the mailbox of the mail server.                                                                              |
| 2553       | Terminal/Destination<br>mail address error<br>(RFC: 552)                                                                                               | Check if there is an illegal character in the mailbox in the mail server.                                                                                                    |

# 9. BLINKING GRAPHIC SYMBOLS

| 1. | Blinking Graphic Symbols          | 262 |
|----|-----------------------------------|-----|
|    | Drawer Display on the Touch Panel |     |
| 3. | Toner-Related Symbols             | 264 |
| 4. | Jam Symbols                       | 267 |
| 5. | Call Service Symbol               | 288 |

# 1. Blinking Graphic Symbols

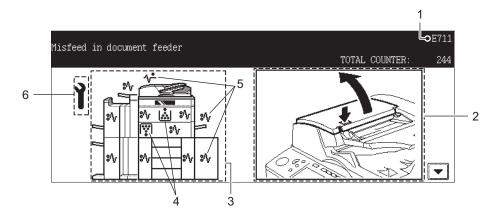

- 1. Error code
- 2. Guidance display area
- 3. Illustration of the equipment
- 4. Toner-related symbol ( P.264 "3. Toner-Related Symbols")
- 5. Jam symbol ( P.267 "4.Jam Symbols")
- 6. Call service symbol ( P.288 "5.Call Service Symbol")

When one of the graphic symbols 4 to 6 blinks, take the appropriate action referring to the indicated pages.

# 2. Drawer Display on the Touch Panel

When the drawer runs out of paper, the drawer display on the touch panel starts blinking. Add paper to the drawer.

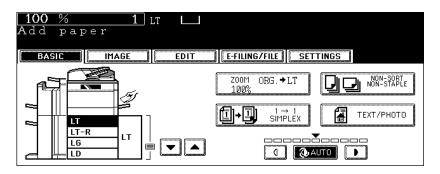

## 3. Toner-Related Symbols

#### Toner cover symbol

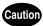

Never attempt to incinerate toner cartridges. This could cause an explosion. Do not dispose of used toner cartridges. Your service technician will collect them.

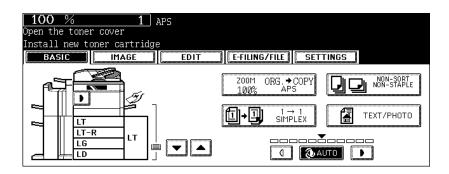

When the toner cartridge runs out of toner, the toner cover symbol blinks, and the above message appears.

Approx. 2000 sheets of copy are available after the toner cover symbol starts blinking. Also the toner cartridge can be replaced during the copy process while the toner cover symbol is blinking. Replace the toner cartridge according to the following procedure.

1 Insert your fingers in the access on the front and open the toner cover.

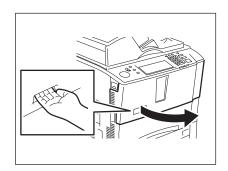

Pull the toner cartridge holder toward you.

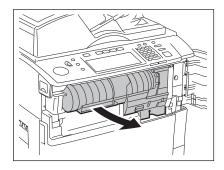

3 Take out the empty toner cartridge.

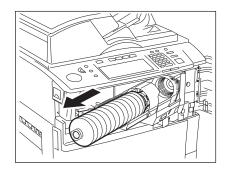

4 Shake the new toner cartridge well to loosen the toner inside.

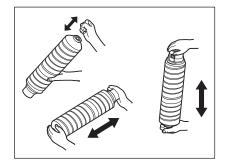

5 Holding the new toner cartridge horizontally, pull out the seal in the direction of the arrow.

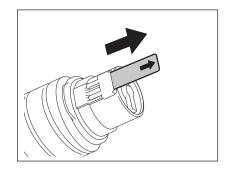

# 6 Install the toner cartridge to the toner cartridge holder.

- Match the label (orange) on the equipment with the shutter (orange) on the toner cartridge, then insert the toner cartridge to the end.
- If you cannot insert the toner cartridge completely, rotate it slightly to check the position and insert it again.
- If the toner scatters, wipe it off completely.

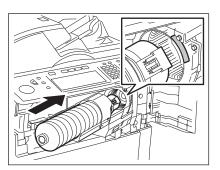

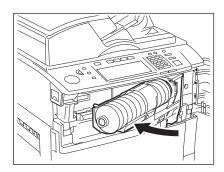

#### **Q** Close the toner cover.

· "Wait adding toner" appears and supplying toner starts automatically.

#### Toner cartridge symbol

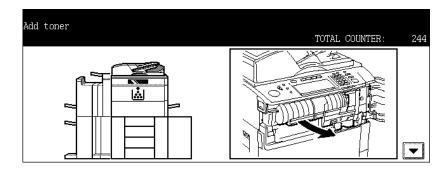

When toner completely runs out and copying is disabled, the toner cartridge symbol starts blinking and the above message appears.

Replace the toner cartridge. ( P.264 "Toner cover symbol")

#### Replace toner bag symbol

When the toner bag installed in the equipment becomes full, the replace toner bag symbol starts blinking.

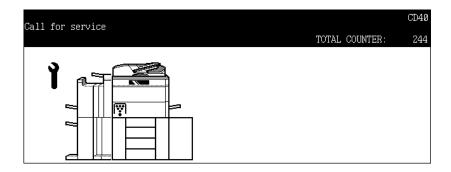

Your service technician will replace the toner bag. When the replace toner bag symbol blinks, please contact your service representative.

a

### 4. Jam Symbols

When a paper misfeed occurs in the equipment, the jam symbol blinks in the positions where the paper is misfed. Follow the guidance on the touch panel to remove the misfed paper propery.

• The misfed paper may not be on the correct position as shown in the illustration depending on the timing of the misfeeding.

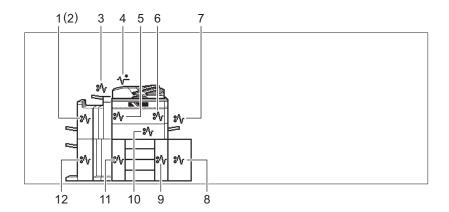

- 1. Finisher or Saddle Stitch Finisher (optional)
- 2. Hole Punch Unit (optional)
- 3. Inserter Unit (optional)
- 4. Reversing Automatic Document Feeder
- 5. Inside of the equipment (paper exit area)
- 6. Inside of the equipment (paper transport area)
- 7. Bypass tray
- 8. External Large Capacity Feeder (optional)
- 9. Inside of the equipment (paper feed area)
- 10. Inside of the equipment (duplex unit area)
- 11. Inside of the equipment (reversing area)
- 12. Saddle Stitch Unit of Saddle Stitch Finisher (optional)

#### Procedure of clearing a paper jam

When misfeeding occurs, remove the misfed paper by means of the following procedure.

Reversing Automatic Document Feeder ( P.269)

Bypass tray ( P.272)

External Large Capacity Feeder (optional) ( P.272)

Finishing device (optional) ( P.274)
(including the Hole Punch Unit and Inserter Unit)

Inside of the equipment ( P.282)

Perform the following procedure to separate, install and move the finishing device (including the Hole Punch Unit and Inserter Unit) and the External Large Capacity Feeder when clearing the jam.

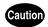

When installing the options, be careful not to let your fingers be caught between the equipment and the optional unit.

#### Separating/Installing and moving the finishing device

When separating the finishing device from the equipment:

While placing your hand (position A) and pressing the button, gently move the finishing device away from the equipment.

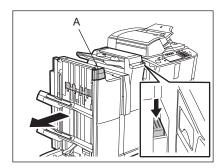

When installing the finishing device to the equipment: While placing your hand (position A) and pressing the button, gently install the finishing device.

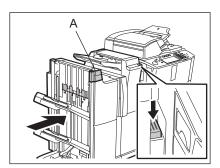

9

#### Separating/Installing and moving of the External Large Capacity Feeder

When separating the External Large Capacity Feeder from the equipment: While pressing the button, gently separate the External Large Capacity Feeder.

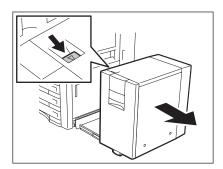

When installing the External Large Capacity Feeder to the equipment: While placing your hand (position A) and pressing the button, gently install the External Large Capacity Feeder.

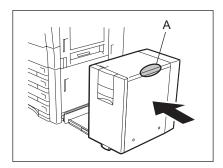

#### **Reversing Automatic Document Feeder**

1 Press the button on the Reversing Automatic Document Feeder to open the upper cover.

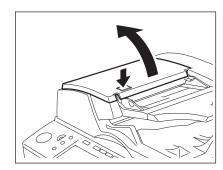

2 Rotate the knob to remove any misfed originals.

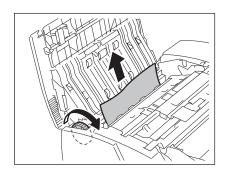

3 Open the guide plate to remove any misfed paper.

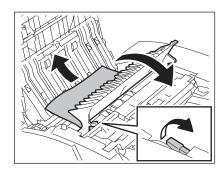

- 4 Close the guide plate.
- 5 Open the original feeding tray and remove any misfed originals.

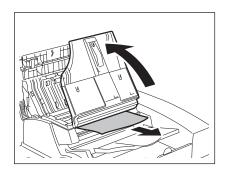

6 Open the large size original exit tray, and remove any misfed originals.

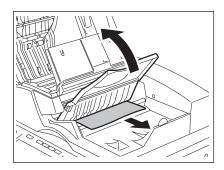

a

- **7** Close the large size original exit tray, the original feeding tray and close the upper cover of the Reversing Automatic Document Feeder.
- 8 Open the Reversing Automatic Document Feeder.

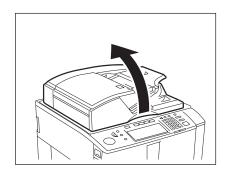

9 Release the lock to open the platen sheet.

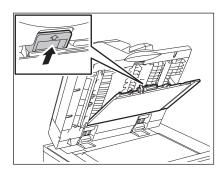

10 Remove any misfed originals in the reversing area.

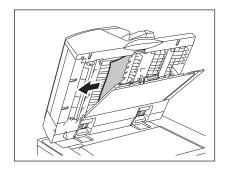

11 Close the platen sheet and the Reversing Automatic Document Feeder.

1 Remove the paper from the bypass tray.

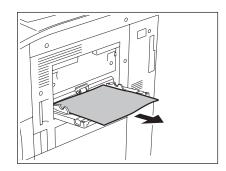

#### **External Large Capacity Feeder**

1 While pressing the button, gently separate the External Large Capacity Feeder from the equipment.

(See P.268 for cautionary points regarding separation/installation and moving of the options.)

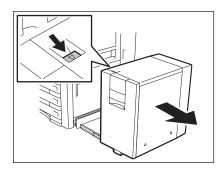

2 Turn the knob of the External Large Capacity Feeder to remove the paper.

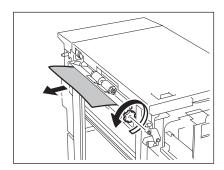

9

3 Remove the paper from the bypass cover.

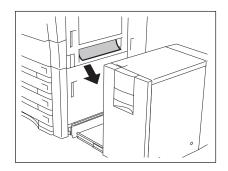

4 Open the drawer to remove the misfed paper.

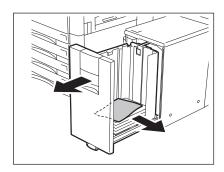

5 Close the drawer and install the External Large Capacity Feeder to the equipment.

(See  $\hfill\square$  P.268 for cautionary points regarding separation/installation and moving of the options.)

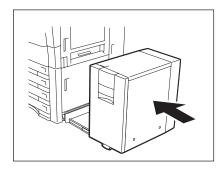

#### **Finisher**

<Hole Punch Unit>

Procedure for releasing the paper misfeed in the Hole Punch Unit. If the Hole Punch Unit is not installed, this procedure is not necessary.

<Inserter Unit>

Procedure for releasing the paper misfeed in the Inserter Unit. If the Inserter Unit is not installed, this procedure is not necessary.

<Saddle Stitch Finisher>

Procedure for releasing the paper misfeed in the saddle stitch unit. If the Saddle Stitch Finisher is not installed, this procedure is not necessary.

1 While pressing the button, separate the finishing device from the equipment.

(See P.268 for cautionary points regarding separation/installation and moving of the options.)

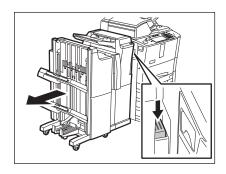

2 <Hole Punch Unit>
Open the cover of the Hole Punch Unit.

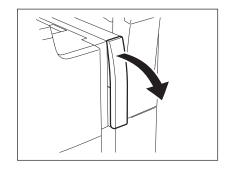

3 <Hole Punch Unit> Rotate the knob to locate the triangle mark within the indicated area on the label.

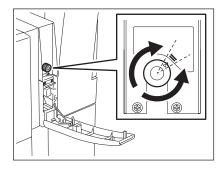

- 4 <Hole Punch Unit>
  Close the cover of the Hole Punch Unit.
- 5 Remove any misfed paper seen on the feeding area of the finishing device.

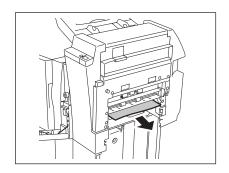

6 <Inserter Unit>
Pull the lever to open the jam access cover.

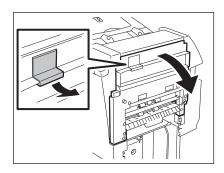

7 <Inserter Unit> Remove the paper.

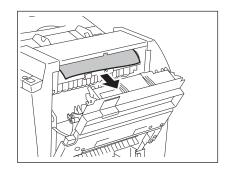

- 8 Close the jam access cover.
- 9 <Inserter Unit> Open the lower cover.

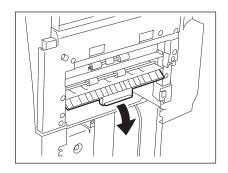

10 <Inserter Unit> Remove the paper.

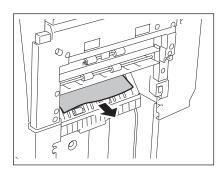

- 11 <Inserter Unit>
  Close the lower cover.
- 12 <Inserter Unit>
  Open the paper feeding tray to remove the paper.

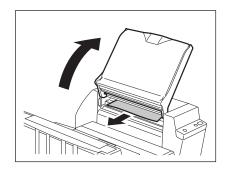

13 Open the upper cover of the Finisher or Saddle Stitch Finisher.

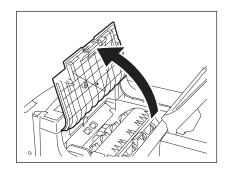

14 Pull the knob 1 to open the buffer roller cover, and then remove the paper.

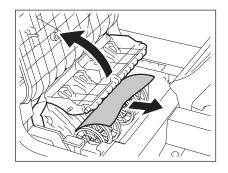

15 Pull the knob up in the rear side of the Finisher to open the guide.

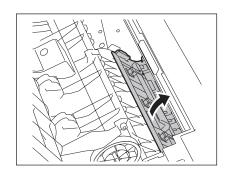

16 Remove the paper, then close the guide.

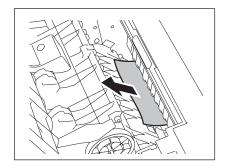

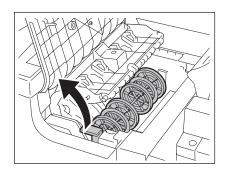

18 Remove the paper from the lower area.

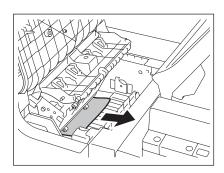

19 Remove the paper from the paper exit side of the Finisher or Saddle Stitch Finisher.

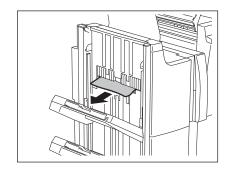

- 20 Close the buffer roller, buffer roller cover and upper cover of the Finisher or Saddle Stitch Finisher.
- 21 <Inserter Unit>
  Return the paper feed tray of the Inserter Unit to its original position.

a

# 22 <Saddle Stitch Finisher> <Inserter Unit> Open the lower cover of the Inserter Unit.

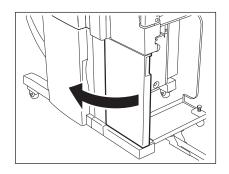

23 <Saddle Stitch Finisher> Open the guide plate.

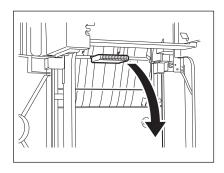

24 <Saddle Stitch Finisher>
Remove the paper and close the guide plate.

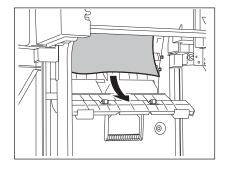

25 <Saddle Stitch Finisher> <Inserter Unit> Close the lower cover of the Inserter Unit.

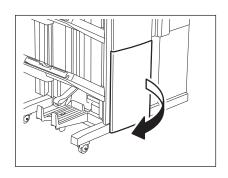

27 <Saddle Stitch Finisher>
Turn the right-hand knob counterclockwise until it stops.

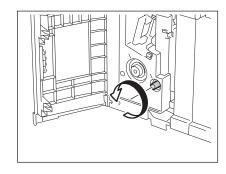

28 <Saddle Stitch Finisher>
While pushing the left-hand knob clockwise, turn it to remove the paper.

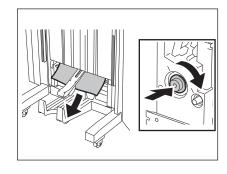

29 <Saddle Stitch Finisher>
Open the paper exit cover.

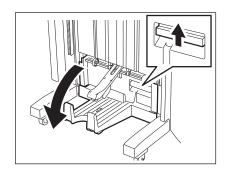

a

# 30 <Saddle Stitch Finisher> Remove the paper.

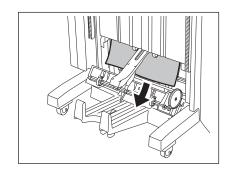

- 31 <Saddle Stitch Finisher>
  Close the paper exit cover and the lower cover of the Saddle Stitch Finisher.
- 32 While pressing the button, install the finishing device to the equipment.

(See P.268 for cautionary points regarding separation/installation and moving of the options.)

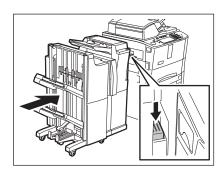

<Finishing device>

If the finishing device is not installed, this procedure is not necessary.

<External Large Capacity Feeder>

If the External Large Capacity Feeder is not installed, this procedure is not necessary.

1 <External Large Capacity Feeder>
Press the button to separate the External Large Capacity Feeder from the equipment.

(See P.268 for cautionary points regarding separation/installation and moving of the options.)

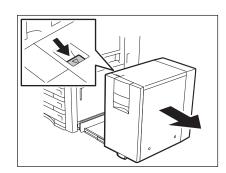

2 Open the paper feed cover.

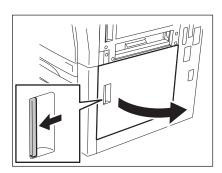

3 Remove the paper from the side of the drawer.

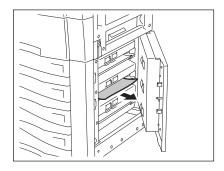

9

4 Open the drawer, in which the paper has been set, to remove the paper.

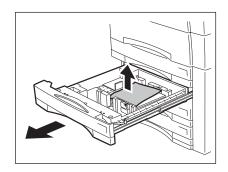

- **5** Close the drawer and the paper feed cover.
- 6 Open the bypass cover.

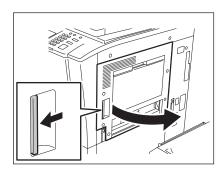

7 Remove the paper.

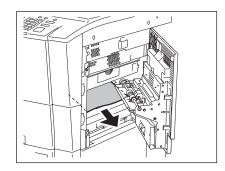

### 8 Close the bypass cover.

### 9 <External Large Capacity Feeder> Install the External Large Capacity Feeder to the equipment.

(See P.268 for cautionary points regarding separation/installation and moving of the options.)

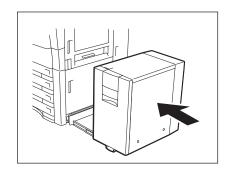

# 10 <Finishing device>

While pressing the button, separate the finishing device from the equipment.

(See P.268 for cautionary points regarding separation/installation and moving of the options.)

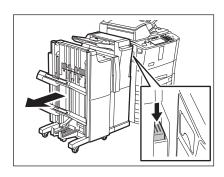

11 Open the exit cover.

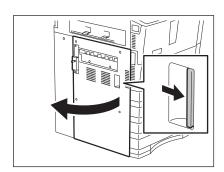

### 12 Remove the paper from the cover side.

A: Reverse unit

B: Guide plate

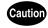

Do not touch the metal area of the reverse unit and the guide plate. It could burn you.

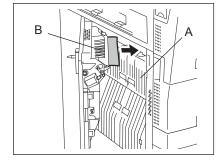

0

# 13 Remove the paper from the middle of the reverse unit.

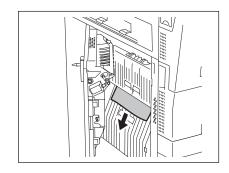

### 14 Open the front cover.

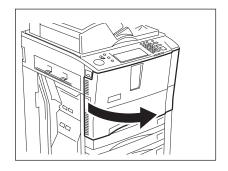

15 Turn the knob of the fuser unit counterclockwise to remove the paper.

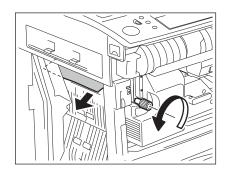

# 16 Close the exit cover.

# 17 <Finishing device> While pressing the button, install the finishing device to the equipment.

(See  $\square$  P.268 for cautionary points regarding separation/installation and moving of the options.)

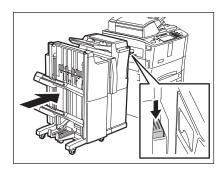

· Pull out the transfer/transport unit it stops.

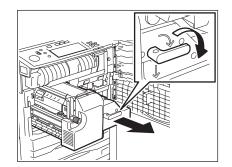

19 Open the fuser unit cover.

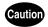

Do not touch the fuser unit and around the metal area around it. It could burn or injure you.

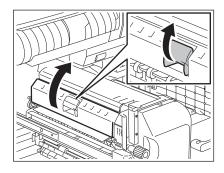

20 Turn the knob to remove the paper.

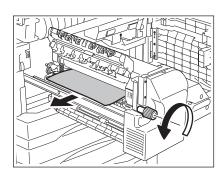

- 21 Close the fuser unit cover slowly.
- 22 Open the duplexer guide.

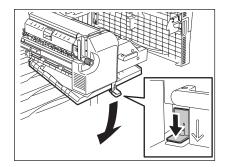

a

## 23 Remove the paper.

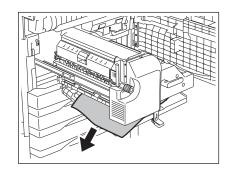

- 24 Close the duplexer guide.
- 25 Push the transfer/transport unit into the equipment, and then turn the lever counterclockwise to lock it.

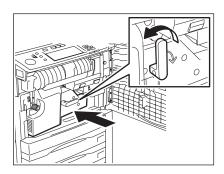

**26** Close the front cover.

## 5. Call Service Symbol

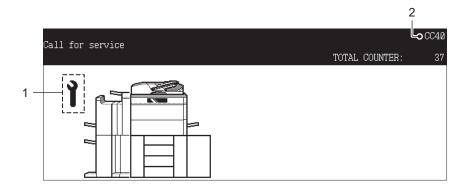

- 1. Call service symbol
- 2. Error code

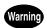

Never attempt to repair, disassemble or modify the equipment by yourself. You could cause a fire or get an electric shock.

Always contact your service representative for maintenance or repair of the internal parts of the equipment.

When the call service symbol blinks and "Misfeed in copier Press HELP" appears, output is no longer possible. Contact your service representative with the information of the displayed error code.

## 10. WHEN THIS MESSAGE APPEARS

| 1. | "Toner low"                                               | 290 |
|----|-----------------------------------------------------------|-----|
| 2. | "Check staple cartridge"                                  | 292 |
| 3. | "Check staple cartridge in the saddle stitch unit"        | 294 |
| 4. | "Examine stapler"                                         | 296 |
| 5. | "READY (CHECK STAPLER)"                                   | 298 |
| 6. | "Examine stapler in the saddle stitch unit"               | 299 |
| 7. | "READY (CHECK SADDLE STITCH STAPLER)"                     | 302 |
| 8. | "READY (HOLE PUNCH DUST BIN IS FULL)"                     | 303 |
| 9. | "POWER FAILURE"                                           | 304 |
| 10 | ."Time for periodic maintenance"                          | 305 |
| 11 | ."Check paper size setting on control panel for drawer N" | 306 |
| 12 | ."Reboot the machine"                                     | 314 |

This message appears to notify you that the toner cartridge is running out of toner. Approx. 5000 sheets of paper can be copied until the toner cartridge becomes empty after this message has appeared. Prepare a new toner cartridge before the toner runs out.

• Replace the toner cartridge after "Install new Black toner cartridge" has appeared and the toner cover symbol blinks. ( P.264 "Toner cover symbol")

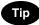

If this message does not disappear after the new cartridge has been installed, perform the following procedure to delete the message.

### 1 Press the [USER FUNCTION] button.

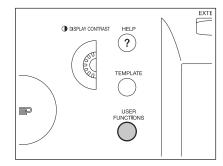

### 2 Press the [USER] button.

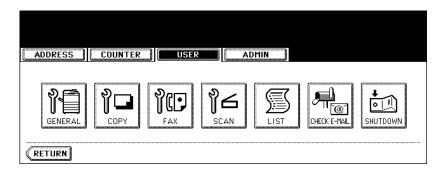

## 3 Press the [GENERAL] button.

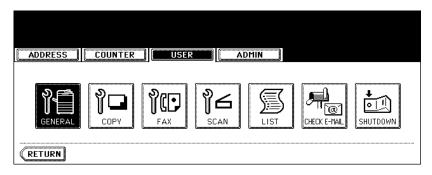

### **⚠** Press the [TONER NEAR EMPTY DETECTION] button.

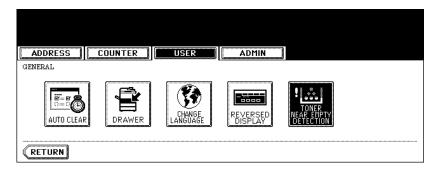

## **5** Press the [YES] button.

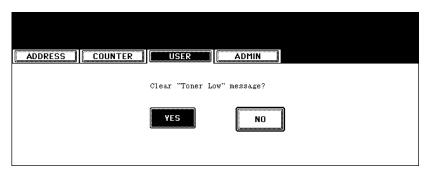

This message will be shown only if the Finisher (optional) is installed. When the staples in the stapler of the Finisher run out, this message appears.

Add staples to the cartridge according to the following procedure.

1 Open the front cover of the Finisher.

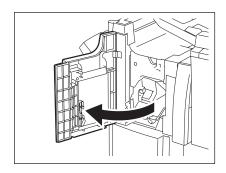

2 Lower the lever of the stapler to release the lock, and then take out the staple cartridge.

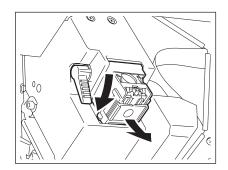

3 Remove the empty staple case from the cartridge.

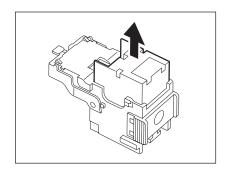

# 4 Attach a new staple case in the staple cartridge.

- · Push a new staple case until it clicks.
- Do not peel the seal keeping the staples together before the staple case is attached in the cartridge.

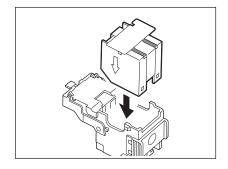

# 5 Pull out the seal fastening the staples upward.

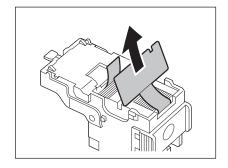

### 6 Install the staple cartridge to the stapler.

 Insert the cartridge until the lever of the stapler goes up to be fixed securely.

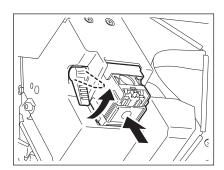

7 Close the front cover of the Finisher.

This message will be shown only if the Saddle Stitch Finisher (optional) is installed. When the staples in the stapler of the Saddle Stitch Finisher (optional) run out, this message appears. Replace the staple cartridge according to the following procedure.

1 Open the lower cover of the Saddle Stitch Finisher.

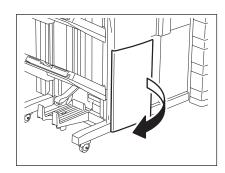

**9** Pull out the saddle stitch unit slowly.

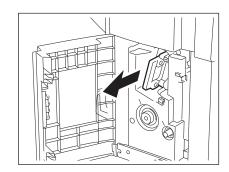

- 3 Pull the handle of the stapler of the saddle stitch unit to release the lock. Then rotate the stapler approx. 60° clockwise.
  - The stapler is locked and fixed when it comes to a near-horizontal position.

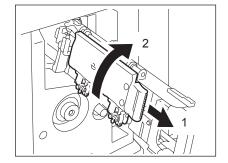

- 4 Take out the empty cartridge and then install a new cartridge.
  - · Replace both cartridges in one go.

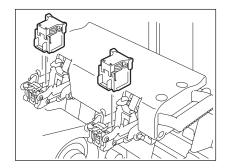

5 Pull out the handle of the stapler to release the lock and return to its original position.

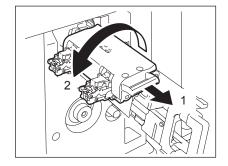

6 Insert the saddle stitch unit into the Saddle Stitch Finisher slowly.

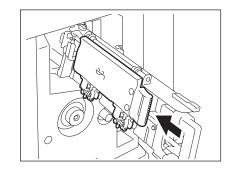

**7** Close the lower cover of the Saddle Stitch Finisher.

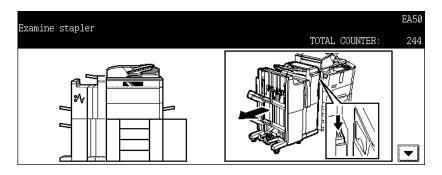

This message appears when the staples in the Finisher (optional) are jammed. To remove them, follow the procedure below.

1 Open the front cover of the Finisher.

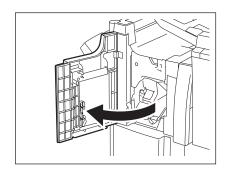

2 Lower the lever of the stapler to release the lock, and then take out the staple cartridge.

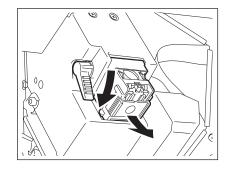

3 Lower the guide holding the knob.

A: Stapling area

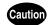

Do not touch the stapling area. The stapler could injure you.

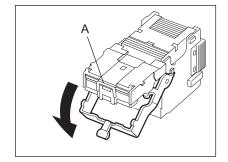

4 Remove any jammed staples with something sharp.

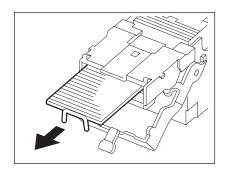

5 Lift up the guide holding the knob to return it to its original position.

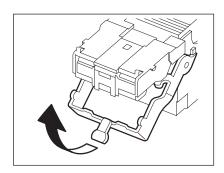

- 6 Install the staple cartridge in the stapler.
  - Insert the cartridge until the lever of the stapler goes up to be fixed securely.

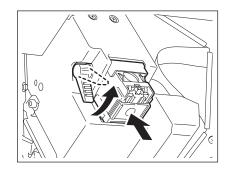

**7** Close the front cover of the Finisher.

## 5. "READY (CHECK STAPLER)"

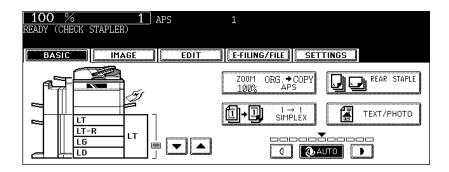

This message will be shown only when the Finisher (optional) is installed. It appears when the staples in the stapler of the Finisher run out or when the staples in the Finisher are jammed.

Clear the error according to the procedure in P.292 "2. "Check staple cartridge" or P.296 "4. "Examine stapler".

## 6. "Examine stapler in the saddle stitch unit"

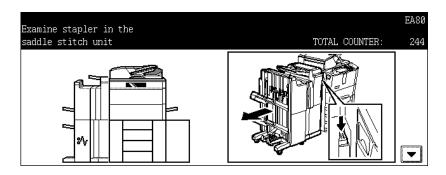

This message appears when the staples in the saddle stitch unit (optional) are jammed. To remove them, follow the procedure below.

1 Open the lower cover of the Saddle Stitch Finisher.

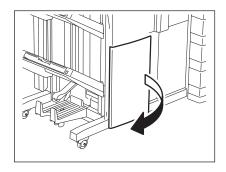

2 Pull out the saddle stitch unit slowly.

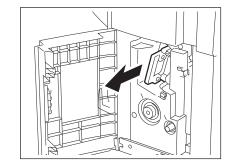

- 3 Pull the handle of the stapler of the saddle stitch unit to release the lock. And then rotate the stapler approx. 60° clockwise.
  - The stapler is locked and fixed when it comes to a near-horizontal position.

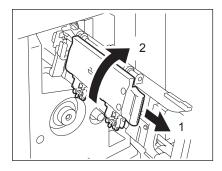

**4** Take out the cartridge.

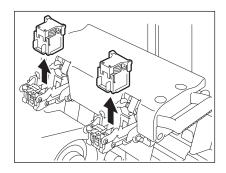

5 Press 1 to release the lock, and then pull up the shutter by holding knob 2.

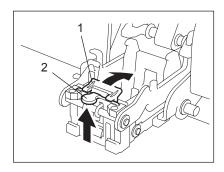

6 Remove any jammed staples.

A: Stapling area

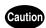

Do not touch the stapling area. The stapler could injure you.

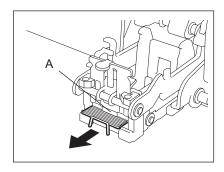

- 7 Return the shutter to its original position by pressing knob 2.
  - · Check that the latch of 1 is hung on the shutter.

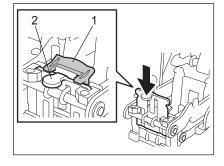

8 Install the cartridge.

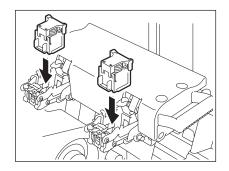

9 Pull the knob on the stapler to release the lock, and then pull the stapler down to its original position.

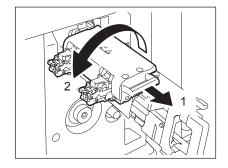

10 Insert the saddle stitch unit into the Saddle Stitch Finisher slowly.

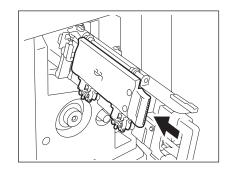

11 Close the lower cover of the Saddle Stitch Finisher.

This message will be shown only when the Saddle Stitch Finisher (optional) is installed. It appears when the staples in the stapler of the Saddle Stitch Finisher run out or when the staples in the Saddle Stitch Finisher are jammed.

Remove the jammed staples according to the procedure in P.299 "6." Examine stapler in the saddle stitch unit".

If the staples run out, follow the procedure below as well as the procedure in P.294 "3." Check staple cartridge in the saddle stitch unit".

- 1 Follow steps 1 to 6 of P.294 "3."Check staple cartridge in the saddle stitch unit"".
  - · Do not close the lower cover of the Saddle Stitch Finisher.
- **?** Check the following 2 items to perform test stapling.
  - · Whether the Saddle Stitch Finisher is securely installed in the equipment.
  - · Whether any LD, LG or LT-R paper is set in the equipment.
- **?** Close the lower cover of the Saddle Stitch Finisher.
  - · The test stapling is automatically performed.

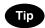

If the lower cover of the Saddle Stitch Finisher is closed without satisfying the condition of step 2, test stapling is not performed. Test stapling is necessary for anti-idling of stapling. After satisfying the condition of step 2 and opening/closing the lower cover of the Saddle Stitch Finisher again, be sure to perform the test stapling.

## 8. "READY (HOLE PUNCH DUST BIN IS FULL)"

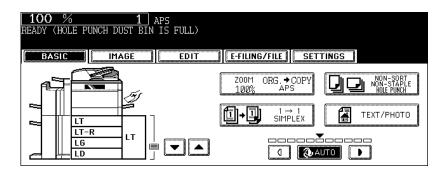

This message appears when the hole punch dustbin in the Hole Punch Unit (optional) becomes full. To dispose of the paper bits, follow the procedure below.

1 Open the cover of the Hole Punch Unit.

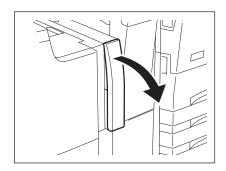

**2** Pull out the hole punch dustbin.

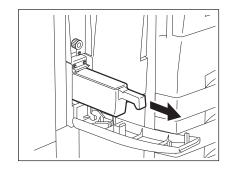

- 3 Dispose of the paper bits.
- **△** Attach the hole punch dustbin.
- 5 Close the cover of the Hole Punch Unit.

### 9. "POWER FAILURE"

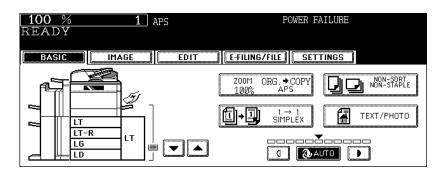

This message appears when a job is interrupted due to a power failure, etc. A job in progress at the time of the power failure may be deleted. Confirm the job status by pressing the [JOB STATUS] button. If this message appears during Fax reception, ask the sender to resend the Fax.

## 10. "Time for periodic maintenance"

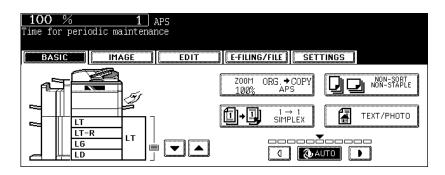

This message appears when assistance from a qualified service technician is required. Contact your service representative.

The following message also appears when such assistance is required. Contact your service representative.

"Time for periodic maintenance (Fuser cleaning web)".

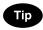

Continuous use of the equipment without the fuser cleaning web being changed causes stains on the printed image.

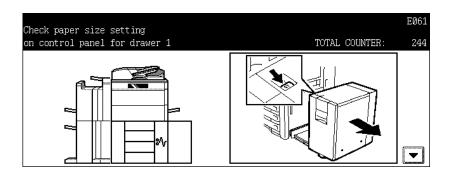

This message appears when the size of the paper actually placed in the drawer or on the bypass tray differs from the one registered in the equipment for the corresponding drawer or the bypass tray. There are 5 messages of this type as shown below.

- "Check paper size setting on control panel for drawer 1"
- "Check paper size setting on control panel for drawer 2"
- "Check paper size setting on control panel for drawer 3"
- "Check paper size setting on control panel for drawer 4"
- "Check paper size setting on control panel for Bypass"

In case that a paper misfeed occurs and one of the above messages consequently appears, another paper misfeed will occur if you just remove the jammed paper. Instead, be sure to follow the procedure below.

Make a note of the position of the jammed paper and the number of the drawer displayed in the message in advance because guidance for removing the jammed paper is not displayed while you are working on the procedure.

This countermeasure differs depending on when the paper misfeeding has occurred – during copying or during printing from the Fax or the Printer.

### During copying (using a drawer)

- 1 Turn the power of the equipment OFF.
  - · You cannot shut down the equipment.

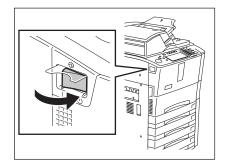

### **2** Remove the jammed paper.

P.267 "4.Jam Symbols"

3 Pull out the drawer mentioned in the message. Then remove all paper in it.

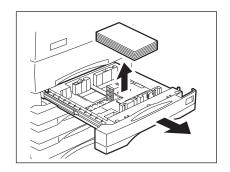

4 Close the drawer and then turn the power ON.

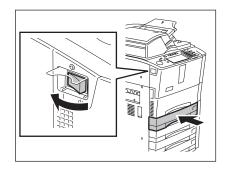

5 Press the [USER FUNCTIONS] button on the control panel.

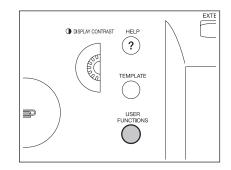

6 Press the [USER] button on the touch panel to display the [USER] menu.

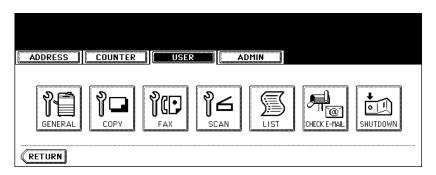

**7** Press the [GENERAL] button on the touch panel.

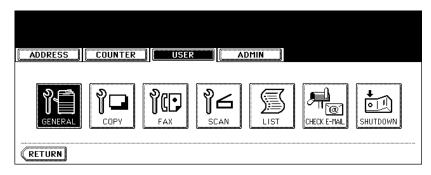

8 Press the [DRAWER] button on the touch panel.

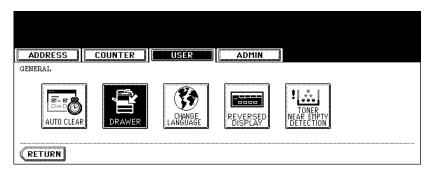

**9** Press the drawer button corresponding to the one mentioned in the message on the touch panel.

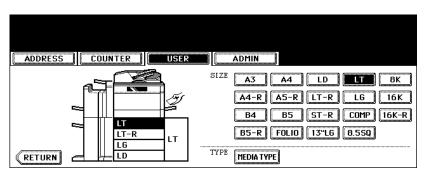

# 10 Press the paper size button corresponding to the one placed in the drawer.

P.34 "4.Setting Copy Paper"

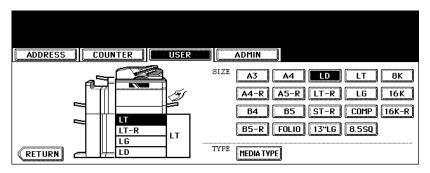

11 Place the removed paper and the original, and then try to copy again.

### **During copying (using the bypass tray)**

- 1 Turn the power of the equipment OFF.
  - · You cannot shut down the equipment.

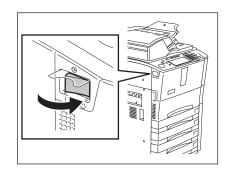

- 2 Remove the jammed paper.
  - P.267 "4.Jam Symbols"
- 3 Remove all paper on the bypass tray.

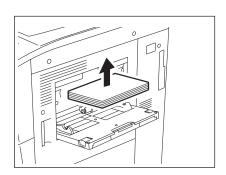

4 Turn the power ON.

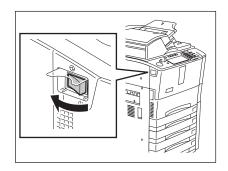

- **5** Place paper on the bypass tray and select the paper size.
  - P.63 "6.Bypass Copying"
- 6 Place the original and try to copy again.

### During printing from the FAX or Printer (using a drawer)

- 1 Turn the power of the equipment OFF.
  - · You cannot shut down the equipment.

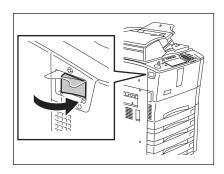

- 2 Remove the jammed paper.
  - P.267 "4.Jam Symbols"
- 3 Pull out the drawer mentioned in the message. Then remove all paper in it.

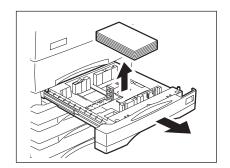

4 Close the drawer and then turn the power ON.

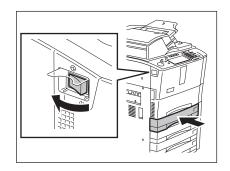

5 See the size indication on the touch panel to check the paper size registered for the drawer mentioned in the message.

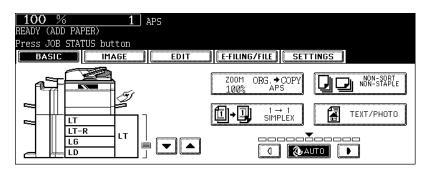

6 Place the paper, whose size is same as the one you have checked at step 5, in the drawer mentioned in the message.

P.34 "4.Setting Copy Paper"

### 7 The job is resumed.

 If you change the paper size again after the completion of the job, check that the paper size placed in the drawer is the same as the one registered in the equipment for the corresponding drawer.

### **During printing from the Printer (using the bypass tray)**

- Paper will not be fed out of the bypass tray during a FAX reception.
  - 1 Turn the power of the equipment OFF.
    - You cannot shut down the equipment.

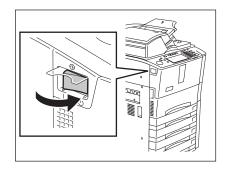

- **2** Remove the jammed paper.
  - P.267 "4.Jam Symbols"
- 3 Remove all paper on the bypass tray.

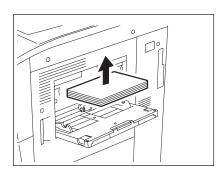

**▲** Turn the power ON.

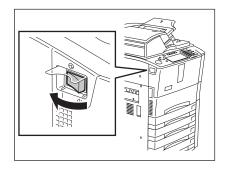

5 Press the [JOB STATUS] button on the control panel.

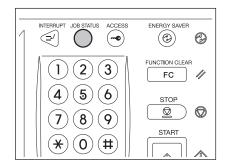

6 Place the paper of the size corresponding to the one shown next to the message "Place Paper in the Bypass tray:" on the bypass tray.

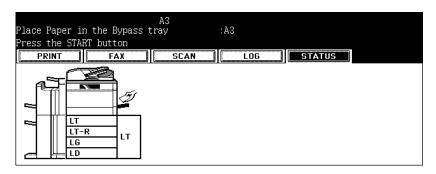

**7** Press the [START] button.

## 12. "Reboot the machine"

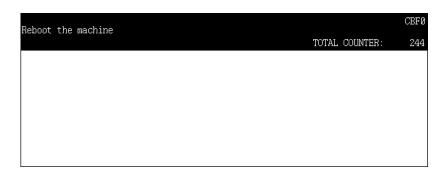

This message appears when the equipment cannot be operated normally because an error occurs but it may be released by rebooting the equipment. Since the equipment cannot be shut down with the control panel, reboot it with the power switch.

## 11. MAINTENANCE

| 1. | Daily Inspection       | 316 |
|----|------------------------|-----|
| 2. | Simple Troubleshooting | 317 |

## 1. Daily Inspection

We recommend you to clean the following items weekly, so that the originals can be scanned in unsoiled conditions.

Be careful not to scratch the parts that you are cleaning.

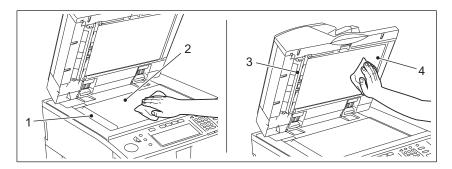

#### 1. Scanning area

Clean the surface with a dried cloth (co-packed) or a cloth lightly moistened with water. Do not use solvents such as alcohol.

#### 2. Original glass

#### 3. Guide

#### 4. Platen sheet

Clean the surface as follows depending on the staining.

- Clean it with a cloth (co-packed).
- · Clean it with a soft cloth lightly moistened with water.
- Clean it with a soft cloth lightly moistened with alcohol, and then wipe it with a dry cloth.
- Clean it with a soft cloth lightly moistened with watered-down neutral detergent, and then wipe it with a dry cloth.

### Caution

- Do not use solvents such as thinner or benzine when cleaning the surface of the equipment. This could warp the shape of the surface or leave it discolored.
- When using a chemical cleaning pad to clean it, follow the instructions.

## 2. Simple Troubleshooting

Check the following items and, if the problem still occurs, call your service representative for assistance.

### **Equipment does not start**

| Item to be checked                                      | Countermeasure                                       | Reference page                         |
|---------------------------------------------------------|------------------------------------------------------|----------------------------------------|
| Is the power cord plug securely inserted in the outlet? | Insert the power cord plug until it comes to a stop. | -                                      |
| Are the front cover and toner cover securely closed?    | Close the cover properly.                            | P.20 "1.Description of Each Component" |

### Paper jamming occurs frequently

| Item to be checked                                                                                  | Countermeasure                                                                                                    | Reference page                                                      |
|----------------------------------------------------------------------------------------------------|----------------------------------------------------------------------------------------------------|---------------------------------------------------------------------|
| Does the message: "Check paper size setting on control panel for drawer N (Bypass)" appear?         | Match the size of the paper placed in the drawer or on the bypass tray and the one registered to the equipment.          | P.306 "11."Check paper size setting on control panel for drawer N"" |
| Does the paper placed exceed the line indicated inside of the side guide?                           | Remove some of the sheets of paper and place them with the paper height not exceeding the line indicated.                | P.37 "Placing paper in the drawer"                                  |
| Is the space between the side guide of the drawer or the bypass tray and the paper too narrow/wide? | Keep an appropriate space<br>between the side guide and<br>paper, and then place paper<br>straight along the side guide. | P.37 "Placing paper in the drawer"                                  |
| Has all of the jammed paper removed?                                                                | Since the jammed paper may<br>not be easily found, follow the<br>guidance shown on the touch<br>panel.                   | P.267 "4.Jam Symbols"                                               |

#### -1--7

### Display does not change when buttons or icons are pressed

| Item to be checked                                                         | Countermeasure                                                                                                    | Reference page                                                 |
|----------------------------------------------------------------------------|----------------------------------------------------------------------------------------------------|----------------------------------------------------------------|
| Is the equipment in the energy saving mode (Automatic energy saving mode)? | Press the [ENERGY SAVER] or [START] button on the control panel to clear the mode. (It takes a while for the equipment to become ready.) | P.33 "3.Energy Saving Mode"                                    |
| Is the power OFF because the weekly timer functions?                       | Press the [START] button to return the power ON.                                                                                         | See the [User Function Guide]                                  |
| Is the department code keyed in?                                           | Key in the correct department code.                                                                                                    | P.29 "When controlling use of equipment with department codes" |
| Is the "Warming up" message displayed?                                     | Wait until the equipment becomes ready.                                                                                                  | P.29 "Turning power on"                                        |

### Functions cannot be set

| Item to be checked                                        | Countermeasure                                                                                        | Reference page |
|-----------------------------------------------------------|----------------------------------------------------------------------------------------------------|----------------|
| Are there functions that cannot be combined set together? | See the copying function combination and image quality adjustment combination matrices and set again. |                |

### Image density is too low

| Item to be checked                                                               | Countermeasure                                                                                             | Reference page                                                     |
|----------------------------------------------------------------------------------|----------------------------------------------------------------------------------------------------|--------------------------------------------------------------------|
| Has the message "Install new toner cartridge" appeared on the screen?            | Replace the toner cartridge.                                                                               | P.264 "Toner cover symbol"                                         |
| Is the image density or back-<br>ground adjustment set lighter<br>than standard? | Use the manual density buttons or the background adjustment function to adjust the image density properly. | P.107 "6.Copy Density Adjustment", P.110 "1.Background Adjustment" |

## Image density is too high

| Item to be checked                                                              | Countermeasure                                                                                             | Reference page                                                     |
|---------------------------------------------------------------------------------|----------------------------------------------------------------------------------------------------|--------------------------------------------------------------------|
| Is the image density or back-<br>ground adjustment set darker<br>than standard? | Use the manual density buttons or the background adjustment function to adjust the image density properly. | P.107 "6.Copy Density Adjustment", P.110 "1.Background Adjustment" |

### Images are stained

| Item to be checked                                            | Countermeasure                                                                                                    | Reference page                    |
|---------------------------------------------------------------|----------------------------------------------------------------------------------------------------|-----------------------------------|
| Is the Reversing Automatic Document Feeder securely closed?   | Close the cover or feeder properly to shut out any outer light.                                                                      | P.51 "2.Setting Originals"        |
| Are the platen sheet, original cover and scanning area dirty? | Clean them up.                                                                                                    | P.316 "1.Daily Inspection"        |
| Is the image density set properly?                            | Adjust the image density properly with the [AUTO] button or manual density buttons.                                                  | P.107 "6.Copy Density Adjustment" |
| Are 2-sided originals used?                                   | As the other side of the originals can be seen, adjust the image density properly (lighter) with the background adjustment function. | P.110 "1.Background Adjustment"   |
| Are originals with high transparency used?                    | Place a blank sheet of paper with originals of the same size or larger over the original.                                            | P.54 "Sheet originals"            |

## Images are blurred

| Item to be checked                                                 | Countermeasure                                                                                  | Reference page |
|--------------------------------------------------------------------|-------------------------------------------------------------------------------------------------|----------------|
| Does the entire original lie properly on the surface of the glass? | Place the original on the glass, and then close the Reversing Automatic Document Feeder firmly. | -              |
| Is the paper moist?                                                | Replace it with new paper.                                                                      | -              |

## Copy images are partially missing

| Item to be checked                                                                       | Countermeasure                                                                                                 | Reference page                                                                     |
|------------------------------------------------------------------------------------------|----------------------------------------------------------------------------------------------------|------------------------------------------------------------------------------------|
| Are the original size, direction and the reproduction ratio suitable for the paper size? | Select copy paper of the same size as the original, or set the reproduction ratio suitable for the paper size. | P.72 "Automatic Paper Selection (APS)", P.77 "2.Enlargement and Reduction Copying" |
| Is the margin on the copy set properly?                                                  | Adjust the image shift value.                                                                                  | P.114 "1.IMAGE SHIFT"                                                              |

# 12. SPECIFICATIONS & OPTIONS

| 1. | e-STUDIO520/600/720/850 Specifications | .322 |
|----|----------------------------------------|------|
| 2. | Specifications of Options              | .326 |
| 3. | Packing List                           | .328 |
| 4. | Copying Function Combination Matrix    | .329 |
|    | Combination Matrix 1/2                 | 329  |
|    | Combination Matrix 2/2                 | 330  |

## 1. e-STUDIO520/600/720/850 Specifications

| Model name                   |          | DP-5200/6000/7200/8500                                                                                                    |
|------------------------------|----------|----------------------------------------------------------------------------------------------------|
| Туре                         |          | Console type                                                                                                    |
| Original glass               |          | Fixed                                                                                                    |
| Copying system               |          | Indirect electrophotographic method                                                                                                |
| Developing system            |          | 2-component magnetic brush developing                                                                                              |
| Fixing method                |          | Induction heating                                                                                                    |
| Photoconductor type          |          | OPC                                                                                                    |
| Original scanning system     |          | Flat surface scanning system (When the Reversing Automatic Document Feeder is used: Fixed scanning system by feeding the original) |
| Original scanning sensor     |          | Linear CCD sensor                                                                                                    |
| Scanning light source        |          | Xenon lamp                                                                                                    |
| Resolution                   | Scanning | 600 dpi x 600 dpi                                                                                                    |
|                              | Writing  | 2400 dpi x 600 dpi (smoothing process)                                                                                             |
| Acceptable originals         |          | Sheets, books and three-dimensional objects                                                                                        |
| Acceptable original size     |          | Max. LD                                                                                                    |
| Acceptable copy paper size   |          | Drawer: LD, LG, LT, LT-R, ST-R, COMP, 13" LG, 8.5" SQ, A3, A4, A4-R, A5-R, B4, B5, B5-R, FOLIO, 8K, 16K, 16K-R                     |
|                              |          | Bypass feeding: Paper size within 3.94" - 11.69" (Length), 5.83" - 17.01" (Width)                                                  |
| Acceptable paper weight      |          | 17 lb. Bond - 110 lb. Index (drawer and bypass feeding)                                                                            |
| Warm-up time                 |          | Approx. 130 sec.                                                                                                    |
| First copy time (LT)         |          | e-STUDIO520/600/720 less than 4.0 sec.,<br>e-STUDIO850 less than 3.5 sec.                                                          |
| Continuous copying speed     |          | See P.324 "Continuous copying speed".                                                                                              |
| Multiple copying             |          | Up to 9999 copies (digital key entry)                                                                                              |
| Excluded image width         | Сору     | Leading edge: 0.12±0.08", Trailing edge: 0.08±0.08", Both edges: 0.08±0.08"                                                        |
|                              | Printer  | Leading edge: 0.20±0.08", Trailing edge: 0.20±0.08", Both edges: 0.20±0.08"                                                        |
| Reproduction ratio           |          | Actual size: 100±0.5%                                                                                                    |
|                              |          | Zoom: 25 - 400% (in 1% increments)                                                                                                 |
|                              |          | For the reversing document feeder 25 - 200% (in 1% increments)                                                                     |
| Paper supply                 |          | Drawer: 500 sheets (20 lb. Bond)                                                                                                   |
|                              |          | Sheets bypass: 100 sheets (20 lb. Bond)                                                                                            |
| Toner Density adjustment     |          | Magnetic auto-toner system                                                                                                    |
| Environment (for normal use) |          | Temperature: 10 - 30°C,<br>Humidity: 20 - 85% (No condensation)                                                                    |
| Power requirements           |          | 115 V, 50/60 Hz, 16 A                                                                                                    |
| Power consumption            |          | 2.0 kW                                                                                                    |
| Dimensions (equipment only)  |          | 27.48" (W) x 31.06" (D) x 47.76" (H)                                                                                               |

| Weight (equipment only) | Approx. 463 lb.                                         |
|-------------------------|---------------------------------------------------------|
| Space occupied          | 55.16" (W) x 31.06" (D) (paper exit tray + bypass tray) |
| Storage capacity        | Max. 2000 images (1 job) (Toshiba's own chart)          |

- This specification varies depending on the copying conditions and the environment.
- The paper mentioned above is Toshiba-recommended paper. Specifications and appearance are subject to change without notice in the interest of product improvement.

### Continuous copying speed

sheets/min.

| Paper                                                    |                          |           | e-STU | DIO520 | e-STU | DIO600 | e-STUI | DIO720 | e-STU | DIO850 |
|----------------------------------------------------------|--------------------------|-----------|-------|--------|-------|--------|--------|--------|-------|--------|
| Paper<br>type                                            | Paper size               | Feeder    | Face  | Face   | Face  | Face   | Face   | Face   | Face  | Face   |
|                                                          |                          |           | up    | down   | up    | down   | up     | down   | up    | down   |
| Plain                                                    | LT, ST-R,                | Drawer    | 52    | 52     | 60    | 60     | 72     | 72     | 85    | 85     |
| paper                                                    | 8.5" SQ,                 | Bypass    | 45    | 45     | 46    | 46     | 46     | 46     | 50    | 50     |
| (17 - 20 lb.                                             | A4, A5-R, B5             |           |       |        |       |        |        |        |       |        |
| Bond)                                                    | LT-R, A4-R,              | Drawer    | 42    | 42     | 46    | 46     | 52     | 50     | 61    | 56     |
|                                                          | B5-R                     | Bypass    | 37    | 37     | 38    | 38     | 38     | 38     | 42    | 42     |
|                                                          | LG, COMP,                | Drawer    | 37    | 37     | 41    | 38     | 44     | 41     | 52    | 45     |
|                                                          | 13" LG, B4,<br>FOLIO     | Bypass    | 32    | 32     | 34    | 34     | 34     | 34     | 38    | 38     |
|                                                          | LD, A3                   | Drawer    | 33    | 31     | 36    | 32     | 37     | 34     | 43    | 37     |
|                                                          |                          | Bypass *1 | 28    | 28     | 30    | 30     | 30     | 30     | 34    | 34     |
| Thick 1                                                  | LT, ST-R,                | Drawer    | 52    | 52     | 60    | 60     | 72     | 72     | 85    | 85     |
| (- 28 lb.<br>Bond)                                       | 8.5" SQ,<br>A4, A5-R, B5 | Bypass    | 45    | 45     | 46    | 46     | 46     | 46     | 50    | 50     |
| ,                                                        | LT-R, A4-R,              | Drawer    | 42    | 42     | 46    | 46     | 52     | 50     | 61    | 56     |
|                                                          | B5-R                     | Bypass    | 37    | 37     | 38    | 38     | 38     | 38     | 42    | 42     |
|                                                          | LG, COMP,                | Drawer    | 37    | 37     | 41    | 38     | 44     | 41     | 52    | 45     |
|                                                          | 13" LG, B4,<br>FOLIO     | Bypass    | 32    | 32     | 34    | 34     | 34     | 34     | 38    | 38     |
|                                                          | LD, A3                   | Drawer    | 33    | 31     | 36    | 32     | 37     | 34     | 43    | 37     |
|                                                          |                          | Bypass *1 | 28    | 28     | 30    | 30     | 30     | 30     | 34    | 34     |
| Thick 2                                                  | LT, ST-R,                | Drawer    | 52    | 52     | 60    | 60     | 72     | 72     | 85    | 85     |
| (- 90 lb.<br>Index)                                      | 8.5" SQ,<br>A4, A5-R, B5 | Bypass    | 45    | 45     | 46    | 46     | 46     | 46     | 50    | 50     |
| LT-R, A4-R,<br>B5-R<br>LG, COMP,<br>13" LG, B4,<br>FOLIO | Drawer                   | 42        | 42    | 46     | 46    | 52     | 50     | 61     | 56    |        |
|                                                          | Bypass                   | 37        | 37    | 38     | 38    | 38     | 38     | 42     | 42    |        |
|                                                          | Drawer                   | 37        | 37    | 41     | 38    | 44     | 41     | 52     | 45    |        |
|                                                          | Bypass                   | 32        | 32    | 34     | 34    | 34     | 34     | 38     | 38    |        |
|                                                          | LD, A3                   | Drawer    | 33    | 31     | 36    | 32     | 37     | 34     | 43    | 37     |
|                                                          |                          | Bypass *1 | 28    | 28     | 30    | 30     | 30     | 30     | 34    | 34     |
| Thick 3                                                  | LT, ST-R,                | Drawer    | 52    | 52     | 60    | 60     | 65     | 65     | 72    | 72     |
| (- 110 lb.<br>Index)                                     | 8.5" SQ,<br>A4, A5-R, B5 | Bypass    | 45    | 45     | 46    | 46     | 46     | 46     | 46    | 46     |
| ,                                                        | LT-R, A4-R,              | Drawer    | 42    | 42     | 46    | 46     | 50     | 48     | 52    | 50     |
|                                                          | B5-R                     | Bypass    | 37    | 37     | 38    | 38     | 38     | 38     | 38    | 38     |
|                                                          | LG, COMP,                | Drawer    | 37    | 37     | 41    | 38     | 43     | 40     | 44    | 41     |
|                                                          | 13" LG, B4,<br>FOLIO     | Bypass    | 32    | 32     | 34    | 34     | 34     | 34     | 34    | 34     |
|                                                          | LD, A3                   | Drawer    | 33    | 31     | 36    | 32     | 37     | 34     | 37    | 34     |
|                                                          |                          | Bypass *1 | 28    | 28     | 30    | 30     | 30     | 30     | 30    | 30     |

- The bypass copying speed is as listed above when specifying the paper size; however when the paper size is not specified, the copy speed of all sizes is on '\*1'.
- The values above are measured when originals are set on the original glass, 1-sided, 100% and nonsort multiple copies are made.
- "Face up" and "Face down" in the table mean the paper exit faces.
- This specification varies depending on the copying conditions and the environment.

### **Reversing Automatic Document Feeder**

| Copy sides               | 1-side, Duplex                                                                        |
|--------------------------|---------------------------------------------------------------------------------------|
| Number of originals (LT) | 100 originals or less than 0.63" in height (13 - 20 lb.)                              |
| Feeding speed            | 600 dpi: 71 sheets/min.<br>300/150 dpi: 83 sheets/min.<br>400/200 dpi: 79 sheets/min. |
| Acceptable originals     | LD - ST-R, A3 - A5-R (ST and A5 are not acceptable)                                   |
| Paper weight             | 13 - 34 lb. (1-sided original), 13 - 28 lb. (2-sided original)                        |
| Power source             | Power supplied from the equipment                                                     |

# 2. Specifications of Options

#### **Finishers**

| Model name              | MJ-1027                                 |                | MJ-1028     |             |
|-------------------------|-----------------------------------------|----------------|-------------|-------------|
| Туре                    | Floor type                              |                |             |             |
| Acceptable paper size   | LD, LG, LT, LT-R, COMP, A3, A4, A4      | -R, B4, B5, F0 | OLIO        |             |
| Acceptable paper weight | 17 lb. Bond - 140 lb. Index             |                |             |             |
| Number of copies        |                                         | 20 lb. Bond    | 24 lb. Bond | 28 lb. Bond |
| stapled at a time       | LT, A4, B5                              | 50 sheets      | 30 sheets   | 30 sheets   |
| (MJ-1027, MJ-1028)      | LD, LG, LT-R, COMP, A3, A4-R, B4, FOLIO | 30 sheets      | 15 sheets   | 15 sheets   |
| Stapling position       | Rear, Front, Front diagonal, Double     |                |             |             |
| Saddle stitch unit      | No                                      | Yes            |             |             |
| Stitch capacity         |                                         | LD, LT-R, A3   | 3, A4-R, B4 |             |
|                         |                                         | 20 lb. Bond    | 24 lb. Bond | 28 lb. Bond |
|                         |                                         | 15 sheets      | 10 sheets   | 10 sheets   |
| Hole Punch Unit         | Optional                                |                |             |             |
| Power source            | Supplied from the copier                |                |             |             |
| Dimensions              | 24.25 (29.13")* (W) x 24.8" (D) x 40.   | 28" (H)        |             |             |
| Weight                  | Approx. 94.8 lb.                        | Approx. 138    | .9 lb.      |             |
| Power consumption       | 170 W max.                              | 170 W max.     |             |             |

<sup>\*</sup> The dimension values in parentheses are measured when the sub-tray is pulled out.

### Tray loading capacity

 $\label{eq:Units} \mbox{Units of inches $\pm 0.28$"} \mbox{Values in parentheses = the number of 20 lb. Bond sheets}$ 

|                                            |               |               |               |               | Staples                                                             | loaded                                                              |
|--------------------------------------------|---------------|---------------|---------------|---------------|---------------------------------------------------------------------|---------------------------------------------------------------------|
| Mode                                       | Non-          | -Sort         | Sort/0        | Group         | Mixed paper not loaded                                              | Mixed paper loaded                                                  |
| Tray No.                                   | 1             | 2             | 1             | 2             | 1, 2                                                                | 1, 2                                                                |
| ST-R, A5-R                                 | 5.5<br>(1000) | 5.5<br>(1000) | -             | -             | -                                                                   | -                                                                   |
| B5-R                                       | 5.5<br>(1000) | 5.5<br>(1000) | -             | -             | -                                                                   | -                                                                   |
| LT, A4, B5                                 | 9.8<br>(2000) | 9.8<br>(2000) | 9.8<br>(2000) | 9.8<br>(2000) | Whichever of 4.3",<br>750 sheets or 100<br>copies is reached first  | Whichever of 2.9",<br>500 sheets or 50 cop-<br>ies is reached first |
| LD, LG, LT-R, COMP,<br>A3, A4-R, B4, FOLIO | 5.5<br>(1000) | 5.5<br>(1000) | 5.5<br>(1000) | 5.5<br>(1000) | Whichever of 2.9",<br>500 sheets or 50 cop-<br>ies is reached first | Whichever of 2.9",<br>500 sheets or 50 cop-<br>ies is reached first |

#### **Hole Punch Unit**

Paper weight: 17 lb. Bond - 140 lb. Index

|                   | Number of punching holes and hole diameter | Available paper size            |
|-------------------|--------------------------------------------|---------------------------------|
| Japan and most of | 2 holes                                    | LD, LG, LT, LT-R, COMP, A3, A4, |
| Europe (MJ-6003E) | (0.26" dia.)                               | A4-R, B4, B5, B5-R, FOLIO       |
| North America     | 2/3 holes switchable                       | 2 holes: LG, LT-R               |
| (MJ-6003N)        | (0.32" dia.)                               | 3 holes: LD, LT, A3, A4         |
| France            | 4 holes                                    | LD, LT, A3, A4                  |
| (MJ-6003F)        | (0.26" dia.; 3.15" pitch)                  |                                 |
| Sweden            | 4 holes                                    | LD, LG, LT-R, COMP, A3, A4,     |
| (MJ-6003S)        | (0.26" dia.; 2.76" and 0.83" pitch)        | A4-R, B4, B5, B5-R, FOLIO       |

#### **Inserter Unit**

| Model name              | MJ-7001                              |                       |
|-------------------------|--------------------------------------|-----------------------|
| Туре                    | Floor type                           |                       |
| Acceptable paper size   | LD, LG, LT, LT-R, COMP, A3, A4, A4-I | R, B4, B5, FOLIO      |
| Acceptable paper weight | 17 lb. Bond - 140 lb. Index          |                       |
| Maximum capacity        | 17 - 20 lb. Bond                     | 140 lb. Index         |
|                         | 100 sheets                           | Height: approx. 0.47" |
|                         | * Special paper: 60% less than above |                       |
| Power source            | Supplied from the equipment          |                       |
| Dimensions              | 21.0" (W) x 24.1" (D) x 42.2" (H)    |                       |
| Weight                  | Approx. 6.2 lb.                      |                       |
| Power consumption       | 99 W max.                            |                       |

### **External Large Capacity Feeder**

| Model name              | MP-4004L                          |
|-------------------------|-----------------------------------|
| Туре                    | Floor type                        |
| Acceptable paper size   | LT                                |
| Acceptable paper weight | 17 lb. Bond - 110 lb. Index       |
| Maximum capacity        | 4000 sheets (20 lb. Bond)         |
| Power source            | Supplied from the copier          |
| Dimensions              | 12.8" (W) x 23.6" (D) x 24.3" (H) |
| Weight                  | Approx. 88.2 lb.                  |
| Power consumption       | 27 W max.                         |

<sup>•</sup> The paper mentioned above is Toshiba-recommended paper. Specifications and appearance are subject to change without notice in the interest of product improvement.

# 3. Packing List

| Packing list | Set-up instructions                                |
|--------------|----------------------------------------------------|
|              | Set-up report                                      |
|              | Photoconductive drum                               |
|              | Operator's Manual pocket                           |
|              | Tray spacer of Reversing Automatic Document Feeder |
|              | Tab paper back guide                               |
|              | Warranty Sheet                                     |
|              | Cleaning cloth                                     |
|              | Cleaning cloth pocket                              |

# 12

# 4. Copying Function Combination Matrix

## **Combination Matrix 1/2**

|                      |                       | Store to                                  | Copy &   | plind dol  |       | <u>_</u>                               |                | -                                        | be    |                | Sheet insertion | П       |          | Cover sheet  | et                                              |              |             | Edi |        | Dual                                                                                                    | XY zoom         |               |                              |                            |                         |                         |
|----------------------|-----------------------|-------------------------------------------|----------|------------|-------|----------------------------------------|----------------|------------------------------------------|-------|----------------|-----------------|---------|----------|--------------|-------------------------------------------------|--------------|-------------|-----|--------|----------------------------------------------------------------------------------------------------|-----------------|---------------|------------------------------|----------------------------|-------------------------|-------------------------|
|                      |                       | B<br>111111111111111111111111111111111111 | <u> </u> |            | Sheet | Front &<br>Back<br>cover               | Front          | Copied tab Blank<br>insert tab<br>insert |       | Copy on<br>tab | B               |         | ok blank | th blank Top | Top copied Both blank Top copied Top back blank | Nega/<br>Pos | la/<br>Mask | ¥   | Mirror |                                                                                                    |                 | erase         | 4IN1<br>(2-2<br>Duplex)      | (1-2<br>(1-2<br>() Duplex) | 21N1<br>(2-2<br>Duplex) | 2IN1<br>(1-2<br>Duplex) |
| 1 - 1 Simplex        |                       | YES                                       | YES      | YES        | YES   | YES                                    | YES            | YES                                      | YES   | YES            | YES             | YES     | YES      | YES          | YES                                             | YES          | YES         | YES | YES    | YES                                                                                                    | *3 YES          | S YES         | .3<br>.3                     | *3                         | .3                      | .3                      |
| 1 - 2 Duplex         |                       | YES                                       | *2       | YES        | YES   | YES                                    | YES            | YES                                      | YES   | ON             | YES             |         |          | YES          |                                                 |              |             | YES |        | YES *                                                                                                    |                 |               | £. S                         | _                          |                         | YES                     |
| 2 - 1 Split          |                       | YES                                       | YES      | YES        | YES   | YES                                    | YES            | YES                                      | YES   | ON             | YES             |         |          |              |                                                 |              |             |     |        |                                                                                                    |                 |               |                              |                            | .3                      | .3                      |
| 2 - 2 Duplex         |                       | YES                                       | *2       | YES        | YES   | YES                                    | YES            | YES                                      | YES   | ON<br>N        | YES             |         |          |              |                                                 |              |             |     |        |                                                                                                    | _               |               |                              |                            | YES                     | £,                      |
| Book - 2             |                       | YES                                       | YES      | ON         | ON    | ON                                     | ON             | Q.                                       | ON    | ON             | Q.              | ON<br>O | ON<br>O  |              | _                                               | ON<br>ON     |             |     | _      |                                                                                                    |                 | _             |                              |                            |                         | ON                      |
| Non-sort/Non-staple  | staple                | £ .                                       | YES      | <b>*</b> * | ç.    | ę.                                     | £ .            | ç,                                       | £ .   | YES            | £ .             | _       | +        |              | _                                               |              | -           |     | -      | +                                                                                                    | +               | _             | +                            |                            | +                       | YES                     |
| Sort                 |                       | YES                                       | YES      | 4 :        | YES   | YES                                    | YES            | YES                                      | YES   | YES            | YES             |         |          | +            |                                                 | +            | +           | +   | +      | -                                                                                                    |                 | -             | -                            | +                          | _                       | YES                     |
| Group                |                       | YES                                       | YES      | <b>7</b> . | ON S  | ON SE                                  | ON S           | ON SI                                    | ON SE | 5              | ON S            | +       | +        | +            | +                                               | ł            | +           | +   | +      | +                                                                                                    | +               | +             | +                            | +                          | +                       | YES                     |
| Staple sort          |                       | YES                                       | YES      | 4.         | YES   | YES                                    | YES            | YES                                      | YES   | YES            | YES             |         | +        | $\dashv$     |                                                 |              | +           | +   | +      |                                                                                                    |                 |               |                              | _                          | +                       | YES                     |
| Magazine sort        | Magazine sort         | £ ;                                       | £ ;      | ON ON      | 0 2   | ON S                                   | YES            | 9 9                                      | ON ON | 0 2            | Q 9             | 0 2     | 0 2      | ON ON        | YES YE                                          | +            | 0 9         |     | ON ON  | ON ON                                                                                                    | ON ON           | 0 0           | ON ON                        | ON O                       | 0 2                     | Q 9                     |
| Magazine sort        | & Saddle suich        | ٧٥ ٢                                      | ٧٥       | NO.        | ON ON | ON SIN                                 | 7E3            | N N                                      | NO NA | S 0            | N N             | +       |          | +            | +                                               | +            | +           | N N | +      |                                                                                                    | Ŧ.              | +             |                              | -                          | +                       | N N                     |
| Caddle etitch        |                       | 2 2                                       | 2 2      | * *        | S 5   | S S                                    | ν η ν<br>υ μ ν | S S                                      | 8 8   | 2 5            | S 5             |         |          |              |                                                 | VEC          |             |     |        |                                                                                                    | SI N            |               |                              |                            |                         | S S                     |
| Rotate sort *1       |                       | YES                                       | YES      | t *        | 2 2   | 2 2                                    | S ON           | 2 2                                      | 2 2   | 2 2            | 2 2             | 2 2     | 2 2      | +            | +                                               | +            | YES         | YES | YES    | YES                                                                                                    |                 | XES YES       |                              |                            | XES X                   | YES                     |
| Mixed original sizes | sizes                 | YES                                       | YES      | 4*         | ON    | ON.                                    | ON             | ON.                                      | ON    | ON             | ON.             | ON      | ON       |              |                                                 |              |             |     |        |                                                                                                    |                 |               |                              |                            |                         | ON                      |
| SADF                 |                       | YES                                       | YES      | YES        | YES   | YES                                    | YES            | YES                                      | YES   | YES            | YES             | -       | <u>.</u> |              | -                                               |              | -           | L   |        |                                                                                                    |                 | L             |                              | -                          | -                       | YES                     |
| Image direction      | u                     | YES                                       | YES      | *4         | YES   | YES                                    | YES            | YES                                      | YES   | YES            | YES             |         |          | YES          |                                                 |              |             |     |        |                                                                                                    |                 |               |                              |                            |                         | *3                      |
| Book - Tablet        |                       | YES                                       | YES      | 4.         | YES   | YES                                    | YES            | ON                                       | ON    | ON             | YES             |         | YES      | YES          | YES YE                                          |              | YES         |     |        |                                                                                                    | NO YES          |               | ON                           |                            |                         | ON                      |
| Edge erase           |                       | YES                                       | YES      | YES        | YES   | YES                                    | YES            | ON.                                      | ON    | ON             | YES             |         |          |              |                                                 |              |             |     |        |                                                                                                    |                 |               |                              |                            |                         | YES                     |
| Image shift          |                       | ę.                                        | °3       | *4         | YES   | YES                                    | YES            | YES                                      | YES   | ON.            | YES             |         | -        | 1            |                                                 |              | 1           | 1   | +      | +                                                                                                    |                 |               | S YES                        | s YES                      | YES                     | YES                     |
| 21                   | 2IN1 (1-1 Simplex)    | ę.                                        | ů.       | ON         | ON.   | ON                                     | ON.            | ON                                       | ON    | Q.             | Q.              | ON<br>O | ON<br>O  |              | NO ON                                           | ON           |             |     | ON     | NO ON                                                                                                    | ON ON           | ON C          | 1                            | 1                          | :                       | 1                       |
| 21                   | 2IN1 (2-1 Split)      | ę.                                        | °3       | ON         | ON.   | ON.                                    | ON.            | ON.                                      | ON    | 9              | 00              | ON.     | -        | -            | 1                                               | 1            |             |     | +      |                                                                                                    | -               |               | :                            | :                          | :                       | 1                       |
|                      | 4IN1 (1-1 Simplex)    | £.                                        | *3       | ON         | ON    | ON                                     | ON<br>O        | ON.                                      | ON    | Q.             | ON<br>ON        | ON<br>O |          |              |                                                 |              |             |     |        | +                                                                                                    |                 |               |                              | +                          | :                       | -                       |
| 2IN1/<br>4IN1        | 4IN1 (2-1 Split)      | £ ;                                       | £ 5      | ON         | 2     | 9                                      | Q 9            | 9 9                                      | ON S  | 2 2            | 9 9             | Q 9     | Q 9      | ON ON        | ON                                              | Q 9          | 02 03       | +   | 00 00  | ON                                                                                                    | ON ON           | 0 0           | +                            | -                          | 1                       | -                       |
|                      | ZIN1 (1-2 Duplex)     | r 1                                       | 5 5      | ON ON      | O 9   | 2 2                                    | 2 2            | 0 0                                      | ON CA | 2 2            | 2 2             | 2 2     |          |              |                                                 |              |             |     |        |                                                                                                    |                 |               |                              |                            | 1                       |                         |
| 2   4                | ZIN1 (2-2 Duplex)     | , t                                       | £ £      | ON CN      | 2 2   | 2 2                                    | 2 2            | 2 2                                      | ON C  | 2 2            | 2 2             | 2 2     | 2 2      | ON CN        |                                                 |              | 2 2         | 2 2 | ON CO  |                                                                                                    |                 |               |                              | 1                          |                         |                         |
| F   4                | 4IN1 (2-2 Duplex)     | , t.                                      | . t.     | ON ON      | 2 2   | 2 2                                    | 2 2            | 2 2                                      | 2 2   | 2 2            | 2 2             | 2 2     |          | -            | +                                               |              |             |     | -      |                                                                                                    |                 |               |                              |                            |                         |                         |
| Book center erase    | ase                   | YES                                       | YES      | *4         | YES   | YES                                    | YES            | 9                                        | ON.   | 2              | 2               | 9       |          |              |                                                 |              |             |     |        |                                                                                                    | ŕ               |               |                              |                            |                         |                         |
| XY zoom              |                       | YES                                       | YES      | ON         | ON.   | ON.                                    | ON.            | 9                                        | ON.   | ON             | YES             |         | ١.       |              |                                                 | ١.           |             |     |        |                                                                                                    | Q.              |               |                              |                            |                         |                         |
| Dual page            |                       | YES                                       | *2       | YES        | YES   | YES                                    | YES            | ON.                                      | ON    | Q.             | ON.             | ON.     | Q.       | ON           | NO                                              | ON           | Q.          | ON. | ON     | ON                                                                                                    |                 | l             |                              |                            |                         |                         |
| Z                    | Mirror                | YES                                       | YES      | ON         | YES   | YES                                    | YES            | Q.                                       | ON.   | ON.            | YES             | _       | $\dashv$ | _            | $\dashv$                                        | YES          | 1           | 1   | :      |                                                                                                    |                 |               |                              |                            |                         |                         |
| Editing Ms           | Mask                  | YES                                       | YES      | ON ON      | YES   | YES                                    | YES            | 9 9                                      | ON ON | 0 0            | YES             | YES     | YES      | YES          | YES YE                                          | YES          | -           | _   |        |                                                                                                    |                 |               |                              |                            |                         |                         |
| Ž                    | Vega/Pos              | XES -                                     | YES      | ON C       | YES   | YES YES                                | YES            | 2 2                                      | 2 2   | 2 2            | YES YES         | +       | +        | +            | +                                               | VES VES      |             |     |        |                                                                                                    |                 |               |                              |                            |                         |                         |
| Tc                   | Top blank             | £.                                        | .3       | ON         | YES   | ON                                     | ON             | YES                                      | YES   | ON.            | YES             |         | +        | -            |                                                 |              |             |     |        |                                                                                                    |                 |               |                              |                            |                         |                         |
| Cover                | Top copied            | .3                                        | .3       | ON         | YES   | NO                                     | NO             | YES                                      | YES   | ON             | YES             | YES     | -        |              |                                                 |              |             |     |        |                                                                                                    |                 |               |                              |                            |                         |                         |
|                      | Both blank            | ę.                                        | £ :      | ON         | YES   | ON                                     | ON             | YES                                      | YES   | Q.             | YES             | YES     | -        |              |                                                 |              |             |     |        |                                                                                                    |                 |               |                              |                            |                         |                         |
|                      | Top copied back blank | î, î                                      | i i      | ON ON      | YES   | ON N                                   | ON NA          | YES                                      | YES   | 2 2            | YES             | YES     |          |              |                                                 |              |             |     |        |                                                                                                    |                 |               |                              |                            |                         |                         |
| Sheet<br>insertion   | Copied                |                                           | . t.     | ON         | YES   | YES                                    | YES            | YES                                      | YES   | 2 2            |                 |         |          |              |                                                 |              |             |     |        |                                                                                                    |                 |               |                              |                            |                         |                         |
| ŏ                    | Copy on tab           | 9                                         | ON       | ON         | ON.   | ON.                                    | ON.            |                                          | :     |                |                 |         |          |              |                                                 |              |             |     |        |                                                                                                    |                 |               |                              |                            |                         |                         |
| Tab paper Bla        | Blank tab insert      | ON                                        | ON       | ON         | YES   | YES                                    | YES            | 1                                        |       |                |                 |         |          |              |                                                 |              |             |     |        |                                                                                                    |                 |               |                              |                            |                         |                         |
| ď                    | Copied tab insert     | Q.                                        | ON       | ON         | YES   | YES                                    | YES            |                                          |       |                |                 |         |          |              |                                                 |              |             |     |        |                                                                                                    |                 |               |                              |                            |                         |                         |
|                      | Front cover           | 2 2                                       | o S      | ON S       | YES   | 1                                      |                |                                          |       |                |                 |         |          |              |                                                 |              |             |     |        |                                                                                                    |                 |               |                              |                            |                         |                         |
| Inserter             | Front & Back cover    | 2 :                                       | o s      | ON C       | YES   |                                        | ,,,,,,4        |                                          |       |                |                 |         |          |              |                                                 |              |             |     | 1      |                                                                                                    |                 |               | :                            |                            |                         |                         |
| Job build            | Sheetinsert           | NO *                                      | NO **    | ON         |       | ,,,,,,,,,,,,,,,,,,,,,,,,,,,,,,,,,,,,,, |                |                                          |       |                |                 |         |          |              |                                                 |              |             |     |        | 1 Valid only for the equipment without the Finisher (optional). 2 The data stored into the file are the same as the ones for simplex convinci- | ne equipm.      | entwithout in | e rinisher (d<br>me as the o | optional).<br>nes for simo | ex conving              |                         |
| Copy & File          |                       | 9                                         |          |            |       |                                        |                |                                          |       |                |                 |         |          |              |                                                 |              |             |     | £.     | The function set later will be valid.                                                                                                    | et later will : | be valid.     |                              |                            |                         |                         |
| Store to e-Filing    | 5                     |                                           |          |            |       |                                        |                |                                          |       |                |                 |         |          |              |                                                 |              |             |     | T 4*   | The setting cannot be changed from 2nd job or later                                                                                            | nnot be cha     | nged from 2   | nd job or lat                | er.                        |                         |                         |
|                      |                       |                                           |          |            |       |                                        |                |                                          |       |                |                 |         |          |              |                                                 |              |             |     |        |                                                                                                    |                 |               |                              |                            |                         |                         |

## **Combination Matrix 2/2**

|                                                  |                                     | 2IN1/AIN1                    |                                            | 8              |         | dos B.                 | - 400      | 75     | SANE  | Bot           | Sado  | q            |       | one Mane | zina Stanla                                              | Smin      | Sort           | Non-cort/       | Book 2                                                                         |               |               |         | -       |
|--------------------------------------------------|-------------------------------------|------------------------------|--------------------------------------------|----------------|---------|------------------------|------------|--------|-------|---------------|-------|--------------|-------|----------|----------------------------------------------------------|-----------|----------------|-----------------|--------------------------------------------------------------------------------|---------------|---------------|---------|---------|
| ,,,,                                             | 4IN1 4IN1 (2-1 Spiit) (1-1 Simplex) | 4IN1 2IN1 (1-1 (2-1 Simplex) | 21N1   21N1   (2-1 Spit)   (1-1   Simplex) | the (xelq      | a Hills | erase Tablet direction | ip q       | ection |       | original sort | stic  | stitch punch |       | s s s    | wagazine magazine osopro<br>Sort Sort<br>Saddle<br>stich |           | 3              | Non-staple      | Non-staple Duplex                                                              |               | Split         | Duplex  | Simplex |
| 1-1 Simplex                                      | £.                                  | YES                          | 2                                          | YES            | YES     | YES                    | .3         | YES    | YES   | YES           | , XES | *3 YES       | °3    |          | *3 YES                                                   | YES       | YES            | YES             | :                                                                              |               |               | -       |         |
| 1-2 Duplex                                       | £.                                  | .3                           | 22                                         | .3             | YES     | YES                    | .3         | YES    | YES   | YES           | YES   | *3 YES       | S YES |          | YES YES                                                  | YES       | YES            | YES             | :                                                                              | :             | -             |         |         |
| 2 - 1 Split                                      | YES                                 |                              |                                            | -              | YES     | YES                    | £.         |        |       |               | +     |              | -     |          | *3 YES                                                   |           | YES            | YES             | :                                                                              | :             |               |         |         |
| 2-2 Duplex                                       | £ 0                                 |                              |                                            | <sub>ا</sub> ا | YES     | YES                    | YES        | YES    |       | #             | YES   | YES YES      | S YES | +        | YES YES                                                  | YES       | YES            | YES             | :                                                                              |               |               |         |         |
| Non-sort/Non-stanle                              | ON VES                              | N NES                        | S SHA                                      |                | YES YES | YES                    | S K        |        | - XES | NO XEX        |       | YES YES      | +     |          |                                                          | +         | L L            | 753             |                                                                                |               |               |         |         |
| Sort                                             | YES                                 | +                            | +                                          | +              | YES     | YES                    | YES        | -      | -     |               | -     |              |       | -        | +                                                        | 1         |                |                 | 33 <b>1</b>                                                                    |               |               |         |         |
| Group                                            | YES                                 | YES                          | YES                                        |                | YES     | YES                    | YES        | -      |       | YES           |       | - YES        | ı     |          | :                                                        |           |                | 3               |                                                                                |               |               |         |         |
| Staple sort                                      | YES                                 |                              |                                            |                | YES     | YES                    | YES        | YES    |       | YES           | ON    | - YES        | ı     |          | -                                                        |           | 1              |                 |                                                                                |               |               |         |         |
| Magazine sort                                    | ON                                  | NO                           |                                            |                | ON      | YES                    | ON         |        |       | ON            | -     | - NO         |       |          |                                                          | 1         |                |                 |                                                                                |               |               |         |         |
| Magazine sort & Saddle stitch                    | ON                                  | NO                           |                                            |                | ON      | YES                    | NO         | YES    | YES   |               |       | ON -         |       |          |                                                          |           |                |                 |                                                                                |               |               |         |         |
| Hole punch                                       | YES                                 | YES                          |                                            |                | YES     | YES                    | YES        | YES    | YES   |               | ON    | ON           |       |          |                                                          |           |                |                 |                                                                                |               |               |         |         |
| Saddle stitch                                    | ON                                  | -                            | ON SEE                                     |                | ON S    | YES                    | ο <u>ξ</u> |        |       |               | 9     |              |       |          |                                                          |           |                |                 |                                                                                |               |               |         |         |
| Wind ordinal pina                                | 2 2                                 | _                            | +                                          | ZE Z           | Z L     | S S                    | YES        | YES    | YES   | YES           |       |              |       |          |                                                          |           |                |                 |                                                                                |               |               |         |         |
| Mixed original sizes                             | ON ON                               |                              | +                                          | +              | ON ON   | S S                    | 7E3        | - 100  | 753   |               |       |              |       |          |                                                          |           |                |                 |                                                                                |               |               |         |         |
| LOVS.                                            | £ \$                                | +                            | 2 5                                        |                | 212     | 21.                    | 75.0       | 2      |       |               |       |              |       |          |                                                          |           |                |                 |                                                                                |               |               |         |         |
| mage direction                                   | 5 0                                 |                              | +                                          | 2 2            | TES     | YES                    | 153        |        |       |               |       |              |       |          |                                                          |           |                |                 |                                                                                |               |               |         |         |
| BOOK - Lablet                                    | ON OHA                              | ON ON                        |                                            | NO NE          | ON ON   | ß                      |            |        |       |               |       |              |       |          |                                                          |           |                |                 |                                                                                |               |               |         |         |
| Engle et ase                                     | 217                                 | +                            | +                                          | 01,            | 2       |                        |            |        |       |               |       |              |       |          |                                                          |           |                |                 |                                                                                |               |               |         |         |
| mage simi                                        | G :                                 | 2 1                          | 153                                        | 153            |         |                        |            |        |       |               |       |              |       |          |                                                          |           |                |                 |                                                                                |               |               |         |         |
| 21N1 (3-1 Split)                                 |                                     |                              |                                            |                |         |                        |            |        |       |               |       |              |       |          |                                                          |           |                |                 |                                                                                |               |               |         |         |
| 41N4 (4-1 Simples)                               |                                     |                              |                                            |                |         |                        |            |        |       |               |       |              |       |          |                                                          |           |                |                 |                                                                                |               |               |         |         |
|                                                  | :                                   |                              |                                            |                |         |                        |            |        |       |               |       |              |       |          |                                                          |           |                |                 |                                                                                |               |               |         |         |
| 2IN1/ 4IN1 (2-1 Spirt)<br>4IN1 2IN1 (1-2 Duplex) |                                     |                              |                                            |                |         |                        |            |        |       |               |       |              |       |          |                                                          |           |                |                 |                                                                                |               |               |         |         |
| 21N1 (2-2 Dunlex)                                |                                     |                              |                                            |                |         |                        |            |        |       |               |       |              |       |          |                                                          |           |                |                 |                                                                                |               |               |         |         |
| 41N1 (1-2 Dunlay)                                |                                     |                              |                                            |                |         |                        |            |        |       |               |       |              |       |          |                                                          |           |                |                 |                                                                                |               |               |         |         |
| 4IN1 (2-2 Duplex)                                |                                     |                              |                                            |                |         |                        |            |        |       |               |       |              |       |          |                                                          |           |                |                 |                                                                                |               |               |         |         |
| Book center erase                                |                                     |                              |                                            |                |         |                        |            |        |       |               |       |              |       |          |                                                          |           |                |                 |                                                                                |               |               |         |         |
| XY ZOOM                                          |                                     |                              |                                            |                |         |                        |            |        |       |               |       |              |       |          |                                                          |           |                |                 |                                                                                |               |               |         |         |
| Dual page                                        |                                     |                              |                                            |                |         |                        |            |        |       |               |       |              |       |          |                                                          |           |                |                 |                                                                                |               |               |         |         |
| Mirror                                           |                                     |                              |                                            |                |         |                        |            |        |       |               |       |              |       |          |                                                          |           |                |                 |                                                                                |               |               |         |         |
| Trim                                             |                                     |                              |                                            |                |         |                        |            |        |       |               |       |              |       |          |                                                          |           |                |                 |                                                                                |               |               |         |         |
| Editing Mask                                     |                                     |                              |                                            |                |         |                        |            |        |       |               |       |              |       |          |                                                          |           |                |                 |                                                                                |               |               |         |         |
| Nega/Pos                                         |                                     |                              |                                            |                |         |                        |            |        |       |               |       |              |       |          |                                                          |           |                |                 |                                                                                |               |               |         |         |
| Top blank                                        |                                     |                              |                                            |                |         |                        |            |        |       |               |       |              |       |          |                                                          |           |                |                 |                                                                                |               |               |         |         |
|                                                  |                                     |                              |                                            |                |         |                        |            |        |       |               |       |              |       |          |                                                          |           |                |                 |                                                                                |               |               |         |         |
| sheet Both blank                                 |                                     |                              |                                            |                |         |                        |            |        |       |               |       |              |       |          |                                                          |           |                |                 |                                                                                |               |               |         |         |
| Top copied back blank                            |                                     |                              |                                            |                |         |                        |            |        |       |               |       |              |       |          |                                                          |           |                |                 |                                                                                |               |               |         |         |
| Sheet Blank                                      |                                     |                              |                                            |                |         |                        |            |        |       |               |       |              |       |          |                                                          |           |                |                 |                                                                                |               |               |         |         |
| insertion Copied                                 |                                     |                              |                                            |                |         |                        |            |        |       |               |       |              |       |          |                                                          |           |                |                 |                                                                                |               |               |         |         |
| Copy on tab                                      |                                     |                              |                                            |                |         |                        |            |        |       |               |       |              |       |          |                                                          |           |                |                 |                                                                                |               |               |         |         |
| Tab paper Blank tab insert                       |                                     |                              |                                            |                |         |                        |            |        |       |               |       |              |       |          |                                                          |           |                |                 |                                                                                |               |               |         |         |
| Copied tab insert                                |                                     |                              |                                            |                |         |                        |            |        |       |               |       |              |       |          |                                                          |           |                |                 |                                                                                |               |               |         |         |
| Front cover                                      |                                     |                              |                                            |                |         |                        |            |        |       |               |       |              |       |          |                                                          |           |                |                 |                                                                                |               |               |         |         |
| Inserter Front & Back cover                      |                                     |                              |                                            |                |         |                        |            |        |       |               |       |              |       |          |                                                          |           |                |                 |                                                                                |               |               |         |         |
| Sheet insert                                     |                                     |                              |                                            |                |         |                        |            |        |       |               |       |              |       |          |                                                          | *1 Valid  | only for the e | squipment w     | *1 Valid only for the equipment without the Finisher (optional).               | nisher (optio | nal).         |         |         |
| Job build                                        |                                     |                              |                                            |                |         |                        |            |        |       |               |       |              |       |          |                                                          | *2 The d  | ata stored in  | to the file an  | *2 The data stored into the file are the same as the ones for simplex copying. | s the ones t  | for simplex c | opying. |         |
| Copy & File                                      |                                     |                              |                                            |                |         |                        |            |        |       |               |       |              |       |          |                                                          | *3 The ft | nction set la  | iter will be va | *3 The function set later will be valid.                                       |               |               |         |         |
| Store to e-Filing                                |                                     |                              |                                            |                |         |                        |            |        |       |               |       |              |       |          |                                                          | *4 The s  | etting canno   | t be changed    | d from 2nd jo                                                                  | b or later.   |               |         |         |

# **INDEX**

| Numerics                               |             | Continuous feed mode                   | 57, 154    |
|----------------------------------------|-------------|----------------------------------------|------------|
| 1-sided original -> 1-sided copy       |             | Control panel                          | 20, 23     |
| 1-sided original -> 2-sided copy       |             | COPIED                                 |            |
| 2IN1 / 4IN1                            |             | COPIED TAB INSERT                      | 157        |
| 2-sided original -> 1-sided copy       |             | COPY button                            |            |
| 2-sided original -> 2-sided copy       | 97, 100     | Copy density adjustment                | 107        |
| A                                      |             | COPY ON TAB                            | 157        |
| A ACCESS button                        | 24          | Copy paper types and sizes             | 35         |
| address book                           |             | Copying Function Combination Matrix    | 329        |
| ADF                                    |             | Copying mixed-size originals in one go | 75         |
| Adjusting the contrast of the touch pa |             | Copying procedure                      |            |
| AMS                                    |             | COVER SHEET                            | 138        |
| APS                                    |             | Creating user boxes                    | 174        |
| Auto job start                         |             | Currently selected drawer size         | 25         |
| Automatic copy density mode            |             | •                                      |            |
| Automatic function clear               |             | D                                      | 040        |
| Automatic Magnification Selection (A   |             | Daily inspection                       |            |
| Automatic Paper Selection (APS)        |             | Date and time                          |            |
|                                        |             | Deleting a template                    |            |
| AUTOMATIC START                        | 190, 205    | Deleting a user group                  |            |
| В                                      |             | Deleting folders or documents          |            |
| Background adjustment                  | 110         | Deleting invalid print jobs            |            |
| BLANK                                  |             | Deleting print jobs                    |            |
| BLANK TAB INSERT                       |             | Deleting private print jobs            |            |
| Blinking graphic symbols               |             | Deleting proof print jobs              |            |
| BOOK - TABLET                          |             | Deleting user boxes                    |            |
| BOOK CENTER ERASE                      |             | Density adjustment buttons             |            |
| Book-type original -> 2-sided copy     |             | Department codes                       |            |
| Book-type originals                    |             | Description of each component          |            |
| BOTH BLANK                             |             | Digital keys                           |            |
| Bottom margin                          |             | Disclaimer notice                      |            |
| Bypass copying                         |             | Displaying invalid queues              | 235        |
| ** ** *                                | 63          | Displaying private print job list      |            |
| Bypass copying                         |             | Displaying proof print job list        | 229        |
| Non-standard size paper                |             | Drawer display on the touch panel      | 263        |
| Standard size paper                    |             | Drawer for special uses                | 42         |
| Bypass cover                           |             | Drawers                                | 20         |
| Bypass tray                            | 20, 63, 272 | DUAL PAGE                              | 123        |
| С                                      |             | Duplex copying                         | 97         |
| Call service symbol                    | 288         | _                                      |            |
| Canceling the energy saving mode       |             | E<br>EDOE EDACE                        | 100        |
| Caution                                |             | EDGE ERASE                             |            |
| Changing data of user boxes            |             | EDITING                                |            |
| Changing the data of a template        |             | e-Filing                               |            |
| Changing the data of a user group      |             | e-FILING button                        |            |
| Changing the setting of paper size     |             | ENERGY SAVER button                    |            |
| Cleaning                               |             | Energy saving mode                     |            |
| CLEAR button                           |             | Enlargement and reduction copying      |            |
| Clearing functions selected            |             | Enlargement/Reduction (Zoom) buttor    |            |
| Clearing the drawer for special uses   |             | Equipment status indication area       |            |
| Configuration of options               |             | Error code                             |            |
| Confirming and canceling auto job      |             | ERROR lamp                             |            |
| Confirming job history in log list     |             | Exit cover                             |            |
|                                        |             | EXTENSION button                       |            |
| Confirming print job status            |             | External Large Capacity Feeder21       | , 272, 327 |
| Confirming scan job status             | ∠೨೮         |                                        |            |

Continuing printing after proof printing ........... 230

INDEX

| _                                                |                                       | _   |
|--------------------------------------------------|---------------------------------------|-----|
| F<br>FAX button23                                | M<br>Magazine sort1                   | 20  |
| Features9                                        | Magazine sort                         |     |
| File Downloader                                  | Magazine sort & Saddle stitch 83,     |     |
| Finisher21, 83, 274, 326                         | Manual copy density mode1             |     |
| Finisher button25                                | Manual paper selection                |     |
| Finishing modes and finishers83                  | Margin114, 116, 1                     |     |
| Folder 190                                       | Masking1                              |     |
| FRONT & BACK COVER 167                           | Maximum number of sheets              |     |
| FRONT COVER 167                                  | Maximum number of sheets for stapling |     |
| Front cover20                                    | MEMORY RX / FAX communication lamps   |     |
| FUNCTION CLEAR button24                          | Message                               |     |
| Function setting area25                          | Message display                       |     |
| ŭ                                                | Mirror image1                         |     |
| G                                                | MONITOR/PAUSE button                  |     |
| General copying procedures48 General precautions | Moving print jobs2                    |     |
| During maintenance or inspection 16              | N                                     |     |
| General precautions10                            | Negative/Positive reversal1           |     |
| When handling supplies 17                        | Notice to users                       | 5   |
| When installing or moving 10                     | •                                     |     |
| When using the multifunctional digital           | One-touch zoom buttons                | 81  |
| systems 13                                       | Operator's Manual pocket              |     |
| Group copying83, 85                              | Original cover                        |     |
| · · · · · · · · · · · · · · · · · · ·            | Original glass                        |     |
| H                                                | Original mode1                        |     |
| Handling and storing paper                       | Original mode button                  |     |
| HELP button                                      | Original scale                        |     |
| Hole punch                                       | Original stopper                      |     |
| Hole Punch Unit21, 83, 84, 327                   | Originals sizes and types             |     |
| MAGE DIRECTION150                                | Р                                     |     |
| MAGE SHIFT 114                                   | Packing list3                         |     |
| Index buttons25                                  | PAGE NUMBER1                          |     |
| Initial (default) settings48                     | Paper feed cover                      |     |
| NSERTER 167                                      | Paper misfeed2                        |     |
| Inserter mode95                                  | Paper selection                       |     |
| Inserter Unit                                    | Paper size indicator                  |     |
| 21, 83, 84, 95, 138, 141, 167, 327               | Paper source selection buttons        |     |
| NTERRUPT button23                                | Paper type                            | .42 |
| Interrupt copying61                              | Pausing print jobs2                   |     |
|                                                  | Placing originals on the glass        |     |
| J                                                | Placing paper in the drawer           |     |
| Jam symbols                                      | Power switch                          |     |
| JOB BUILD                                        | Preface                               |     |
| Job preset                                       | PRINT DATA lamp                       |     |
| Job status                                       | Print jobs2                           |     |
| JOB STATUS button23                              | Print log2                            |     |
| K                                                | Print status display2                 |     |
| K format51                                       | Printing journals2                    |     |
| Keying in correct department code to print 236   | Printing private print jobs2          |     |
|                                                  | Printing stored documents1            |     |
| L<br> -#                                         | Private print jobs2                   |     |
| Left margin114                                   | Procedure of clearing a paper jam2    |     |
| Log list                                         | Proof print jobs2                     |     |
|                                                  | Public box1                           | 72  |

| Public group                                                   |      |
|----------------------------------------------------------------|------|
| R                                                              |      |
| Recalling templates                                            |      |
| Receive log                                                    |      |
| Recommended paper                                              | 36   |
| Registering a template in the public template                  |      |
| group                                                          |      |
| Registering a template in the user group                       |      |
| Registering into address book from log lists                   |      |
| Registering non-standard size in the memory                    |      |
| Registering the new user group                                 |      |
| Releasing print job errors                                     |      |
| Remaining paper level                                          |      |
| Replace toner bag symbol                                       |      |
| Reproduction ratio  Reversing Automatic Document Feeder        | 25   |
| 20, 56,                                                        | 260  |
| Right margin                                                   | 11/  |
| Rotate sort83                                                  |      |
| Trotate sort                                                   | , 01 |
| S                                                              |      |
| Saddle stitch                                                  |      |
| Available conditions                                           | 92   |
| Saddle stitch                                                  | 83   |
| Saddle Stitch Finisher21                                       |      |
| Saddle stitch tray                                             |      |
| Saddle stitch unit                                             |      |
| SADF                                                           |      |
| SCAN button                                                    |      |
| Scan log                                                       |      |
| Scanning area                                                  |      |
| Send log                                                       | 241  |
| Separating/Installing and moving of                            | 000  |
| the External Large Capacity Feeder                             | 269  |
| Separating/Installing and moving the                           | 000  |
| finishing device                                               | 208  |
| Set functions confirmation (SETTINGS) button                   |      |
| Setting copy paper                                             |      |
| Setting letters                                                |      |
| Setting originals Setting paper in the External Large Capacity | 51   |
|                                                                | 15   |
| Setting tab paper in the drawer                                |      |
| Setting the staple sort mode                                   |      |
| Setting the staple soft mode                                   |      |
| Sharpness                                                      |      |
| SHEET INSERT                                                   |      |
| SHEET INSERTION                                                |      |
| Sheet originals                                                |      |
| Shutdown                                                       |      |
| Simplex / duplex button                                        |      |
| Single feed mode58,                                            |      |
| Sort copying83                                                 |      |
|                                                                | , 55 |

| U Upper cover User box USER FUNCTIONS button User group | 172, 174<br>24 |
|---------------------------------------------------------|----------------|
| <b>W</b><br>Warning                                     | 10             |
| <b>X</b><br>XY ZOOM                                     | 136            |
| Z<br>Zoom huttons                                       | Ω1             |

# **MULTIFUNCTIONAL DIGITAL SYSTEMS Operator's Manual for Basic Function**

# **€**-STUDIO 520/600/720/850

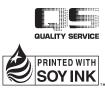

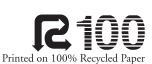

## **TOSHIBA TEC CORPORATION**

2-17-2, HIGASHIGOTANDA, SHINAGAWA-KU, TOKYO, 141-8664, JAPAN

Free Manuals Download Website

http://myh66.com

http://usermanuals.us

http://www.somanuals.com

http://www.4manuals.cc

http://www.manual-lib.com

http://www.404manual.com

http://www.luxmanual.com

http://aubethermostatmanual.com

Golf course search by state

http://golfingnear.com

Email search by domain

http://emailbydomain.com

Auto manuals search

http://auto.somanuals.com

TV manuals search

http://tv.somanuals.com